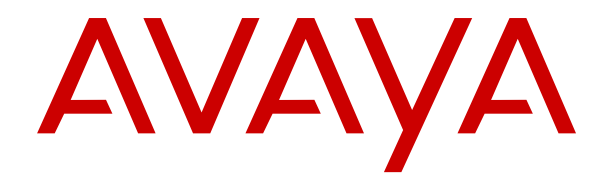

# **Installation von IP Office DECT R4**

Version 12.0 Ausgabe 19 April 2024

#### **Hinweis**

Es wurden angemessene Anstrengungen unternommen, um sicherzustellen, dass die in diesem Dokument enthaltenen Informationen vollständig und korrekt sind. Avaya übernimmt jedoch keine Haftung für eventuelle Fehler. Avaya behält sich das Recht vor, die in diesem Dokument enthaltenen Informationen ohne entsprechende Mitteilung an eine Person oder Organisation zu ändern und zu korrigieren.

#### **Haftungsausschluss für Dokumentation**

"DOKUMENTATION": Dies bezieht sich auf in Form verschiedener Medien veröffentlichte Informationen, die den Benutzern allgemein zugänglich gemacht werden; hierzu können Produktinformationen, Abonnement- oder Dienstleistungsbeschreibungen, Bedienungsanleitungen und Leistungsspezifikationen gehören. Der Begriff "Dokumentation" schließt Marketingmaterialien nicht mit ein. Avaya haftet nur dann für Änderungen, Ergänzungen oder Streichungen der ursprünglich veröffentlichten Fassung dieser Dokumentation, wenn diese Änderungen, Ergänzungen und Streichungen von Avaya selbst oder in ausdrücklichem Auftrag von Avaya vorgenommen wurden. Der Endnutzer erklärt sich einverstanden, Avaya sowie die Handlungsbevollmächtigten, Angestellten und Beschäftigten von Avaya im Falle von Forderungen, Rechtsstreitigkeiten, Ansprüchen und Urteilen auf der Grundlage von oder in Verbindung mit nachträglichen Änderungen, Ergänzungen oder Streichungen in dieser Dokumentation zu entschädigen und von jeglicher Haftung freizustellen, sofern diese Änderungen, Ergänzungen oder Streichungen vom Endnutzer vorgenommen worden sind.

#### **Haftungsausschluss für Links**

Avaya ist nicht verantwortlich für den Inhalt oder die Korrektheit verknüpfter Websites, auf welche auf dieser Website bzw. in dieser/n von Avaya bereitgestellten Dokumentation(en) verwiesen wird. Avaya haftet nicht für die Verlässlichkeit von auf diesen Websites enthaltenen Informationen, Aussagen oder Inhalten und unterstützt nicht notwendigerweise die Produkte, Dienstleistungen oder Informationen, die auf diesen beschrieben oder angeboten werden. Avaya garantiert nicht, dass diese Links jederzeit funktionieren, und hat keinen Einfluss auf die Verfügbarkeit dieser Websites.

#### **Garantie**

Avaya gewährt eine eingeschränkte Gewährleistung für Hardware und Software von Avaya. Die Bedingungen der eingeschränkten Gewährleistung können Sie Ihrem mit Avaya geschlossenen Kaufvertrag entnehmen. Darüber hinaus stehen Avaya-Kunden und Dritten die Standard-Gewährleistungsbedingungen von Avaya sowie Informationen über den Support für dieses Produkt während der Gewährleistungszeit auf der Avaya-Support-Website [https://support.avaya.com/helpcenter/](https://support.avaya.com/helpcenter/getGenericDetails?detailId=C20091120112456651010) [getGenericDetails?detailId=C20091120112456651010](https://support.avaya.com/helpcenter/getGenericDetails?detailId=C20091120112456651010) unter dem Link "Gewährleistung und Produktlebenszyklus" bzw. auf einer von Avaya bekannt gegebenen Nachfolgeseite zur Verfügung. Beachten Sie hierbei: Bei Erwerb des Produktes/der Produkte von einem Avaya-Channel Partner außerhalb der Vereinigten Staaten und Kanada wird die Gewährleistung von diesem Avaya-Channel Partner und nicht direkt von Avaya erbracht.

"**Gehostete Dienste**": Dies bezeichnet das Abonnement eines von Avayagehosteten Dienstes, das Sie von Avaya oder (ggf.) einem autorisierten Avaya-Channel Partner erworben haben und das in SAS- oder sonstigen Servicebeschreibungen bezüglich des betreffenden gehosteten Dienstes näher beschrieben wird. Wenn Sie ein Abonnement eines gehosteten Dienstes erwerben, ist die oben genannte eingeschränkte Gewährleistung gegebenenfalls nicht gültig. Sie haben jedoch möglicherweise Anspruch auf Support-Leistungen in Verbindung mit dem gehosteten Dienst. Dies ist in den Dokumenten der Servicebeschreibung für den betreffenden gehosteten Dienst näher beschrieben. Setzen Sie sich mit Avaya oder (ggf.) mit dem Avaya-Channel Partner in Verbindung, wenn Sie weitere Informationen hierzu wünschen.

#### **Gehosteter Dienst**

FOLGENDE BESTIMMUNGEN GELTEN NUR, WENN SIE EIN ABONNEMENT FÜR EINEN VON AVAYA GEHOSTETEN DIENST VON AVAYA ODER EINEM AVAYA-CHANNEL PARTNER (FALLS ZUTREFFEND) ERWERBEN. DIE NUTZUNGSBEDINGUNGEN DER GEHOSTETEN DIENSTE SIND AUF DER AVAYA-WEBSITE ://SUPPORT.AVAYA.COM/LICENSEINFO UNTER DEM LINK "Avaya-Nutzungsbedingungen für gehostete Dienste"

ODER ETWAIGEN VON AVAYA BEKANNT GEGEBENEN NACHFOLGESEITEN ABRUFBAR UND GELTEN FÜR ALLE PERSONEN, DIE DEN GEHOSTETEN DIENST AUFRUFEN ODER NUTZEN. INDEM SIE DEN GEHOSTETEN DIENST AUFRUFEN ODER NUTZEN ODER ANDERE DAZU AUTORISIEREN, STIMMEN SIE IN IHREM NAMEN UND IM AUFTRAG IHRER ORGANISATION (IM NACHFOLGENDEN ENTWEDER "SIE" ODER DER "ENDNUTZER" BEZEICHNET) DEN NUTZUNGSBEDINGUNGEN ZU. WENN SIE DEN NUTZUNGSBEDINGUNGEN IM NAMEN EINES UNTERNEHMENS ODER EINER ANDEREN RECHTSPERSON ZUSTIMMEN, GARANTIEREN SIE, DASS SIE AUTORISIERT SIND, DIESE ENTITÄT AN DIE VORLIEGENDEN NUTZUNGSBEDINGUNGEN ZU BINDEN. WENN SIE DAZU NICHT BEFUGT SIND ODER SIE DIESEN NUTZUNGSBESTIMMUNGEN NICHT ZUSTIMMEN MÖCHTEN, DÜRFEN SIE AUF DEN GEHOSTETEN DIENST WEDER ZUGREIFEN NOCH IHN NUTZEN UND NIEMANDEN AUTORISIEREN, AUF DEN GEHOSTETEN DIENST ZUZUGREIFEN ODER IHN ZU NUTZEN.

#### **Lizenzen**

Die globalen Software-Lizenzbedingungen ("SoftwareLizenzbedingungen") sind auf der folgenden Website [https://](https://www.avaya.com/en/legal-license-terms/) [www.avaya.com/en/legal-license-terms/](https://www.avaya.com/en/legal-license-terms/) oder auf einer von Avaya benannten Nachfolgeseite verfügbar. Diese Software-Lizenzbedingungen gelten für alle, die Software und/oder Dokumentation installieren, herunterladen und/oder verwenden. Durch Installieren, Herunterladen oder Nutzen der Software, oder Autorisierung anderer dazu, stimmt der Endbenutzer zu, dass die Software-Lizenzbedingungen einen bindenden Vertrag zwischen ihm und Avaya darstellen. Sofern der Endbenutzer die Software-Lizenzbedingungen im Auftrag eines Unternehmens oder einer anderen Rechtsperson akzeptiert, erklärt er, dazu bevollmächtigt zu sein, das Unternehmen oder die Rechtsperson an die Software-Lizenzbedingungen rechtlich zu binden.

#### **Copyright**

Das Material dieser Website, die Dokumentation, Software, der gehostete Dienst oder die Hardware, die von Avaya bereitgestellt werden, dürfen nur für die anderweitig ausdrücklich festgelegten Verwendungszwecke verwendet werden. Sämtliche der von Avaya bereitgestellten Inhalte dieser Website, die Dokumentation, der gehostete Dienst und die Produkte, einschließlich Auswahl, Layout und Design der Inhalte, sind Eigentum von Avaya oder den Lizenzgebern des Unternehmens und sind durch Urheberrechte und andere Gesetze zum Schutz geistigen Eigentums, einschließlich des Sui-Generis-Rechts zum Schutz von Datenbanken, geschützt. Es ist nicht gestattet, den Inhalt, darunter Code und Software, zur Gänze oder teilweise zu ändern, zu kopieren, zu vervielfältigen, neu zu veröffentlichen, hochzuladen, im Internet zu veröffentlichen, zu übertragen oder zu vertreiben, es sei denn mit ausdrücklicher Genehmigung von Avaya. Die unbefugte Vervielfältigung, Übertragung, Verbreitung, Speicherung oder Nutzung ohne ausdrückliche schriftliche Genehmigung von Avaya kann unter dem geltenden Recht straf- oder zivilrechtlich verfolgt werden.

#### **Virtualisierung**

Die folgenden Bestimmungen sind anwendbar, wenn das Produkt auf einem virtuellen Computer bereitgestellt wird. Jedes Produkt hat einen eigenen Bestellcode und eigene Lizenztypen. Sofern nicht anders angegeben, muss jede Instanz eines Produkts separat lizenziert und bestellt werden. Wenn der Endanwender-Kunde oder Avaya-Channel Partner zwei Instanzen von Produkten desselben Typs installieren möchte, dann müssen von diesem Typ zwei Produkte bestellt werden.

#### **Komponenten von Drittanbietern**

Das Folgende gilt nur, wenn der H.264 (AVC)-Codec mit dem Produkt vertrieben wird. DIESES PRODUKT WIRD IM RAHMEN DER AVC-PATENT-PORTFOLIO-LIZENZ FÜR DEN PRIVATEN ODER ANDERWEITIG UNENTGELTLICHEN GEBRAUCH DURCH ENDKUNDEN LIZENZIERT. DIE LIZENZ GEWÄHRT (i) DIE CODIERUNG VON VIDEODATEN GEMÄSS DEM AVC-STANDARD ("AVC-VIDEO") UND/ODER (ii) DIE DECODIERUNG VON AVC-VIDEODATEN, DIE VON EINEM KUNDEN ZU PRIVATEN ZWECKEN CODIERT ODER VON EINEM VIDEO-ANBIETER MIT GÜLTIGER LIZENZ FÜR DIE BEREITSTELLUNG VON AVC-VIDEO BEZOGEN WURDEN. ES WERDEN KEINE LIZENZEN FÜR ANDERE ZWECKE ERTEILT ODER GEWÄHRT. AUSFÜHRLICHERE INFORMATIONEN ERHALTEN SIE VON MPEG LA, L.L.C. UNTER <HTTP://WWW.MPEGLA.COM>.

#### **Dienstanbieter**

FOLGENDES GILT FÜR CODECS: WENN DER AVAYA CHANNEL PARTNER PRODUKTE HOSTET, DIE DIE CODECS H.264 ODER H.265 VERWENDEN BZW. IN DIE DIESE CODECS EINGEBETTET SIND, AKZEPTIERT UND BESTÄTIGT DER AVAYA CHANNEL PARTNER, DASS ER SELBST FÜR SÄMTLICHE LIZENZ- UND/ODER ANDERE GEBÜHREN IM ZUSAMMENHANG MIT DIESEN CODECS VERANTWORTLICH IST. DER H.264 (AVC)-CODEC WIRD IM RAHMEN DER AVC-PATENT-PORTFOLIO-LIZENZ FÜR DEN PRIVATEN ODER ANDERWEITIG UNENTGELTLICHEN GEBRAUCH DURCH ENDKUNDEN LIZENZIERT. DIE LIZENZ GEWÄHRT (i) DIE CODIERUNG VON VIDEODATEN GEMÄSS DEM AVC-STANDARD ("AVC-VIDEO") UND/ODER (ii) DIE DECODIERUNG VON AVC-VIDEODATEN, DIE VON EINEM KUNDEN ZU PRIVATEN ZWECKEN CODIERT ODER VON EINEM VIDEO-ANBIETER MIT GÜLTIGER LIZENZ FÜR DIE BEREITSTELLUNG VON AVC-VIDEO BEZOGEN WURDEN. ES WERDEN KEINE LIZENZEN FÜR ANDERE ZWECKE ERTEILT ODER GEWÄHRT. WEITERE INFORMATIONEN ZU DEN CODECS H.264 (AVC) UND H.265 (HEVC) ERHALTEN SIE VON MPEG LA, L.L.C. UNTER <HTTP://WWW.MPEGLA.COM>.

#### **Einhaltung der Gesetze**

Sie nehmen zur Kenntnis und bestätigen, dass Sie für die Einhaltung der geltenden Gesetze und Vorschriften verantwortlich sind, einschließlich, aber nicht beschränkt auf Gesetze und Vorschriften in Bezug auf Anrufaufzeichnung, Datenschutz, geistiges Eigentum, Betriebsgeheimnisse, Betrug und Aufführungsrechte in dem Land oder Gebiet, in dem das Avaya-Produkt verwendet wird.

#### **Gebührenbetrug verhindern**

"Gebührenhinterziehung" ist die unberechtigte Nutzung Ihres Telekommunikationssystems durch eine unberechtigte Partei (z. B. Personen, die keine Angestellten, Handlungsbevollmächtigten oder Auftragnehmer sind und die nicht im Auftrag Ihrer Firma arbeiten). Sie sollten sich darüber im Klaren sein, dass Gebührenbetrug in Verbindung mit Ihrem System möglich ist und gegebenenfalls zu erheblichen zusätzlichen Gebühren für Ihre Telekommunikationsdienste führen kann.

#### **Avaya-Hilfe bei Gebührenbetrug**

Wenn Sie vermuten, dass Sie Opfer von Gebührenbetrug geworden sind und technische Unterstützung oder Unterstützung benötigen, wenden Sie sich bitte an Ihren Avaya-Vertriebsmitarbeiter.

#### **Sicherheitsrisiken**

Informationen zu den Avaya-Support-Richtlinien zur Sicherheit finden Sie im Bereich "Security Policies and Support" unter [https://](https://support.avaya.com/security) [support.avaya.com/security](https://support.avaya.com/security).

Verdächtige Sicherheitsschwachstellen bei Avaya-Produkten werden gemäß Avaya Product Security Support Flow ([https://](https://support.avaya.com/css/P8/documents/100161515) [support.avaya.com/css/P8/documents/100161515](https://support.avaya.com/css/P8/documents/100161515)) gehandhabt.

#### **Marken**

Die auf dieser Website, in der Dokumentation, den gehosteten Diensten und in den Produkten von Avaya enthaltenen Marken, Logos und Dienstleistungsmarken ("Marken") sind eingetragene oder nicht eingetragene Marken von Avaya, seinen Partnern, seinen Lizenzgebern, seinen Lieferanten oder anderen Drittparteien. Die Nutzung dieser Marken ist nur nach vorheriger schriftlicher Genehmigung von Avaya oder der betreffenden Drittpartei, die Eigentümer der Marke ist, gestattet. Ohne ausdrückliche schriftliche Genehmigung durch Avaya bzw. des jeweiligen Drittanbieters erteilen die Website, die Dokumentation, die gehosteten Dienste und Produkte weder stillschweigend noch durch Rechtsverwirkung eine Lizenz oder ein sonstiges Recht bezüglich der Marken.

Avaya ist eine eingetragene Marke von Avaya LLC.

Alle Nicht-Avaya-Markennamen sind Eigentum der jeweiligen Inhaber.

Linux® ist eine eingetragene Handelsmarke von Linus Torvalds in den USA und anderen Ländern.

#### **Herunterladen der Dokumentation**

Die aktuellsten Versionen der Dokumentation finden Sie auf der Avaya-Support-Website unter <https://support.avaya.com> bzw. auf einer von Avaya bekannt gegebenen Nachfolgeseite.

#### **Avaya-Support kontaktieren**

Mitteilungen und Artikel zu Produkten und gehosteten Diensten finden Sie auf der Avaya-Support-Website: https:/ [support.avaya.com](https://support.avaya.com). Dort können Sie auch Probleme mit Ihrem Avaya-Produkt oder gehosteten Dienst melden. Eine Liste mit Support-Telefonnummern und Kontaktadressen finden Sie auf der Support-Website von Avaya unter <https://support.avaya.com> (bzw. auf einer von Avaya bekannt gegebenen Nachfolgeseite). Scrollen Sie ans Ende der Seite und wählen Sie "Avaya-Support kontaktieren" aus.

### Inhalt

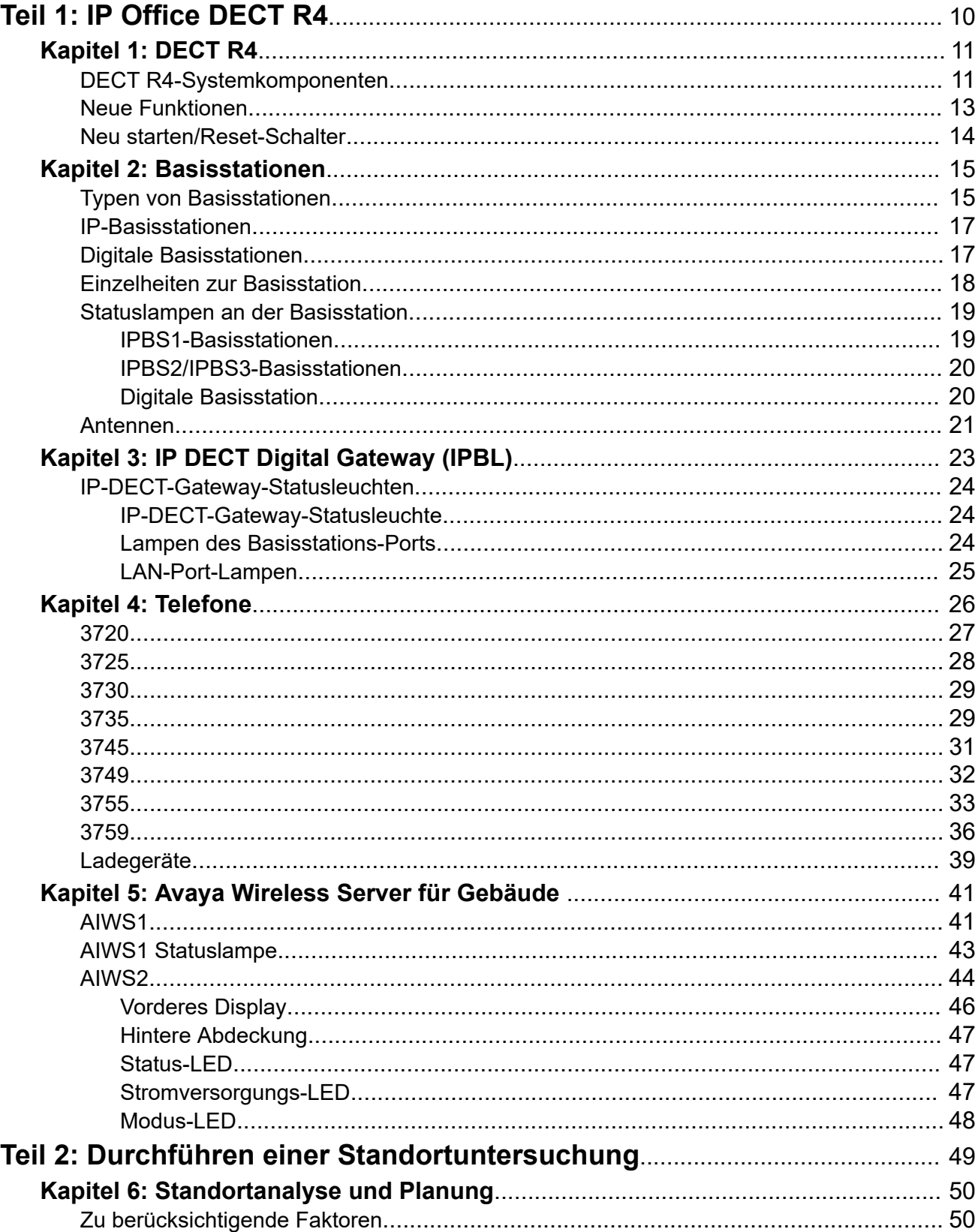

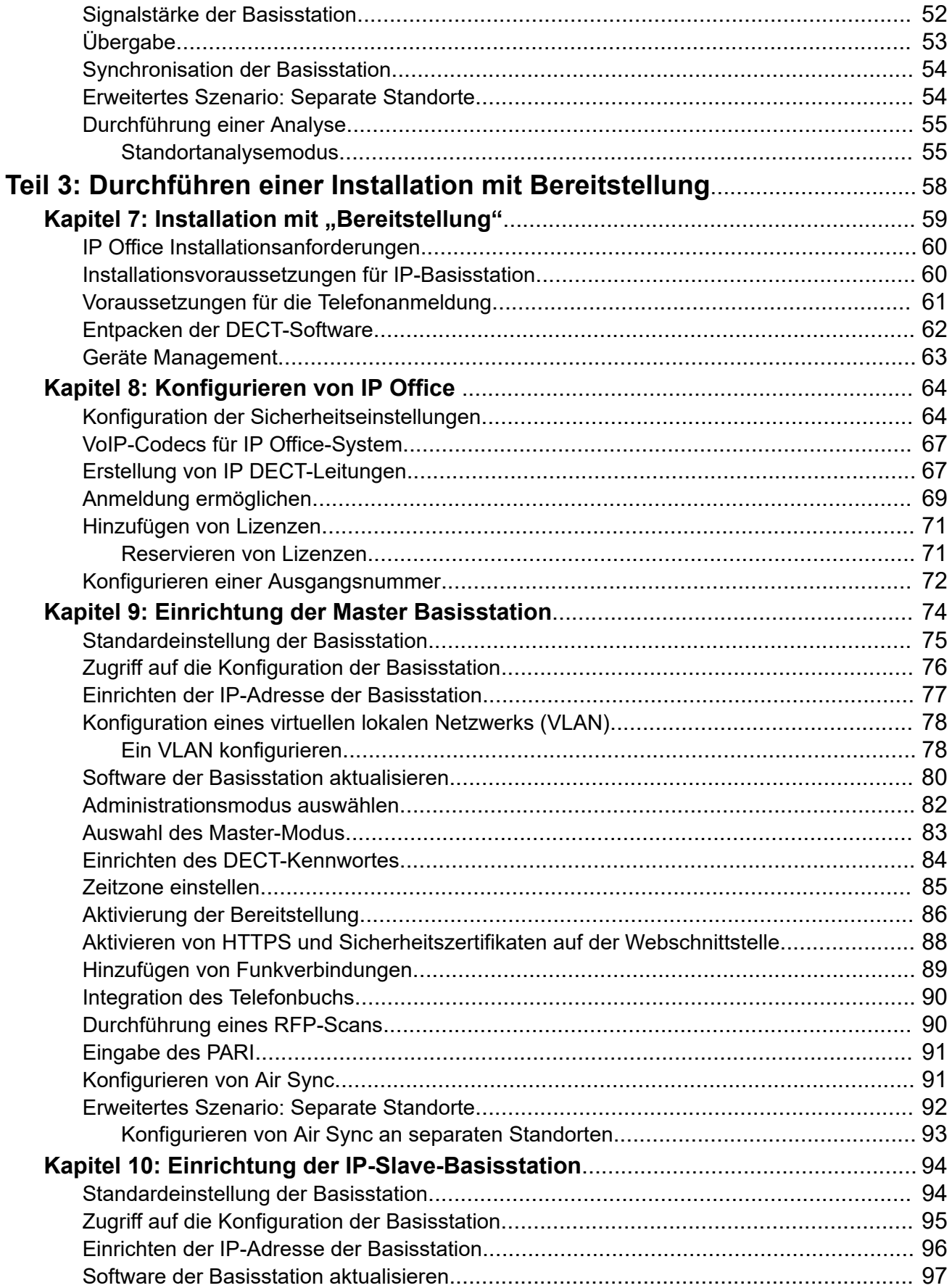

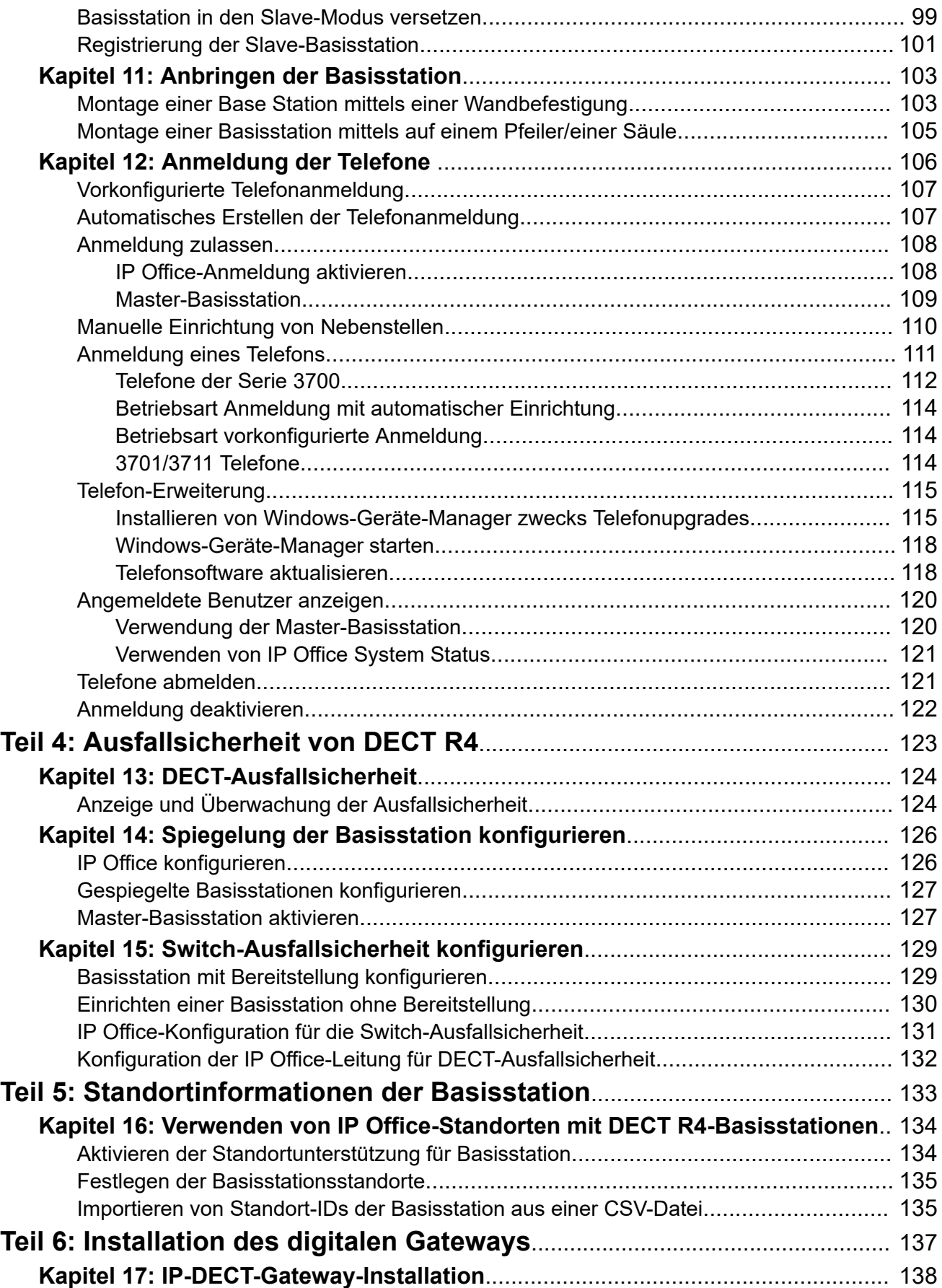

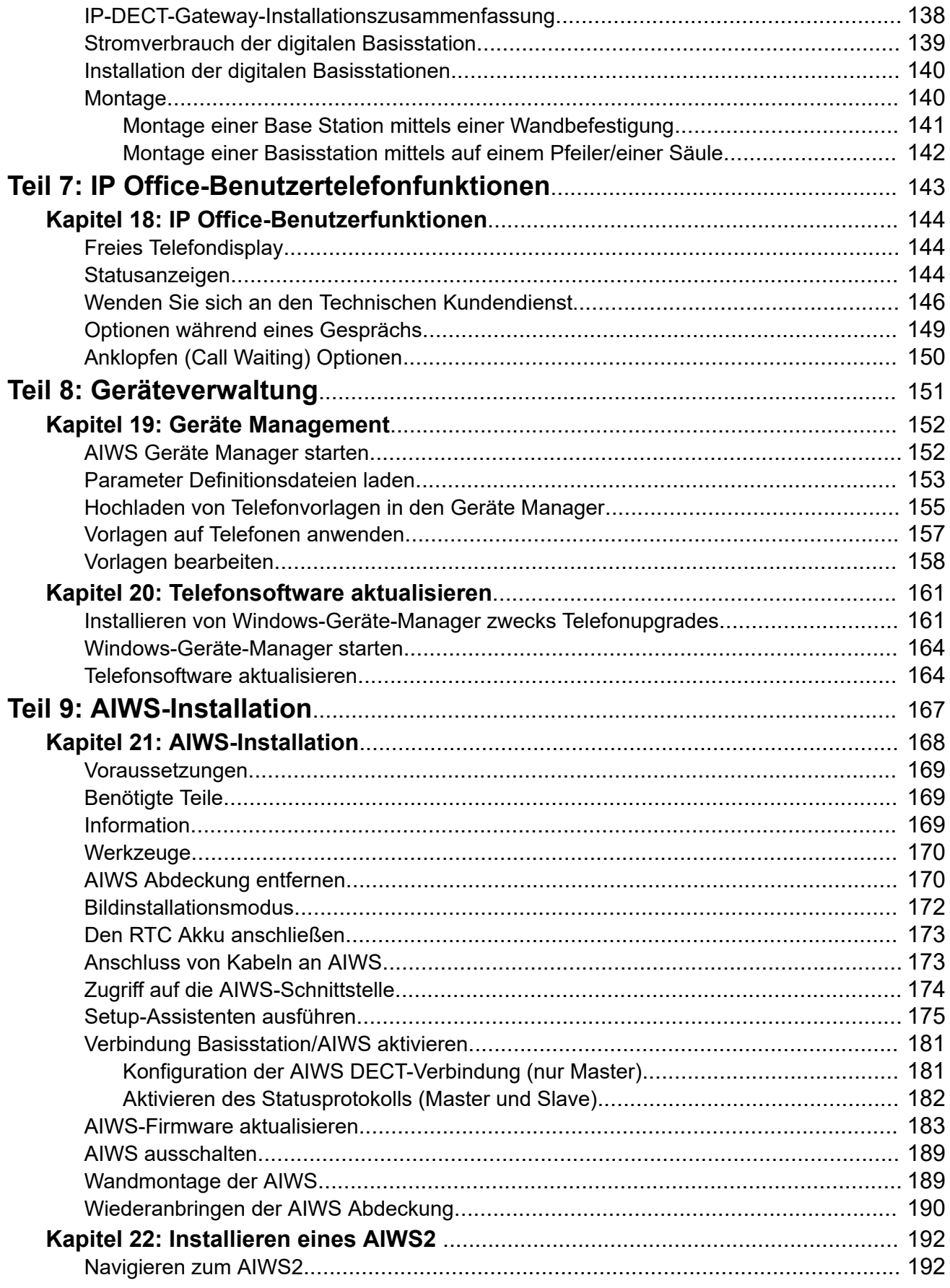

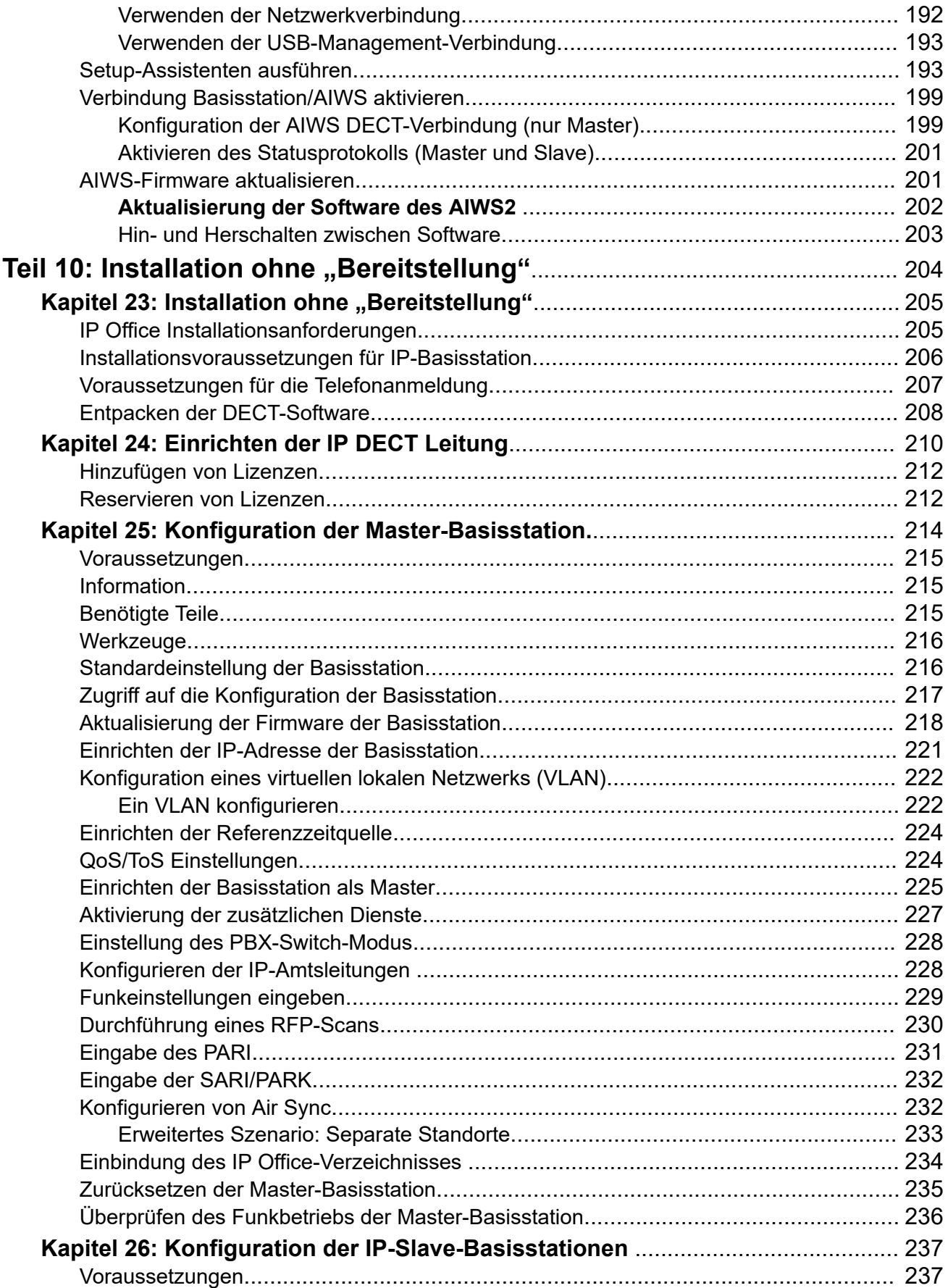

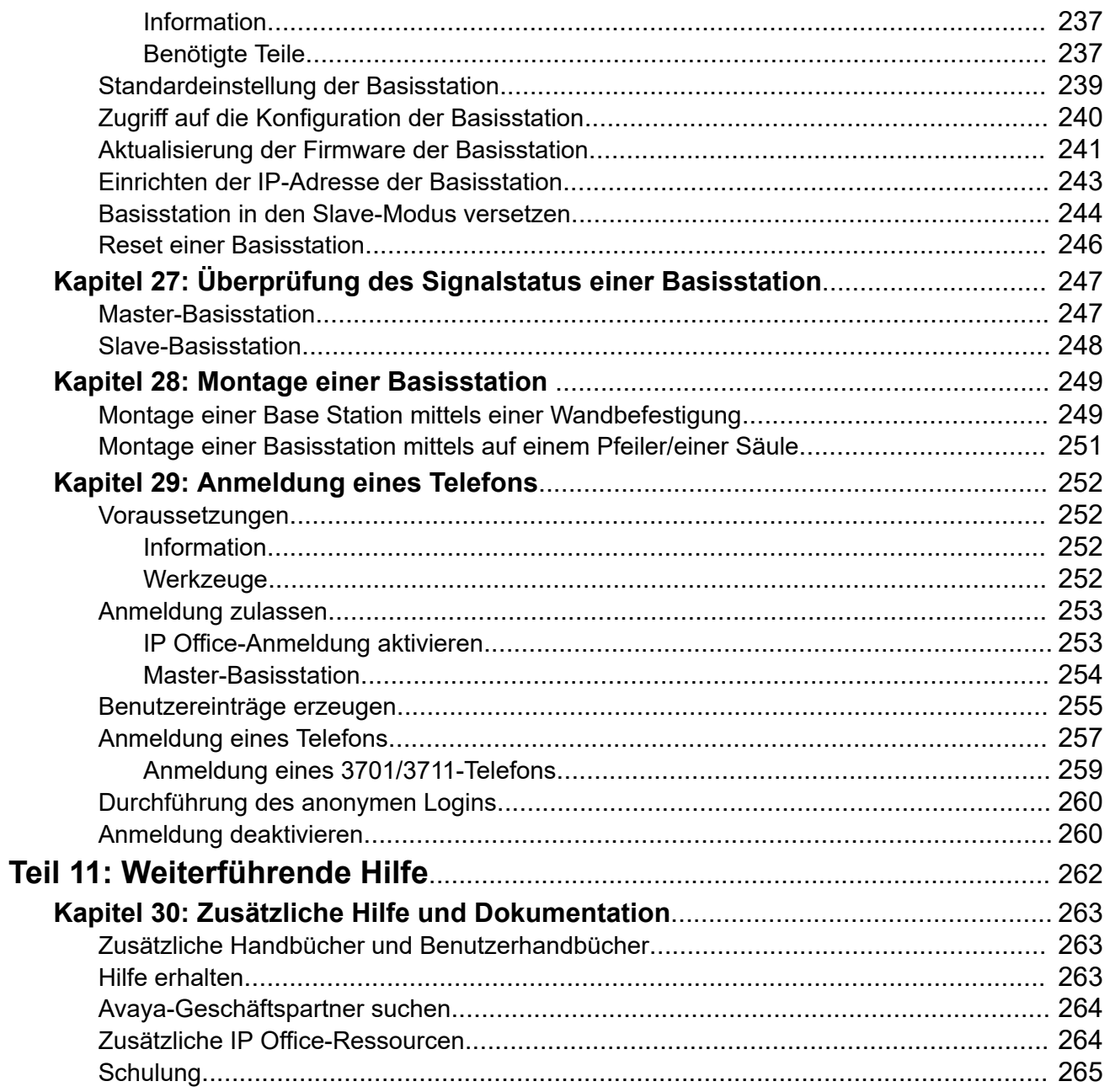

# <span id="page-9-0"></span>**Teil 1: IP Office DECT R4**

# <span id="page-10-0"></span>**Kapitel 1: DECT R4**

Bei Avaya DECT R4 handelt es sich um ein digital optimiertes kabelloses Telekommunikationssystem, über welches sich mehrere Basisstationen über IP-LAN verbinden lassen, um IP-basierte, kabellose Telefonie und Nachrichtenaustausch bereitzustellen. In diesem Handbuch wird die Installation von DECT R4-Systemen mit der von IP Office Release 11.1.3 unterstützten Firmware beschrieben.

In diesem Dokument werden die grundlegenden Installationsvorgänge für DECT R4 mit einem IP Office-System erläutert. Informationen zu erweiterten Optionen und komplexen Installationsvorgängen finden Sie in den Avaya DECT R4-Handbüchern.

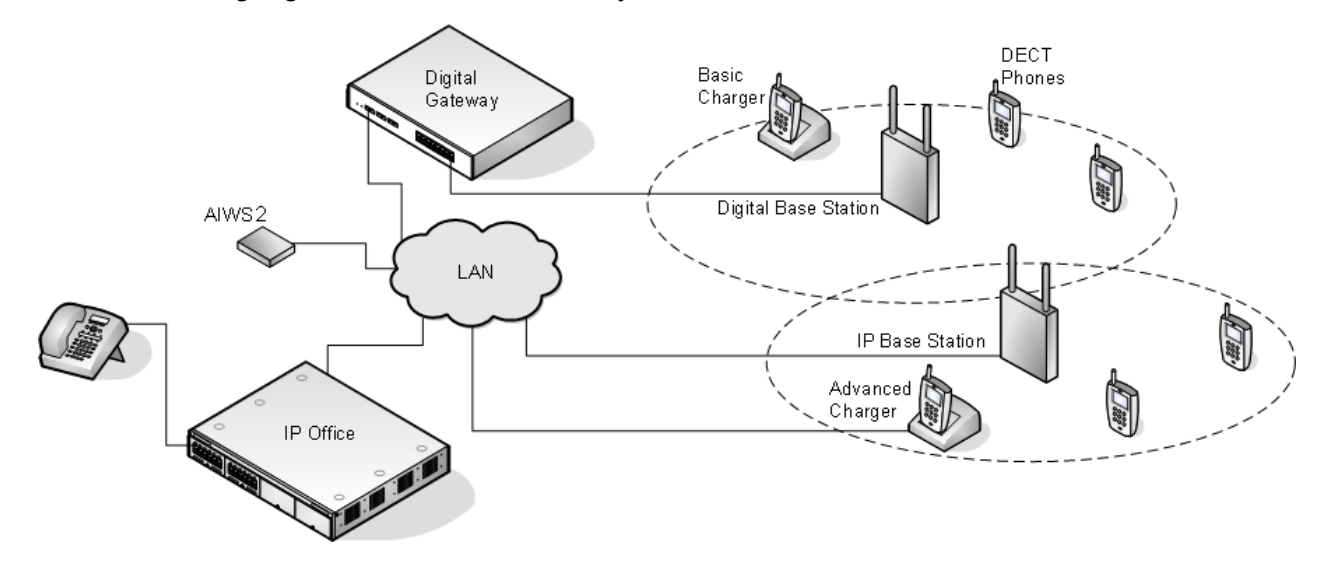

**Verwandte Links**

DECT R4-Systemkomponenten auf Seite 11 [Neue Funktionen](#page-12-0) auf Seite 13 [Neu starten/Reset-Schalter](#page-13-0) auf Seite 14

## **DECT R4-Systemkomponenten**

Die folgende Tabelle fasst die in einem DECT R4-System verwendeten Komponenten zusammen.

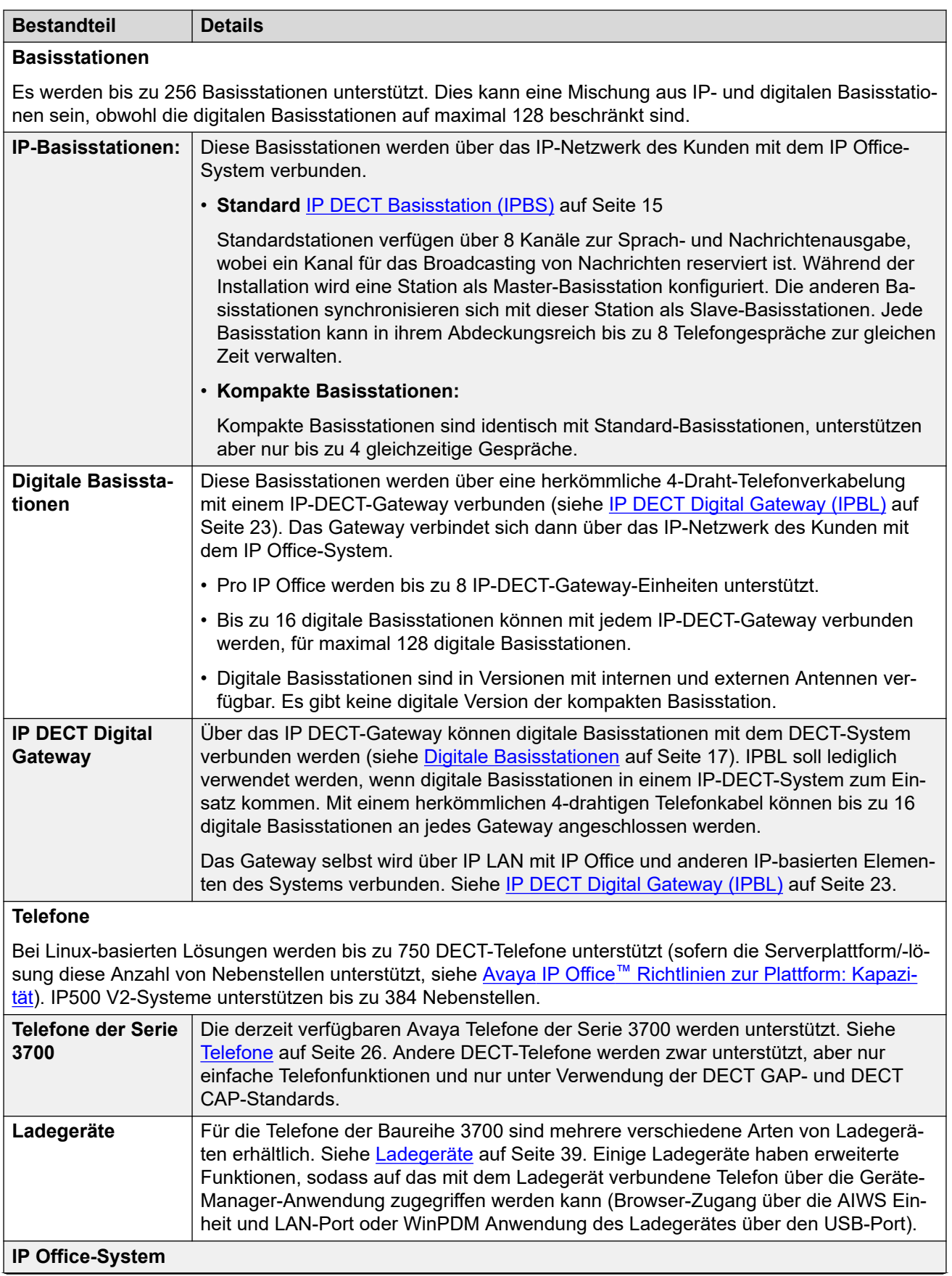

<span id="page-12-0"></span>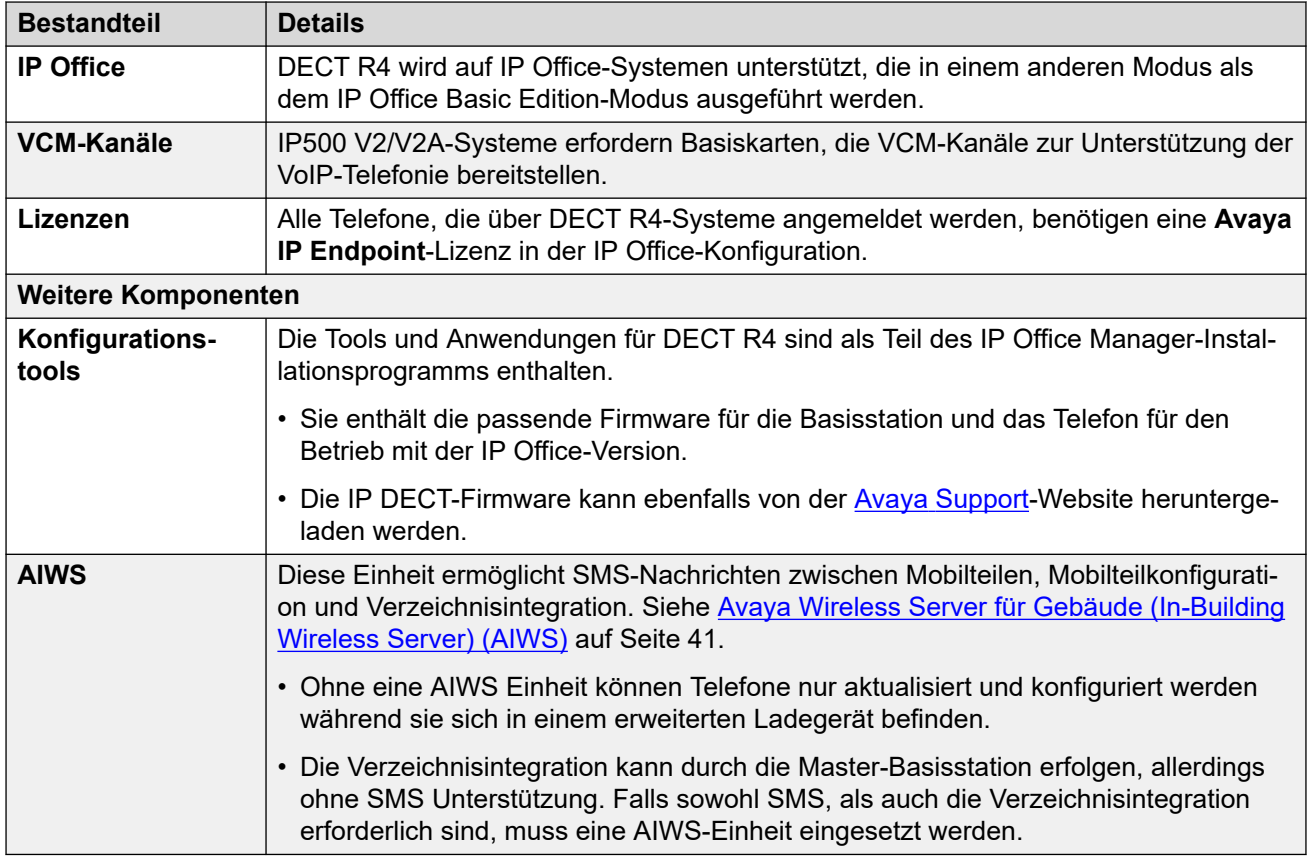

#### **Verwandte Links**

[DECT R4](#page-10-0) auf Seite 11

## **Neue Funktionen**

An der DECT R4-Unterstützung wurden folgende Änderungen vorgenommen:

### **IP Office Release 11.0**

- **Maximale DECT-Nebenstellenkapazität bei Linux-basierten Systemen erhöht**: Bei DECT R4-Systemen, die mit einem Linux-basierten Server verbunden sind, wurde die maximale DECT R4-Nebenstellenkapazität von 384 auf 750 erhöht. Die Höchstgrenze für IP500 V2-Systeme (einschließlich Erweiterungen der Server Edition) liegt weiterhin bei 384.
- **Maximale Kapazität von Basisstationen erhöht**: Die maximale Anzahl der Basisstationen, die in einem mit IP Office verbundenen DECT R4-System unterstützt werden, wurde von 128 auf 256 erhöht.
- **Kapazitätsbeschränkungen der kompakten Basisstation entfernt**: Die vorherige maximale Grenze von 5 für kompakte Basisstationen wurde entfernt. Jede Mischung aus kompakten und nicht kompakten Basisstationen wird bis zur Gesamtgrenze der Basisstation unterstützt. Beachten Sie, dass die Spiegelung von Basisstationen zwischen kompakten und nicht kompakten Basisstationen immer noch nicht unterstützt wird.

### <span id="page-13-0"></span>**IP Office Release 11.1 FP2 SP2**

• **Standortinformationen der Basisstation**: Basisstationen können mit Standort-IDs konfiguriert werden, die mit den im IP Office-System konfigurierten Standorten übereinstimmen. Dadurch können die entsprechenden Einstellungen für Standort-Notfall-ARS und -Adresse angewendet werden, wenn eine DECT-Nebenstelle einen Notruf tätigt. Siehe [Verwenden von IP Office-Standorten mit DECT R4-Basisstationen](#page-133-0) auf Seite 134.

### **IP Office Release 11.1.3 SP1**

• **Telefonunterstützung für 3755/3759**: Diese neuen Telefonmodelle der Serie 3700 werden jetzt von IP Office unterstützt.

#### **Verwandte Links**

[DECT R4](#page-10-0) auf Seite 11

### **Neu starten/Reset-Schalter**

Die Basisstationen (alle Typen), IP-DECT-Gateway und AIWS2 verfügen alle über einen Reset-Schalter. Zum Drücken des Schalters ist ein spitzer Gegenstand erforderlich. Je nachdem wie lange der Schalter gedrückt wird, wirkt sich dies auf die Art des Resets aus.

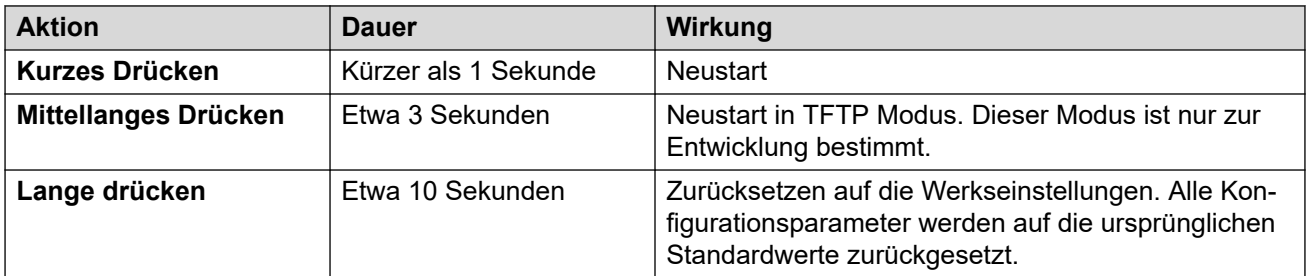

### **Verwandte Links**

[DECT R4](#page-10-0) auf Seite 11

# <span id="page-14-0"></span>**Kapitel 2: Basisstationen**

DECT R4 unterstützt verschiedene Versionen von Basisstationen. Sie unterscheiden sich in der Antennenverbindung, der Anzahl der unterstützten gleichzeitigen Anrufe und in der Verbindungsart zum DECT-System. Normalerweise wird eine der Basisstationen während der Installation als Master-Basisstation für das gesamte DECT R4-System konfiguriert. Alle übrigen Basisstationen werden als Slave-Basisstationen konfiguriert.

Die Verfügbarkeit bestimmter Basisstationen hängt vom Land ab, in dem sie betrieben werden sollen.

# **Typen von Basisstationen**

Die folgenden Typen von Basisstationen sind für die Verwendung eines DECT R4-Systems verfügbar. Sie sind als IP- oder Digitalversion erhältlich. Zu jeder Basisstation gehört eine abnehmbare Wandhalterung zur Befestigung an einer Wand oder für eine Ständerbefestigung. Mithilfe dieser Wandhalterung kann die Basisstation für Wartungen vom Befestigungsort entfernt werden. Alle Basisstationsarten sind mit der gleichen Halterung ausgestattet, sodass die Basisstationen auch ganz einfach untereinander ausgetauscht werden können.

### • **Interne Antennen-Basisstationen**

Die zwei internen Antennen dieser Standard-Basisstationen können nicht nachjustiert werden. Die Antennen erzeugen eine Richtcharakteristik der Funkabdeckung. Auf diesen Basisstationen können gleichzeitig bis zu acht Anrufe geführt werden. Dieser Typ von Basisstation ist für IP-Basisstationen (IPBS1 und IPBS2/IPBS3) und digitale Basisstationen erhältlich.

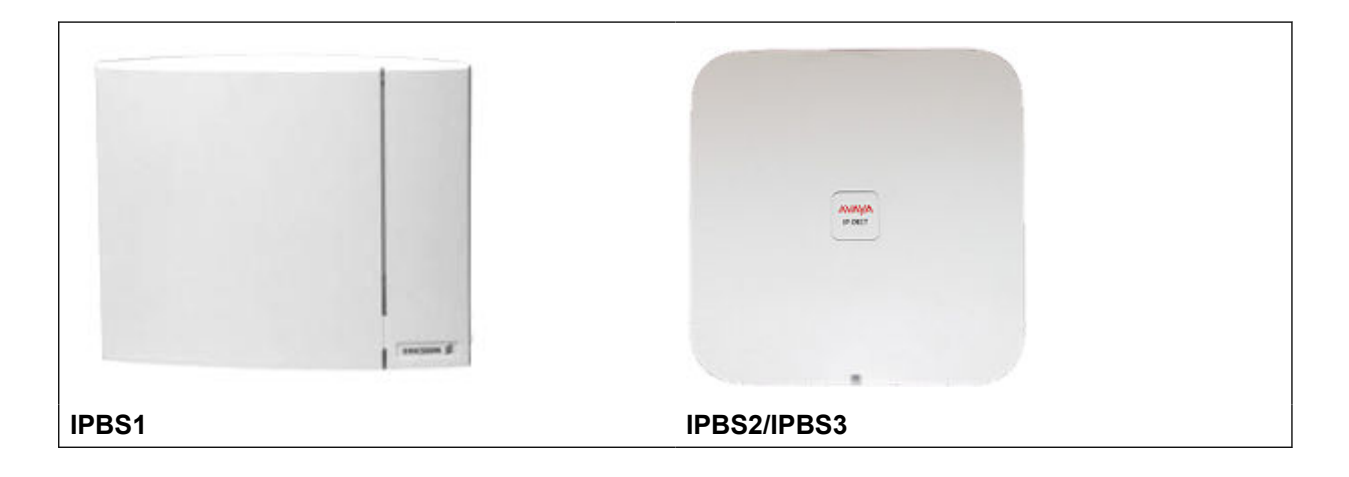

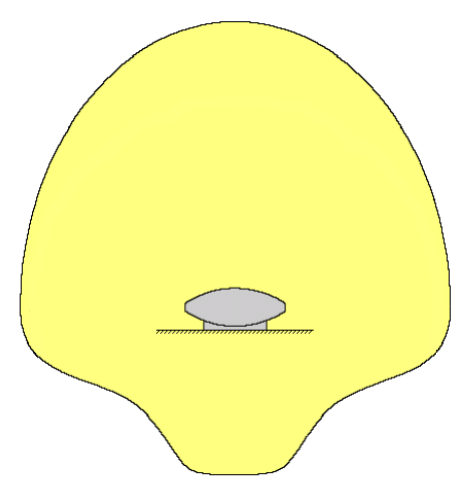

#### • **Kompakt-Basisstation**

DieserTyp von IPBS1 IP- und IPBS2/IPBS3-Basisstationen ähnelt physikalisch den anderen Basisstationen mit interner Antenne, unterstützt jedoch nur 4 Anrufe zur selben Zeit. Kompakt-Basisstation werden nur unterstützt, wenn alle anderen Basisstationen Firmware-Version 5.0.11 oder neuer ausführen.

#### • **Externe Antennen-Basisstationen**

Diese Basisstationen verfügen über zwei externe Antennen. Diese Antennen erzeugen ein gleichmäßiges Funksendebereichmuster. Auf diesen Basisstationen können gleichzeitig bis zu acht Anrufe geführt werden. Die Antennen können vom Gerät getrennt und durch verschiedene andere Arten von Antennen ersetzt werden, sofern andere Funksendebereichmuster und Reichweiten benötigt werden. Dieser Typ von Basisstation ist für IP-Basisstationen (IPBS1 und IPBS2/IPBS3) und digitale Basisstationen erhältlich. Beachten Sie, dass, je nachdem, ob IPBS1 oder IPBS2/IPBS3 vorliegt, die Antennenverbindungen unterschiedlich platziert werden.

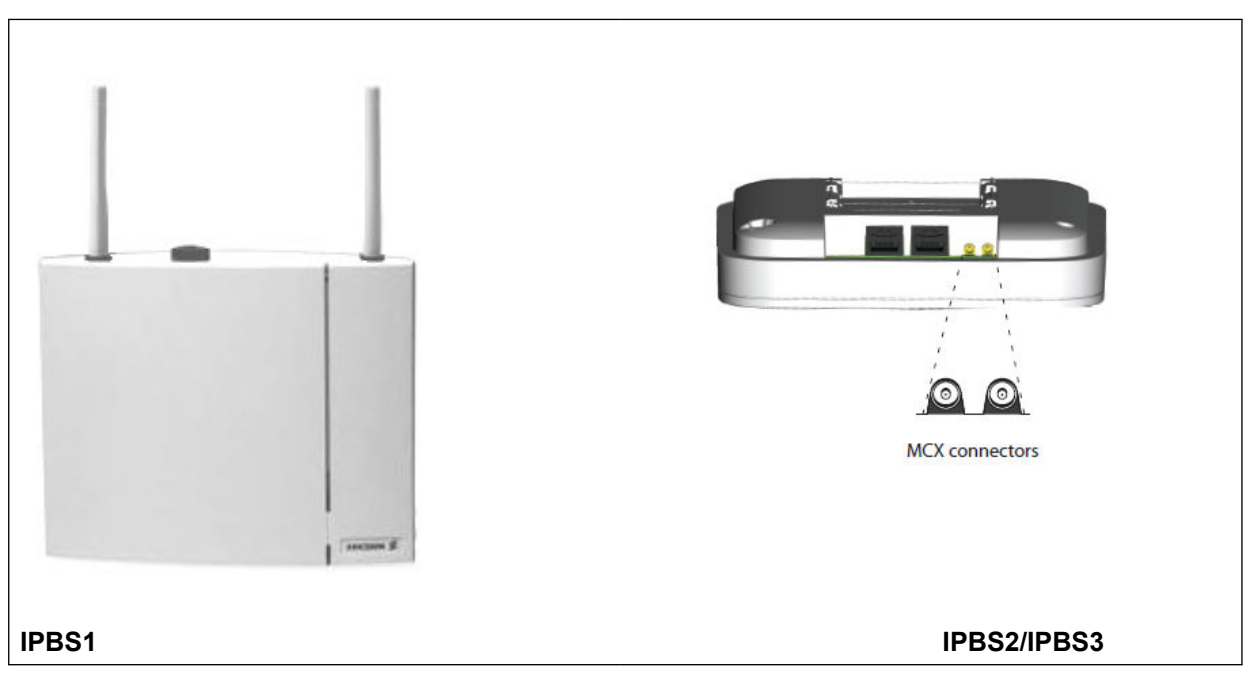

Diese Art von Basisstation wird in Nordamerika nicht unterstützt.

<span id="page-16-0"></span>**IPBS1**

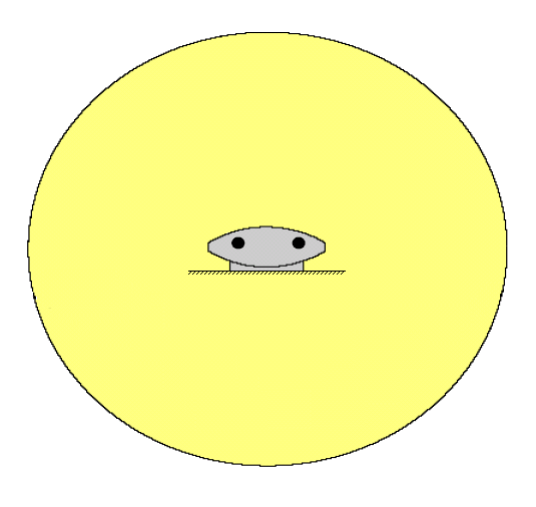

# **IP-Basisstationen**

IP-Basisstationen sind mit einer Befestigungshalterung und einem 1,2 Meter langen LAN-Kabel ausgestattet. Die Stromversorgung der Basisstation erfolgt mittels IEEE 802.3af Stromversorgung über Ethernet (PoE). Alternativ kann die Basisstation auf eine externe Stromversorgung zurückgreifen (optionaler, von der Region abhängiger Avaya-Bestandteil), wenn innerhalb einer Kabelreichweite von 8 Metern eine Netzsteckdose vorhanden ist.

Die Originalversionen der Reihe IPBS1 dieser Basisstationen wurden durch die Versionen der Reihe IPBS2/IPBS3 ersetzt. Diese beiden Typen unterscheiden sich nicht in der Funktion und können auch zusammen auf derselben Installation verwendet werden. Avaya wird auch weiterhin IPBS2/IPBS3-Versionen mit denselben Ausstattungsmerkmalen wie die IPBS1- Gegenstücke anbieten.

### **Wichtig:**

Für IP Office Release 10.0 und höher werden IPBS1-Basisstationen nur als Slave-Funkbasisstationen unterstützt. IPBS1-Basisstationen werden nicht mehr in anderen Funktionen unterstützt, z. B. als Master-Basisstationen. Vor dem Upgrade eines Systems müssen alle bestehenden IPBS1-Basisstationen, die in Nicht-Slave-Rollen verwendet werden, durch IPBS2/IPBS3 oder IPBL1 ersetzt werden.

Die IPBS2/IPBS3-Produkte sind vollständig mit den IPBS1-Produkten und der IP DECT-Gateway-Lösung kompatibel.

## **Digitale Basisstationen**

Mittels eines IP DECT-Gateways lassen sich digitale Basisstationen mit dem DECT-System verbinden (siehe [IP DECT Digital Gateway \(IPBL\)](#page-22-0) auf Seite 23). Diese Basisstationen ähneln physikalisch den IPBS1-Basisstationen und verfügen über die gleichen Gehäuse und Befestigungshalterungen, werden allerdings direkt mit einem herkömmlichen 4-drahtigen Telefonkabel an das IP-DECT-Gateway angeschlossen.

<span id="page-17-0"></span>Digitale Basisstationen sind in Versionen mit internen und externen Antennen verfügbar. Es gibt keine digitale Version der kompakten Basisstation.

- Digitale Basisstation mit internen Antennen für die Europäische Union, die Schweiz, Island, Liechtenstein, Norwegen und Russland.
- Digitale Basisstation mit externen Antennen für die Europäische Union, die Schweiz, Island, Norwegen und Russland.
- Digitale Basisstation mit internen Antennen für die USA und Kanada.

Digitale Basisstationen können entweder direkt über das IP-DECT-Gateway oder mithilfe eines separaten Netzadapters für jede einzelne Basisstation mit Strom versorgt werden. Die Anzahl der Basisstationen, die über das IP-DECT-Gateway mit Strom versorgt werden können, hängt von der Kabellänge zu jeder einzelnen Basisstation und vom verwendeten Kabeltyp ab. Unter [Energieverbrauch der digitalen Basisstation](#page-138-0) auf Seite 139 kann eine Tabelle aufgerufen werden, die den Energieverbrauch der Basisstation anzeigt. Anhand dieser Tabelle lässt sich errechnen, ob die digitale Basisstation direkt über das IP DECT-Gateway mit Strom versorgt werden kann. In den Fällen, in denen das IP DECT-Gateway die digitalen Basisstationen nicht mit Strom versorgen kann, brauchen einige Basisstationen einen separaten Stromanschluss.

# **Einzelheiten zur Basisstation**

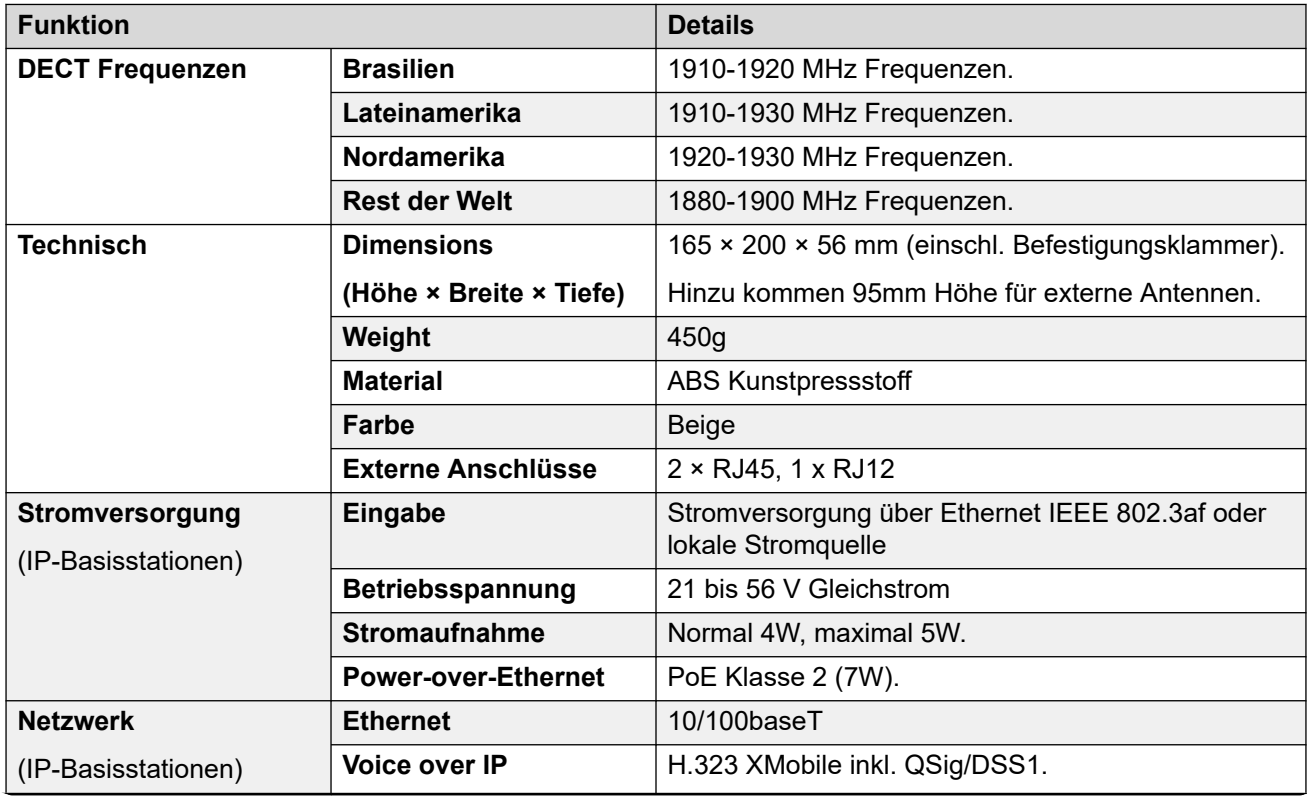

<span id="page-18-0"></span>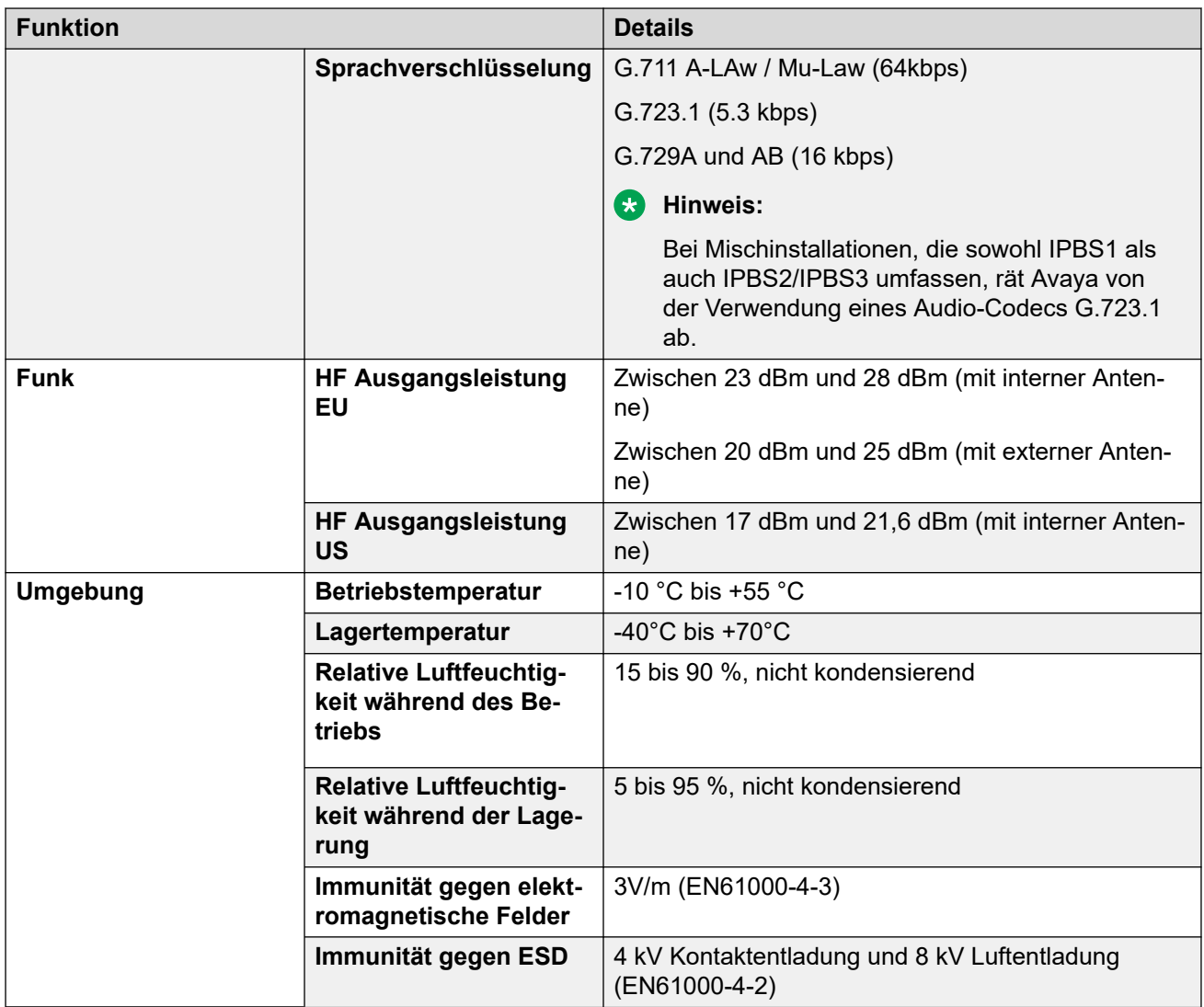

# **Statuslampen an der Basisstation**

## **IPBS1-Basisstationen**

Jede IPBS1-Basisstation verfügt über zwei LED-Lampen.

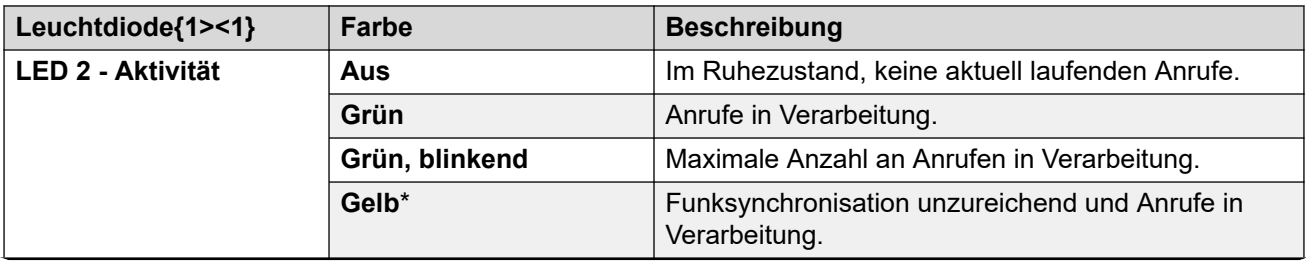

<span id="page-19-0"></span>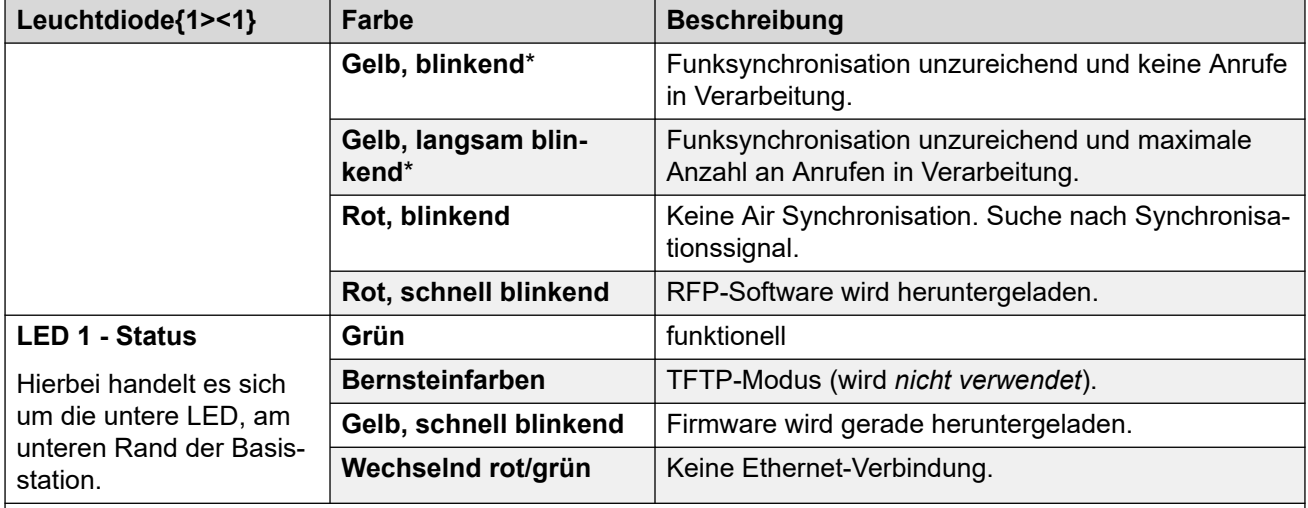

#### **Hinweis:**

\* Gelbe Statusanzeigen bedeuten, dass die Funksynchronization zwar noch ausreichend ist, jedoch schwächer wird und möglicherweise abgebrochen wird. Blinkt die Statusanzeige rot, bedeutet dies, dass die Funksynchronisierung abgebrochen wurde.

### **IPBS2/IPBS3-Basisstationen**

IPBS2/IPBS3-Basisstationen verfügen über eine LED, die den Status anzeigt.

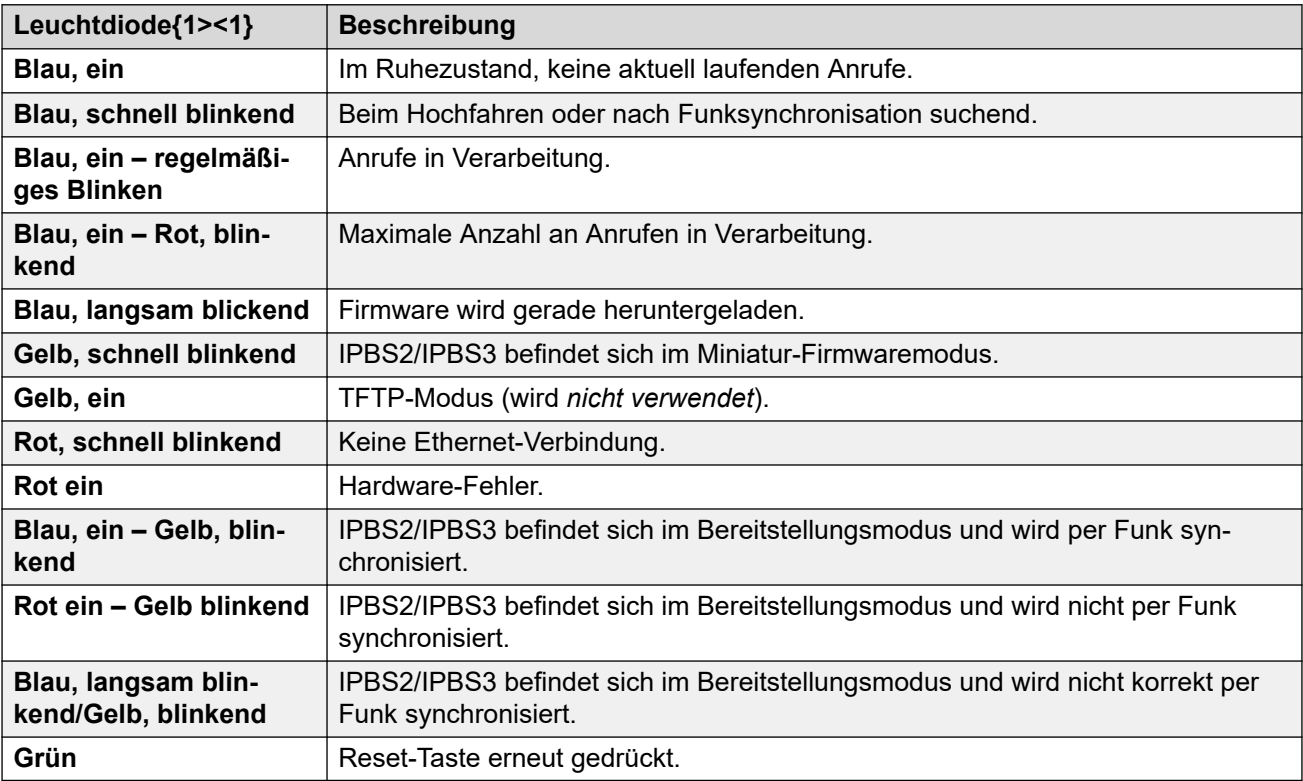

### **Digitale Basisstation**

Digitale Basisstationen verfügen über zwei LED-Lampen.

<span id="page-20-0"></span>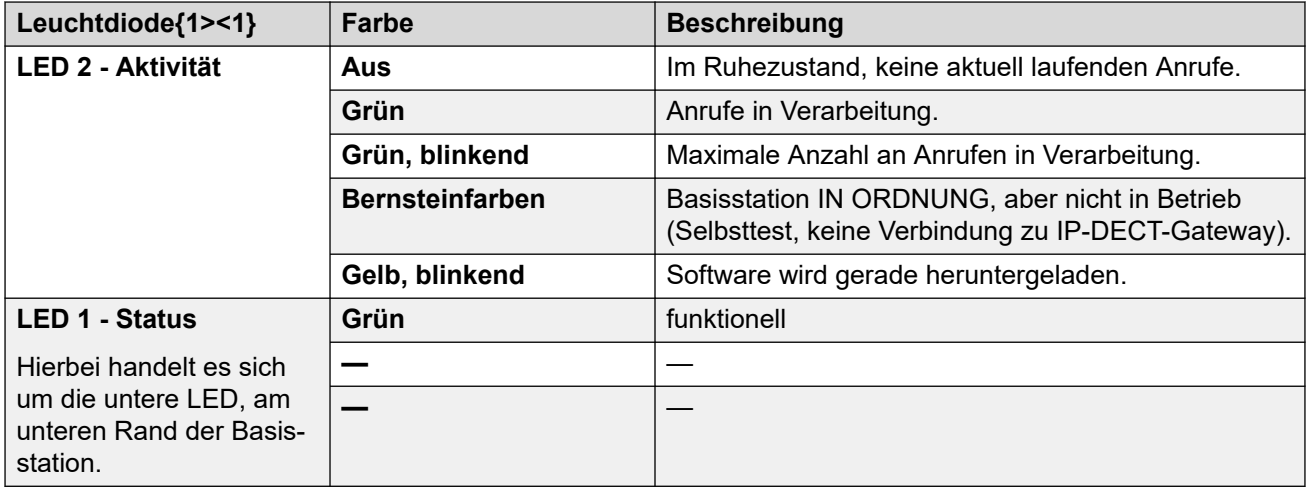

## **Antennen**

Die folgenden Antennen können verwendet werden, um die mitgelieferten Antennen an einer Basisstation mit externen Antennen zu ersetzen. Diese Antennen verfügen über Kabel, die eine optimale Positionierung ermöglichen.

### **Hinweis:**

Diese optionalen Antennen werden in Nordamerika nicht unterstützt.

### • **Rundstrahlende Einzelantenne**

Ein Paar dieser Antennen kann dazu verwendet werden, um den Funksendebereich der Basisstation ungefähr zu verdoppeln, um also eine rundstrahlende Abdeckung von bis zu 600 Metern (2000 Fuß) zu ermöglichen.

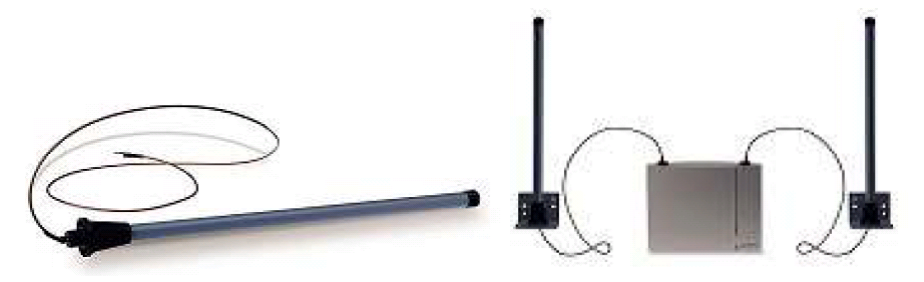

### • **Gerichtete Dual-Antenne**

Diese Antenne sorgt für eine gerichtete Abdeckung mit einer Reichweite von bis zu 750 Metern. Es wird zum Anschluss an die Basisstation nur eine Antenneneinheit benötigt.

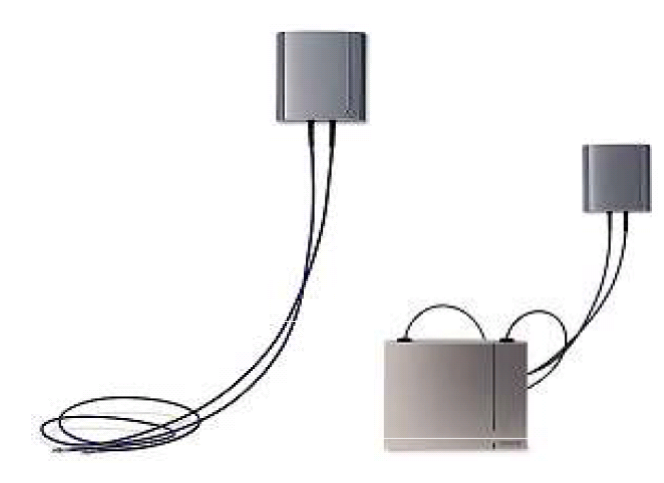

### • **Gerichtete Einzel-Antenne**

Ein Paar dieser Antennen kann dazu verwendet werden, um eine gerichtete Abdeckung von bis zu 1000 Metern zu ermöglichen. Die Antennen müssen so angebracht werden, dass sie 1 Meter voneinander entfernt und auf die gleiche Richtung ausgerichtet sind. Um eine maximale Abdeckung zu erzielen sollte die Antenne 4 bis 8 Meter (13 bis 26 Fuß) über dem abzudeckenden Bereich angebracht werden.

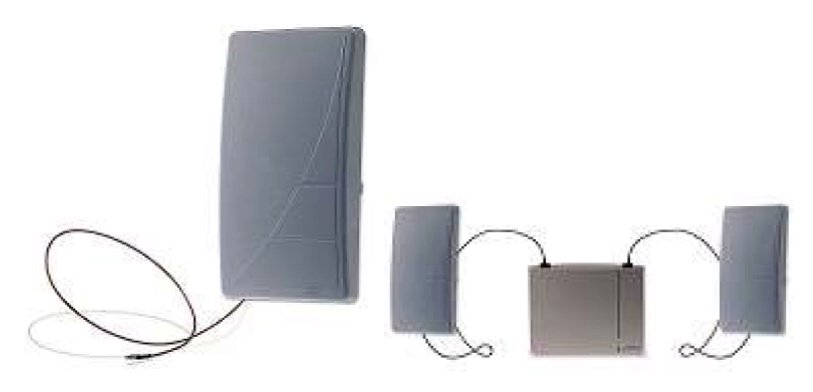

# <span id="page-22-0"></span>**Kapitel 3: IP DECT Digital Gateway (IPBL)**

Mit dem IP-DECT-Gateway können digitale Basisstationen mit dem DECT-System verbunden werden. Mit einem herkömmlichen 4-drahtigen Telefonkabel können bis zu 16 digitale Basisstationen an ein Gateway angeschlossen werden. Das Gateway selbst wird über IP-LAN mit IP Office und anderen IP-basierten Elementen des Systems verbunden.

Das Gateway unterstützt also keine Telefonanrufe ohne angeschlossene digitale Basisstationen, kann aber als Master-Basisstation für das gesamte DECT-System konfiguriert werden. Das Gateway kann sogar für Systeme als Master-Basisstation eingesetzt werden, in denen sowohl IP- als auch digitale Basisstationen enthalten sind.

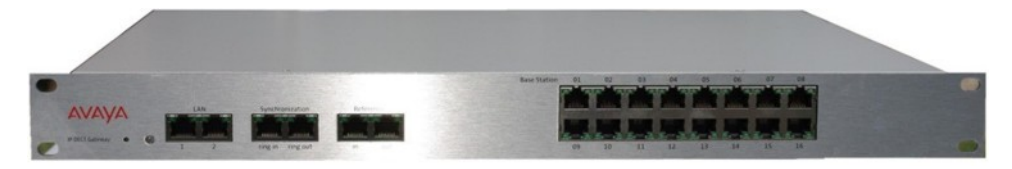

IP-DECT-Gateway umfasst folgende Funktionen:

- Pro IP Office werden bis zu 8 IP-DECT-Gateway-Einheiten unterstützt.
- Bis zu 16 digitale Basisstationen können mit jedem IP-DECT-Gateway verbunden werden, für maximal 128 digitale Basisstationen.
- Synchronisierung angeschlossener digitaler Basisstationen über UPN-Kabel (inklusive automatischer Messung der Übertragungsverzögerung)
- Master-Funksynchronisation für IP-Basisstationen. Funktion für Master-Synchronisierung oder Backup-Synchronisierung kann im Gateway-Gerät untergebracht sein. Es kann nicht als Slave-Sync eingestellt werden.
- Eine nahtlose Übergabe und Roaming ist auch mit einer IP-Basisstation in der gleichen Umgebung möglich.
- Das IP-DECT-Gateway kann als Master-Basisstation für das DECT-System eingesetzt werden. Die Anzahl der tatsächlich zulässigen Basisstationen (IP oder digital) wird davon nicht beeinflusst.
- Remote-Konfiguration und Software-Aktualisierung des IP-DECT-Gateway-Geräts (webbasiert).
- Automatisches Update der mit dem IP-DECT-Gateway verbundenen digitalen Basisstationen aus der Ferne.
- Konfigurationsoption zur Wiederverwendung von UPN-Repeater von Avaya. Dies stellt eine Konfigurationsoption für alle Basisstations-Ports dar, um die automatische Kabellaufzeitmessung zu deaktivieren und die manuelle Festlegung eines Kabellaufzeitwerts für einen bestimmten Port zu ermöglichen.
- Remote-Stromversorgung über UPN-Ports für digitale Basisstationen. Die Kabel zwischen dem IP-DECT-Gateway und jeder digitalen Basisstation sollten maximal 1.500 Meter

<span id="page-23-0"></span>lang sein. Die Kabellänge und die Kabelart haben Einfluss auf den Stromverbrauch der Basisstation. Wird die Stromversorgungskapazität des IP-DECT-Gateway überschritten, sind für zusätzliche digitale Basisstationen eigene Stromversorgungsverbindungen notwendig.

• IPBL verfügt für jedes RFP über 8 Kanäle, die für Sprachausgabe, Nachrichten und Meldungen verwendet werden. IPBL verfügt über zwei Kanäle, die ausschließlich für Meldungen und Nachrichten gedacht sind. Insgesamt gibt es bei IPBL 40 Sprachkanäle.

**Hinweis**: Das IP-DECT-Gateway unterstützt keine Anrufübergabe, wenn die digitale Basisstation, die für einen Anruf verwendet wird, zurückgesetzt oder unterbrochen wird. Das heißt, dass auf der digitalen Basisstation verlorene Anrufe nicht an eine andere digitale Basisstation übertragen werden.

#### **Verwandte Links**

IP-DECT-Gateway-Statusleuchten auf Seite 24

# **IP-DECT-Gateway-Statusleuchten**

### **Verwandte Links**

[IP DECT Digital Gateway \(IPBL\)](#page-22-0) auf Seite 23 IP-DECT-Gateway-Statusleuchte auf Seite 24 Lampen des Basisstations-Ports auf Seite 24 [LAN-Port-Lampen](#page-24-0) auf Seite 25

### **IP-DECT-Gateway-Statusleuchte**

Diese LED-Lampe befindet sich am linken Ende der vorderen Abdeckung des IP-DECT-Gateway.

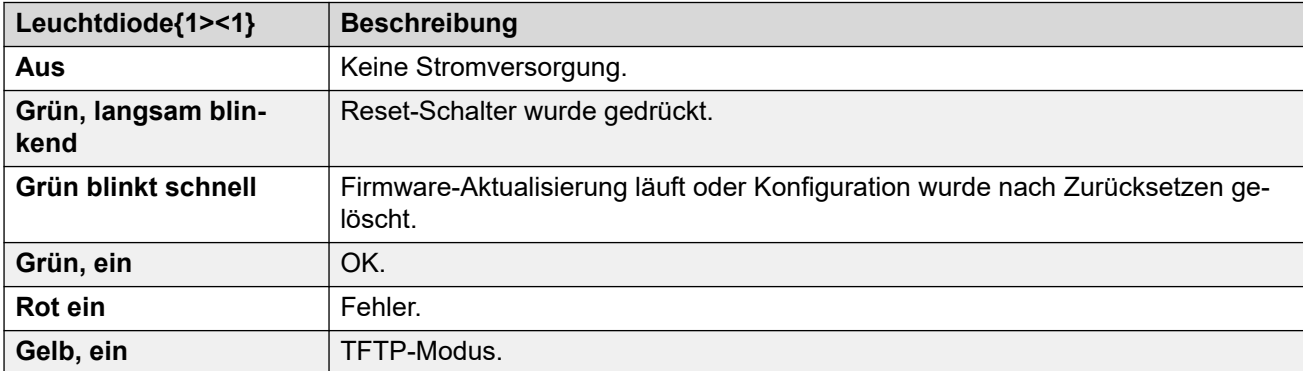

### **Verwandte Links**

IP-DECT-Gateway-Statusleuchten auf Seite 24

### **Lampen des Basisstations-Ports**

Jede Basisstation ist mit einer rechten und mit einer linken LED ausgestattet. Diese werden wie folgt eingesetzt:

<span id="page-24-0"></span>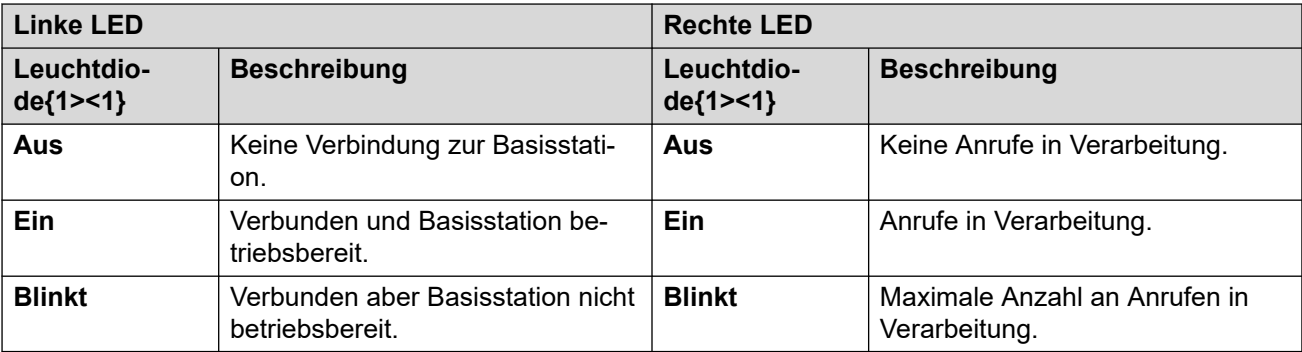

### **Verwandte Links**

[IP-DECT-Gateway-Statusleuchten](#page-23-0) auf Seite 24

### **LAN-Port-Lampen**

Jeder LAN-Port ist mit einer linken und mit einer rechten LED ausgestattet. Diese werden wie folgt eingesetzt:

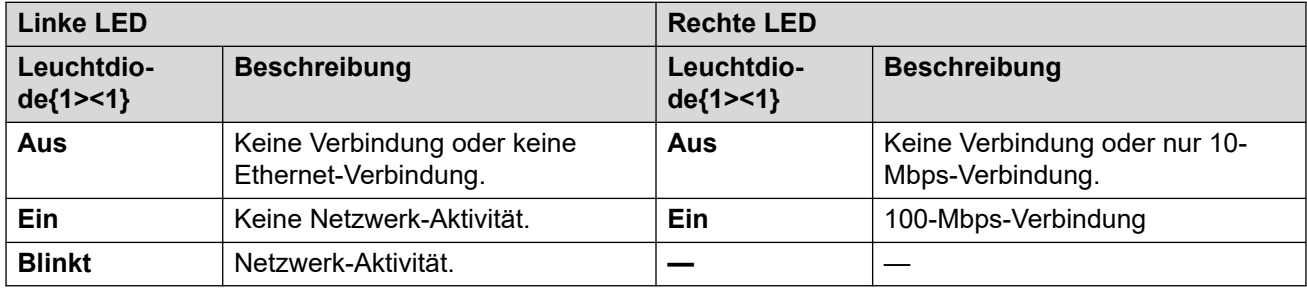

### **Verwandte Links**

[IP-DECT-Gateway-Statusleuchten](#page-23-0) auf Seite 24

# <span id="page-25-0"></span>**Kapitel 4: Telefone**

DECT R4 unterstützt eine Reihe von Avaya-Telefonen der Serie 3700.

### **Verwandte Links**

 auf Seite 27 auf Seite 28 auf Seite 29 auf Seite 29 auf Seite 31 auf Seite 32 auf Seite 33 auf Seite 36 [Ladegeräte](#page-38-0) auf Seite 39

<span id="page-26-0"></span>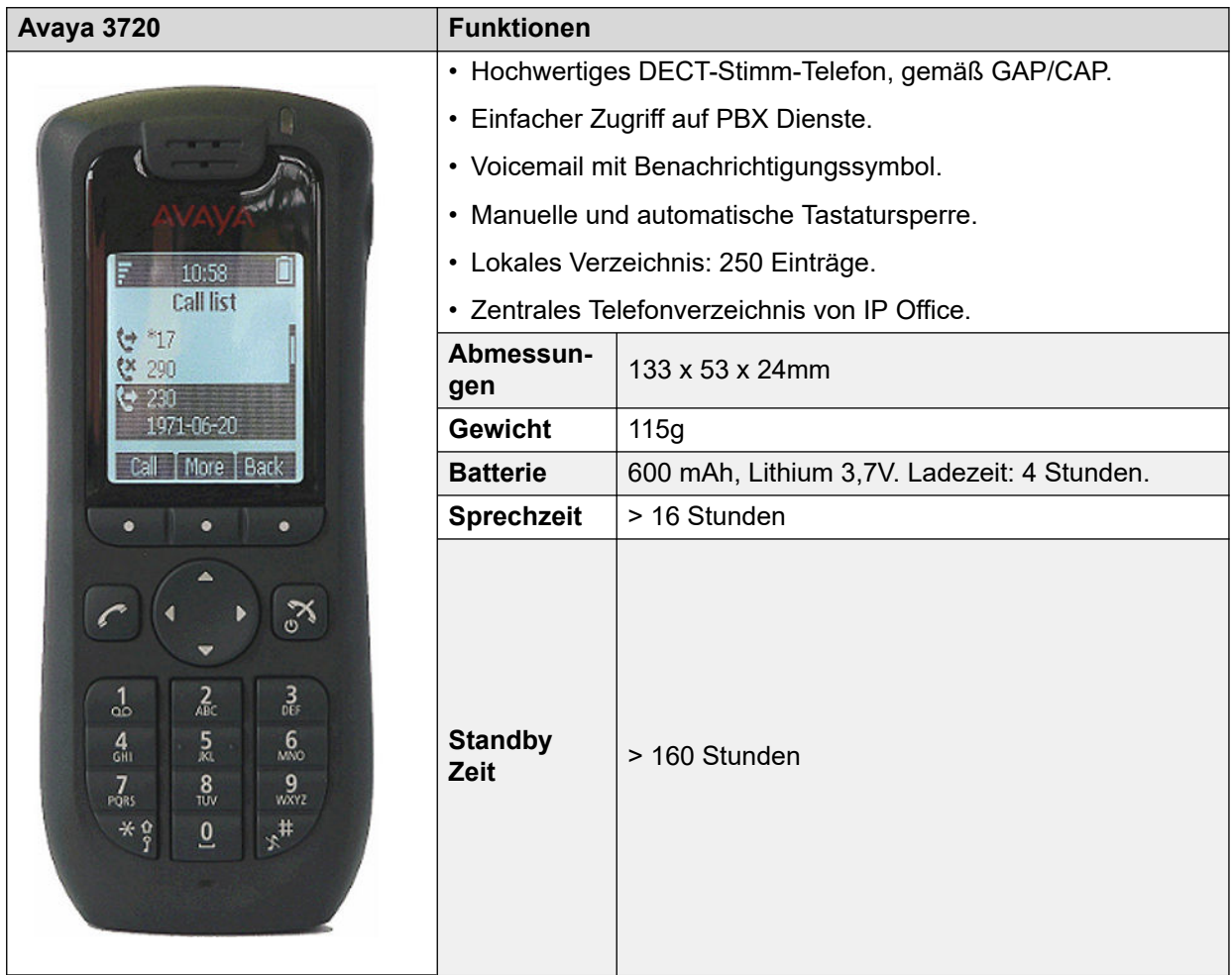

- Für Systeme, die mit IP Office-Bereitstellung installiert wurden, wird die verwendete Sprache durch das IP Office-System bzw. die festgelegte Benutzersprache bestimmt.
- Es kann eine zusätzliche Sprachdatei in ein Telefon hochgeladen werden.

### **Verwandte Links**

[Telefone](#page-25-0) auf Seite 26

<span id="page-27-0"></span>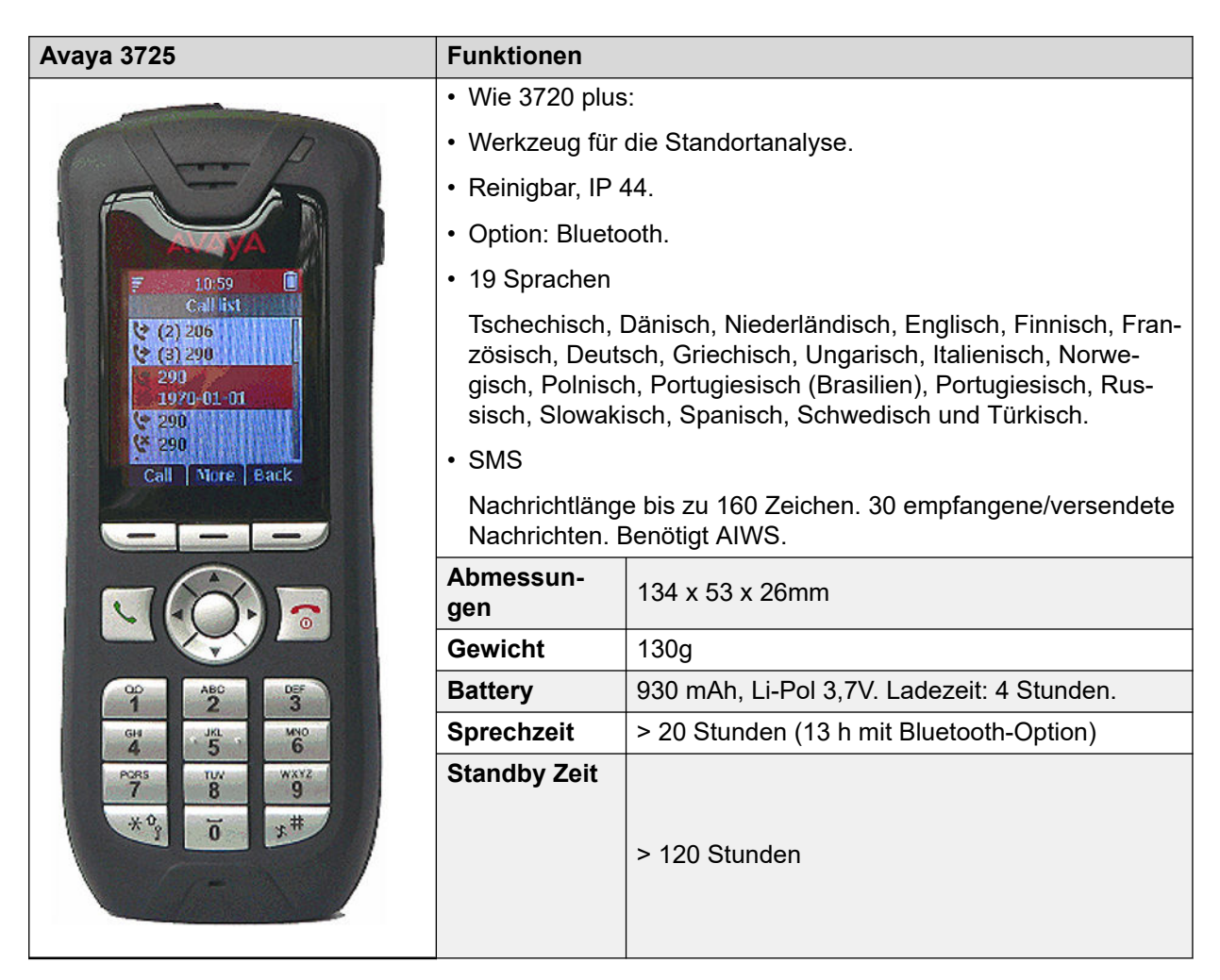

- Für Systeme, die mit IP Office-Bereitstellung installiert wurden, wird die verwendete Sprache durch das IP Office-System bzw. die festgelegte Benutzersprache bestimmt.
- Es kann eine zusätzliche Sprachdatei in ein Telefon hochgeladen werden.

### **Verwandte Links**

[Telefone](#page-25-0) auf Seite 26

<span id="page-28-0"></span>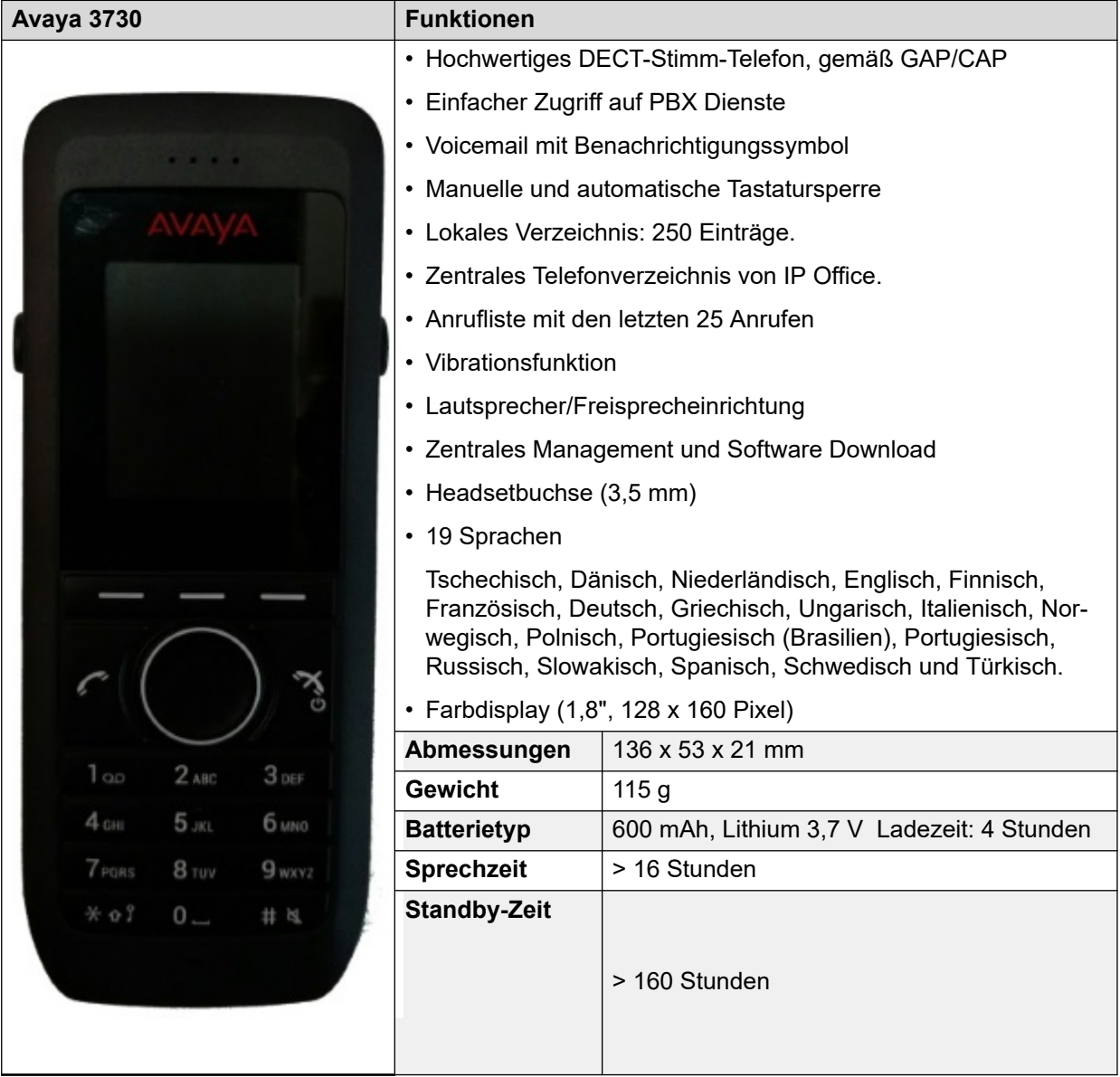

- Für Systeme, die mit IP Office-Bereitstellung installiert wurden, wird die verwendete Sprache durch das IP Office-System bzw. die festgelegte Benutzersprache bestimmt.
- Es kann eine zusätzliche Sprachdatei in ein Telefon hochgeladen werden.

### **Verwandte Links**

[Telefone](#page-25-0) auf Seite 26

# **3735**

Das Modell 3735 ist in zwei Ausführungen erhältlich, eine mit Unterstützung für integrierte Alarmtasten-Funktionen und eine ohne Unterstützung von Alarmtasten-Funktionen.

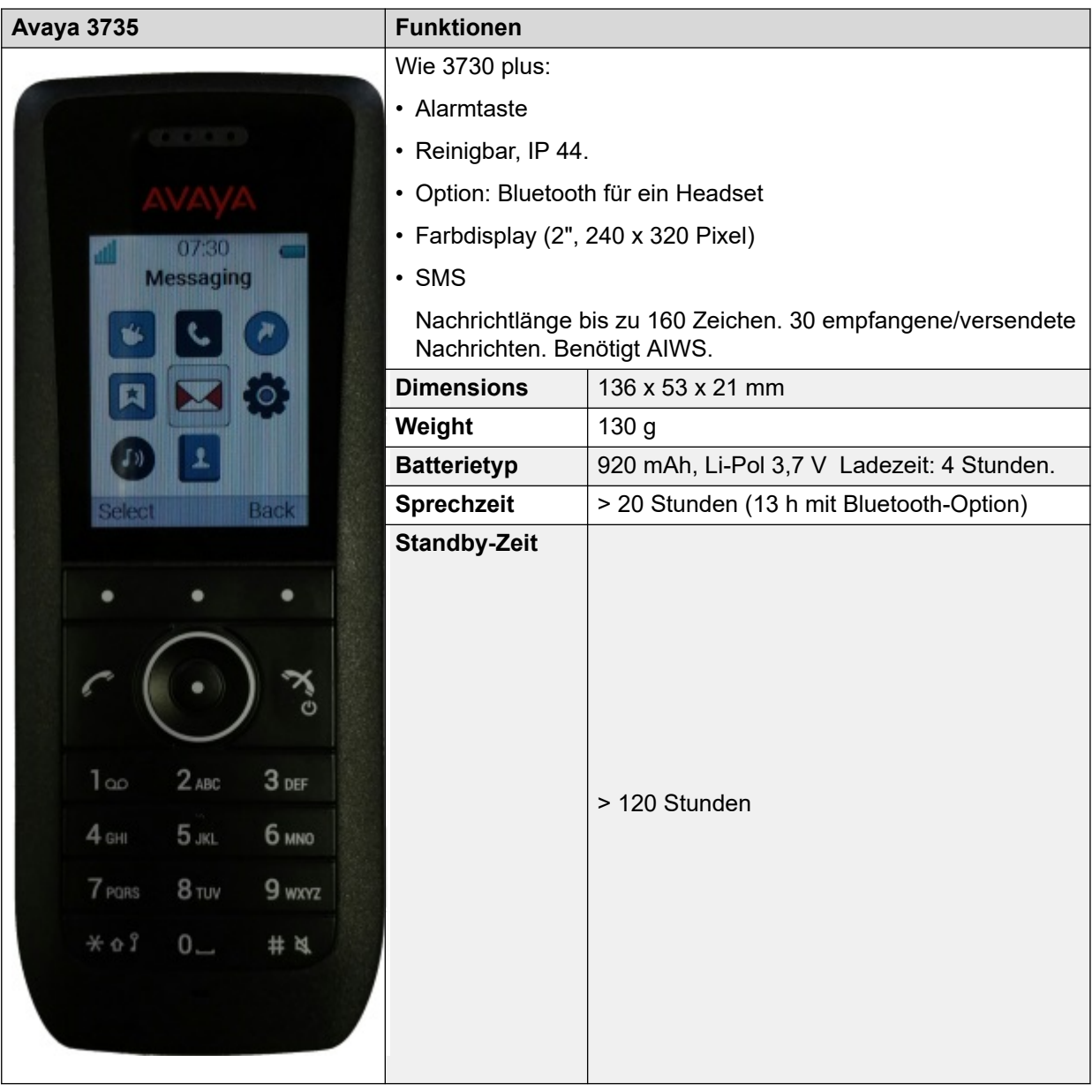

- Für Systeme, die mit IP Office-Bereitstellung installiert wurden, wird die verwendete Sprache durch das IP Office-System bzw. die festgelegte Benutzersprache bestimmt.
- Es kann eine zusätzliche Sprachdatei in ein Telefon hochgeladen werden.

### **Verwandte Links**

[Telefone](#page-25-0) auf Seite 26

<span id="page-30-0"></span>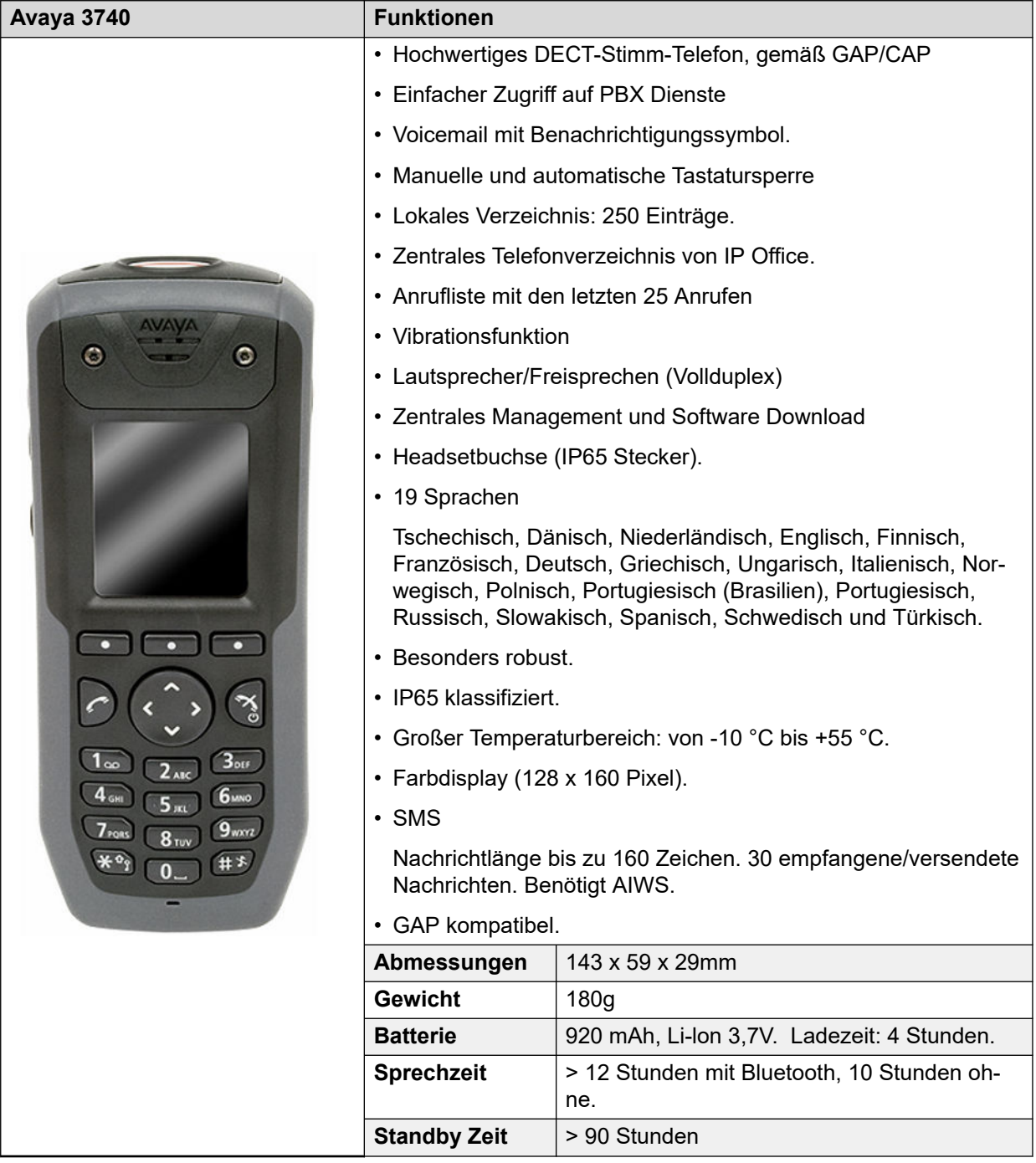

- Für Systeme, die mit IP Office-Bereitstellung installiert wurden, wird die verwendete Sprache durch das IP Office-System bzw. die festgelegte Benutzersprache bestimmt.
- Es kann eine zusätzliche Sprachdatei in ein Telefon hochgeladen werden.

### **Verwandte Links**

[Telefone](#page-25-0) auf Seite 26

<span id="page-31-0"></span>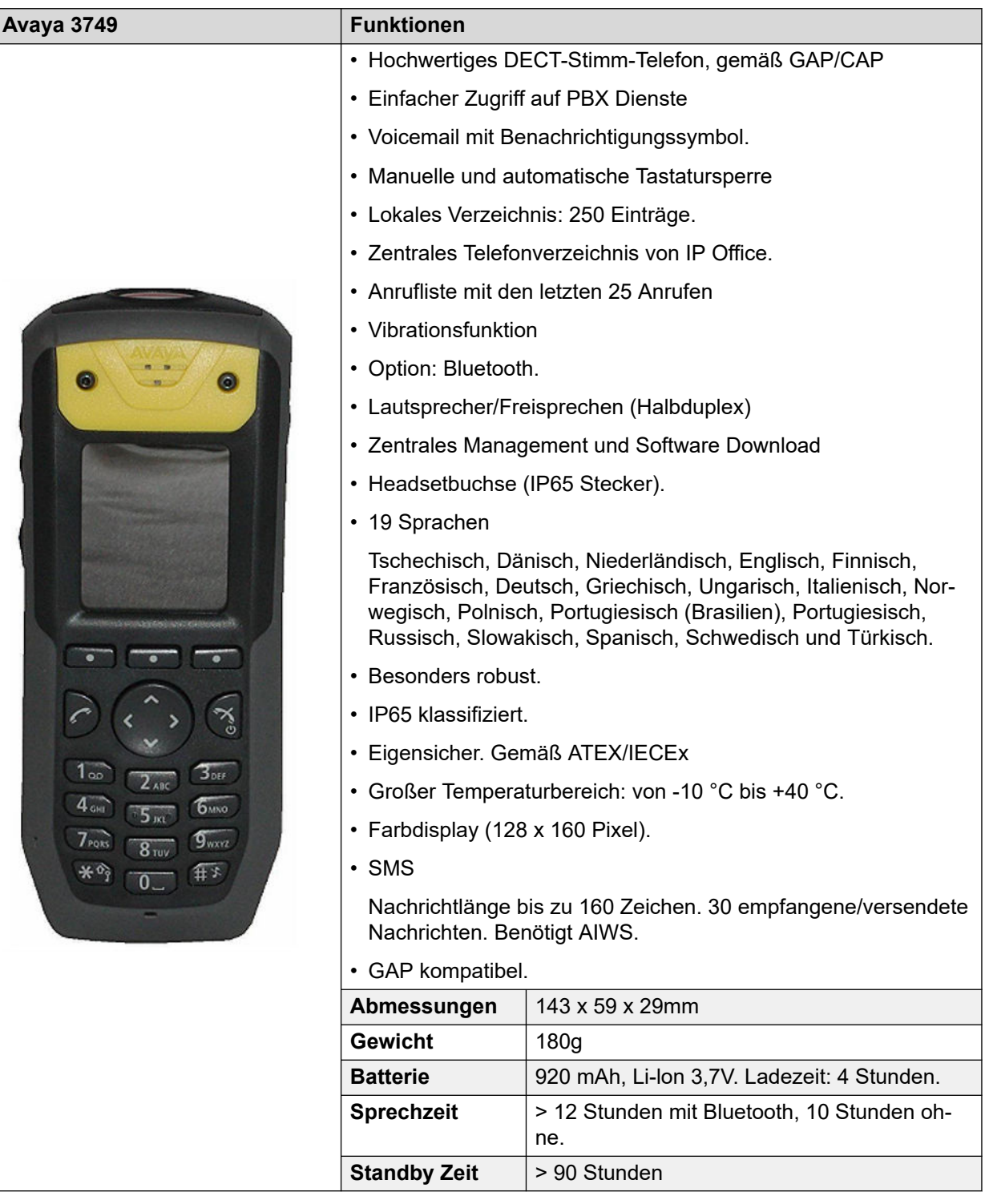

• Aufgrund der Einschränkungen bei der Stromleistung beim eigensicheren Betrieb des Geräts ist die Anzeigehelligkeit geringer, sind die Lautstärken des Lautsprechers und des Klingeltons leiser und Klingeltöne und der Vibrationsalarm können nicht gleichzeitig aktiviert werden. Es kann eine zusätzliche Sprachdatei auf das Telefon geladen werden.

- <span id="page-32-0"></span>• Für Systeme, die mit IP Office-Bereitstellung installiert wurden, wird die verwendete Sprache durch das IP Office-System bzw. die festgelegte Benutzersprache bestimmt.
- Es kann eine zusätzliche Sprachdatei in ein Telefon hochgeladen werden.

### **Verwandte Links**

[Telefone](#page-25-0) auf Seite 26

# **3755**

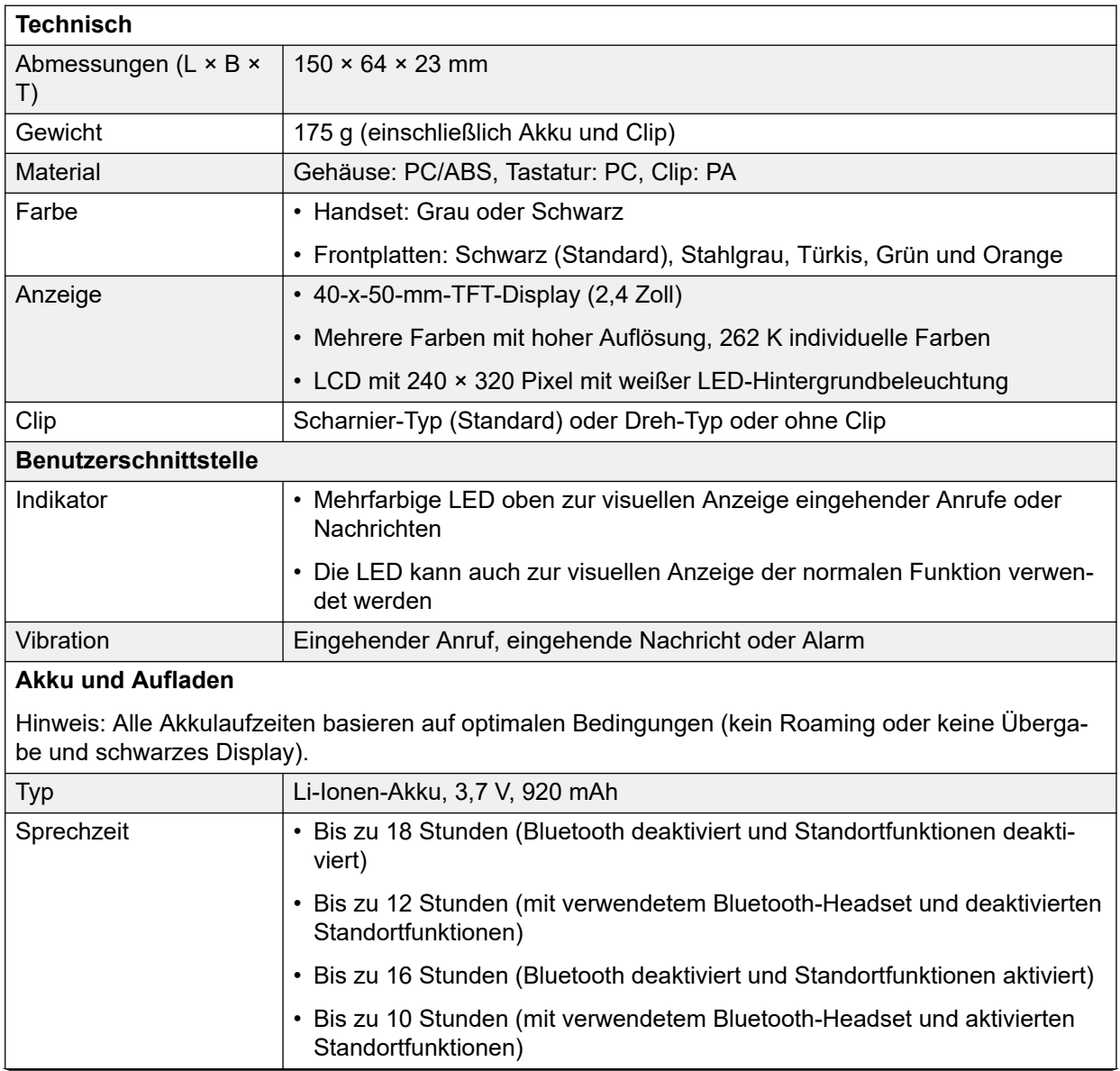

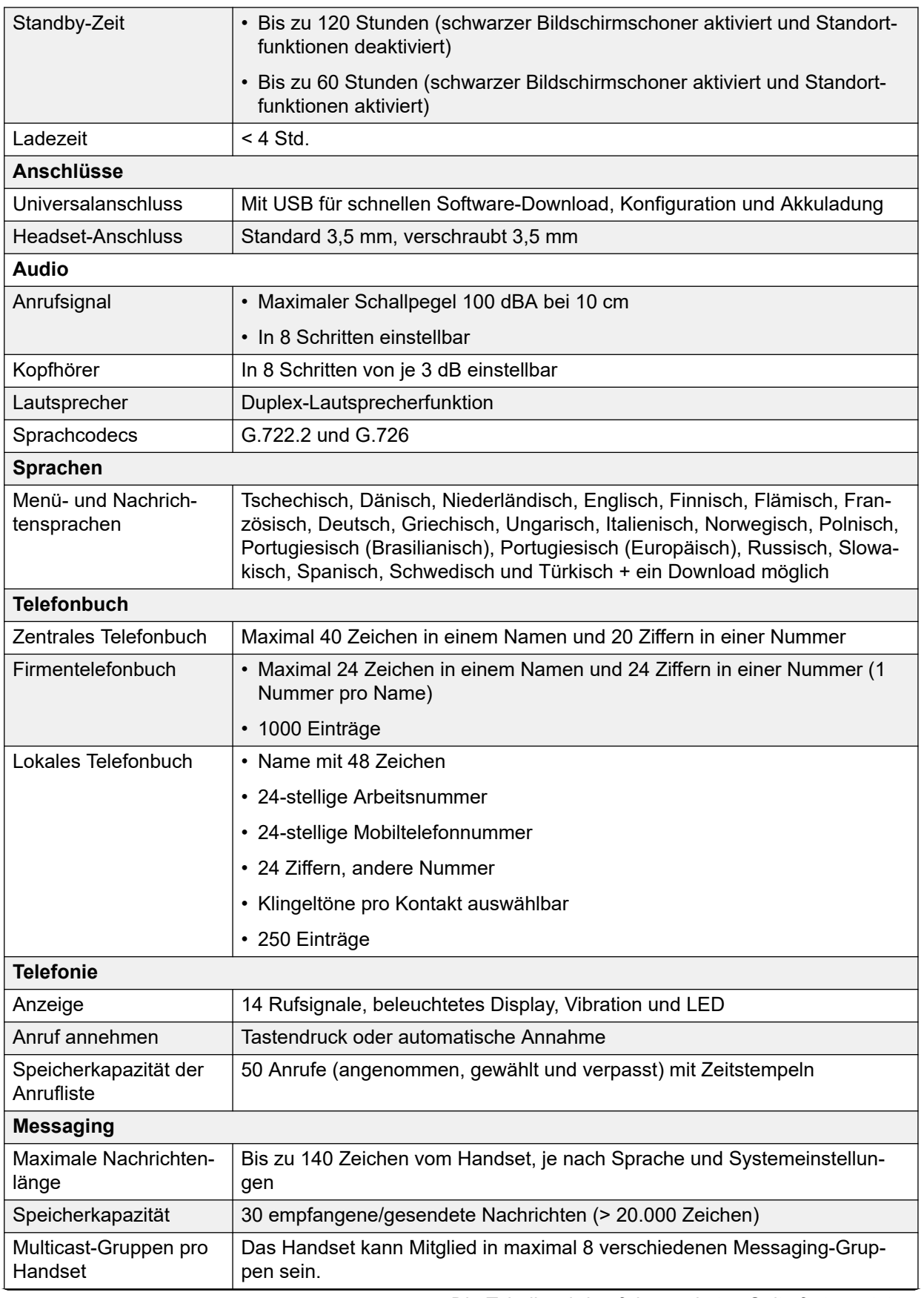

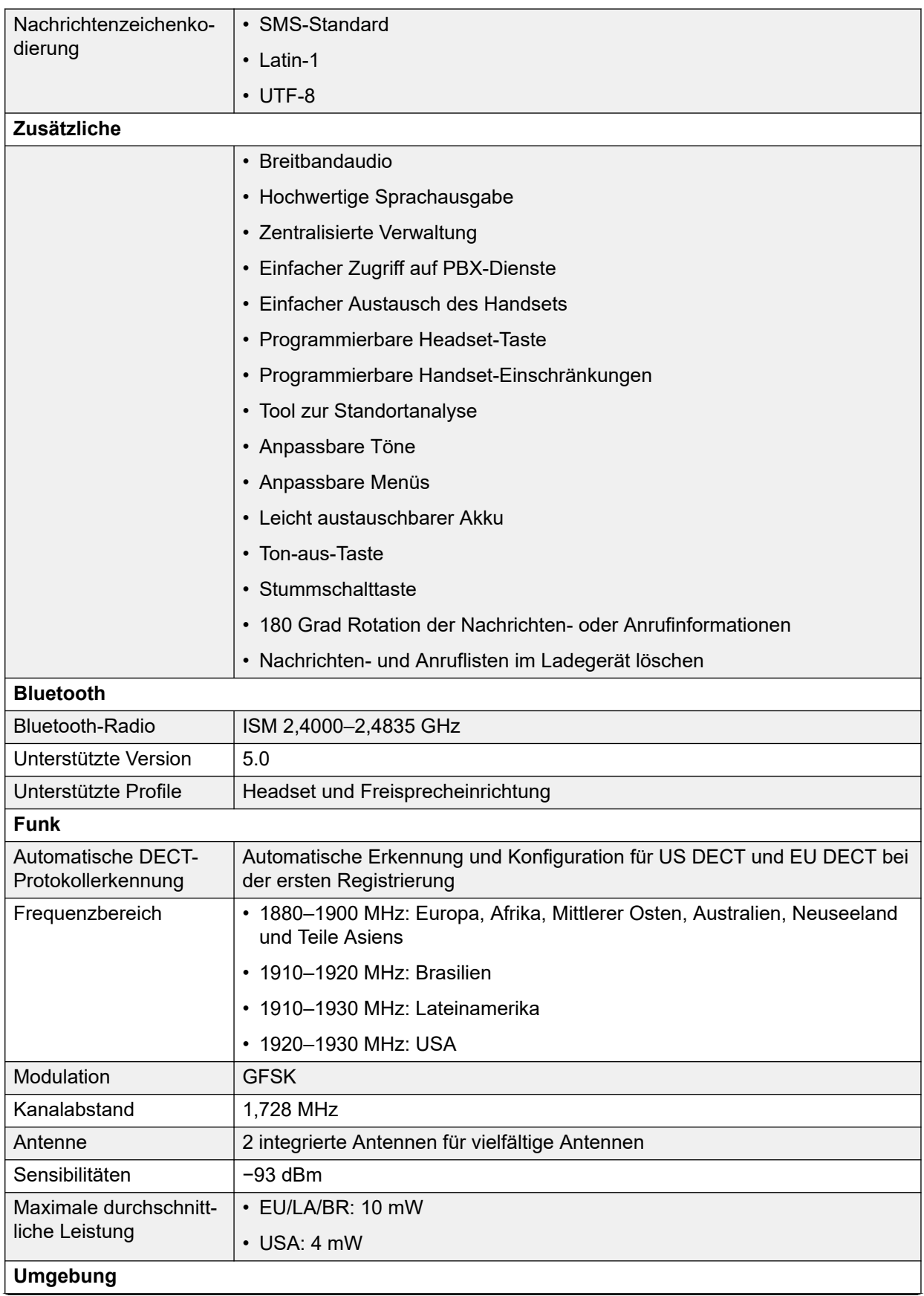

<span id="page-35-0"></span>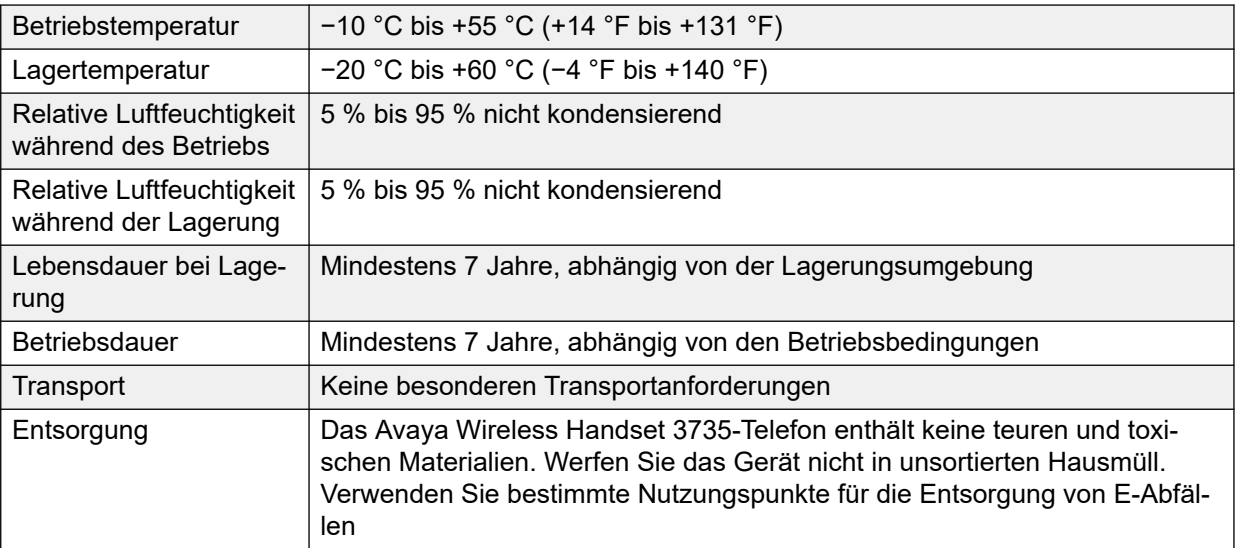

### **Verwandte Links**

[Telefone](#page-25-0) auf Seite 26

# **3759**

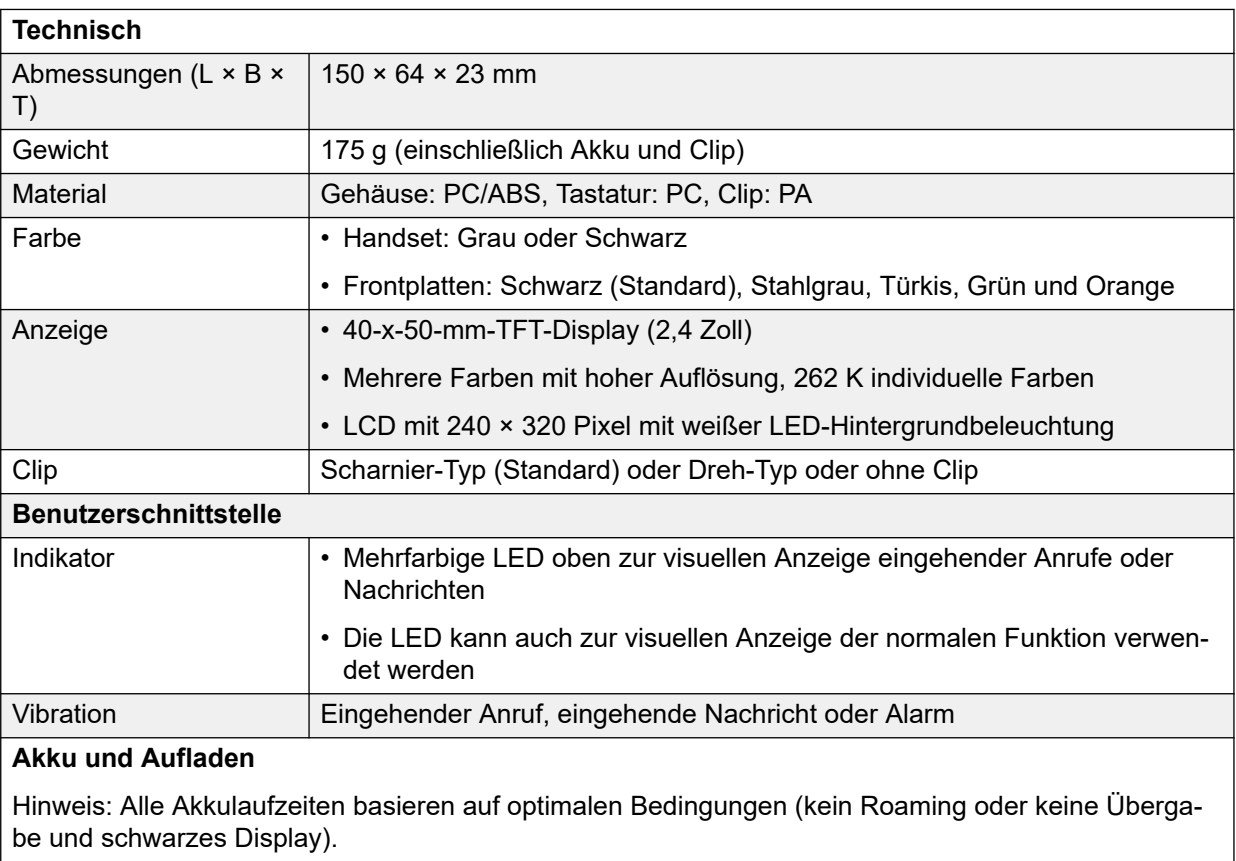
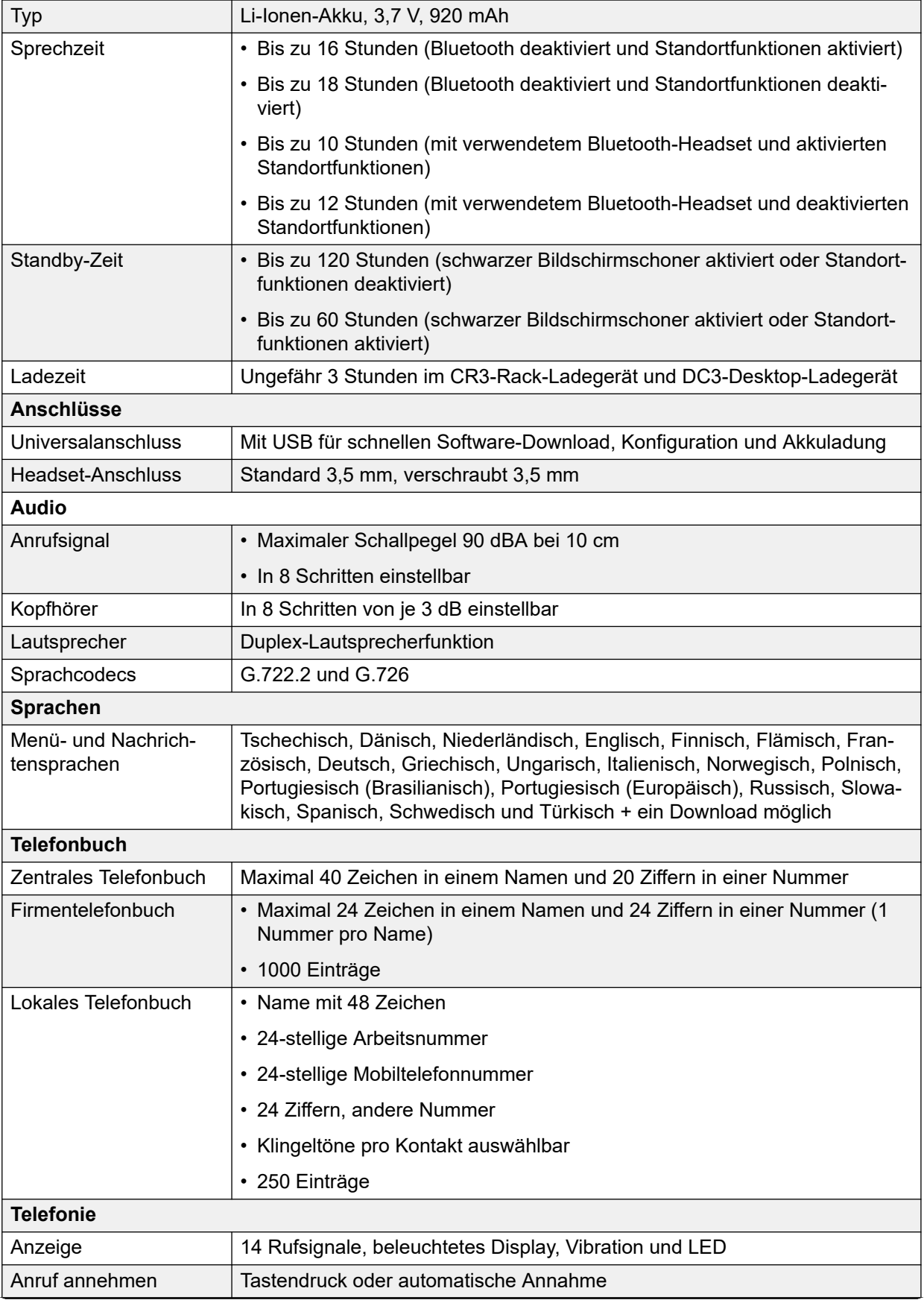

*Die Tabelle wird auf der nächsten Seite fortgesetzt …*

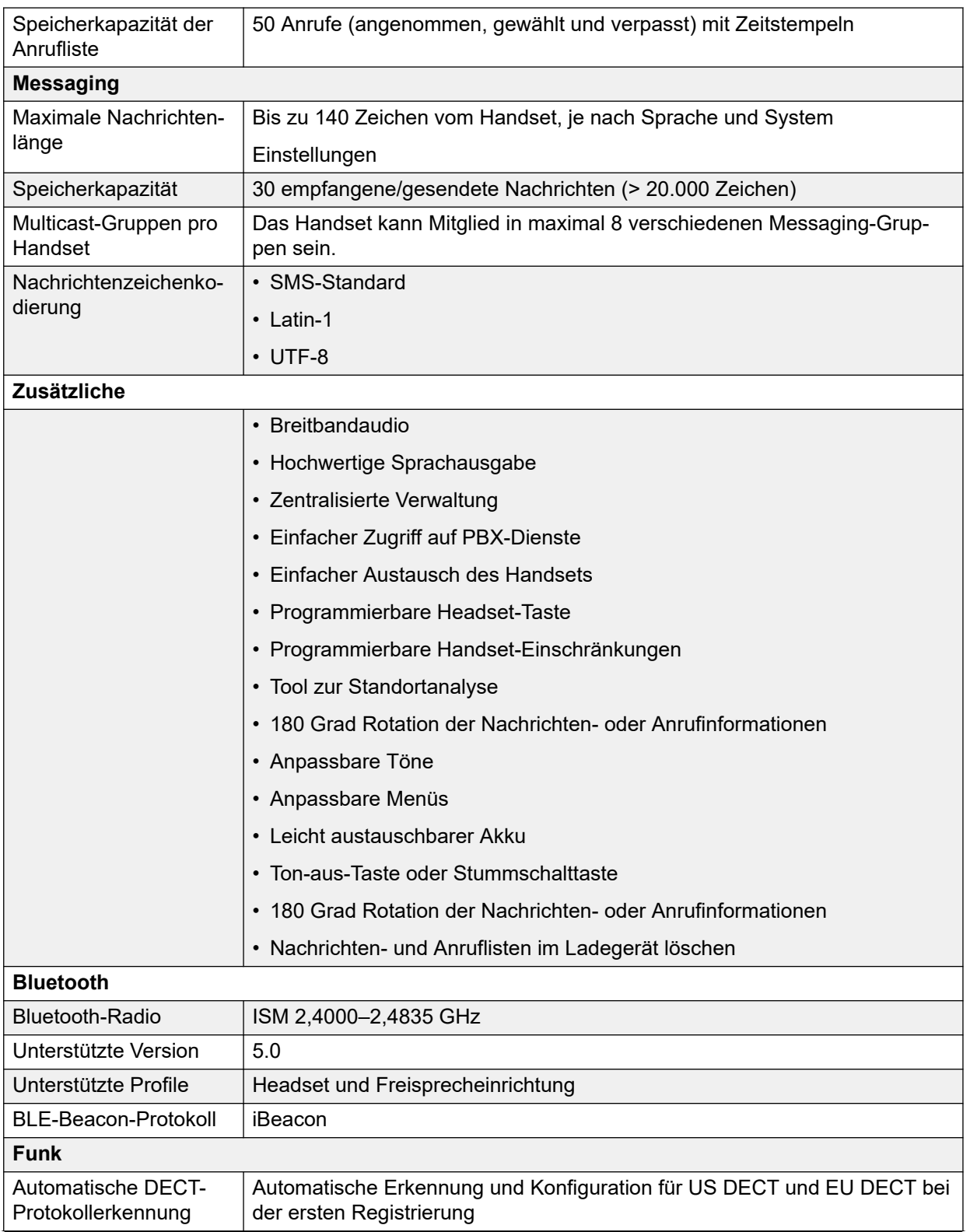

*Die Tabelle wird auf der nächsten Seite fortgesetzt …*

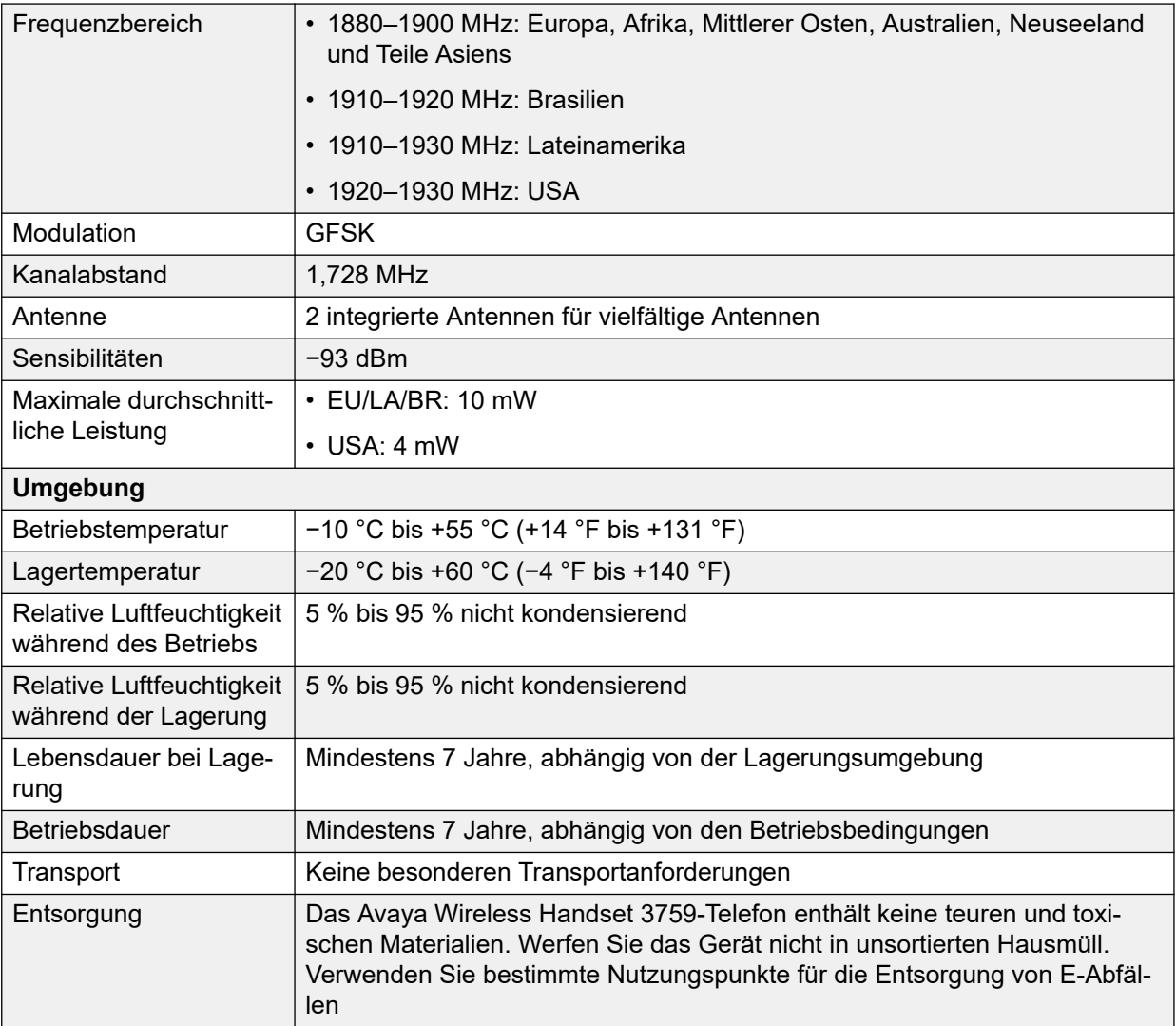

#### **Verwandte Links**

[Telefone](#page-25-0) auf Seite 26

### **Ladegeräte**

Für die Telefone der Baureihe 3700 sind mehrere verschiedene Arten von Ladegeräten erhältlich. Beachten Sie, dass die Ladegeräte möglicherweise nicht mit anderen Telefonmodellen kompatibel sind.

### • **Einfache Ladegeräte**

Dies sind einfache Ladegeräte, die nur zum Aufladen einzelner Telefone benutzt werden können.

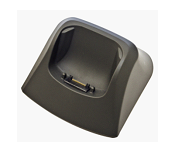

### • **Erweiterte Ladegeräte**

Dies sind Ladegeräte für einzelne Telefone, die über USB und LAN Anschlüsse verfügen. Somit kann über die Geräte Manager Anwendung auf die im Ladegerät befindlichen Telefone zugegriffen werden (Browserzugriff über die AIWS Einheit und den LAN Port des Ladegeräts bzw. Zugriff mit der WinPDM PC Anwendung über den USB Port).

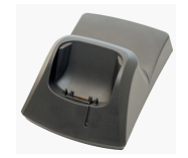

### • **Rack-Ladegeräte**

Hierbei handelt es sich um erweiterte Ladegeräte für 6 Telefone.

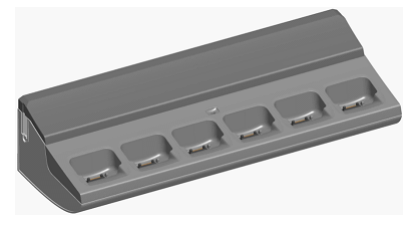

### • **Akku-Ladegeräte**

Diese Ladegeräte ermöglichen das vom Telefon getrennte Aufladen von bis zu 6 Akkus.

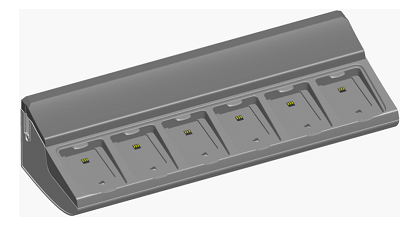

**Verwandte Links** [Telefone](#page-25-0) auf Seite 26

## <span id="page-40-0"></span>**Kapitel 5: Avaya Wireless Server für Gebäude**

Die AIWS-Einheit *(Avaya In-Building Wireless Server)* unterstützt mehrere Funktionen:

- Sie ermöglicht SMS-Messaging von Handset zu Handset.
- Sie ermöglicht außerdem drahtlose Softwareaktualisierungen und die Konfiguration der Telefone. Ohne eine AIWS-Einheit können Telefone nur aktualisiert und konfiguriert werden, während sie sich in einem erweiterten Ladegerät oder einem Rack-Ladegerät befinden.
- Für IP Office R5 bietet AIWS eine Verzeichnisintegration zwischen den IP Office- und DECT R4-Systemen.
	- Dazu müssen die IP Office-Sicherheitseinstellungen **Verzeichnis über TFTP lesen**  (**Ungesicherte Schnittstellen**) zulassen.
	- Bei Linux-basierten IP Office-Servern müssen die Lösung >  $\equiv$  > Plattformansicht > **Einstellungen** > **System** > **Firewall-Einstellungen** den Zugriff über Port 69 zulassen.
- Bei IP Office R6 und höher führt die Master-Basisstation eine Verzeichnisintegration durch, wenn kein AIWS vorhanden ist. Ist die SMS-Funktion notwendig, wird der AIWS jedoch für beide Funktionen verwendet.

Die Einheit wird über einen Web-Browser verwaltet und erfordert eine feste IP-Adresse.

Die IP Office-Version 8.0 unterstützt AIWS2. AIWS2 ist der Anwendungsserver des DECT R4- Systems, durch welches das AIWS1-Design ersetzt wurde.

#### **Verwandte Links**

AIWS1 auf Seite 41 [AIWS1 Statuslampe](#page-42-0) auf Seite 43 [AIWS2](#page-43-0) auf Seite 44

### **AIWS1**

In dieser IP Office-Version wurde dieses AIWS-Design durch AIWS2 ersetzt.

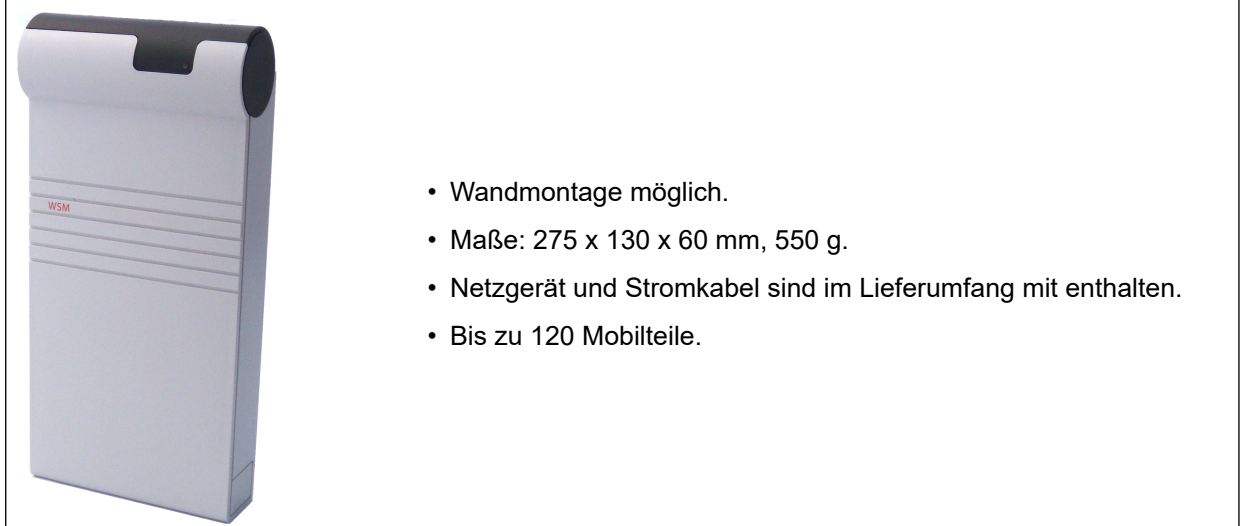

Es sind mehrere Versionen des Servers erhältlich. Es steht keine Aktualisierung zwischen den Versionen zur Verfügung.

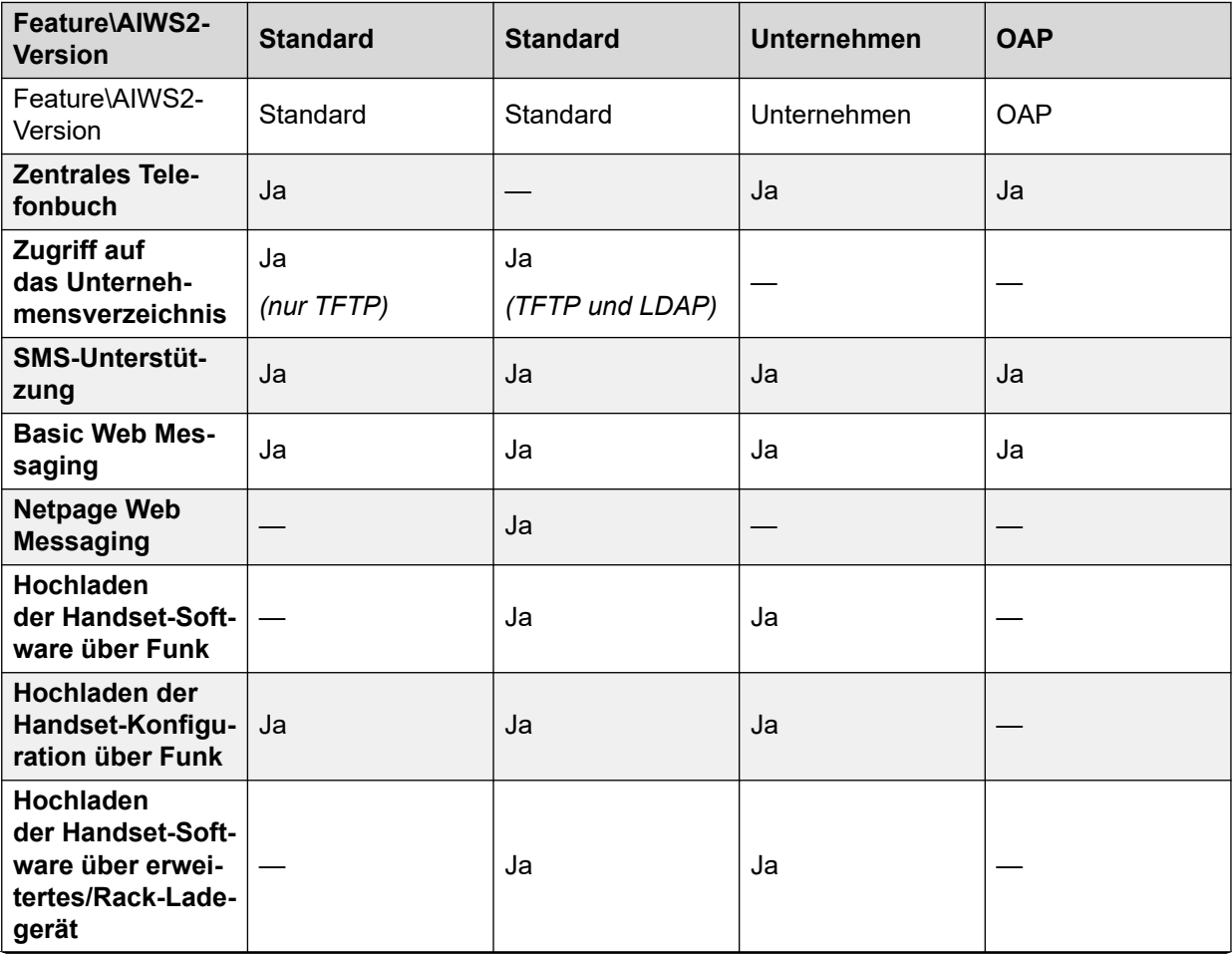

*Die Tabelle wird auf der nächsten Seite fortgesetzt …*

<span id="page-42-0"></span>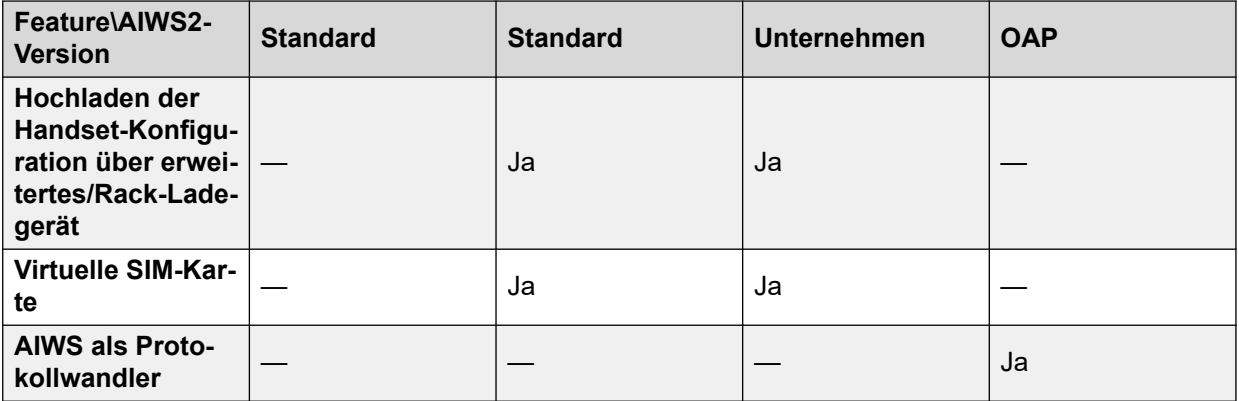

### **Verwandte Links**

[Avaya Wireless Server für Gebäude](#page-40-0) auf Seite 41

### **AIWS1 Statuslampe**

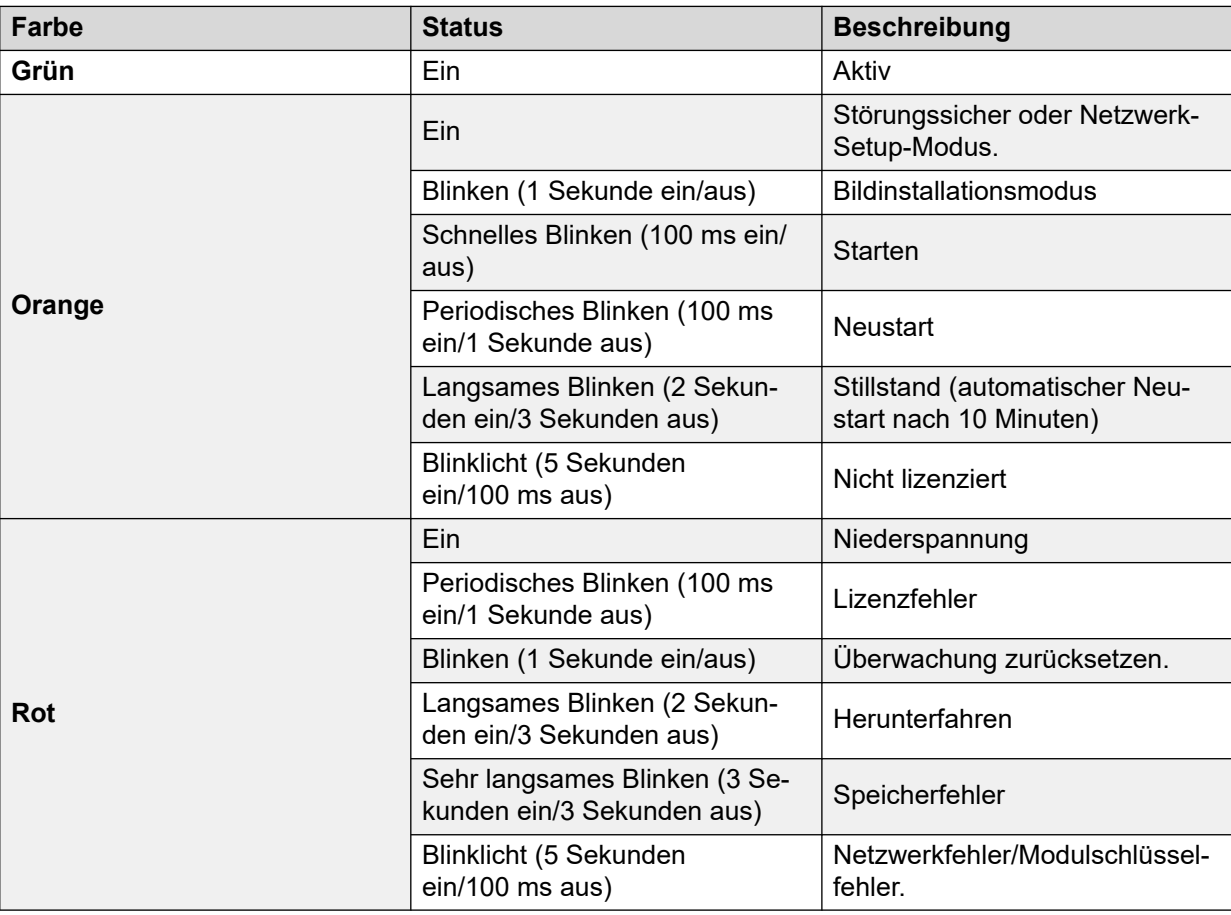

### **Verwandte Links**

[Avaya Wireless Server für Gebäude](#page-40-0) auf Seite 41

### <span id="page-43-0"></span>**AIWS2**

IP Office 8.0 unterstützt AIWS2. AIWS2 ist ein Anwendungsserver für das -System. Darüber können Anwendungen wie SMS-Messaging, zentralisiertes Telefonbuch und Zugriff auf das Unternehmensverzeichnis ausgeführt werden. AIWS2 unterstützt das zentralisierte Geräte-Management einschließlich Firmware- und Konfigurationsaktualisierungen über Funk.

Die AIWS2-Einheit hat die AIWS1-Einheit ersetzt.

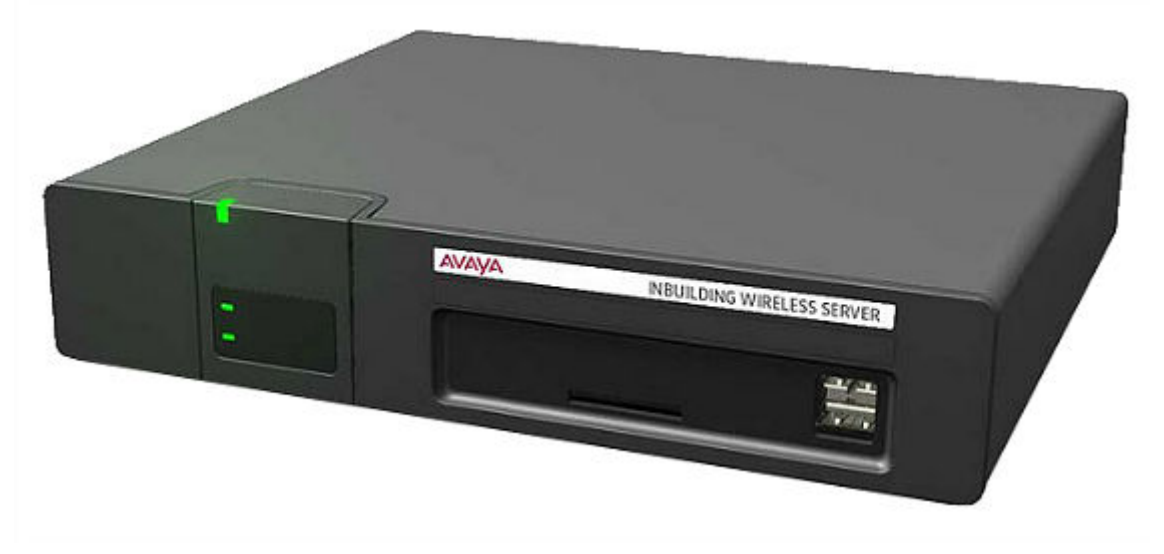

- Halterungen zur Wandmontage sind bei der Einheit inbegriffen. Es stehen zahlreiche andere Montagekits zur Verfügung.
- Integrierte Stromversorgung: AIWS ist mit einer Anzahl von Netzkabeln ausgestattet, die in den meisten Regionen kompatibel sind.
- Bei Installation und Wartung wird dieser Server von einem PC mit Windows Internet Explorer (7.0 oder höher) und der Java-Laufzeitumgebung von Sun verwaltet.

Es sind einige verschiedene Servervarianten erhältlich. Es steht keine Aktualisierung zwischen den Versionen zur Verfügung.

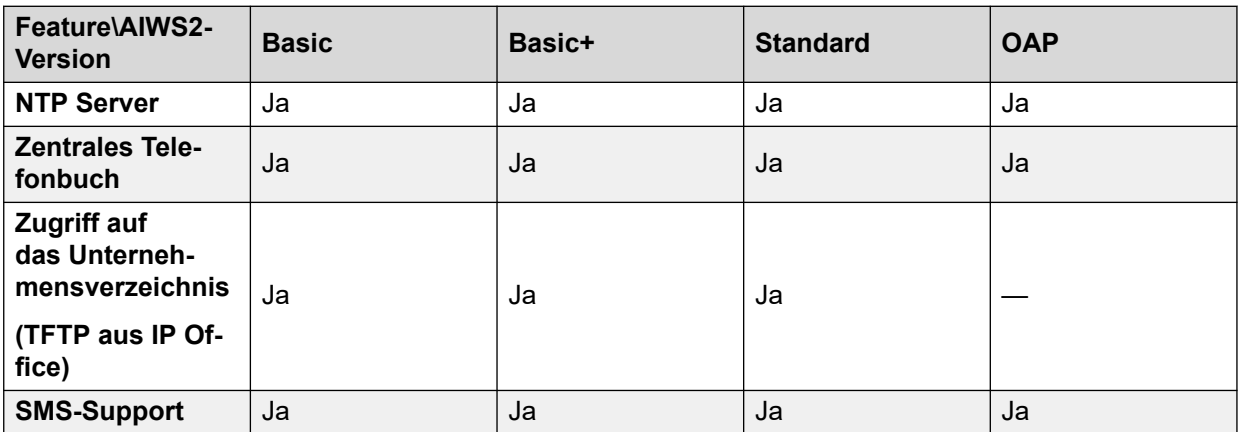

*Die Tabelle wird auf der nächsten Seite fortgesetzt …*

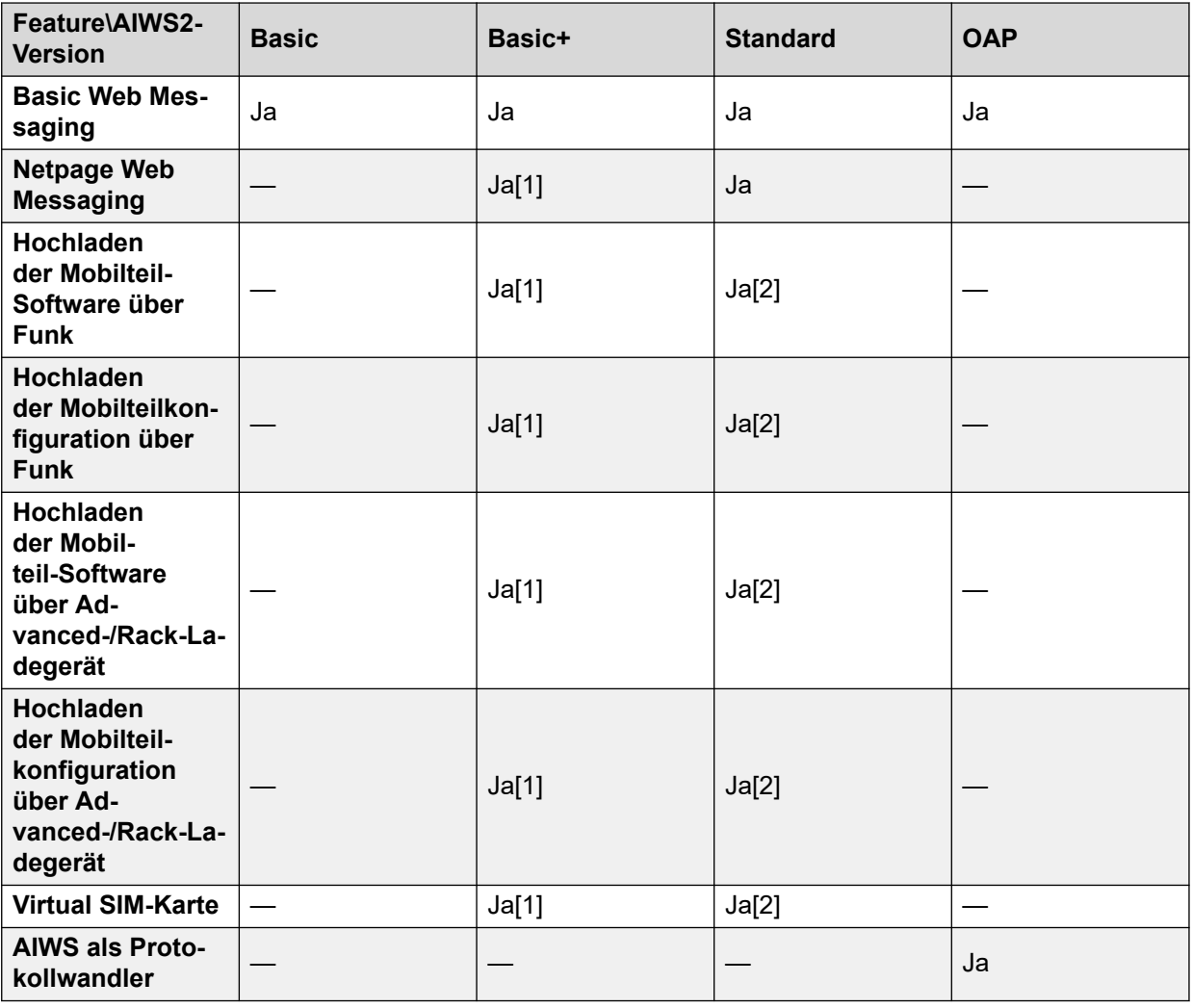

- 1. Bis zu 32 Mobilteile.
- 2. Bis zu 120 Mobilteile.

### **Verwandte Links**

[Avaya Wireless Server für Gebäude](#page-40-0) auf Seite 41 [Vorderes Display](#page-45-0) auf Seite 46 [Hintere Abdeckung](#page-46-0) auf Seite 47 [Status-LED](#page-46-0) auf Seite 47 [Stromversorgungs-LED](#page-46-0) auf Seite 47 [Modus-LED](#page-47-0) auf Seite 48

### <span id="page-45-0"></span>**Vorderes Display**

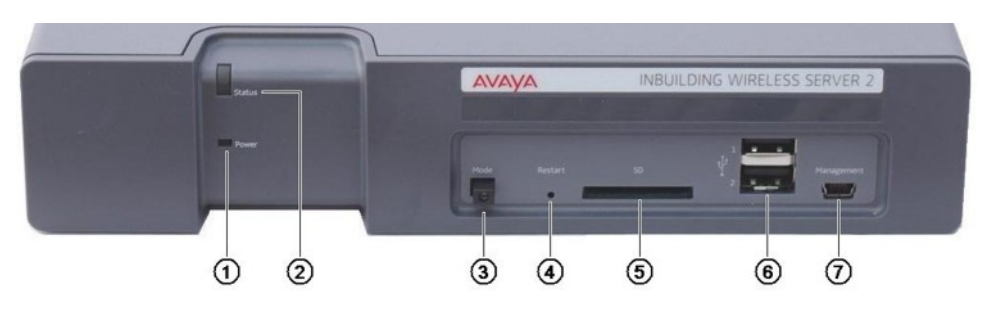

### 1. **Netz-LED**

gibt den Status der Stromversorgung für die Einheit an. Siehe [Status-LED](#page-46-0) auf Seite 47.

### 2. **Status-LED**

gibt den Status der Einheit an.

### 3. **Modusschalter und LED**

Drücken Sie den Schalter zweimal, wird die Einheit in den Massenspeichermodus versetzt. Die Einheit kehrt automatisch nach 10 Minuten wieder in den Normalbetrieb zurück. Im Massenspeichermodus blinkt die LED im Schalter. Der Massenspeichermodus wird verwendet, damit mit einen Windows-Computer die geeigneten Treiber für die Verbindung über ein USB-Kabel zum Management-Port heruntergeladen werden können.

#### 4. **Schalter zum Neustarten**

### 5. **SD-Kartensteckplatz**

Diese werden für den Betrieb von IP Office nicht verwendet.

#### 6. **USB-Ports**

Diese werden für den Betrieb von IP Office nicht verwendet.

### 7. **Management-Port**

Dieser Port kann für eine USB-Verbindung zu einem Computer verwendet werden, um eine Konfiguration der Einheit durchzuführen. Für die Treiberinstallation muss die Einheit mithilfe des Modus-Schalters (siehe oben) in den Massenspeichermodus geschaltet werden. Die für diesen Port verwendete Adresse lautet 192.5.36.229.

### **Verwandte Links**

[AIWS2](#page-43-0) auf Seite 44

### <span id="page-46-0"></span>**Hintere Abdeckung**

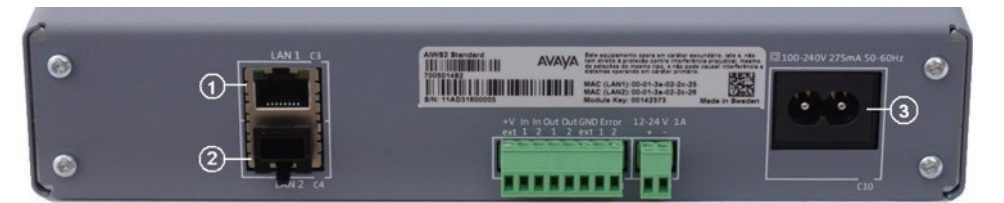

### 1. **LAN 1**

Dies ist der LAN-Port, der für die Verbindung zum selben LAN verwendet werden muss, an das auch das DECT-System und IP Office angeschlossen sind.

### 2. **LAN 2**

Wird nicht verwendet.

### 3. **Netzanschlüsse**

Die Einheit unterstützt eine Reihe verschiedener Stromanschluss-Methoden. Unter Verwendung des C10-Ports stehen neben der Einheit eine Reihe von Stromkabeln zur Verfügung.

### **Verwandte Links**

[AIWS2](#page-43-0) auf Seite 44

### **Status-LED**

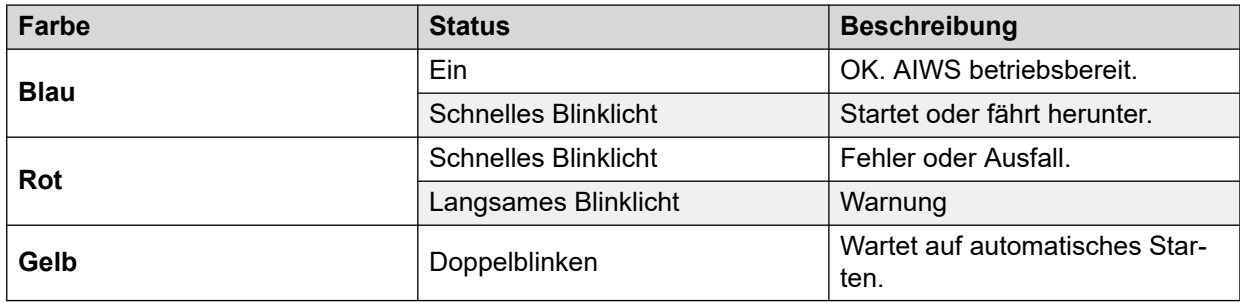

### **Verwandte Links**

[AIWS2](#page-43-0) auf Seite 44

### **Stromversorgungs-LED**

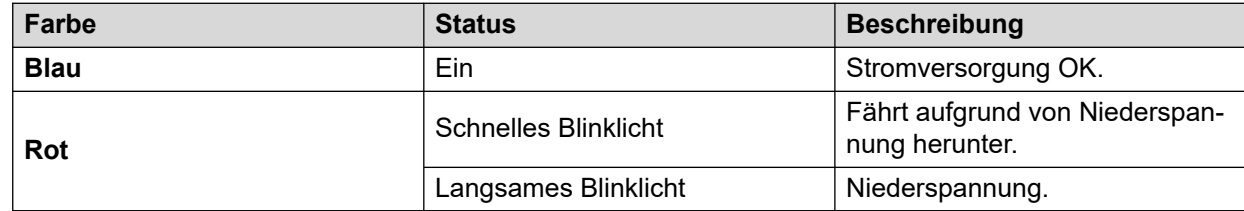

### **Verwandte Links**

[AIWS2](#page-43-0) auf Seite 44

### <span id="page-47-0"></span>**Modus-LED**

Diese LED ist in den Modusschalter vorne an der Einheit integriert.

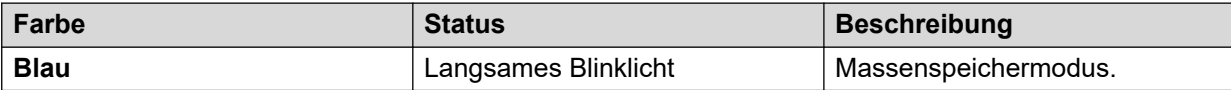

**Verwandte Links**

[AIWS2](#page-43-0) auf Seite 44

# **Teil 2: Durchführen einer Standortuntersuchung**

## <span id="page-49-0"></span>**Kapitel 6: Standortanalyse und Planung**

Avaya kann keine präzisen Empfehlungen für eine Standortanalyse geben, da jeder Standort anders ist. Eine Standortanalyse ist allerdings immer eine grundlegende Voraussetzung für die Installation. Eine korrekte und effektive Platzierung von Basisstationen vermeidet Probleme und maximiert die Signalabdeckung. Die meisten Probleme mit einem DECT System entstehen aus der Anzahl und der Positionierung der Basisstationen.

Das grundsätzliche Ziel ist die Gewährleistung von:

- Basisstationabdeckung in allen Bereichen, in denen die Benutzung von DECT Telefonen erwartet wird.
- Ausreichende Anzahl an Basisstationen zur Abdeckung jeden Bereichs für die Anzahl an simultanen Benutzern (bis zu 8 pro Basisstation) in dem jeweiligen Bereich.
- Ausreichende Überschneidungen zwischen den Bereichen der Basisstationsabdeckung, so dass die Übergabe von Anrufen möglich ist, wenn Benutzer sich umher bewegen.
- Soweit möglich, die Synchronisation jeder einzelnen Basisstation mit mehr als einer weiteren Basisstation.

#### **Verwandte Links**

Zu berücksichtigende Faktoren auf Seite 50 [Signalstärke der Basisstation](#page-51-0) auf Seite 52 [Übergabe](#page-52-0) auf Seite 53 [Synchronisation der Basisstation](#page-53-0) auf Seite 54 [Erweitertes Szenario: Separate Standorte](#page-53-0) auf Seite 54 [Durchführung einer Analyse](#page-54-0) auf Seite 55

### **Zu berücksichtigende Faktoren**

Bei idealen Bedingungen im Freien kann die Entfernung zwischen einem Telefon und der Standardbasisstation bis zu 600 Meter betragen. Wo die Signalstärke jedoch unter realistischen Bedingungen durch Hindernisse absorbiert wird und reflektierte Signale höhere Fehlerraten erzeugen, liegt der Funktionsbereich im Freien eher zwischen 30 und 300 Metern.

In der Praxis können allerdings für den Abdeckungsbereich einer Basisstation keinerlei Regeln aufgestellt oder Garantien gegeben werden. Die Abdeckung wird durch zu viele, für jeden Standort individuelle, Faktoren beeinflusst. Im Folgenden geben wir einen Überblick über die Faktoren, die sich auf die Abdeckung auswirken können, und die Sie bei der Standortanalyse beachten und berücksichtigen sollten.

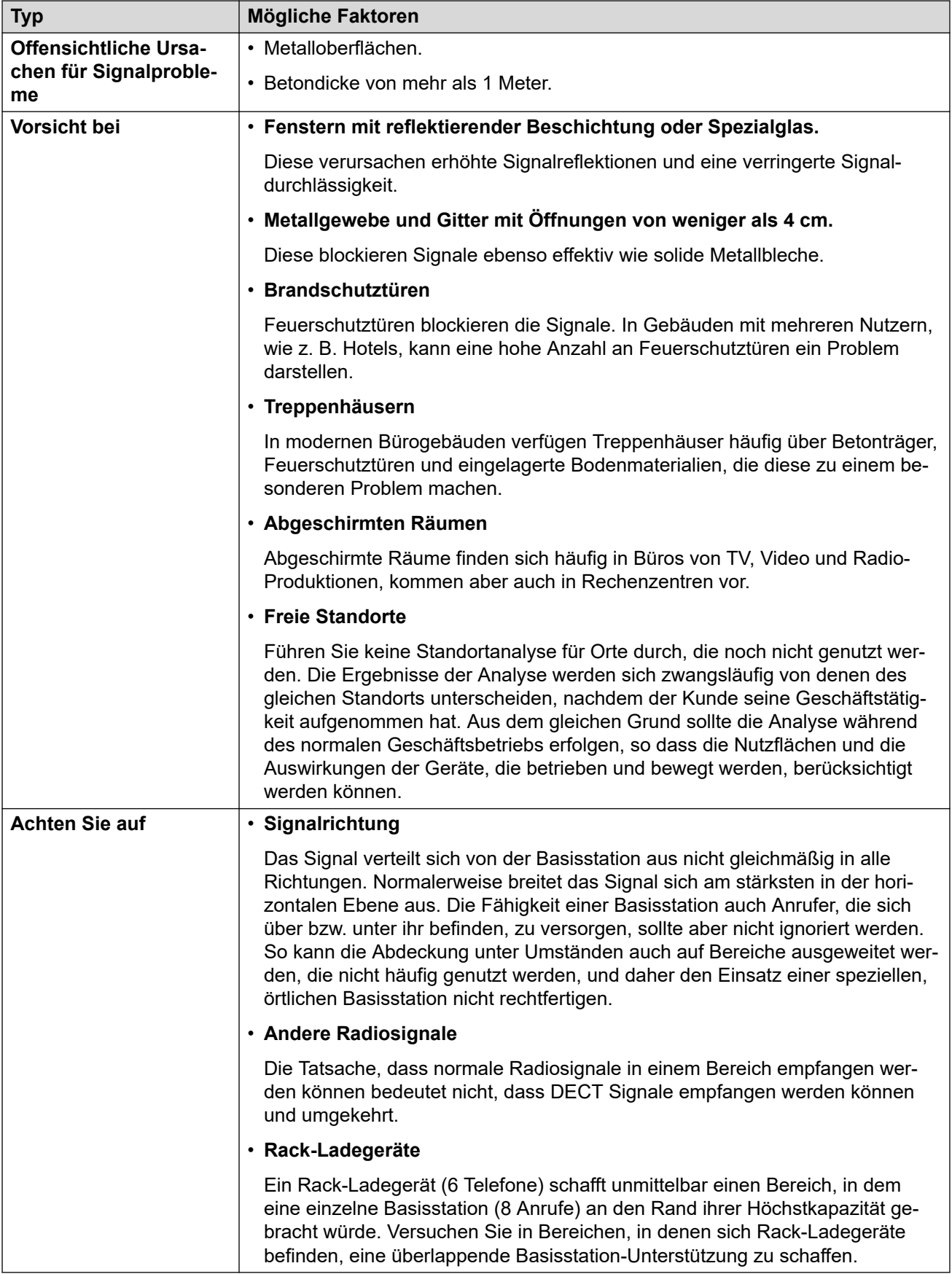

### <span id="page-51-0"></span>**Verwandte Links**

[Standortanalyse und Planung](#page-49-0) auf Seite 50

### **Signalstärke der Basisstation**

Das untenstehende Diagramm enthält die grundsätzlichen Werte für die Abdeckung einer Basisstation und eines DECT Telefons.

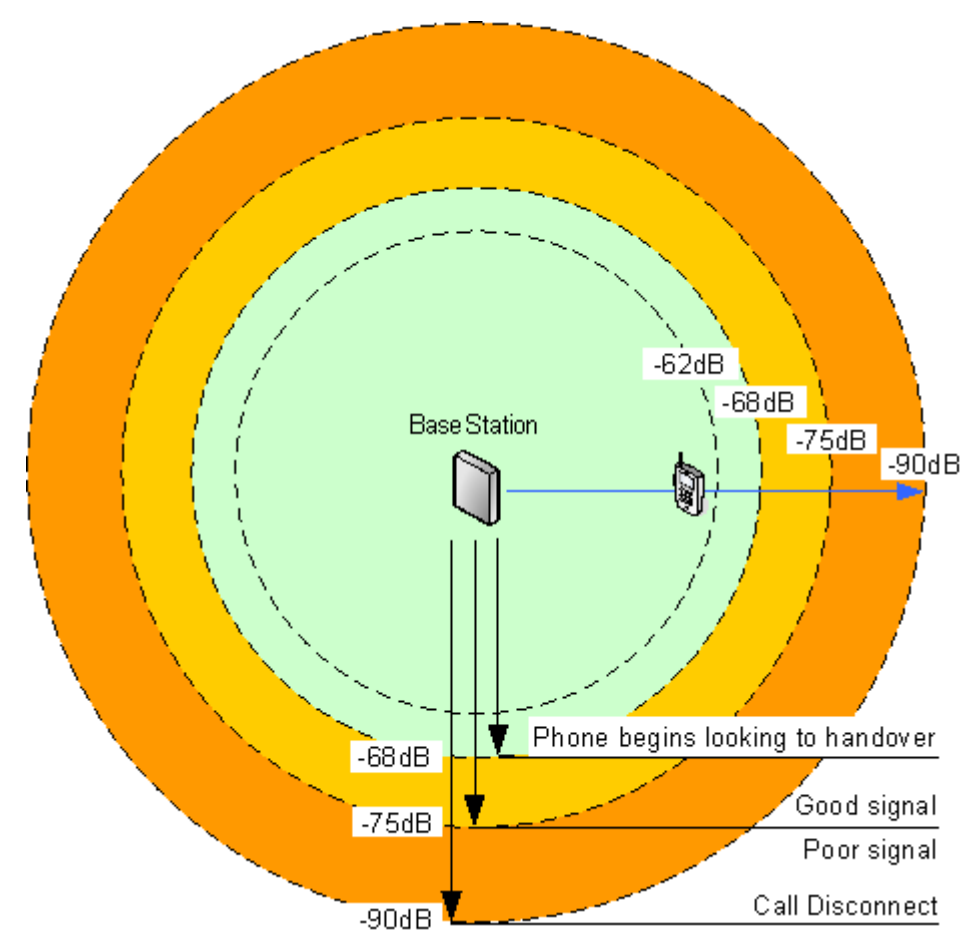

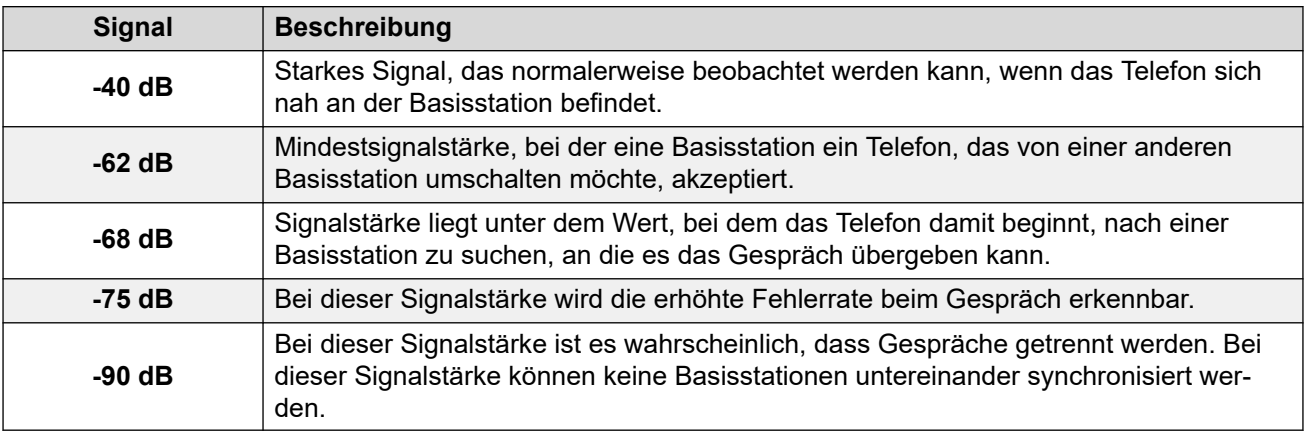

<span id="page-52-0"></span>Auch wenn dieser Abschnitt sich hauptsächlich auf die Messung der Signalstärke beschränkt, bedient sich die DECT Signalvermittlung einer Reihe von Methoden, um eine schlechte Signalqualität zu vermeiden. Ein weiterer Schlüsselfaktor, der sich auf die Funksignale auswirkt, ist die Fehlerrate. Da es normalerweise einen Zusammenhang zwischen einer abnehmenden Signalstärke und einer erhöhten Fehlerrate gibt, kann es zu Szenarien kommen, in denen es zu einer höheren Fehlerrate kommt als erwartet.

#### **Verwandte Links**

[Standortanalyse und Planung](#page-49-0) auf Seite 50

### **Übergabe**

Nachdem ein Telefon über eine bestimmte Basisstation mit einem Anruf verbunden ist, erhält es normalerweise die Verbindung mit dieser Basisstation aufrecht, auch wenn das Telefon sich in einen Bereich mit einem stärkeren Signal von einer anderen Basisstation bewegt. Wenn das Signal zum Telefon allerdings unter -68dB fällt, beginnt das Telefon nach einer anderen Basisstation mit einem besseren Signal zu suchen, an die das Gespräch übergeben werden kann (dies wird oft als "Roaming" bezeichnet). Falls das Signal der anderen Basisstation bei -62dB oder höher liegt, wird das Telefon das Gespräch an diese Basisstation übergeben, sofern diese über eine ausreichende Kapazität verfügt.

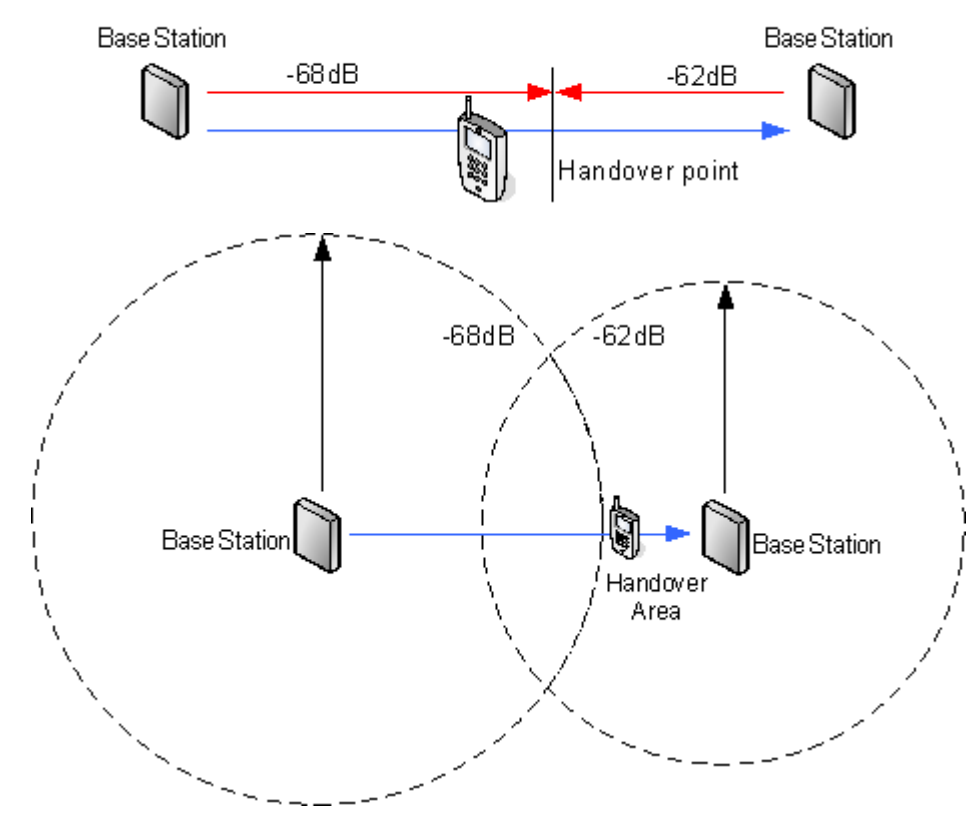

#### **Verwandte Links**

[Standortanalyse und Planung](#page-49-0) auf Seite 50

### <span id="page-53-0"></span>**Synchronisation der Basisstation**

Basisstationen innerhalb des DECT R4-Systems müssen miteinander synchronisiert werden. Dies kann durch ein Signal von bis zu -90dB zwischen den Basisstationen erfolgen.

Dabei wird einer Basisstation die Rolle des "Air Sync Master" zugewiesen, normalerweise der Master-Basisstation. Alle anderen Basisstationen können sich entweder direkt oder indirekt über eine Synchronisationskette mit dieser synchronisieren. Es ist allerdings empfehlenswert, dass die Anzahl der Synchronisations-Punkte zwischen einer bestimmten Basisstation und ihrer Sync Master Basisstation so niedrig wie möglich gehalten wird. Um dies zu ermöglichen, empfiehlt es sich, dass die Air Sync Master-Station an einem zentralen Standort zu den anderen Basisstationen platziert wird.

Sofern möglich, sollte jede Basisstation in Synchronisationsreichweite von mehr als einer Basisstation platziert werden. Hierdurch wird es den Basisstationen ermöglicht, die Synchronisation auch dann aufrecht zu erhalten, wenn eine Basisstation ausfällt oder für Wartungsarbeiten ausgeschaltet wird. Der Synchronisationsprozess über den kürzesten Weg zur Air Sync Master Station erfolgt, sofern sich mehrere Basisstationen in Synchronisationsreichweite befinden, automatisch.

Weitere Informationen erhalten Sie unter [Konfigurieren von Air Sync](#page-90-0) auf Seite 91.

### **Verwandte Links**

[Standortanalyse und Planung](#page-49-0) auf Seite 50

### **Erweitertes Szenario: Separate Standorte**

Meistens wird die Master-Basisstation (Standard oder Compact) als Air Sync-Master für alle anderen Slave-Basisstationen verwendet. Dieser Fall wird in diesem Handbuch als Grundlage der Beschreibung der Szenarien herangezogen. In Szenarien, in denen die Basisstationen sich allerdings an separaten Standorten außerhalb der Synchronisationsreichweiten voneinander befinden, ist es zulässig, separate Air Sync Master an den einzelnen Standorten einzusetzen. Es darf allerdings unter keinen Umständen zu einer Überschneidung (< -90 dB) der separaten Basisstationsgruppen kommen. Jede Überschneidung verursacht einen regelmäßigen Synchronisationsverlust.

Bei separaten Standorten wird jede Basisstation über die Einstellungen auf der Registerkarte **DECT | Air Sync** einzeln synchronisiert. Legen Sie für alle Basisstationen am gleichen Standort die selbe **Sync Region**-Nummer fest, und verwenden Sie für jeden Standort eine andere Nummer. Öffnen Sie darüber hinaus das Drop-Down-Menü **Sync-Modus** und konfigurieren Sie an jedem Standort eine Basisstation als **Master**-Basisstation.

### **B** Hinweis:

In Bereitstellungen, die sowohl IP Basisstationen als auch IP-DECT-Gateways enthalten, müssen die IP-DECT-Gateways physisch miteinander verbunden werden, damit eine Funksynchronisation möglich ist. Verwenden Sie zur Konfiguration eines IP-DECT-Gateways als Air Sync-Master die Sync-Region 0. Sämtliche anderen Basisstationen sollten als Sync-Slaves konfiguriert werden. Systemen mit IPBS in Sync-Regionen mit nur einer IPBS sollte(n) eine (oder mehrere) Sync-Regionsnummer(n) ungleich Null

zugewiesen werden, wobei mindestens ein Sync-Master mit den verbleibenden IPBS als Sync-Slave zu konfigurieren ist.

#### <span id="page-54-0"></span>**Verwandte Links**

[Standortanalyse und Planung](#page-49-0) auf Seite 50 [Einrichtung der Master Basisstation](#page-73-0) auf Seite 74 [Konfigurieren von Air Sync an separaten Standorten](#page-92-0) auf Seite 93 [Konfigurieren von Air Sync](#page-231-0) auf Seite 232 [Konfigurieren von Air Sync an separaten Standorten](#page-92-0) auf Seite 93

### **Durchführung einer Analyse**

• Für die Durchführung einer Analyse benötigen Sie die folgenden Informationen:

#### - **Gebäudegrundriss**

Genaue Gebäudepläne sind ein grundlegendes Hilfsmittel sowohl für die Standortanalyse, als auch für die spätere Fehleranalyse. Vergewissern Sie sich, dass Sie über einen genauen Plan des Kundenstandortes verfügen, einschließlich der Position von Stromdeckdosen und Netzwerkverbindungspunkten.

#### - **Erforderlicher Deckungsbereich**

Für welche Bereiche der Pläne wünscht der Kunde Abdeckung? Benötigt der Kunde Abdeckung außerhalb des Gebäudes oder in Außengebäuden?

### - **Benutzer in verschiedenen Bereichen, die zur gleichen Zeit aktiv sind**

Jede Basisstation kann bis zu 8 Anrufe gleichzeitig unterstützen (4 für ein Kompakt-Basisstation).

- Führen Sie die Analyse während der normalen Geschäftszeiten durch. So lässt sich im Rahmen der Analyse die Bewegung von großen Maschinen und Objekten, wie Lifts und Toröffnungen, berücksichtigen.
- Vergewissern Sie sich, dass Sie diese Dokumentation gelesen und sowohl die Erfordernisse der Telefonübergabe als auch die der Synchronisation der Basisstation verstanden haben.
- Vermerken Sie bei der Durchführung der Standortanalyse, ob zusätzliche Netzwerkverbindungspunkte erforderlich und Hauptnetzsteckdosen vorhanden sind. Ziehen Sie, sofern möglich, die Stromversorgung über Ethernet in Erwägung, um die Installation der Basisstation zu vereinfachen.

### **Verwandte Links**

[Standortanalyse und Planung](#page-49-0) auf Seite 50 Standortanalysemodus auf Seite 55

### **Standortanalysemodus**

### **Informationen zu diesem Vorgang**

Die folgende Methode wird dafür verwendet, um ein angemeldetes Telefon in den Standortanalysemodus zu schalten.

### **Vorgehensweise**

- 1. Begeben Sie sich in das **Anrufzeit**-Menü (**Menü | Anrufe | Anrufzeit**).
- 2. Aktivieren Sie das Menü Admin durch Drücken von ▶ \* ◀ ◀ \* ◀.
- 3. Wählen Sie im **Admin**-Menü **DECT Info**.
- 4. Wählen Sie **Verbindung**. Das Telefon zeigt nun Informationen über die Basisstation an.

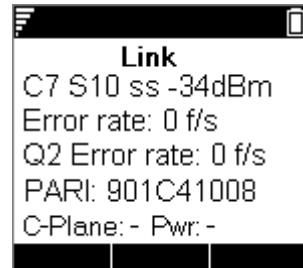

### • **C7 S10**

Dies ist der DECT Signalträger und Slot.

• **ss**

Dies ist die Signalstärke. Hierbei handelt es sich um den Hauptwert, auf den Sie bei der Durchführung der Analyse zugreifen und der aufgezeichnet wird.

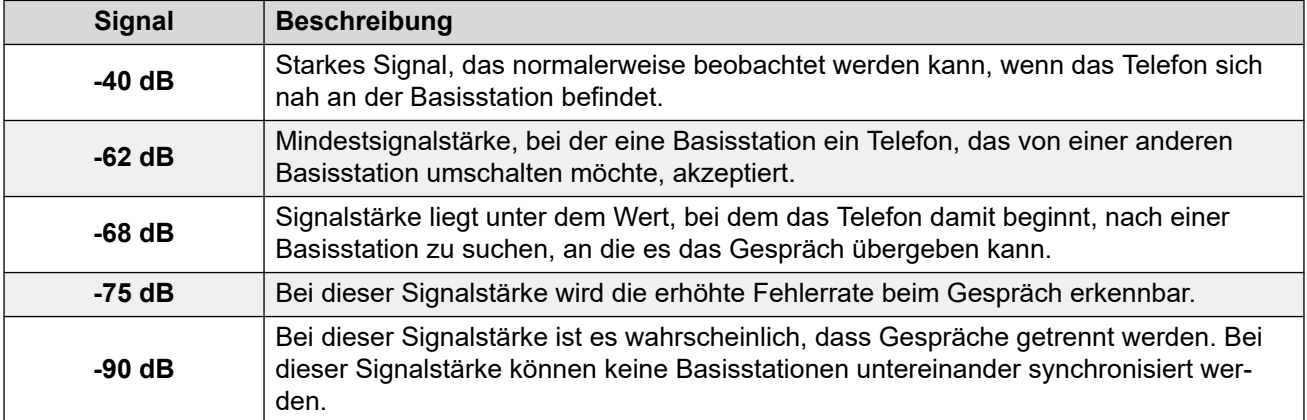

#### • **Fehlerrate/Q2-Fehlerrate**

Dies sind die Fehler- (beschädigten) Frames pro Sekunde auf den Signalen von und zur Basisstation.

• **PARI**

Die PARI des DECT Systems.

• **Träger**:

Die aktuelle Ausgangsleistung des Telefons.

- **Pwr** = aufgelegt
- **LU** = abgehoben, niedrige Leistung
- **US** = abgehoben, normale Leistung
- **EU** = abgehoben, hohe Leistung

### **Verwandte Links**

[Durchführung einer Analyse](#page-54-0) auf Seite 55

# **Teil 3: Durchführen einer Installation mit Bereitstellung**

## <span id="page-58-0"></span>**Kapitel 7: Installation mit "Bereitstellung"**

Es wird für eine vereinfachte Installation, aber auch zur Unterstützung der Telefonfunktionen empfohlen, die Installation mit Bereitstellung durchzuführen. Verwenden Sie die Installation mit Bereitstellung für alle Systembereitstellungen, die ausschließlich Avaya-Telefone der Serie 3700 umfassen.

#### • Wann IP Office "mit Bereitstellung" verwendet werden sollte

IP Office mit Bereitstellung vereinfacht die Installation und Wartung und versieht Telefone der Serie 3700 mit zusätzlichen, IP Office-spezifischen Funktionen (siehe [IP Office-](#page-143-0)[Benutzerfunktionen](#page-143-0) auf Seite 144). Avaya empfiehlt diese Installationsmethode für neue Installationen, wann immer es möglich ist.

- Die Installation mit Bereitstellung im vorkonfigurierten bzw. automatisch erzeugenden Modus sollte für alle Installationen eingesetzt werden, die ausschließlich Telefone der Serie 3700 umfassen.
- Die Installation mit Bereitstellung in vorkonfiguriertem Modus sollte für alle Installationen verwendet werden, die Telefone der Serie 3700 und andere DECT-Telefone umfassen.
- Die Installation mit Bereitstellung sollte nicht für Installationen verwendet werden, die keine Telefone der Serie 3700 umfassen. Informationen über Installationen ohne Telefone der Serie 3700 erhalten Sie unter [Installation ohne Bereitstellung](#page-204-0) auf Seite 205.

Weitere Informationen zu Installationen mit Bereitstellung finden Sie in den folgenden Abschnitten:

- 1. [Entpacken der Software des DECT](#page-61-0) auf Seite 62.
- 2. [Konfiguration von IP Office](#page-63-0) auf Seite 64.
- 3. [Konfiguration der Master-Basisstation](#page-73-0) auf Seite 74.
- 4. [Konfiguration der IP Slave-Basisstationen](#page-93-0) auf Seite 94.
- 5. [Montage der Basisstationen](#page-102-0) auf Seite 103.
- 6. [Anmeldung der Telefone](#page-105-0) auf Seite 106.

#### **Hinweis:**

Der in diesem Dokument dargestellte Installationsvorgang und die hier gezeigten Screenshots dienen lediglich zur Veranschaulichung. Es können auch andere Methoden eingesetzt und eine andere Reihenfolge der Geräte-Installation gewählt werden, wenn Sie sich einmal mit dem Installationsprozess vertraut gemacht haben. So kann man zum Beispiel zunächst alle Slave-Basisstationen installieren, bevor die Master-Basisstation installiert wird.

### **Verwandte Links**

[IP Office Installationsanforderungen](#page-59-0) auf Seite 60 [Installationsvoraussetzungen für IP-Basisstation](#page-59-0) auf Seite 60 <span id="page-59-0"></span>[Voraussetzungen für die Telefonanmeldung](#page-60-0) auf Seite 61 [Entpacken der DECT-Software](#page-61-0) auf Seite 62 [Geräte Management](#page-62-0) auf Seite 63

### **IP Office Installationsanforderungen**

• Wir gehen hierbei davon aus, dass Sie mit der Installation und Konfiguration von IP Office Systemen vertraut sind.

### **Information**

- Service Benutzername und Passwort für den IP Office-Konfigurationszugang.
- Service Benutzername und Passwort für den Zugang zu den IP Office-Sicherheitseinstellungen.
- IP Office IP-Adresse.
- Lizenzen für Avaya-IP-Endgeräte.

#### **Teile**

• Software-DVD von IP Office oder Image der IP Office-Admin-Software.

#### **Tools**

- Der Programmier-Computer wurde erfolgreich mit der IP Office Manager-Anwendung installiert. Sie müssen auf diesem PC über Administrator-Rechte verfügen, um die IP-Adressen-Einstellungen zu ändern, sofern es sich nicht um einen DHCP-Client handelt.
- Software zur zip-Datei Extraktion.

#### **Verwandte Links**

[Installation mit "Bereitstellung"](#page-58-0) auf Seite 59 [Installation ohne "Bereitstellung"](#page-204-0) auf Seite 205

### **Installationsvoraussetzungen für IP-Basisstation**

### **Information**

- DECT R4SARI.
- Basisstation IP-Adressen
- Detaillierte Pläne aus der Standortanalyse mit Angaben über die geplanten Standorte der Basisstation, LAN-Anschlusspunkte und, sofern erforderlich, Stromsteckdosen.

### **Benötigte Teile**

• Basisstation

Enthalten ist :

- Basisstation.
- Zwei 3,5mm Schrauben und zwei 6mm Dübel, die zur Wandmontage in solidem Mauerwerk (Ziegel oder ähnlich) geeignet sind.
- <span id="page-60-0"></span>- 1,2 Meter LAN-Kabel. Falls dieses durch ein längeres Kabel ersetzt werden sollte, muss dieses Kabel ein CAT5 Ethernet LAN Kabel sein.
- **Wichtig:**

Für IP Office Release 10.0 und höher werden IPBS1-Basisstationen nur als Slave-Funkbasisstationen unterstützt. IPBS1-Basisstationen werden nicht mehr in anderen Funktionen unterstützt, z. B. als Master-Basisstationen. Vor dem Upgrade eines Systems müssen alle bestehenden IPBS1-Basisstationen, die in Nicht-Slave-Rollen verwendet werden, durch IPBS2/IPBS3 oder IPBL1 ersetzt werden.

- Bei Nutzung der Stromversorgung über Ethernet:
	- Die Basisstation unterstützt eine Stromversorgung über Ethernet (Power over Ethernet), IEEE 802.3af, Klasse 2.
- Falls keine Stromversorgung über Ethernet erfolgt:
	- Basisstation-Netzgerät

Erforderlich, falls die Basisstation nicht über Ethernet mit Strom versorgt wird. Bitte beachten Sie, dass das Netzgerät der Basisstation über ein 8 Meter langes Kabel zur Verbindung von Netzgerät und Basisstation verfügt. Überprüfen Sie, ob Sie über die richtige Art von Netzgerät für den Standort verfügen.

- BSX-0013: Europa (ohne Vereinigtes Königreich).
- BSX-0014: Vereinigtes Königreich.
- BSX-0015: USA/Kanada.
- BSX-0016: Australien.
- Netzsteckdose.
- LAN Socket

#### **Verwandte Links**

[Installation mit "Bereitstellung"](#page-58-0) auf Seite 59

### **Voraussetzungen für die Telefonanmeldung**

### **Information**

- Service Benutzername und Passwort für die IP Office-Konfiguration.
- Benutzernamen und Nebenstellennummern für die DECT Telefone.
- Telefon-IPEI-Nummern bei Verwendung eines vorkonfigurierten Installationsmodus.

### **Tools**

- **IP Office Manager**.
- **Device Manager**

Die auf den einzelnen Geräten installierte Software muss evtl. aktualisiert werden, sodass sie der mitgelieferten DECT R4-Software entspricht. Dies erfolgt über die Windows Geräte Manager Software zur Aktualisierung der Telefone über ein erweitertes Ladegerät oder über den AIWS Geräte Manager zur Aktualisierung der Telefone per Funksignal.

• Web-Browser (es werden Internet Explorer und Firefox unterstützt).

### <span id="page-61-0"></span>**Verwandte Links**

[Installation mit "Bereitstellung"](#page-58-0) auf Seite 59

### **Entpacken der DECT-Software**

### **Informationen zu diesem Vorgang**

Vor der Installation von DECT R4 muss zusätzlich zur IP Office Manager-Installation die DECT R4-Software auf Ihrem Programmier-Computer entpackt werden.

• DECT R4 wird auf mehreren Avaya-Systemen unterstützt. Für den IP Office-Betrieb müssen Sie Software verwenden, die ausdrücklich als getestet und als unterstützt von IP Office dokumentiert wurde. Details zur unterstützten Software sind für jede Version im technischen Merkblatt zu IP Office enthalten.

### **Vorgehensweise**

- 1. Legen Sie auf dem Programmier-PC ein Verzeichnis mit einem Namen an, der den Zweck angibt, zum Beispiel  $c:\Ipsilon$  DECT\_R4.
- 2. Suchen Sie in der IP Office-Administratoranwendungssoftware (z. B. in der Software, von der aus IP Office Manager installiert wurde) den Ordner IPDECT.
	- Der Ordner enthält eine Datei DECT R4.zip. Dies ist die Datei, die Software für DECT R4 enthält.
	- Die Datei IPDECT. zip enthält Software für das ältere IP DECT-Produkt und wird nicht für DECT R4 verwendet.
- 3. Kopieren Sie die Datei DECT R4.zip in das Verzeichnis, das Sie auf dem Programmier-PC angelegt haben.
- 4. Extrahieren Sie mit WinZip oder einem ähnlichen Werkzeug den Inhalt der zip-Datei in das Verzeichnis. Behalten Sie dabei die Verzeichnisstruktur der zip-Dateien bei.

Der Dateisatz sollte ungefähr wie folgt aussehen.

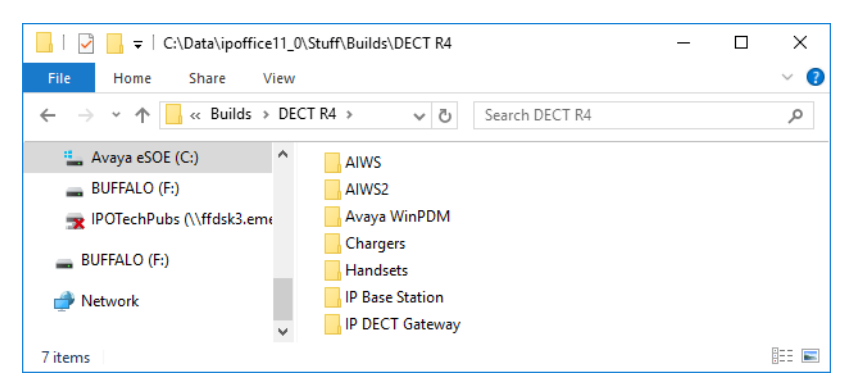

- 5. Prüfen Sie die Softwareversionen wie folgt:
	- Öffnen Sie den IP Base Station-Ordner. Für jedes Basisstationsmodell gibt es separate Unterordner. Öffnen Sie jeden Ordner und notieren Sie die Softwareversion, die als Bestandteil der .bin-Dateinamen angezeigt wird. Es gibt separate Dateien für die Startdatei der Basisstation und die Firmware-Datei.

<span id="page-62-0"></span>Alle Basisstationen im installierten System müssen die gleiche Softwareversion ausführen.

- Öffnen Sie den Ordner Handsets und notieren Sie die Softwareversion, die als Bestandteil des .pkg-Dateinamens angezeigt wird. Die Handsets im System müssen über Software mit dieser oder einer höheren Version verfügen.
- Öffnen Sie den IP DECT Gateway-Ordner, und notieren Sie die Softwareversion, die als Bestandteil des .bin-Dateinamens angezeigt wird. Diese Versionen müssen denen der IP-Basisstationen entsprechen.

#### **Verwandte Links**

[Installation mit "Bereitstellung"](#page-58-0) auf Seite 59

### **Geräte Management**

Während der Installation (mit oder ohne Bereitstellung) kann es erforderlich werden, dass die von den Telefonen der Serie 3700 verwendete Software aktualisiert werden muss. Dies geschieht auf eine von zwei Weisen:

### • **Windows Geräte Manager**

Die Windows Geräte Manager Anwendung kann dazu verwendet werden, um die Software von Telefonen, die sich in einem erweiterten Ladegerät befinden und per USB oder LAN mit einem PC verbunden sind, zu aktualisieren. Falls diese Methode verwendet werden soll, installieren Sie zunächst die Windows-Geräte-Manager-Software und laden Sie dann die Parameter-Definitionsdateien, die mit der DECT R4-Software mitgeliefert werden.

### • **AIWS Geräte Management**

Das AIWS Gerät enthält eine integrierte Version des Geräte Managers, die dazu verwendet werden kann, kabellose Aktualisierungen durchzuführen. Diese Methode wird nur für die Wartung eines bereits eingerichteten Systems empfohlen. Zur Durchführung von Aktualisierungen während der Installation eines neuen Systems empfiehlt Avaya die Verwendung des Windows Geräte-Managers.

Weitere Informationen finden Sie unter [Aktualisierung der Telefonsoftware](#page-117-0) auf Seite 118.

### **Verwandte Links**

[Installation mit "Bereitstellung"](#page-58-0) auf Seite 59

## <span id="page-63-0"></span>**Kapitel 8: Konfigurieren von IP Office**

IP Office muss konfiguriert werden, damit die Kommunikation zwischen IP Office und dem DECT R4-System möglich ist.

### **Verwandte Links**

Konfiguration der Sicherheitseinstellungen auf Seite 64 [VoIP-Codecs für IP Office-System](#page-66-0) auf Seite 67 [Erstellung von IP DECT-Leitungen](#page-66-0) auf Seite 67 [Anmeldung ermöglichen](#page-68-0) auf Seite 69 [Hinzufügen von Lizenzen](#page-70-0) auf Seite 71 [Konfigurieren einer Ausgangsnummer](#page-71-0) auf Seite 72

### **Konfiguration der Sicherheitseinstellungen**

### **Informationen zu diesem Vorgang**

Die Bereitstellungsverbindung zwischen der IP Office-Kontrolleinheit und der Master-Basisstation verwendet den HTTP/HTTPS-Dienst, der in den IP Office-Systemsicherheitseinstellungen konfiguriert wurde.

- Wichtig: Es ist wichtig, bei neuen Systemen und Systemen, bei denen die Sicherheitseinstellungen voreingestellt sind, darauf hinzuweisen:
- Der **IPDECTService**-Dienstbenutzer, der für die Bereitstellung verwendet wird, ist standardmäßig deaktiviert.
- Die Funktion TFTP Directory Read, mit der Mobilteile das IP Office-Systemverzeichnis anzeigen, ist standardmäßig ausgeschaltet.

### **Vorgehensweise**

- 1. Wählen Sie im IP Office Manager-Menü **AnsichtErweitert** aus.
- 2. Wählen Sie **Datei | Erweitert | Sicherheitseinstellungen**.
- 3. Wählen Sie im Erkennungsmenü die IP Office-Installation und klicken Sie auf **OK.**
- 4. Geben Sie Benutzername und Kennwort des Systems für die Anmeldung beim Sicherheitsdienst ein. Sie unterscheiden sich von dem Benutzernamen und Kennwort, die für den Zugriff auf die IP Office-Konfiguration verwendet werden.

5. Wählen Sie **Dienste** aus.

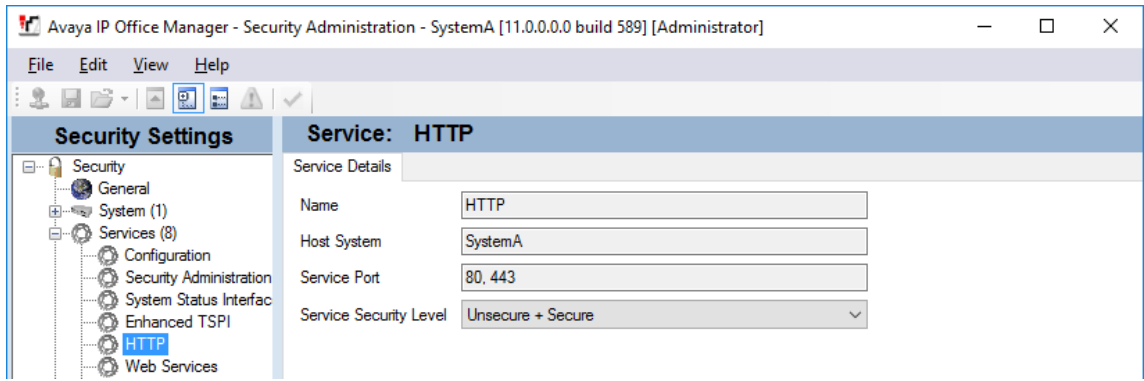

6. Wählen Sie den Dienst **HTTP**. Der HTTP-Dienst beeinflusst alle HTTP-Verbindungen, die über das IP Office-System zur Verfügung gestellt werden. Die Änderung der Einstellung wird sich nur auf DECT R4 auswirken. Die einzige Option, in der Änderungen vorgenommen werden können, ist die **Service-Sicherheitsebene**. Die Standardeinstellung ist **Sicher + Unsicher**, was bedeutet, dass sowohl http, als auch https zwischen der Basisstation und IP Office verwendet werden können.

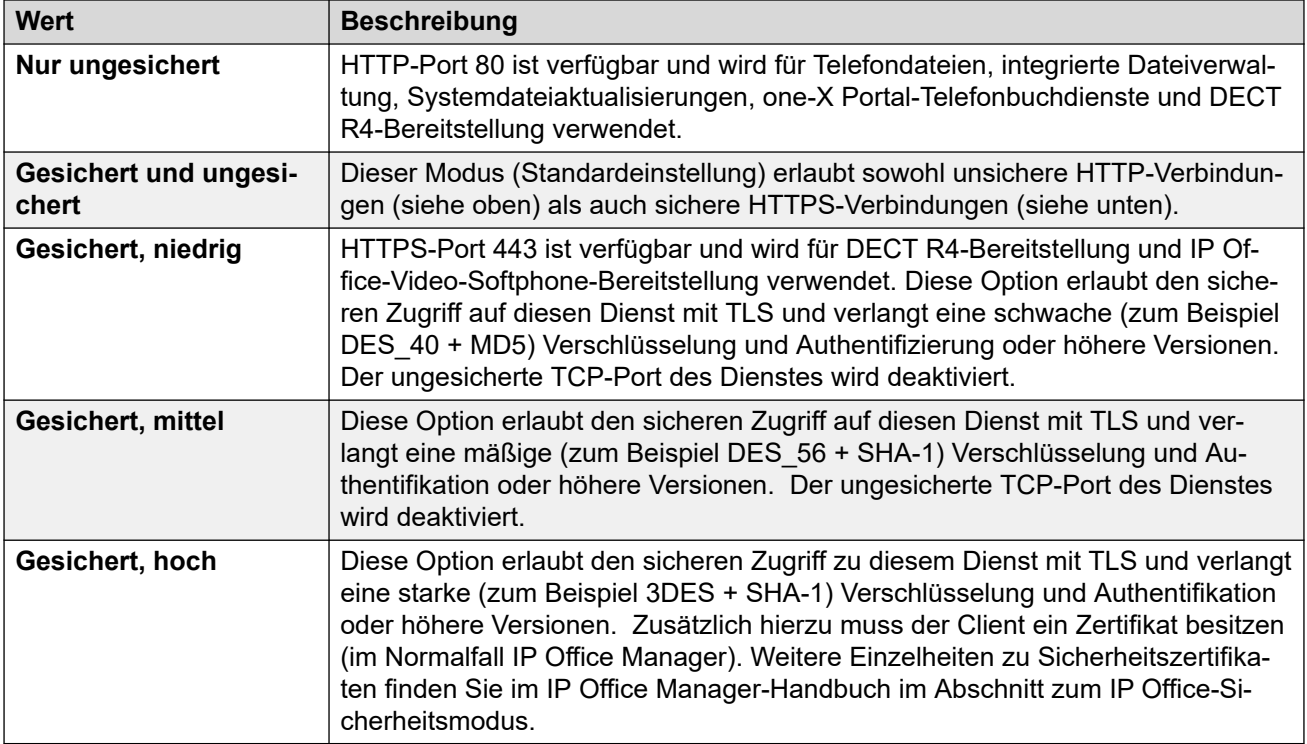

7. Wählen Sie **Berechtigungsgruppen**. Die Liste der Gruppen sollte eine Gruppe mit dem Namen **IPDECT Group** enthalten. Wählen Sie diese Gruppe aus. Falls die Gruppe in der Liste nicht aufgeführt wird, klicken Sie auf das **E**-Symbol für die Eingabe eines neuen Eintrags und erstellen Sie die Gruppe.

8. Wählen Sie die Registerkarte **HTTP**. Überprüfen Sie, ob die Option **DECT R4- Bereitstellung** und **Verzeichnis Lesen** ausgewählt ist. Überprüfen Sie, dass auf keiner anderen Registerkarte irgendwelche anderen Optionen aktiviert sind.

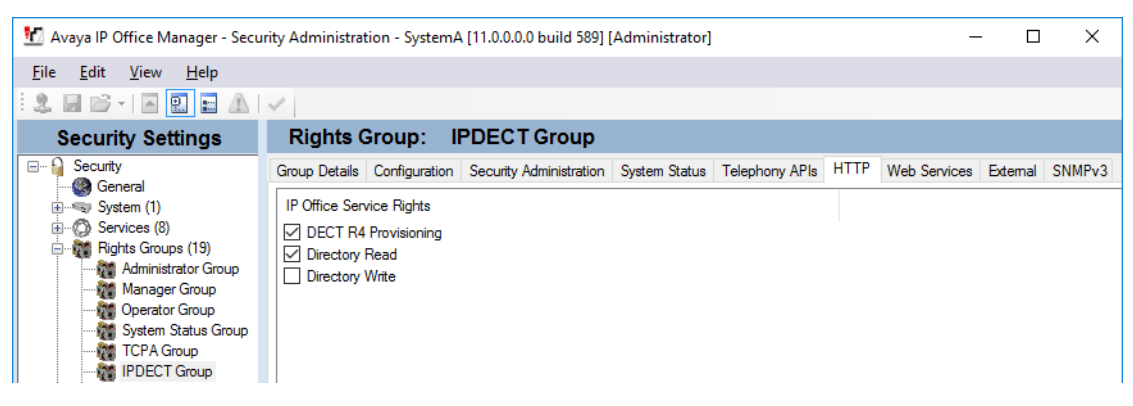

### 9. Wählen Sie **Dienstbenutzer**.

a. Wählen Sie den Service-Benutzer **IPDectService**.

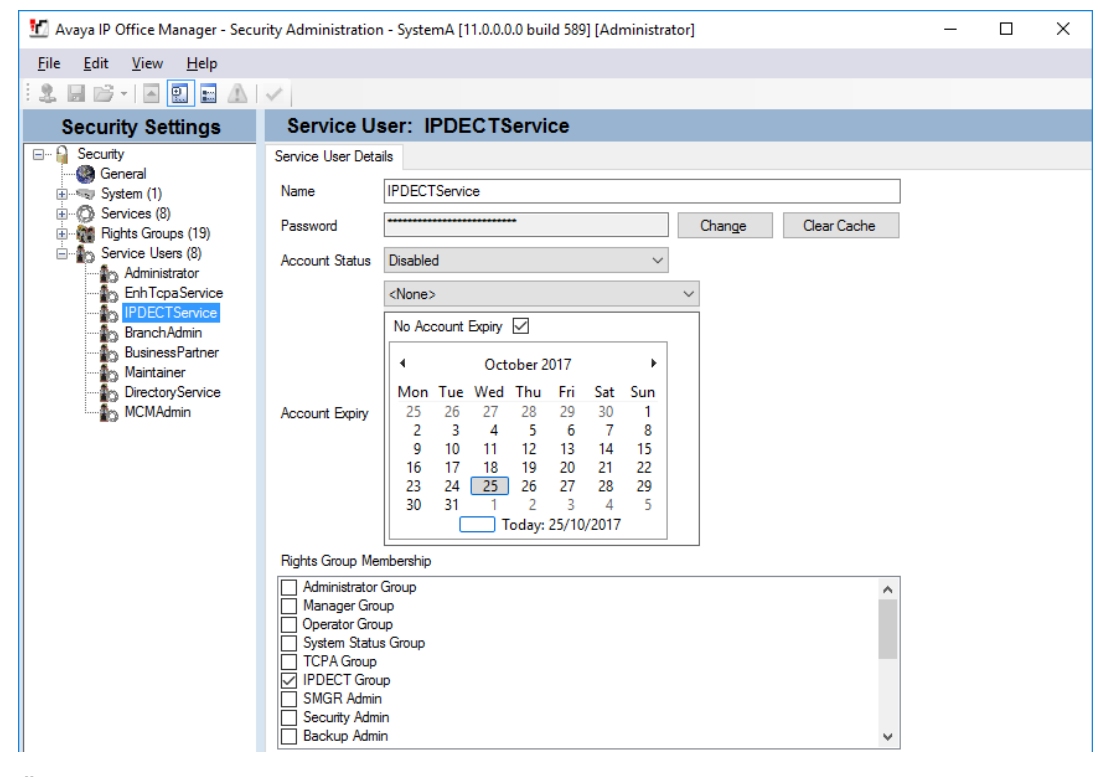

- b. Überprüfen Sie in der **Rechte-Gruppe-Mitgliedschaft**-Liste, ob der Benutzer als Angehöriger der IPDECT-Gruppe geführt wird.
- c. Belassen Sie den **Kontostatus** als **Aktiviert** und den **Ablauf des Kontos** als **<Kein>**.
- d. Klicken Sie auf das **E-Symbol, um die Änderungen, die Sie an den** Sicherheitseinstellungen vorgenommen haben, zu speichern.

### **Hinweis:**

Avaya empfiehlt, das Standardkennwort zu ändern.

### <span id="page-66-0"></span>**VoIP-Codecs für IP Office-System**

Die verwendeten VoIP-Codecs können auf der einzelnen IP DECT-Leitung festgelegt werden. Es wird jedoch empfohlen, die Codecs nach Möglichkeit auf Systemebene festzulegen und dann im gesamten System denselben Codecs-Satz zu verwenden.

Selbst wenn die Codecs auf der IP DECT-Leitung festgelegt werden sollen, definieren die System-Codecs die zur Verwendung verfügbaren Codecs.

- Die Telefone der Serie 3700 unterstützen die OPUS- und G.723-Codecs nicht.
- Bei den Telefonen 3755 und 3759 muss der G.722-Codec unterstützt werden.

### **Vorgehensweise**

- 1. Rufen Sie mit IP Office Manager die Konfiguration des IP Office-Systems ab.
- 2. Klicken Sie auf **System** und wählen Sie die Registerkarte **VoIP** aus.
- 3. Verwenden Sie die Liste **Verfügbare Codecs**, um auszuwählen, welche Codecs verwendet werden können.
- 4. Passen Sie die **Standard-Codeauswahl** an, um sicherzustellen, dass die erforderlichen Codecs verfügbar sind.
- 5. Klicken Sie auf **OK** und speichern Sie die Konfiguration wieder im System.

### **Verwandte Links**

[Konfigurieren von IP Office](#page-63-0) auf Seite 64

### **Erstellung von IP DECT-Leitungen**

### **Informationen zu diesem Vorgang**

In diesem Schritt richten wir eine IP DECT-Leitung für den Datenverkehr zwischen IP Office und dem DECT R4-System ein. Die Leitung wird mit der IP-Adresse, die der der Master-Basisstation zugewiesen wird, konfiguriert. Die IP Office-Konfiguration erfordert nur eine einzige IP DECT-Leitung.

### **Vorgehensweise**

- 1. Rufen Sie mit IP Office Manager die Konfiguration des IP Office-Systems ab.
- 2. Klicken Sie auf **Leitung**. Eine Liste der bestehenden Leitungen wird angezeigt.
- 3. Klicken Sie auf das **E**-Symbol und wählen Sie **IP DECT-Leitung**. Die Einstellungen für eine IP DECT Leitung werden angezeigt. Falls die Option ausgeblendet ist, verfügt die Konfiguration bereits über eine IP DECT Leitung.

4. Die Registerkarte **Leitung** verfügt über keine veränderbaren Einstellungen. Nachdem das System erst einmal installiert und betriebsbereit ist, führt diese Registerkarte die DECT Nebenstellen auf.

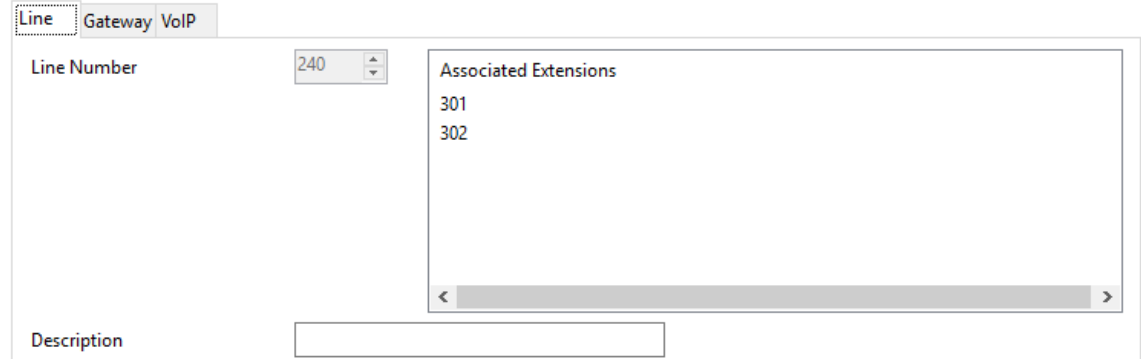

5. Wählen Sie die Registerkarte **VoIP** aus. Diese Tabelle wird dazu verwendet, um die Details der Master-Basisstation festzulegen.

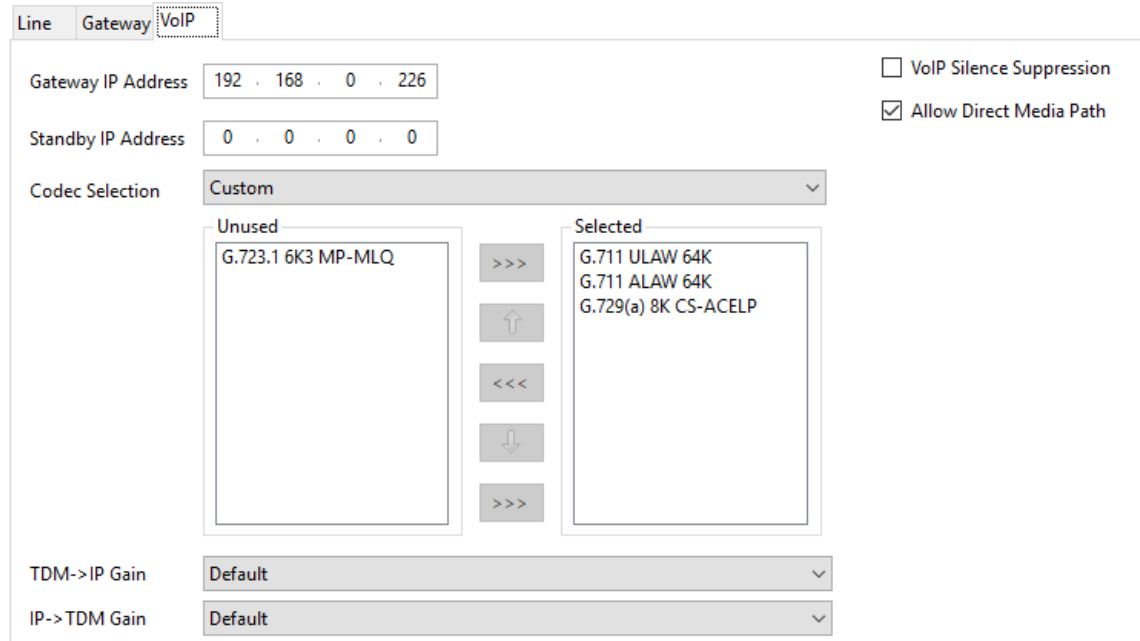

- 6. Stellen Sie die **Gateway IP-Adresse** so ein, dass sie der IP-Adresse entspricht, die der Master-Basisstation zugewiesen wird.
- 7. Lassen Sie die **Codec-Auswahl** auf **Systemstandard** festgelegt, wenn sie die erforderlichen Codecs enthält. Andernfalls ändern Sie die Einstellung in **Benutzerdefiniert** und passen Sie die ausgewählten Codecs an.
	- Die Telefone der Serie 3700 unterstützen die OPUS- und G.723-Codecs nicht.
	- Bei den Telefonen 3755 und 3759 muss der G.722-Codec unterstützt werden.
- 8. Wählen Sie die Registerkarte **Gateway** aus.
- 9. Geben Sie den **SARI/PARK** und den **Authentifizierungscode** in die entsprechenden Felder ein. Diese Werte werden bei der Telefonanmeldung verwendet.

<span id="page-68-0"></span>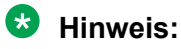

• Um ein einzelnes System eindeutig zu identifizieren (z. B. um einen PARK-Code zu generieren), ist pro DECT-Installation ein SARI-Zertifikat (Secondary Access Rights Identifier) erforderlich.

#### **Verwandte Links**

[Konfigurieren von IP Office](#page-63-0) auf Seite 64

### **Anmeldung ermöglichen**

### **Informationen zu diesem Vorgang**

Die IP DECT Leitungseinstellungen regeln, wie sich die DECT Geräte anmelden. Informationen zur Anmeldung von Telefongeräten finden Sie unter [Anmeldung von](#page-251-0)  [Telefonen](#page-251-0) auf Seite 252.

### **Vorgehensweise**

1. Die Registerkarte **Leitung** führt alle DECT-Nebenstellen auf, die bereits angemeldet sind.

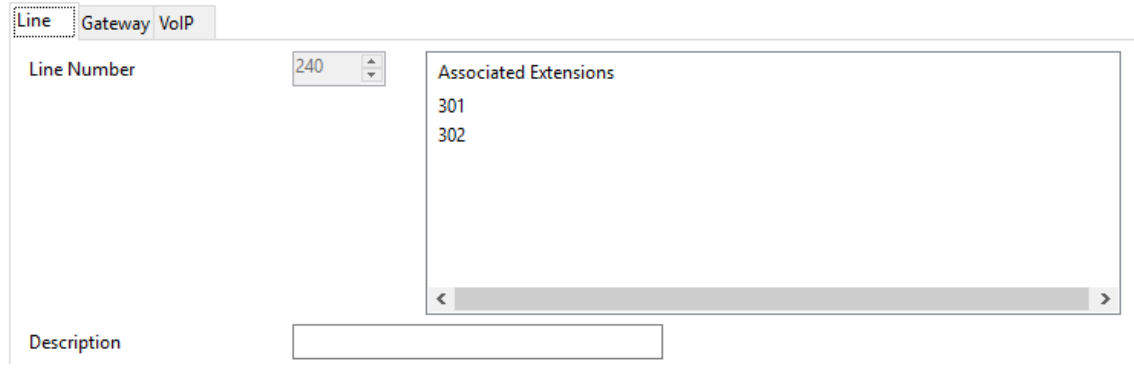

2. Wählen Sie die Registerkarte **Gateway** aus.

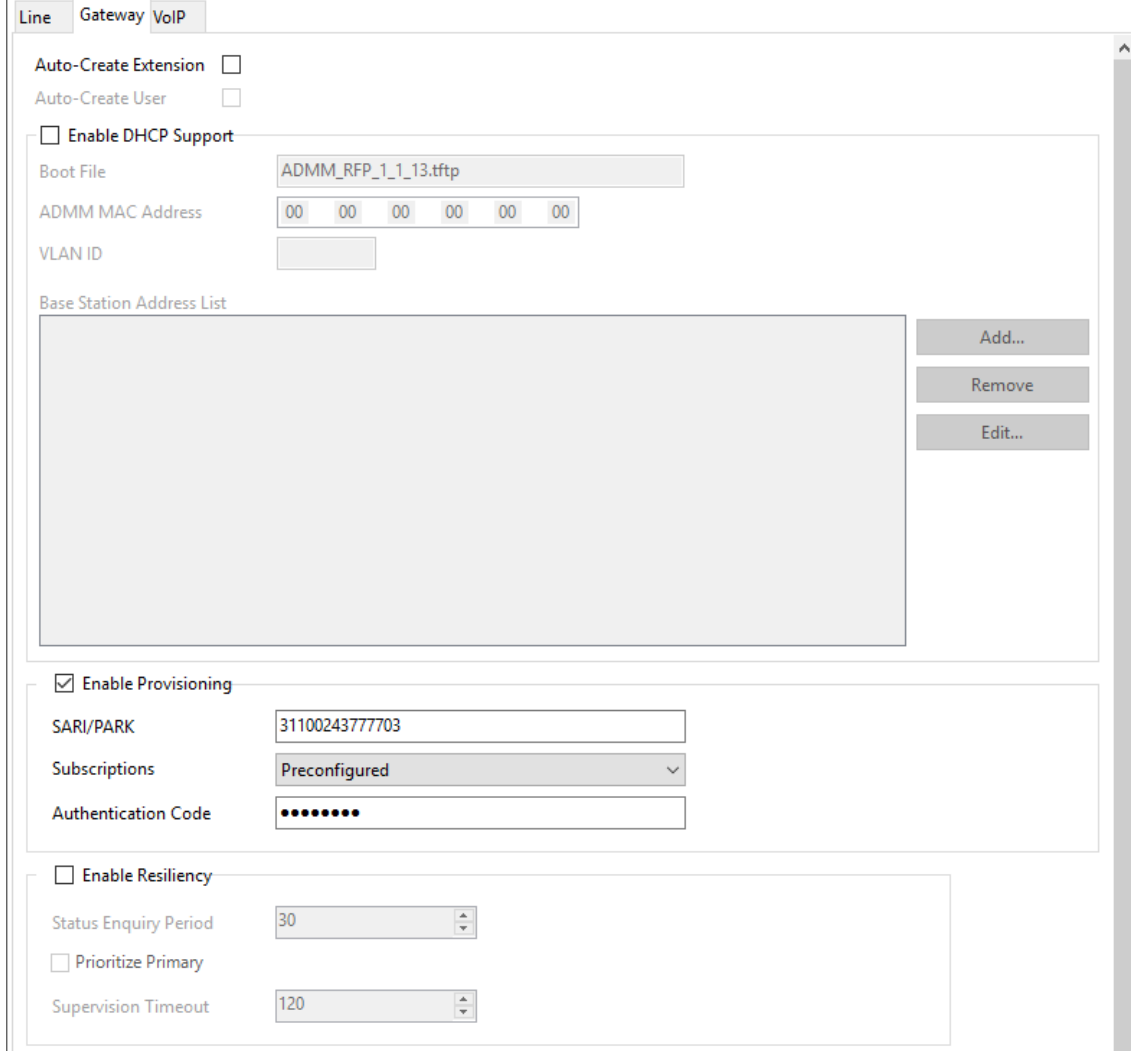

#### 3. Ändern Sie die Anmeldungsmethode entweder zu **Automatische Erzeugung** oder **Voreingestellt**.

#### • **Automatische Erstellung**

Wenn Sie diese Option wählen, werden die Nebenstellen- und Benutzereinträge automatisch bei der Anmeldung der Telefongeräte in den IP Office Einstellungen erzeugt. Verwenden Sie diese Option für die anonyme Anmeldung. Stellen Sie sicher, dass während der Anmeldung keine Kopien der Konfiguration in Manager geöffnet sind, da durch das Senden einer solchen Kopie zurück an das IP Office-System die Anmeldungen ersetzt werden und eine erneute Anmeldung der Mobilteile erforderlich wird. Nach der Anmeldung eines Mobilteils sollte immer eine neue Kopie der Konfiguration in IP Office Manager geladen werden, falls weitere Konfigurationsänderungen erforderlich sind.

#### • **Vorkonfiguriert**

Wenn Sie diese Option wählen, werden Telefongeräte nur angemeldet, wenn sie einer bestehenden IP DECT Nebenstelle in den IP Office Einstellungen entsprechen. <span id="page-70-0"></span>Sofern die Anmeldungseinstellung für die IP DECT-Leitung auf **Vorkonfiguriert**  eingestellt ist, müssen Sie Nebenstellen- und Benutzereinträge für jedes Gerät manuell in die IP Office-Einstellungen eingeben. Unter [Manuelle Erstellung von](#page-109-0)  [Nebenstellen](#page-109-0) auf Seite 110 finden Sie Informationen für das manuelle Hinzufügen von Nebenstellen und Benutzereinträgen.

4. Speichern Sie die Konfiguration im IP Office-System.

#### **Verwandte Links**

[Konfigurieren von IP Office](#page-63-0) auf Seite 64

### **Hinzufügen von Lizenzen**

### **Informationen zu diesem Vorgang**

Bei IP Office-Systemen, die PLDS-Lizenzen verwenden, erfordert jede IP DECT-Nebenstelle eine **Avaya-IP-Endpunkt**-Lizenz. Dies gilt auch, wenn das im IP DECT R4 System angemeldete Gerät kein Avaya Telefon ist.

Telefone ohne Lizenz können immer noch abonniert und registriert werden, sind aber auf das Tätigen von Notrufen beschränkt (Anrufe, die dem Funktionscode **Notruf wählen**  entsprechen). Der verknüpfte Benutzer wird als abgemeldet behandelt*.* Wenn eine Lizenz verfügbar wird, wird sie zuerst einem beliebigen, nicht lizenzierten DECT-Mobilteil zugewiesen und danach einem anderen nicht lizenzierten Avaya IP-Telefon (in der Reihenfolge der Anmeldung der Telefone).

#### • **Lizenzen für Avaya-IP-Endpunkte**

Lizenzen werden einer IP Office-Konfiguration hinzugefügt und basieren auf einer für das System eindeutigen Seriennummer.

- Lizenzen werden Nebenstellen normalerweise automatisch in der Reihenfolge ihrer Registrierung zugewiesen. Allerdings können vorhandene Nebenstellen zum Reservieren einer Lizenz konfiguriert werden. Dadurch wird sichergestellt, dass ihre Lizenz nicht erlischt, wenn dem System neue Nebenstellen hinzugefügt werden, die nach einem Systemneustart zuerst registriert werden.

### **Verwandte Links**

[Konfigurieren von IP Office](#page-63-0) auf Seite 64 Reservieren von Lizenzen auf Seite 71

### **Reservieren von Lizenzen**

### **Informationen zu diesem Vorgang**

Lizenzen werden Nebenstellen automatisch in der Reihenfolge ihrer Registrierung zugewiesen. Allerdings können vorhandene Nebenstellen eine Lizenz reservieren. Dadurch wird sichergestellt, dass ihre Lizenz nicht erlischt, wenn dem System neue Nebenstellen hinzugefügt werden, die nach einem Systemneustart zuerst registriert werden.

### **Vorgehensweise**

1. Wählen Sie in IP Office Manager **Nebenstelle** und anschließend die DECT-Nebenstelle aus.

<span id="page-71-0"></span>2. Wählen Sie die Registerkarte **IP DECT**. Bitte beachten Sie, dass das Aussehen dieses Menü davon abhängt, ob Sie eine Installation mit oder ohne Bereitstellung durchführen.

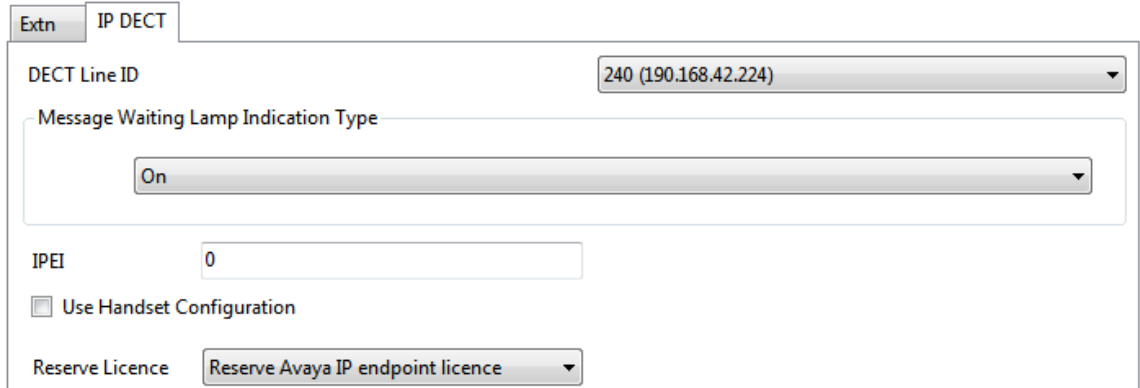

- 3. Mit der Einstellung **Avaya IP-Endgerätelizenz reservieren** wird eine vorhandene Lizenz für die Nebenstelle reserviert. Falls die Konfiguration nicht über genügend verbleibende, nicht-reservierte Lizenzen verfügt, ist diese Option deaktiviert.
- 4. Wiederholen Sie den Vorgang für alle anderen Nebenstellen, für die Sie eine Lizenz reservieren möchten.
- 5. Speichern Sie die Konfiguration im IP Office-System.

### **Verwandte Links**

[Hinzufügen von Lizenzen](#page-70-0) auf Seite 71 [Einrichten der IP DECT Leitung](#page-209-0) auf Seite 210

### **Konfigurieren einer Ausgangsnummer**

### **Informationen zu diesem Vorgang**

Die Einstellung **Ausgangsnummer** stellt sicher, dass die Frequenz des DECT-Systems nach einem Neustart der Kontrolleinheit von IP Office weiterhin richtig konfiguriert ist. Die **Ausgangsnummer**-Zeichenkette ist in der Konfiguration von IP Office nur dann erforderlich, wenn die Frequenz des DECT R4-Systems auf **Nordamerika** oder **Südamerika** eingestellt ist.

So konfigurieren Sie die **Ausgangsnummer**-Zeichenkette in IP Office Manager:

#### **Vorgehensweise**

- 1. Rufen Sie in IP Office Manager die IP Office-Konfiguration auf.
- 2. Navigieren Sie zum Benutzer **NoUser**.
- 3. Klicken Sie auf die Registerkarte **Ausgangsnummern**.
- 4. Klicken Sie auf die Schaltfläche **Hinzufügen**, geben Sie die erforderliche Ausgangsnummer ein, und klicken Sie auf **OK**.
	- Für Anlagen in Europa geben Sie **IPBS\_FR\_EU** ein.
	- Für Anlagen in Nordamerika geben Sie **IPBS\_FR\_NA** ein.
	- Für Anlagen in Südamerika geben Sie **IPBS\_FR\_SA** ein.
5. Speichern Sie die Konfiguration wieder im IP Office-System.

## **Verwandte Links**

[Konfigurieren von IP Office](#page-63-0) auf Seite 64

# <span id="page-73-0"></span>**Kapitel 9: Einrichtung der Master Basisstation**

### **A** Hinweis:

Bei der Installation eines IP-DECT-Gateway empfiehlt Avaya, IP-DECT-Gateway als Master-Basisstation des Systems zu konfigurieren. Weiterführende Informationen zur Installation des IP DECT-Gateway finden Sie unter **IP DECT-Gateway-Installation** auf Seite 138.

### **Wichtig:**

Für IP Office Release 10.0 und höher werden IPBS1-Basisstationen nur als Slave-Funkbasisstationen unterstützt. IPBS1-Basisstationen werden nicht mehr in anderen Funktionen unterstützt, z. B. als Master-Basisstationen. Vor dem Upgrade eines Systems müssen alle bestehenden IPBS1-Basisstationen, die in Nicht-Slave-Rollen verwendet werden, durch IPBS2/IPBS3 oder IPBL1 ersetzt werden.

#### **Verwandte Links**

[Standardeinstellung der Basisstation](#page-74-0) auf Seite 75 [Zugriff auf die Konfiguration der Basisstation](#page-75-0) auf Seite 76 [Einrichten der IP-Adresse der Basisstation](#page-76-0) auf Seite 77 [Konfiguration eines virtuellen lokalen Netzwerks \(VLAN\)](#page-77-0) auf Seite 78 [Software der Basisstation aktualisieren](#page-79-0) auf Seite 80 [Administrationsmodus auswählen](#page-81-0) auf Seite 82 [Auswahl des Master-Modus](#page-82-0) auf Seite 83 [Einrichten des DECT-Kennwortes](#page-83-0) auf Seite 84 [Zeitzone einstellen](#page-84-0) auf Seite 85 [Aktivierung der Bereitstellung](#page-85-0) auf Seite 86 [Aktivieren von HTTPS und Sicherheitszertifikaten auf der Webschnittstelle](#page-87-0) auf Seite 88 [Hinzufügen von Funkverbindungen](#page-88-0) auf Seite 89 [Integration des Telefonbuchs](#page-89-0) auf Seite 90 [Durchführung eines RFP-Scans](#page-89-0) auf Seite 90 [Eingabe des PARI](#page-90-0) auf Seite 91 [Konfigurieren von Air Sync](#page-90-0) auf Seite 91 [Erweitertes Szenario: Separate Standorte](#page-53-0) auf Seite 54

# <span id="page-74-0"></span>**Standardeinstellung der Basisstation**

### **Informationen zu diesem Vorgang**

Mit diesem Prozess wird die Konfiguration einer Basisstation oder des IP-DECT-Gateway gelöscht. Nach dem Neustart der Einheit lautet die IP-Adresse standardmäßig 192.168.0.1/255.255.255.0.

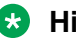

**B** Hinweis:

Die folgende Anleitung basiert auf der Installation einer IPBS2/IPBS3 mit einer LED-Lampe. Die IPBS1-Basisstation verfügt über zwei LED-Lampen. Weitere Informationen zu den LEDs der Basisstation und zur Bedeutung ihres Blink-/Leuchtverhaltens erhalten Sie unter [Statuslampen an der Basisstation](#page-18-0) auf Seite 19.

### **Vorgehensweise**

1. Schalten Sie die Basisstation mit nur einem angeschlossenen Netzteil ein.

Die LED an der Basisstation blinkt rot, wenn kein Ethernet erfasst wird.

- 2. Warten Sie ca. fünf Sekunden.
- 3. Halten Sie die Taste **Zurücksetzen** an der Basisstation für etwa 10 Sekunden gedrückt.

Die LED an der Basisstation blinkt jetzt schnell und geht dann aus. Danach beginnt die LED wieder zu blinken, aber diesmal etwas langsamer.

4. Lassen Sie die Taste **Zurücksetzen** los und warten Sie, bis die Basisstation zurückgesetzt wird.

Die LED sollte nun wieder gelb leuchten.

5. Drücken Sie schnell einmal auf die Taste **Zurücksetzen**.

Die Basisstation wird mit den Standardeinstellungen neu gestartet. Die Standard-IP ist mit eingeschaltetem, jedoch inaktiven DHCP 192.168.0.1. Wenn Sie DHCP aktivieren möchten, setzen Sie die Basisstation erneut zurück.

### **B** Hinweis:

Avaya empfiehlt, DHCP auf der Basisstation zu deaktivieren und das System mit statischen IP-Adressen zu konfigurieren. Unter [Einrichten der IP-Adresse der](#page-76-0) [Basisstation](#page-76-0) auf Seite 77 erhalten Sie Informationen zur DHCP-Deaktivierung auf der Basisstation.

#### **Verwandte Links**

[Einrichtung der Master Basisstation](#page-73-0) auf Seite 74

# <span id="page-75-0"></span>**Zugriff auf die Konfiguration der Basisstation Vorgehensweise**

Je nachdem, ob DHCP verwendet wird, oder nicht:

- a. Schließen Sie die Basisstation an das Netzwerk oder den Computer mithilfe des LAN-Kabels an.
- b. Ändern Sie die Netzwerkadresse Ihres Programmier-PCs bei einer direkten Verbindung mit der Basisstation zu 192.168.0.200 mit Subnet-Maske 255.255.255.0.
- c. Falls sowohl Ihr PC, als auch die Basisstation über ein LAN-Netzwerk mit einem DHCP Server verbunden sind, achten Sie darauf, dass Ihr PC so eingestellt ist, dass er als DCHP Client agiert bzw. über eine feste Adresse verfügt, die im Netzwerk Gültigkeit hat.
- d. Starten Sie Ihren Web-Browser und geben Sie http:// bzw. https:// gefolgt von der IP-Adresse der Basisstation ein. Die Standard-IP-Adresse lautet 192.168.0.1. Falls eine Sicherheitszertifikatwarnung angezeigt wird, wählen Sie die Option Weiter zu dieser Website.
- e. Die Basisstation reagiert durch Anzeige des Login-Menüs.

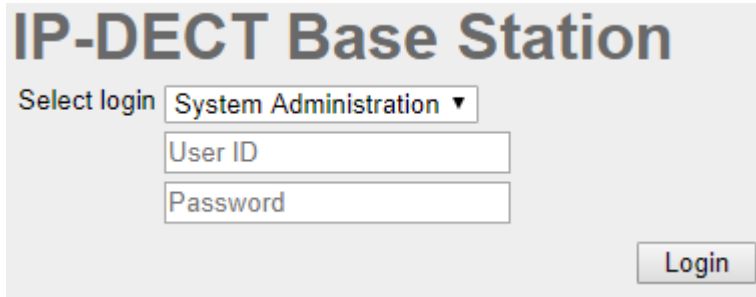

- f. Wählen Sie **Systemverwaltung** aus. Geben Sie den werksseitig voreingestellten Benutzernamen (**admin**) und das Passwort (**changeme**) ein und klicken Sie auf **Login**.
- g. Eine Zusammenfassung der aktuellen Anmeldungen wird angezeigt. **Klicken Sie auf** OK.
- h. Es wird nun das Konfigurationsmenü für die Basisstation angezeigt.

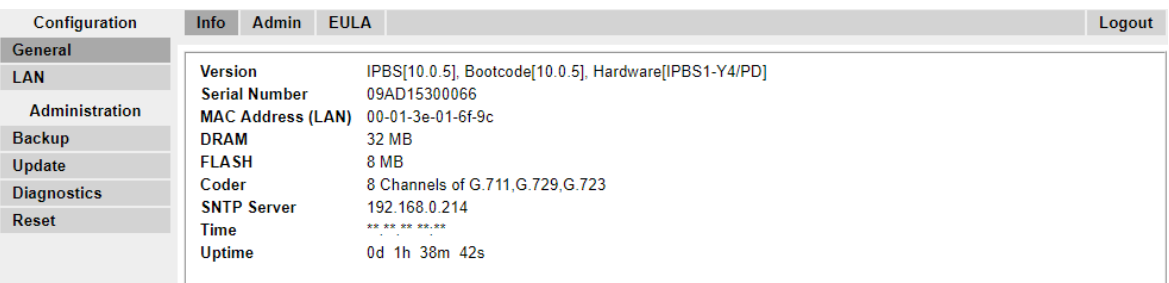

i. Beachten Sie die im Menü **Allgemein | Info** gezeigten Software-Level. Hieraus ergibt sich, ob die Software der Basisstation aktualisiert werden muss.

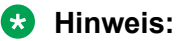

Bei Compact-Basisstationen sind die erweiterten Menüoptionen standardmäßig ausgeblendet. Unter [Administrationsmodus auswählen](#page-81-0) auf Seite 82 erhalten Sie Informationen zur Aktivierung oder Deaktivierung der erweiterten Administrationsmenüs.

#### <span id="page-76-0"></span>**Verwandte Links**

[Einrichtung der Master Basisstation](#page-73-0) auf Seite 74

# **Einrichten der IP-Adresse der Basisstation**

#### **Informationen zu diesem Vorgang**

Bei der Ersteinrichtung wird die IP-Adresse einer Basisstation standardmäßig auf 192.168.0.1 gesetzt. Der nachfolgend beschriebene Prozess kann befolgt werden, um den DHCP Modus und die IP-Adresse einer Basisstation zu ändern.

#### **Vorgehensweise**

- 1. Wählen Sie aus der linken Spalte im Basisstation-Konfigurationsfenster **LAN** aus.
- 2. Wählen Sie die Registerkarte **IP**.

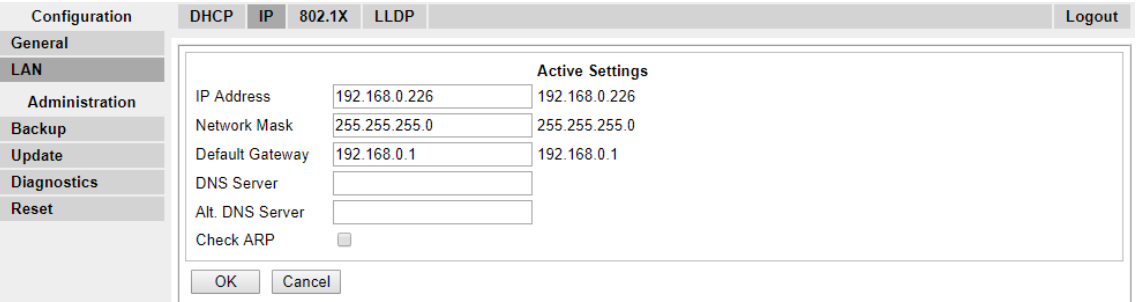

- a. Geben Sie die erforderliche **IP-Adresse** und **Netzwerkmaske** für die Basisstation ein. Restliche Festlegungen sind optional.
- b. Klicken Sie auf **OK**.

### **Hinweis:**

Das Menü zeigt nun die Nachricht **Reset erforderlich** an. Bestätigen Sie dies nicht und führen Sie zu diesem Zeitpunkt auch keinen Reset für die Basisstation durch!

c. Wählen Sie die Registerkarte **DHCP**.

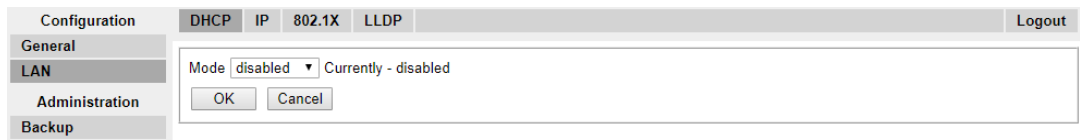

- d. Wählen Sie im Drop-Down-Menü **ModusDeaktiviert** aus.
- e. Klicken Sie auf **OK**.
- f. Wählen Sie **Reset** und dann die Registerkarte **Reset**.
- g. Klicken Sie auf **OK**.
- h. Bitte warten Sie. Je nach Basisstation leuchtet die LED danach blau oder grün.
- i. Loggen Sie sich erneut mit der neuen IP-Adresse ein.

#### <span id="page-77-0"></span>**Verwandte Links**

[Einrichtung der Master Basisstation](#page-73-0) auf Seite 74

# **Konfiguration eines virtuellen lokalen Netzwerks (VLAN)**

IPBS1 und IPBS2/IPBS3 sind VLAN-fähig. Die VLAN-ID muss mit der ID übereinstimmen, die im IPBS/IPBL konfiguriert ist. Ansonsten kann nicht auf das IPBS/IPBL zugegriffen werden.

Bei Systemen, die VLAN-Tagging nicht unterstützen (IEEE 802.1q), fahren Sie mit [Basisstation-Software aktualisieren](#page-79-0) auf Seite 80 fort. Beachten Sie, dass für die VLAN-Konfiguration der **Erweiterte Administration**-Menümodus aktiviert sein muss.

#### **B** Hinweis:

Wenn gilt "VLAN = 0", ist die Dienstgüte nach Standard 802.1g inaktiv. Außerdem zu vermeiden ist "VLAN = 1", weil VLANs häufig standardmäßig diese Einstellung haben.

#### **Verwandte Links**

[Einrichtung der Master Basisstation](#page-73-0) auf Seite 74 Ein VLAN konfigurieren auf Seite 78

# **Ein VLAN konfigurieren**

#### **Informationen zu diesem Vorgang**

Zur Konfiguration einer VLAN-ID für Systeme, die aus Schaltern und Endgeräten bestehen, die VLAN-Tagging (IEEE 802.1q) unterstützen, gehen Sie wie folgt vor.

#### **Vorgehensweise**

1. Wählen Sie im Menü **Konfiguration** den Eintrag **LAN** aus, und öffnen Sie die Registerkarte **VLAN**.

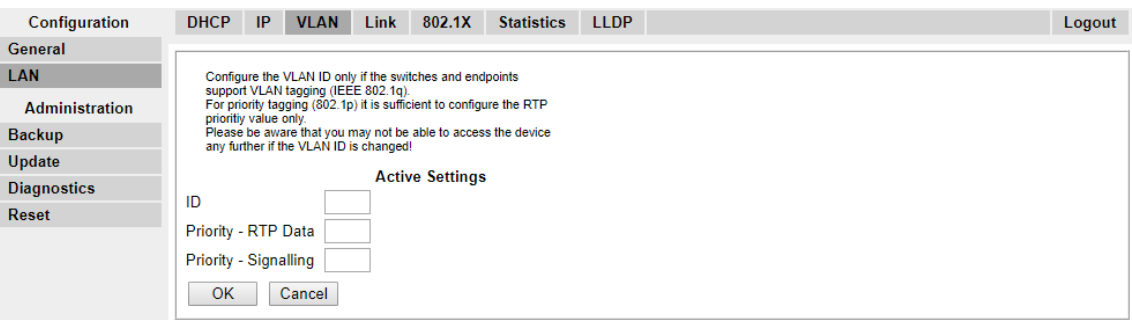

- 2. Geben Sie im Feld **ID** den Parameter ein, den Sie im IPBS/IPBL konfiguriert haben.
- 3. Klicken Sie auf **OK**.

#### **Verwandte Links**

Konfiguration eines virtuellen lokalen Netzwerks (VLAN) auf Seite 78 [Anzeige der LAN-Statistiken](#page-78-0) auf Seite 79 [LAN-Port \(nur IPBL\) deaktivieren](#page-78-0) auf Seite 79 [Konfiguration eines virtuellen lokalen Netzwerks \(VLAN\)](#page-221-0) auf Seite 222 <span id="page-78-0"></span>Anzeige der LAN-Statistiken auf Seite 79 LAN-Port (nur IPBL) deaktivieren auf Seite 79

# **Anzeige der LAN-Statistiken**

### **Informationen zu diesem Vorgang**

So zeigen Sie die Statistiken von LAN-Ereignissen an:

#### **Vorgehensweise**

1. Wählen Sie auf einem IPBS **LAN > Statistiken** aus. Wählen Sie auf einem IPBL **LAN1 > Statistiken** aus.

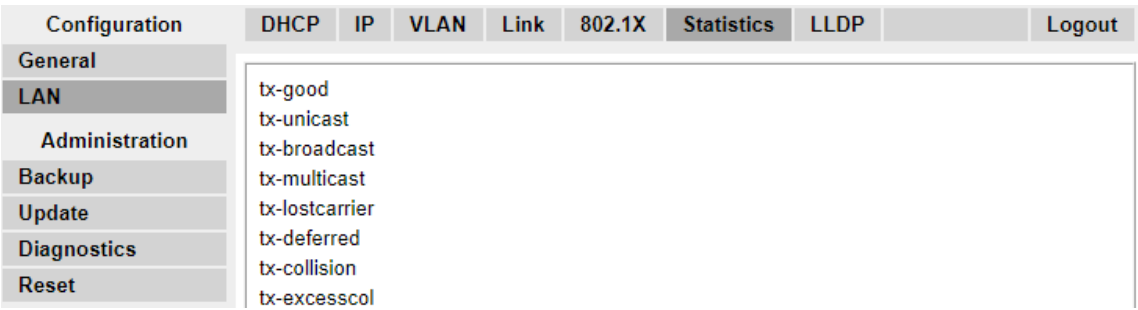

2. Drücken Sie auf Löschen, um die Zählfunktion für die Ethernet-Statistiken zurückzusetzen. Möglicherweise müssen Sie nach unten scrollen, bis die Schaltfläche **Löschen** zu sehen ist.

#### **Verwandte Links**

[Ein VLAN konfigurieren](#page-77-0) auf Seite 78 [Ein VLAN konfigurieren](#page-77-0) auf Seite 78

## **LAN-Port (nur IPBL) deaktivieren**

### **Informationen zu diesem Vorgang**

Das IP DECT Gateway (IPBL) verfügt über zwei LAN-Ports. Der LAN2-Port wird nur für Administrationsaufgaben genutzt. Bei Bedarf können Sie diesen Port deaktivieren.

#### **Vorgehensweise**

1. Wählen Sie **LAN2 > IP**.

**Hinweis**: Der LAN2-Port ist für Administrationsaufgaben reserviert. In den meisten Fällen ist dies der Port, den Sie deaktivieren.

<span id="page-79-0"></span>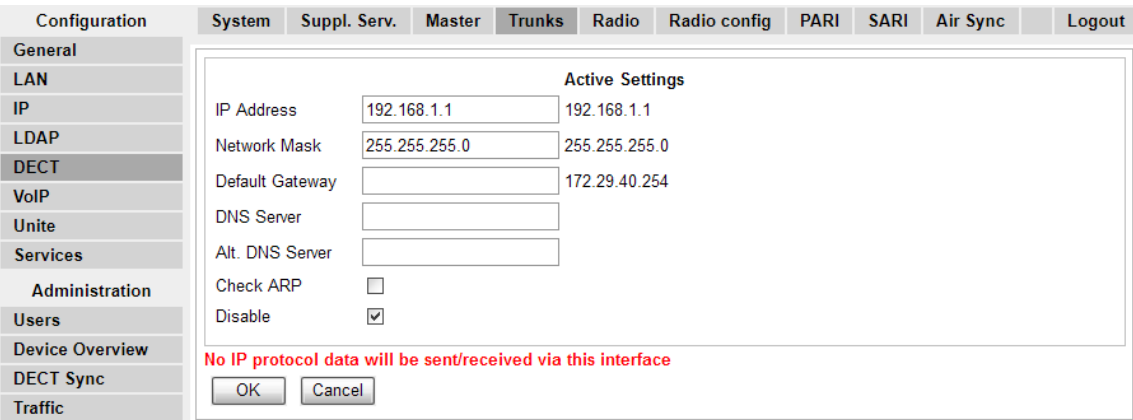

- 2. Markieren Sie das Kontrollkästchen **Deaktivieren**.
- 3. **Klicken Sie auf** OK.

#### **Verwandte Links**

[Ein VLAN konfigurieren](#page-77-0) auf Seite 78 [Ein VLAN konfigurieren](#page-77-0) auf Seite 78

# **Software der Basisstation aktualisieren**

#### **Informationen zu diesem Vorgang**

Die Basisstation muss gegebenenfalls auf die gelieferte Softwareversion aktualisiert werden, damit sie mit IP Office verwendet werden kann. Diese Software der Basisstation besteht aus zwei Teilen: einer Firmwaredatei und einer Bootdatei. Alle Basisstationen in einem DECT-System müssen die gleiche Softwareversion verwenden.

#### **Vorgehensweise**

1. Navigieren Sie zur Konfiguration der Basisstation und notieren Sie sich die in der Zeile **Version** angegebenen Softwareversionen.

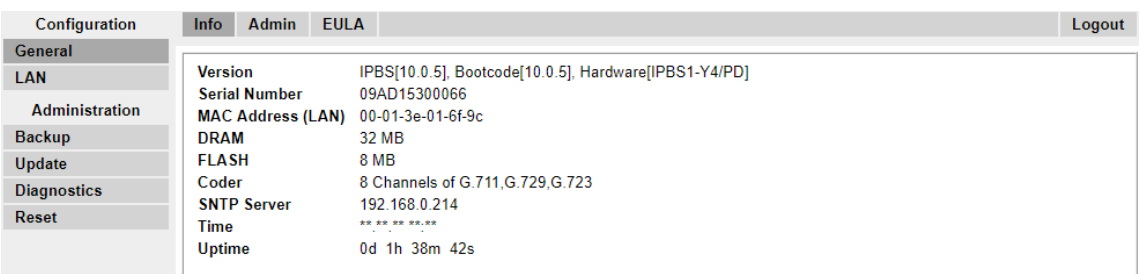

2. Überprüfen Sie, ob diese mit den Versionen übereinstimmen, die mit der IP Office-Administrationssoftware mitgeliefert werden.

Stellen Sie sicher, dass die Überprüfung im jeweiligen Ordner für die Basisstation IPBS1, IPBS2 und IPBS3 durchgeführt wird. Wenn sie nicht übereinstimmen, müssen Sie die Basisstation auf eine neuere Version aktualisieren.

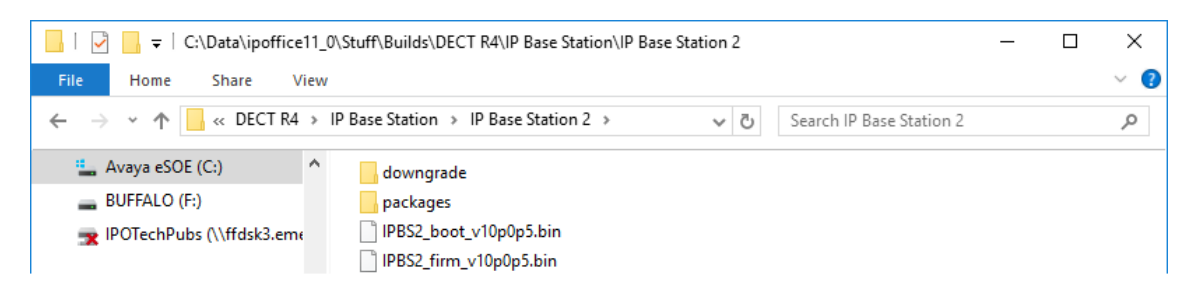

Falls beide Softwaredateien aktualisiert werden müssen, muss die Bootdatei zuerst aktualisiert werden.

3. Wählen Sie in der linken Spalte im Menü **Administration** die Option **Aktualisieren** und wählen Sie die Registerkarte **Starten** aus.

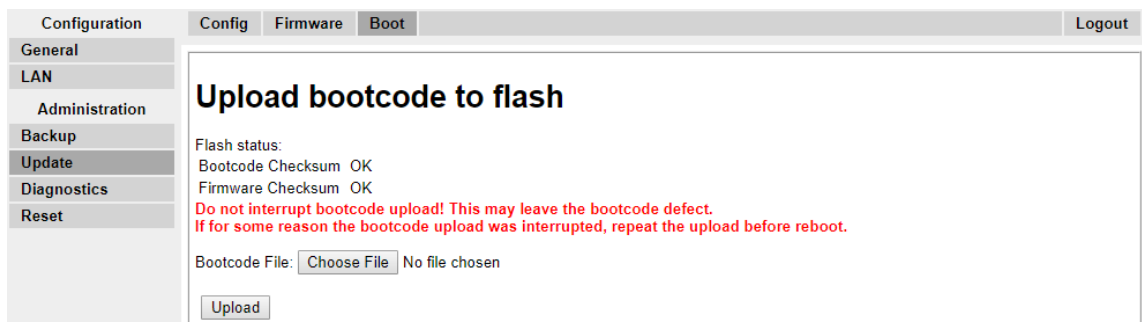

- 4. Klicken Sie auf die Schaltfläche **Durchsuchen** und navigieren Sie zum Unterordner **IP-Basisstation** der IP DECT R4-Software.
- 5. Wählen Sie die Boot-Datei aus, die Sie für die Aktualisierung benötigen.
- 6. Klicken Sie auf **OK**.
- 7. Klicken Sie auf die Schaltfläche **Hochladen**.

Der Browser zeigt den Fortschritt des Ladevorgangs und der Aktualisierung an. Wenn der Vorgang abgeschlossen ist, wird dies angezeigt.

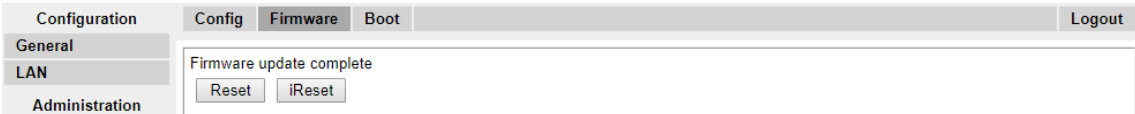

8. Wiederholen Sie bei Bedarf diesen Prozess, um auch die verbleibenden Basisstationen zu aktualisieren.

<span id="page-81-0"></span>9. Wählen Sie zum Upgrade der Basisstation-Firmware-Datei zunächst **Aktualisieren** und die Registerkarte **Firmware** aus.

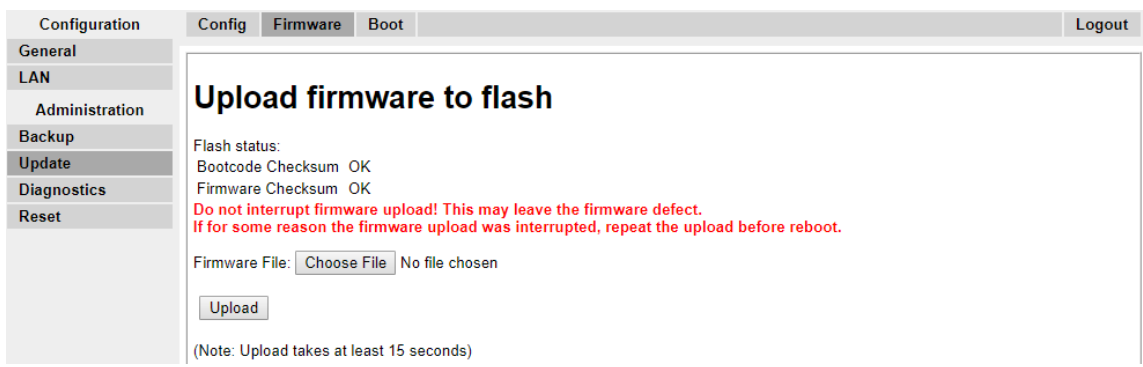

- 10. Klicken Sie auf die Schaltfläche **Durchsuchen** und navigieren Sie zum Unterordner **IP-Basisstation** der IP DECT R4-Software, die Sie zuvor auf dem Programmier-PC extrahiert haben.
- 11. Wählen Sie die Firmwaredatei aus, die Sie für die Aktualisierung benötigen.
- 12. Klicken Sie auf **OK**.
- 13. Klicken Sie auf die Schaltfläche **Hochladen**.

Der Browser zeigt den Fortschritt des Ladevorgangs und der Aktualisierung an. Wenn der Vorgang abgeschlossen ist, wird dies angezeigt.

- 14. Klicken Sie auf **Zurücksetzen**.
- 15. Melden Sie sich erneut an. Die Registerkarte **Allgemein** > **Info** sollte nun die neue Firmware auflisten.

Wiederholen Sie den Vorgang, sofern erforderlich, für die anderen Basisstationen über das Menü **Aktualisieren** > **Firmware**.

Aktualisieren Sie ggf. die Firmware der Basisstation, die über das Menü **Aktualisieren** > **RFPs** mit dem IP DECT-Gateway verbunden wird.

#### **Verwandte Links**

[Einrichtung der Master Basisstation](#page-73-0) auf Seite 74

# **Administrationsmodus auswählen**

#### **Informationen zu diesem Vorgang**

Standardmäßig sind alle Menüs und Optionen bei Standard-Basisstationen, einschließlich zahlreicher Einstellungen, die nicht für den Betrieb von IP Office erforderlich sind, sichtbar. Bei Compact-Basisstationen sind die erweiterten Einstellungen standardmäßig ausgeblendet. Diese Option wird nicht auf einem IP-DECT-Gateway unterstützt.

Zur Aktivierung oder Deaktivierung des erweiterten Administrationsmodus gehen Sie wie folgt vor.

### <span id="page-82-0"></span>**Vorgehensweise**

1. Wählen Sie **Allgemein | Admin**.

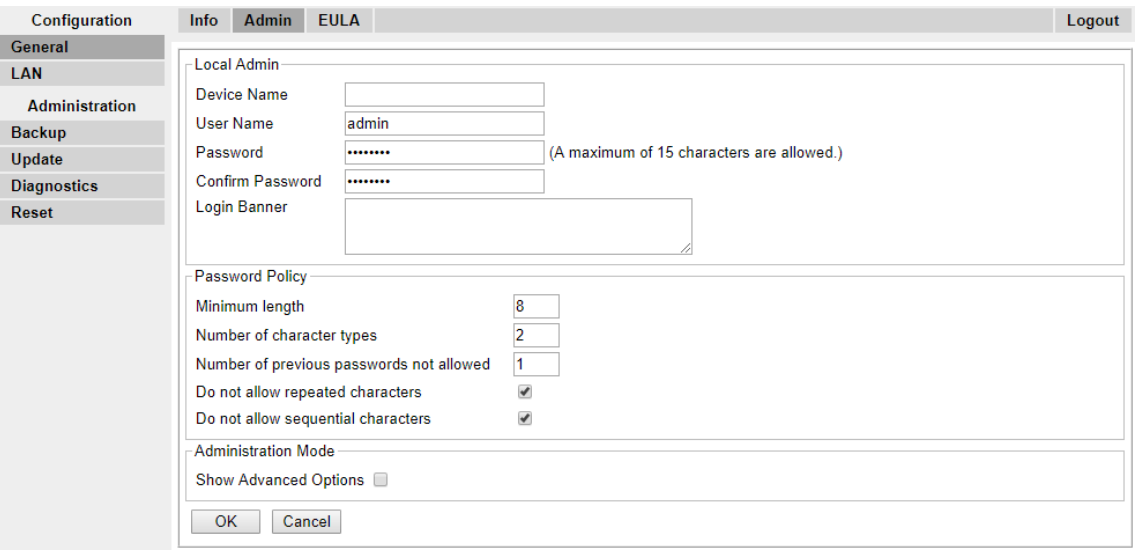

2. Aktivieren oder deaktivieren Sie je nach Bedarf das Kontrollkästchen **Erweiterte Optionen anzeigen**.

> Administration Mode Show Advanced Options **Ø**

3. Klicken Sie auf **OK**.

#### **Verwandte Links**

[Einrichtung der Master Basisstation](#page-73-0) auf Seite 74

# **Auswahl des Master-Modus**

#### **Informationen zu diesem Vorgang**

Die Basisstation muss als Master-Basisstation konfiguriert werden, wobei dem Master mitgeteilt werden muss, welche Art von Telefonsystem über ihn betrieben wird.

#### **Vorgehensweise**

1. Wählen Sie **DECT** und dann die Registerkarte **Master**.

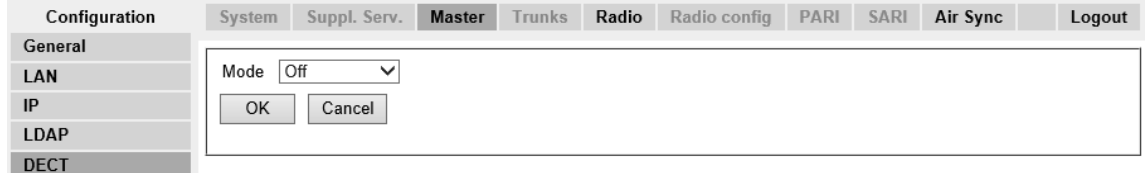

- 2. Ändern Sie den **Modus** zu **Aktiv** und klicken Sie dann auf **OK**. Wenn das DECT-Passwort nicht gesetzt ist, wird eine Warnung angezeigt. Informationen zur Einstellung des DECT-Kennwortes finden Sie unter [Einrichten des DECT-Passworts](#page-83-0) auf Seite 84.
- 3. Wählen Sie Reset in der Spalte "Konfiguration" aus.
- <span id="page-83-0"></span>4. Reset der Basisstation.
- 5. Wählen Sie **DECT** aus und öffnen Sie wieder die Registerkarte **Master**.

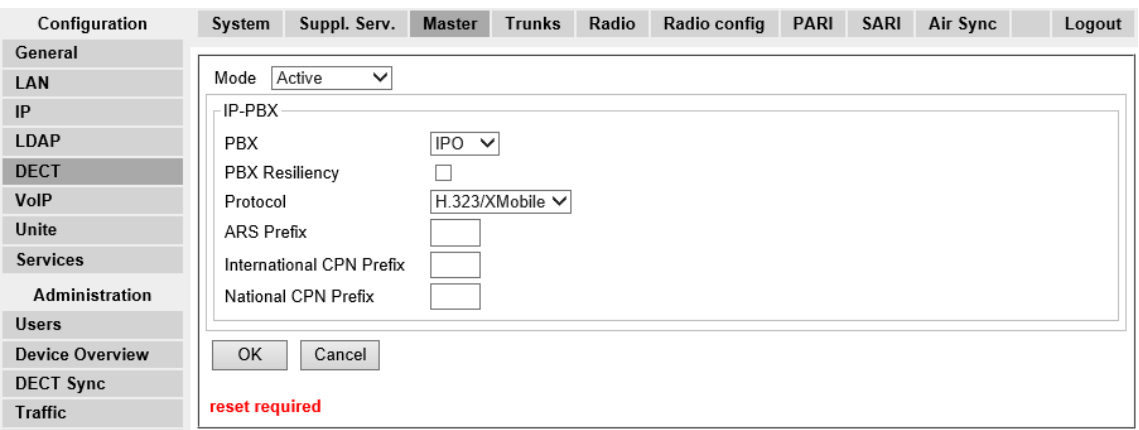

- 6. Ändern Sie die **PBX**-Einstellung zu **IPO** und klicken Sie dann auf **OK**.
- 7. Wählen Sie Reset in der Spalte "Konfiguration" aus.
- 8. Reset der Basisstation.

### **Verwandte Links**

[Einrichtung der Master Basisstation](#page-73-0) auf Seite 74

# **Einrichten des DECT-Kennwortes**

### **Informationen zu diesem Vorgang**

Der DECT-Systemname und das Passwort werden von anderen Basisstationen verwendet, um sich mit dem Master zu verbinden. Der Name erscheint auch in anderen Menüs und auf dem Display des Telefons.

### <span id="page-84-0"></span>**Vorgehensweise**

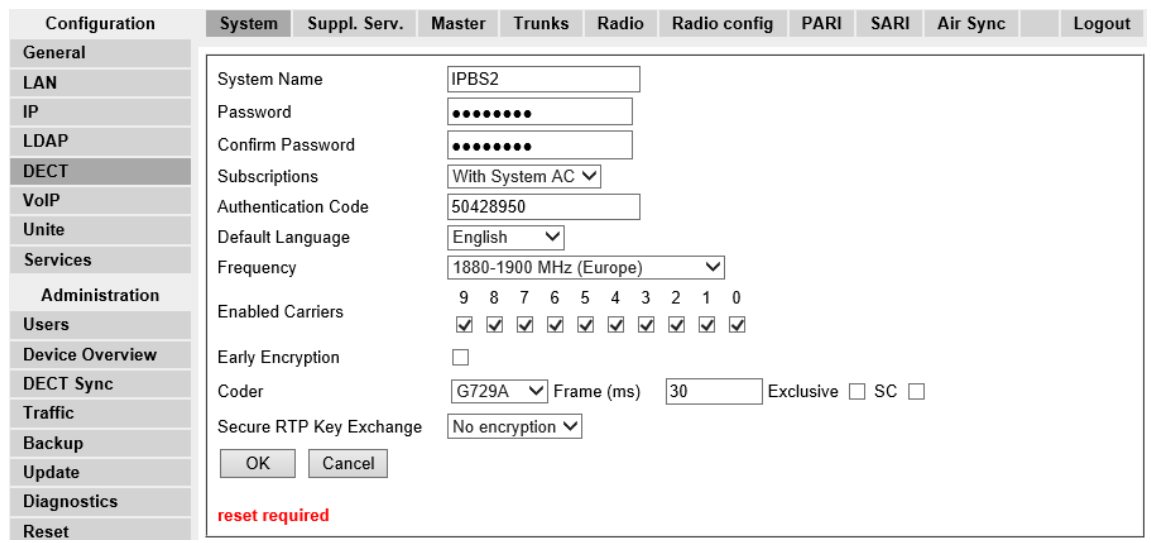

1. Wählen Sie **DECT** und dann die Registerkarte **System**.

- 2. Geben Sie das Passwort, das Sie verwenden möchten, ein und bestätigen Sie es.
- 3. Die Felder **Anmeldungen** und **Authentifizierungscode** sollten nicht geändert werden. Diese werden von IP Office festgelegt, nachdem die Basisstation sich im Bereitstellungsmodus befindet.
- 4. Überprüfen Sie, ob das Feld DECT-**Frequenz** richtig für Ihren Standort eingestellt ist.
- 5. Klicken Sie auf **OK**.

#### **Verwandte Links**

[Einrichtung der Master Basisstation](#page-73-0) auf Seite 74

# **Zeitzone einstellen**

#### **Informationen zu diesem Vorgang**

Während einer Installation mit Bereitstellung ist IP Office automatisch als Zeitserver eingestellt. Die Einstellungen für das Netzwerk-Zeitprotokoll (Network Time Protocol, NTP) sind deshalb deaktiviert. Wenn Sie die Zeitzone vor der Bereitstellung nicht einstellen, werden Datum und Uhrzeit auf allen Geräten falsch angegeben.

### <span id="page-85-0"></span>**Vorgehensweise**

1. Wählen Sie **Allgemein** aus und öffnen Sie die Registerkarte **NTP**.

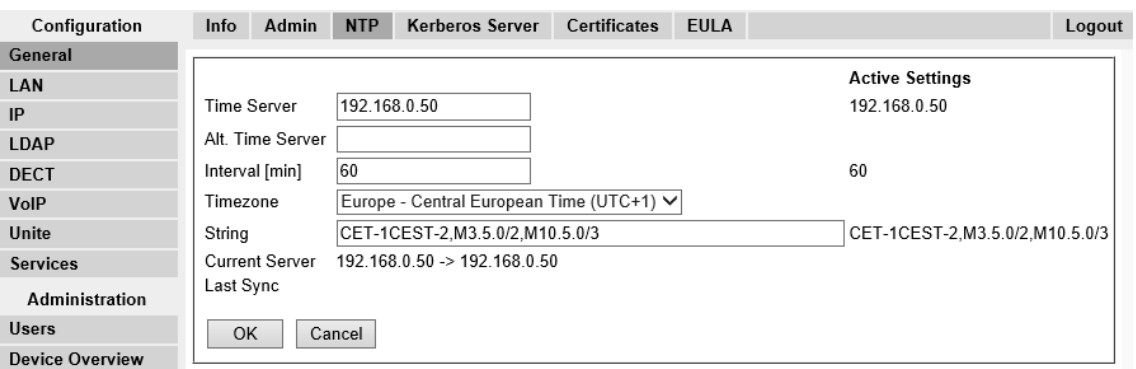

- 2. Wählen Sie aus dem Drop-Down-Menü **Zeitzone** die Zeitzone der Region aus, in der Sie sich aufhalten.
- 3. Klicken Sie auf **OK**.

#### **Verwandte Links**

[Einrichtung der Master Basisstation](#page-73-0) auf Seite 74

# **Aktivierung der Bereitstellung**

#### **Informationen zu diesem Vorgang**

Nun können Sie die Konfiguration der Master-Basisstation für die IP Office-Bereitstellung durchführen. Wenn Sie die Bereitstellung aktiviert haben, werden verschiedene Felder in den Einstellungen der Basisstation durch das IP Office-System konfiguriert. Andere Felder werden ausgeblendet und/oder es werden die Werte, die für den Betrieb von IP Office erforderlich sind, automatisch festgelegt.

Vor der Aktualisierung der Bereitstellung von IP Office müssen Sie die Zeitzone einstellen. Andernfalls werden Uhrzeit und Datum auf allen Geräten falsch angegeben, weil IP Office automatisch als Zeitserver festgelegt ist.

#### **Vorgehensweise**

1. Wählen Sie **Services** und anschließend die Registerkarte **Bereitstellung**. Diese Registerkarte steht nur zur Verfügung, wenn die **Master**-Einstellung der Basisstation

Update Logging HTTP HTTP Client SNMP Provisioning Phonebook Configuration Logout General Current view Primary ▼ **LAN** IP  $\blacksquare$ Fnable **LDAP** Use HTTPS  $\overline{\mathcal{L}}$ DECT PBX IP Address 192.168.0.210 VolP Unite Base directory /system/ipdect/ **Services IPDECTService User Name** Administration Password ........ **Heare Device Overview** Update service sub directory and file name **DECT Sync.** Command File update service **Traffic** Provisioning sub directory and file name **Backup** System data system\_data Undate User data extension data?id= **Diagnostics** Status Inactive **Reset** OK Cancel

auf **Aktiv** gesetzt und die **PBX**-Einstellung auf **IPO** eingestellt ist (siehe [Master Modus](#page-82-0)  [wählen](#page-82-0) auf Seite 83).

- 2. Wählen Sie die Option **Aktivieren**.
- 3. Die IP Office Sicherheitseinstellungen regeln, ob HTTPS zwischen der IP Office Steuereinheit und der Master-Basisstation unterstützt wird (standardmäßig wird es unterstützt). Wenn Sie IP DECT so konfigurieren möchten, dass selbst signierte Zertifikate und genehmigte Zertifikate eines vertrauenswürdigen Anschlusses verwendet werden, aktivieren Sie das Kontrollkästchen **HTTPS verwenden** und lesen das Kapitel zu [Sicherheitseinstellungen](#page-63-0) auf Seite 64.
- 4. Stellen Sie die **PBX IP-Adresse** so ein, dass sie dem IP Office-System entspricht, auf dem die IP DECT-Leitung konfiguriert wurde.
- 5. Legen Sie in den Feldern Benutzername und Kennwort die Details fest, die mit dem für IP DECT konfigurierten Servicebenutzer des IP Office-Systems übereinstimmen. Siehe [Sicherheitseinstellungen](#page-63-0) auf Seite 64.
- 6. Klicken Sie auf **OK**.
- 7. Reset der Basisstation.
- 8. Wählen Sie erneut die Registerkarte **Services | Bereitstellung** aus. Der Status sollte sich zu **Verbunden** geändert haben. Wenn dies nicht der Fall ist, kann ein Missverhältnis zwischen Benutzername und Kennwort dazu geführt haben, dass das Benutzerkonto für den IP Office-Service deaktiviert wurde, überprüfen Sie die Einstellungen und aktivieren Sie den Benutzer erneut.
- 9. Wählen Sie **DECT | SARI**. Der SARI Wert, der in den IP Office Einstellungen eingegeben wurde, sollte nun auch in den Einstellungen der Basisstation aufgeführt werden.
- 10. Wählen Sie **DECT | System**.

#### **Verwandte Links**

[Einrichtung der Master Basisstation](#page-73-0) auf Seite 74

# <span id="page-87-0"></span>**Aktivieren von HTTPS und Sicherheitszertifikaten auf der Webschnittstelle**

### **Informationen zu diesem Vorgang**

Je nachdem, wie Ihr Standort konfiguriert ist, müssen Sie in der Gerätekonfiguration gegebenenfalls die Bereitstellung so aktivieren, dass IP DECT selbst signierte Zertifikate und genehmigte Zertifikate eines vertrauenswürdigen Anschlusses akzeptiert. Sie können diese Option auch in IP Office Manager konfigurieren. Siehe [Aktivieren von HTTPS und](#page-63-0) [Sicherheitszertifikaten in IP Office Manager](#page-63-0) auf Seite 64.

#### **Vorgehensweise**

- 1. Aktivieren Sie zuerst auf der Webschnittstelle die erweiterte Ansicht. Informationen dazu erhalten Sie unter [Administrationsmodus auswählen](#page-81-0) auf Seite 82.
- 2. Prüfen Sie, ob HTTPS-Bereitstellung aktiviert ist.
- 3. Speichern Sie die Konfiguration und setzen Sie das Gerät zurück.
- 4. Wählen Sie **Allgemein | Zertifikate** und warten Sie, bis das Zertifikat von IP Office unter **Nicht vertrauenswürdig** angezeigt wird.

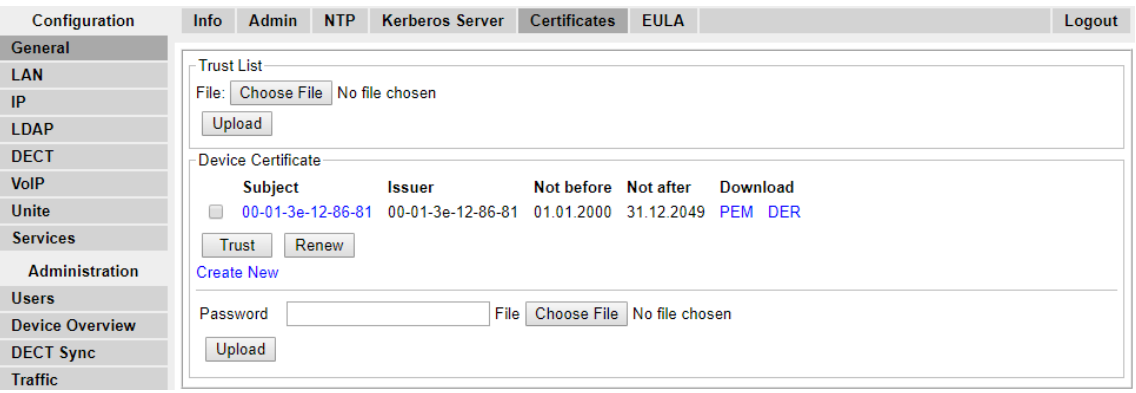

5. Wählen Sie unter **Abgelehnte Zertifikate** das gewünschte Zertifikat aus der Liste **Nicht vertrauenswürdig** aus und klicken Sie auf die Schaltfläche **Vertrauen**.

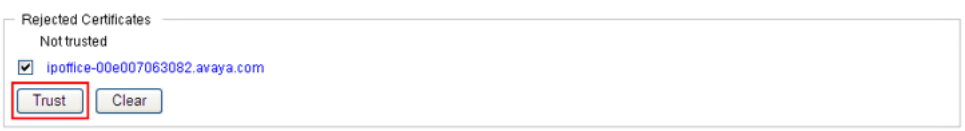

Das Zertifikat sollte jetzt im Abschnitt **Vertrauensliste** zu sehen sein. Das Gerät braucht nicht zurückgesetzt zu werden.

<span id="page-88-0"></span>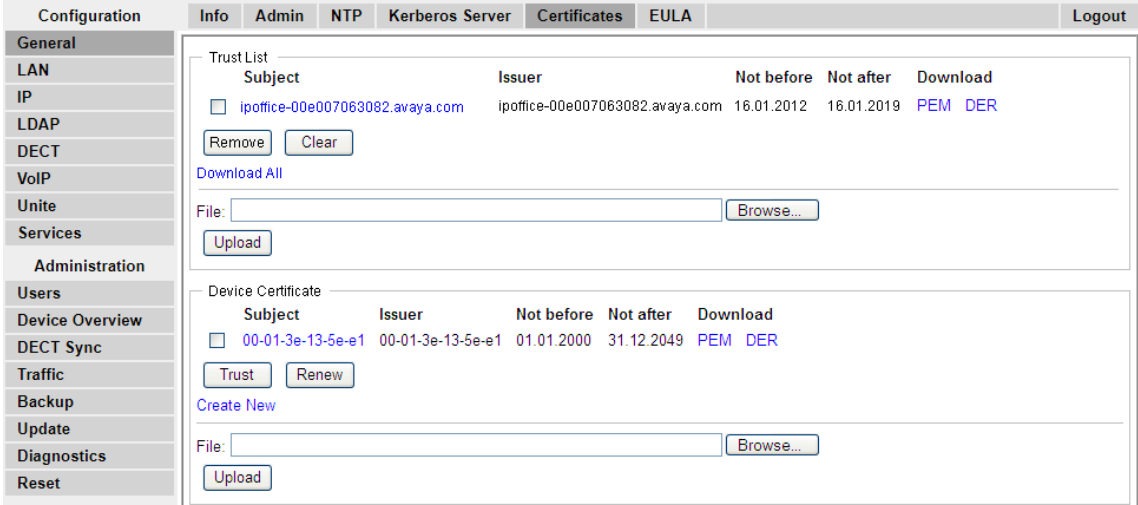

#### **Verwandte Links**

[Einrichtung der Master Basisstation](#page-73-0) auf Seite 74

# **Hinzufügen von Funkverbindungen**

#### **Informationen zu diesem Vorgang**

Jede Basisstation verfügt über eine Funkschnittstelle, die sich mit der Master-Basisstation verbinden muss. Hierzu gehört auch die Funkschnittstelle der Master-Basisstation selbst.

#### **Vorgehensweise**

1. Wählen Sie **Geräte-Überblick** und dann die Registerkarte **Funk**.

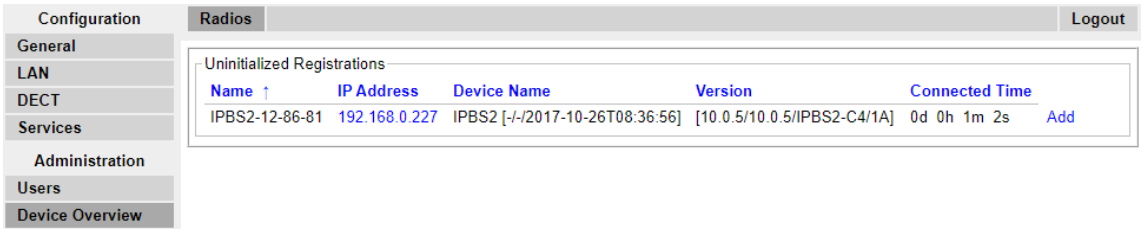

- 2. Die Liste führt diejenigen Basisstationen auf, die der Master finden kann. Klicken Sie auf **Hinzufügen**.
- 3. Klicken Sie in dem Popup-Fenster, das nun angezeigt wird, auf **OK**.
- 4. Warten Sie, bis die Registerkarte **Funk** aktualisiert wurde. Beachten Sie, dass dieser Vorgang einige Minuten dauern kann.

### **Verwandte Links**

[Einrichtung der Master Basisstation](#page-73-0) auf Seite 74

# <span id="page-89-0"></span>**Integration des Telefonbuchs**

### **Informationen zu diesem Vorgang**

In einer Installation mit Bereitstellung erfolgen die Telefonbucheinstellungen automatisch durch das IP Office System. Die Nutzung von IP Office-Benutzern, -Gruppen und des -Verzeichnisses als Teil des DECT-Telefonverzeichnisses muss aber trotzdem noch bei Bedarf aktiviert werden. Wird die Funktion für das zentrale Telefonbuch auf den DECT-Telefonen nicht aktiviert, steht diese nicht zur Verfügung.

Bei DECT-Systemen unter Verwendung von AIWS wird das zentrale Telefonbuch über AIWS bereitgestellt (siehe [AIWS-Verbindung für Basisstation aktivieren](#page-198-0) auf Seite 199).

#### **Vorgehensweise**

- 1. Wählen Sie **Dienste**.
- 2. Wählen Sie **Telefonbuch**.
- 3. Klicken Sie auf **Aktivieren**.

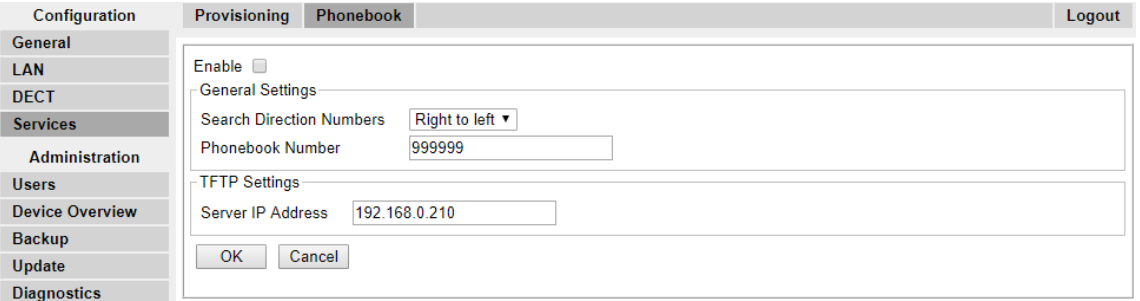

4. Klicken Sie auf **OK**.

#### **Verwandte Links**

[Einrichtung der Master Basisstation](#page-73-0) auf Seite 74

# **Durchführung eines RFP-Scans**

#### **Informationen zu diesem Vorgang**

Die folgenden Prozesse sind nur dann erforderlich, wenn das DECT-System im gleichen Bereich wie andere DECT-Systeme arbeitet.

Der Primary Access Rights Identifier (PARI) stellt einen Bestandteil der IPBS-Broadcast-Identität dar, die jedes DECT-System eindeutig kennzeichnet. Der PARI wird jeder Master des Systems automatisch zugewiesen. Wenn allerdings in einem jeweiligen Deckungsbereich mehr als ein DECT-System in Betrieb ist, benötigt jedes System einen eindeutigen PARI, um sie voneinander unterscheiden zu können.

Um eine Übersicht über die bereits an andere Avaya IP-DECT-Systeme vergebenen System-IDs innerhalb des Deckungsbereichs zu erhalten, führen Sie den im Folgenden beschriebenen RFP-Scan durch:

### <span id="page-90-0"></span>**Vorgehensweise**

- 1. Wählen Sie **Diagnose** aus.
- 2. Wählen Sie **RFP-Scan**.
- 3. Klicken Sie auf **Scan starten**.

### **Hinweis:**

Wenn Sie einen RFP-Scan durchführen, werden sämtlich Anrufe auf der IPBS beendet.

#### **Verwandte Links**

[Einrichtung der Master Basisstation](#page-73-0) auf Seite 74 [Konfiguration der Master-Basisstation.](#page-213-0) auf Seite 214

# **Eingabe des PARI**

#### **Informationen zu diesem Vorgang**

Die folgenden Prozesse sind nur dann erforderlich, wenn das DECT-System im gleichen Bereich wie andere DECT-Systeme arbeitet. Stellen Sie nach einem RFP-Scan sicher, dass die Master-Basisstation über einen eindeutigen Primary Access Rights Identifier (PARI) verfügt, um sie und das DECT-System zu identifizieren.

#### **Vorgehensweise**

1. Wählen Sie im linken Fenster **DECT** aus. Wählen Sie die Registerkarte **PARI**.

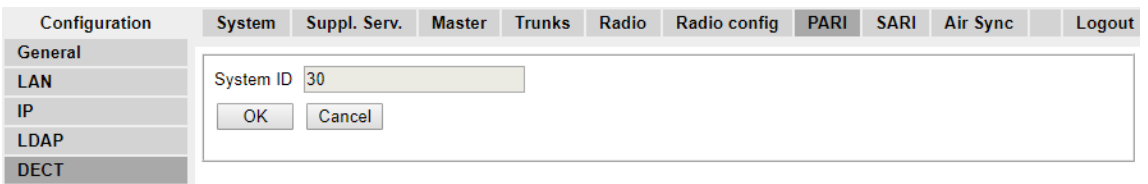

- 2. Geben Sie einen Wert zwischen 1 und 35 ein. Dieser Wert darf nicht mit den Werten der anderen DECT R4-Master-Basisstationen in diesem Bereich identisch sein.
- 3. Klicken Sie auf **OK**.

#### **Verwandte Links**

[Einrichtung der Master Basisstation](#page-73-0) auf Seite 74

# **Konfigurieren von Air Sync**

### **Informationen zu diesem Vorgang**

Der folgende Vorgang ist nur dann erforderlich, wenn das DECT-System im gleichen Bereich wie andere DECT-Systeme arbeitet oder wenn es aufgrund der Position der Master-Basisstation nicht als Luftsynchronisations-Master für alle anderen Basisstationen verwendet werden kann.

Basisstationen innerhalb des DECT R4-Systems müssen miteinander synchronisiert werden. Dies kann durch ein Signal von bis zu -90dB zwischen den Basisstationen erfolgen.

Dabei wird einer Basisstation die Rolle des "Air Sync Master" zugewiesen, normalerweise der Master-Basisstation. Alle anderen Basisstationen können sich entweder direkt oder indirekt über eine Synchronisationskette mit dieser synchronisieren. Es ist allerdings empfehlenswert, dass die Anzahl der Synchronisations-Punkte zwischen einer bestimmten Basisstation und ihrer Sync Master Basisstation so niedrig wie möglich gehalten wird. Um dies zu ermöglichen, empfiehlt es sich, dass die Air Sync Master-Station an einem zentralen Standort zu den anderen Basisstationen platziert wird.

Sofern möglich, sollte jede Basisstation in Synchronisationsreichweite von mehr als einer Basisstation platziert werden. Hierdurch wird es den Basisstationen ermöglicht, die Synchronisation auch dann aufrecht zu erhalten, wenn eine Basisstation ausfällt oder für Wartungsarbeiten ausgeschaltet wird. Der Synchronisationsprozess über den kürzesten Weg zur Air Sync Master Station erfolgt, sofern sich mehrere Basisstationen in Synchronisationsreichweite befinden, automatisch.

#### **Vorgehensweise**

1. Wählen Sie im linken Fenster **DECT**. Wählen Sie die Registerkarte **Air Sync**.

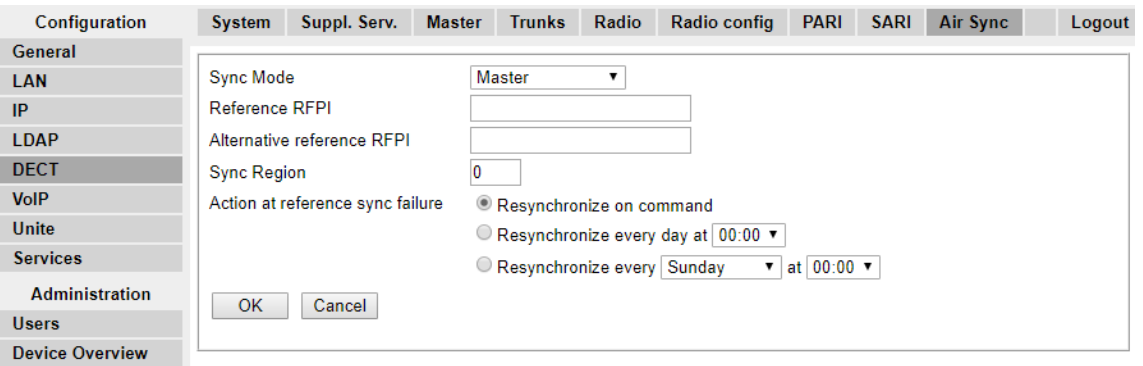

- 2. Stellen Sie den **Sync Modus** auf **Master** ein.
- 3. Klicken Sie auf **OK**.

#### **Verwandte Links**

[Einrichtung der Master Basisstation](#page-73-0) auf Seite 74

# **Erweitertes Szenario: Separate Standorte**

Meistens wird die Master-Basisstation (Standard oder Compact) als Air Sync-Master für alle anderen Slave-Basisstationen verwendet. Dieser Fall wird in diesem Handbuch als Grundlage der Beschreibung der Szenarien herangezogen. In Szenarien, in denen die Basisstationen sich allerdings an separaten Standorten außerhalb der Synchronisationsreichweiten voneinander befinden, ist es zulässig, separate Air Sync Master an den einzelnen Standorten einzusetzen. Es darf allerdings unter keinen Umständen zu einer Überschneidung (< -90 dB) der separaten Basisstationsgruppen kommen. Jede Überschneidung verursacht einen regelmäßigen Synchronisationsverlust.

Bei separaten Standorten wird jede Basisstation über die Einstellungen auf der Registerkarte **DECT | Air Sync** einzeln synchronisiert. Legen Sie für alle Basisstationen am gleichen

Standort die selbe **Sync Region**-Nummer fest, und verwenden Sie für jeden Standort eine andere Nummer. Öffnen Sie darüber hinaus das Drop-Down-Menü **Sync-Modus** und konfigurieren Sie an jedem Standort eine Basisstation als **Master**-Basisstation.

#### **B** Hinweis:

In Bereitstellungen, die sowohl IP Basisstationen als auch IP-DECT-Gateways enthalten, müssen die IP-DECT-Gateways physisch miteinander verbunden werden, damit eine Funksynchronisation möglich ist. Verwenden Sie zur Konfiguration eines IP-DECT-Gateways als Air Sync-Master die Sync-Region 0. Sämtliche anderen Basisstationen sollten als Sync-Slaves konfiguriert werden. Systemen mit IPBS in Sync-Regionen mit nur einer IPBS sollte(n) eine (oder mehrere) Sync-Regionsnummer(n) ungleich Null zugewiesen werden, wobei mindestens ein Sync-Master mit den verbleibenden IPBS als Sync-Slave zu konfigurieren ist.

#### **Verwandte Links**

[Standortanalyse und Planung](#page-49-0) auf Seite 50 [Einrichtung der Master Basisstation](#page-73-0) auf Seite 74 Konfigurieren von Air Sync an separaten Standorten auf Seite 93 [Konfigurieren von Air Sync](#page-231-0) auf Seite 232 Konfigurieren von Air Sync an separaten Standorten auf Seite 93

# **Konfigurieren von Air Sync an separaten Standorten**

### **Vorgehensweise**

1. Konfigurieren Sie im Geräte-Manager auf der Registerkarte **DECT | Air Sync** für jede Basisstation im System eine **Sync Region**-Nummer und klicken Sie auf **OK**.

Alle Basisstationen in derselben Region müssen die gleiche **Sync Region**-Nummer haben, aber jede Sync Region muss ihre eigene Nummer haben. Standardmäßig ist **Sync Region = 0** eingestellt. Das bedeutet, dass keine Region definiert ist.

2. Sie müssen für jede neu erstellte Sync Region eine Basisstation als **Master**  konfigurieren. Dazu klicken Sie im Drop-Down-Menü **Sync Modus** auf **OK**.

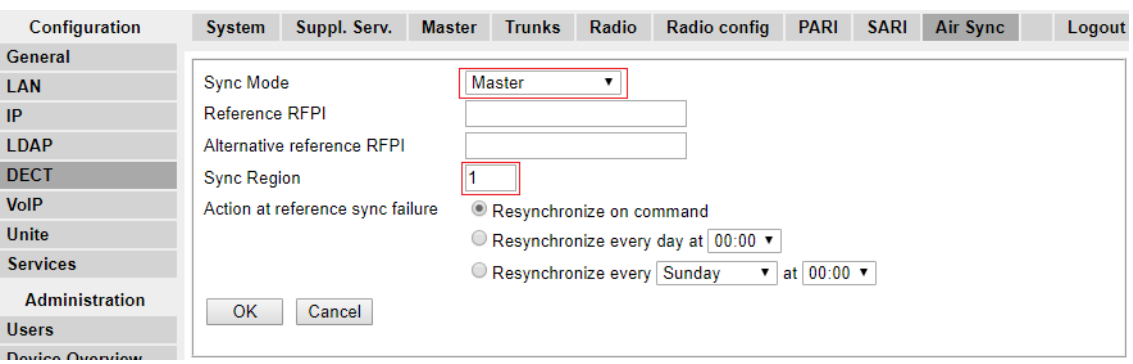

Pro Region muss mindestens eine Master-Basisstation konfiguriert werden.

#### **Verwandte Links**

[Erweitertes Szenario: Separate Standorte](#page-53-0) auf Seite 54 [Erweitertes Szenario: Separate Standorte](#page-53-0) auf Seite 54

# <span id="page-93-0"></span>**Kapitel 10: Einrichtung der IP-Slave-Basisstation**

Nach Abschluss des Setups der DECT-Master-Basisstation fahren Sie mit der Konfiguration der Slave-Basisstation des Systems fort.

### **Verwandte Links**

Standardeinstellung der Basisstation auf Seite 94 [Zugriff auf die Konfiguration der Basisstation](#page-94-0) auf Seite 95 [Einrichten der IP-Adresse der Basisstation](#page-95-0) auf Seite 96 [Software der Basisstation aktualisieren](#page-96-0) auf Seite 97 [Basisstation in den Slave-Modus versetzen](#page-98-0) auf Seite 99 [Registrierung der Slave-Basisstation](#page-100-0) auf Seite 101

# **Standardeinstellung der Basisstation**

#### **Informationen zu diesem Vorgang**

Mit diesem Prozess wird die Konfiguration einer Basisstation oder des IP-DECT-Gateway gelöscht. Nach dem Neustart der Einheit lautet die IP-Adresse standardmäßig 192.168.0.1/255.255.255.0.

#### **B** Hinweis:

Die folgende Anleitung basiert auf der Installation einer IPBS2/IPBS3 mit einer LED-Lampe. Die IPBS1-Basisstation verfügt über zwei LED-Lampen. Weitere Informationen zu den LEDs der Basisstation und zur Bedeutung ihres Blink-/Leuchtverhaltens erhalten Sie unter [Statuslampen an der Basisstation](#page-18-0) auf Seite 19.

#### **Vorgehensweise**

1. Schalten Sie die Basisstation mit nur einem angeschlossenen Netzteil ein.

Die LED an der Basisstation blinkt rot, wenn kein Ethernet erfasst wird.

- 2. Warten Sie ca. fünf Sekunden.
- 3. Halten Sie die Taste **Zurücksetzen** an der Basisstation für etwa 10 Sekunden gedrückt.

Die LED an der Basisstation blinkt jetzt schnell und geht dann aus. Danach beginnt die LED wieder zu blinken, aber diesmal etwas langsamer.

4. Lassen Sie die Taste **Zurücksetzen** los und warten Sie, bis die Basisstation zurückgesetzt wird.

Die LED sollte nun wieder gelb leuchten.

<span id="page-94-0"></span>5. Drücken Sie schnell einmal auf die Taste **Zurücksetzen**.

Die Basisstation wird mit den Standardeinstellungen neu gestartet. Die Standard-IP ist mit eingeschaltetem, jedoch inaktiven DHCP 192.168.0.1. Wenn Sie DHCP aktivieren möchten, setzen Sie die Basisstation erneut zurück.

### **B** Hinweis:

Avaya empfiehlt, DHCP auf der Basisstation zu deaktivieren und das System mit statischen IP-Adressen zu konfigurieren. Unter [Einrichten der IP-Adresse der](#page-76-0) [Basisstation](#page-76-0) auf Seite 77 erhalten Sie Informationen zur DHCP-Deaktivierung auf der Basisstation.

#### **Verwandte Links**

[Einrichtung der IP-Slave-Basisstation](#page-93-0) auf Seite 94

# **Zugriff auf die Konfiguration der Basisstation**

### **Vorgehensweise**

Je nachdem, ob DHCP verwendet wird, oder nicht:

- a. Schließen Sie die Basisstation an das Netzwerk oder den Computer mithilfe des LAN-Kabels an.
- b. Ändern Sie die Netzwerkadresse Ihres Programmier-PCs bei einer direkten Verbindung mit der Basisstation zu 192.168.0.200 mit Subnet-Maske 255.255.255.0.
- c. Falls sowohl Ihr PC, als auch die Basisstation über ein LAN-Netzwerk mit einem DHCP Server verbunden sind, achten Sie darauf, dass Ihr PC so eingestellt ist, dass er als DCHP Client agiert bzw. über eine feste Adresse verfügt, die im Netzwerk Gültigkeit hat.
- d. Starten Sie Ihren Web-Browser und geben Sie http:// bzw. https:// gefolgt von der IP-Adresse der Basisstation ein. Die Standard-IP-Adresse lautet 192.168.0.1. Falls eine Sicherheitszertifikatwarnung angezeigt wird, wählen Sie die Option Weiter zu dieser Website.
- e. Die Basisstation reagiert durch Anzeige des Login-Menüs.

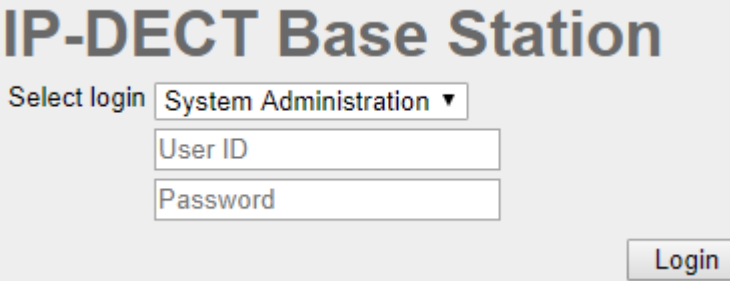

- f. Wählen Sie **Systemverwaltung** aus. Geben Sie den werksseitig voreingestellten Benutzernamen (**admin**) und das Passwort (**changeme**) ein und klicken Sie auf **Login**.
- g. Eine Zusammenfassung der aktuellen Anmeldungen wird angezeigt. **Klicken Sie auf** OK.

<span id="page-95-0"></span>h. Es wird nun das Konfigurationsmenü für die Basisstation angezeigt.

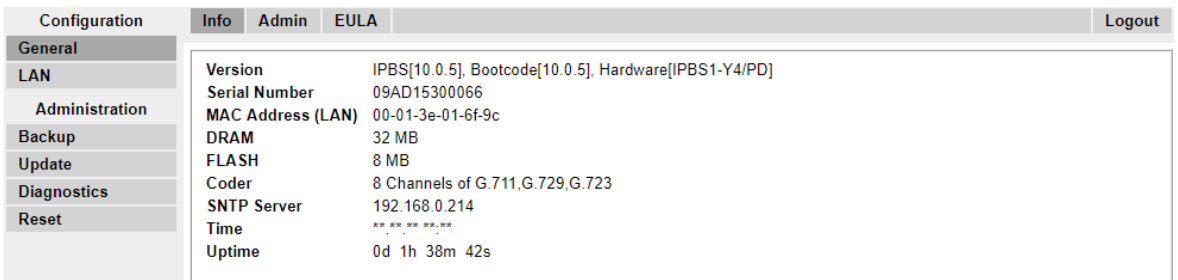

i. Beachten Sie die im Menü **Allgemein | Info** gezeigten Software-Level. Hieraus ergibt sich, ob die Software der Basisstation aktualisiert werden muss.

### **Hinweis:**

Bei Compact-Basisstationen sind die erweiterten Menüoptionen standardmäßig ausgeblendet. Unter [Administrationsmodus auswählen](#page-81-0) auf Seite 82 erhalten Sie Informationen zur Aktivierung oder Deaktivierung der erweiterten Administrationsmenüs.

#### **Verwandte Links**

[Einrichtung der IP-Slave-Basisstation](#page-93-0) auf Seite 94

# **Einrichten der IP-Adresse der Basisstation**

#### **Informationen zu diesem Vorgang**

Bei der Ersteinrichtung wird die IP-Adresse einer Basisstation standardmäßig auf 192.168.0.1 gesetzt. Der nachfolgend beschriebene Prozess kann befolgt werden, um den DHCP Modus und die IP-Adresse einer Basisstation zu ändern.

#### **Vorgehensweise**

- 1. Wählen Sie aus der linken Spalte im Basisstation-Konfigurationsfenster **LAN** aus.
- 2. Wählen Sie die Registerkarte **IP**.

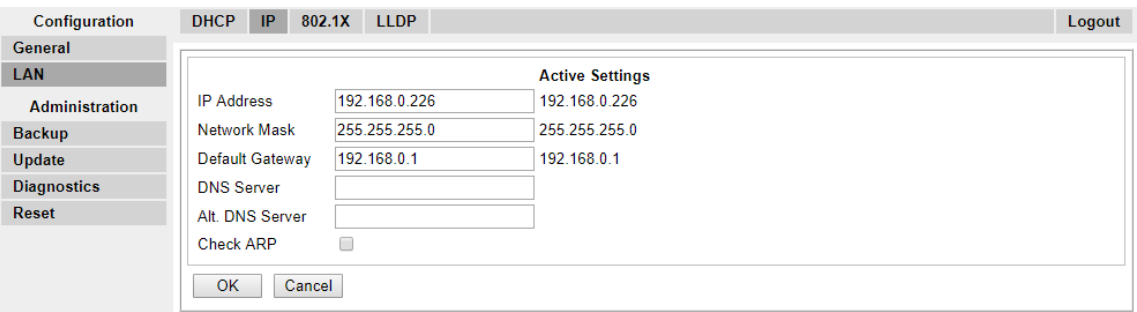

- a. Geben Sie die erforderliche **IP-Adresse** und **Netzwerkmaske** für die Basisstation ein. Restliche Festlegungen sind optional.
- b. Klicken Sie auf **OK**.

## <span id="page-96-0"></span>**B** Hinweis:

Das Menü zeigt nun die Nachricht **Reset erforderlich** an. Bestätigen Sie dies nicht und führen Sie zu diesem Zeitpunkt auch keinen Reset für die Basisstation durch!

c. Wählen Sie die Registerkarte **DHCP**.

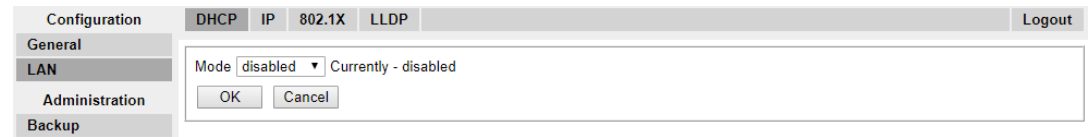

- d. Wählen Sie im Drop-Down-Menü **ModusDeaktiviert** aus.
- e. Klicken Sie auf **OK**.
- f. Wählen Sie **Reset** und dann die Registerkarte **Reset**.
- g. Klicken Sie auf **OK**.
- h. Bitte warten Sie. Je nach Basisstation leuchtet die LED danach blau oder grün.
- i. Loggen Sie sich erneut mit der neuen IP-Adresse ein.

#### **Verwandte Links**

[Einrichtung der IP-Slave-Basisstation](#page-93-0) auf Seite 94

# **Software der Basisstation aktualisieren**

### **Informationen zu diesem Vorgang**

Die Basisstation muss gegebenenfalls auf die gelieferte Softwareversion aktualisiert werden, damit sie mit IP Office verwendet werden kann. Diese Software der Basisstation besteht aus zwei Teilen: einer Firmwaredatei und einer Bootdatei. Alle Basisstationen in einem DECT-System müssen die gleiche Softwareversion verwenden.

### **Vorgehensweise**

1. Navigieren Sie zur Konfiguration der Basisstation und notieren Sie sich die in der Zeile **Version** angegebenen Softwareversionen.

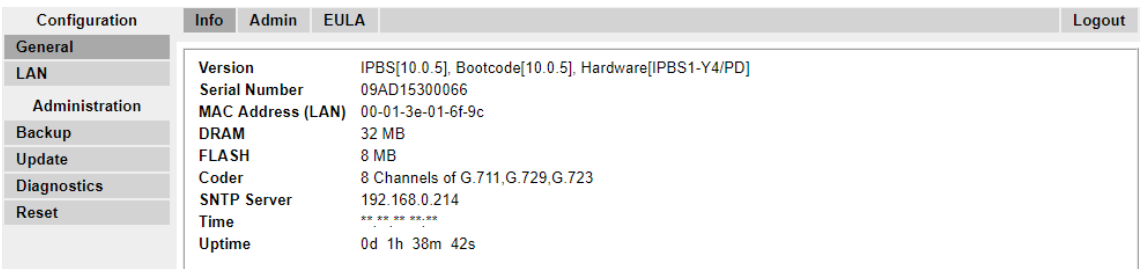

2. Überprüfen Sie, ob diese mit den Versionen übereinstimmen, die mit der IP Office-Administrationssoftware mitgeliefert werden.

Stellen Sie sicher, dass die Überprüfung im jeweiligen Ordner für die Basisstation IPBS1, IPBS2 und IPBS3 durchgeführt wird. Wenn sie nicht übereinstimmen, müssen Sie die Basisstation auf eine neuere Version aktualisieren.

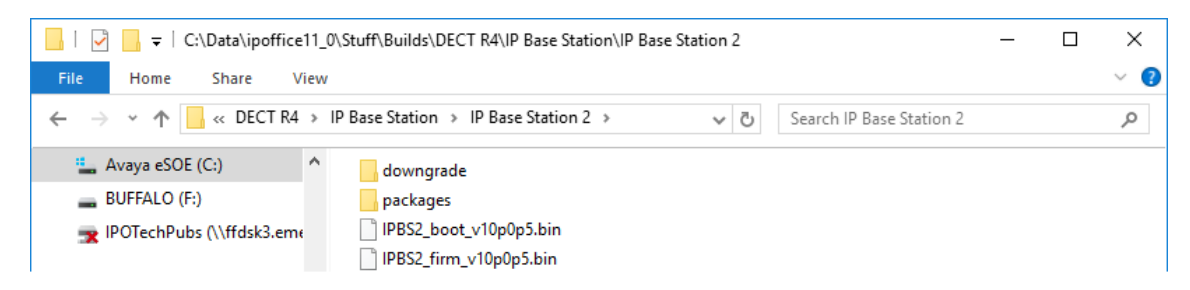

Falls beide Softwaredateien aktualisiert werden müssen, muss die Bootdatei zuerst aktualisiert werden.

3. Wählen Sie in der linken Spalte im Menü **Administration** die Option **Aktualisieren** und wählen Sie die Registerkarte **Starten** aus.

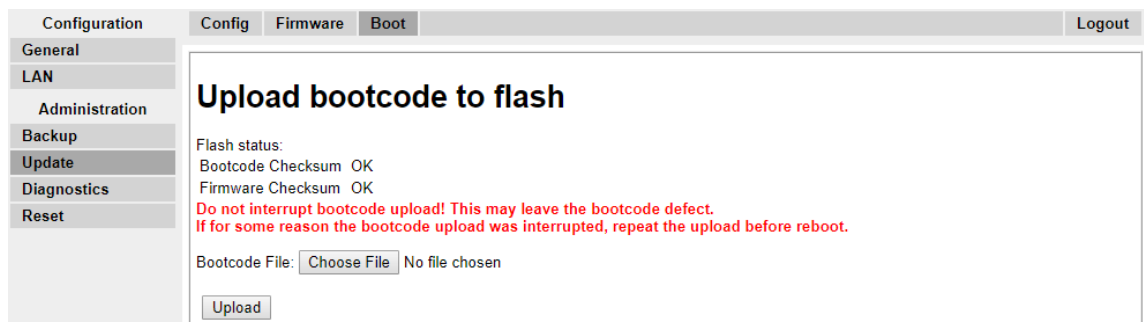

- 4. Klicken Sie auf die Schaltfläche **Durchsuchen** und navigieren Sie zum Unterordner **IP-Basisstation** der IP DECT R4-Software.
- 5. Wählen Sie die Boot-Datei aus, die Sie für die Aktualisierung benötigen.
- 6. Klicken Sie auf **OK**.
- 7. Klicken Sie auf die Schaltfläche **Hochladen**.

Der Browser zeigt den Fortschritt des Ladevorgangs und der Aktualisierung an. Wenn der Vorgang abgeschlossen ist, wird dies angezeigt.

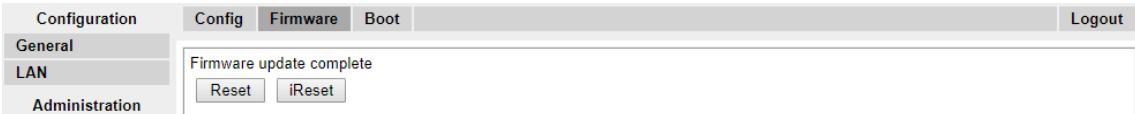

8. Wiederholen Sie bei Bedarf diesen Prozess, um auch die verbleibenden Basisstationen zu aktualisieren.

<span id="page-98-0"></span>9. Wählen Sie zum Upgrade der Basisstation-Firmware-Datei zunächst **Aktualisieren** und die Registerkarte **Firmware** aus.

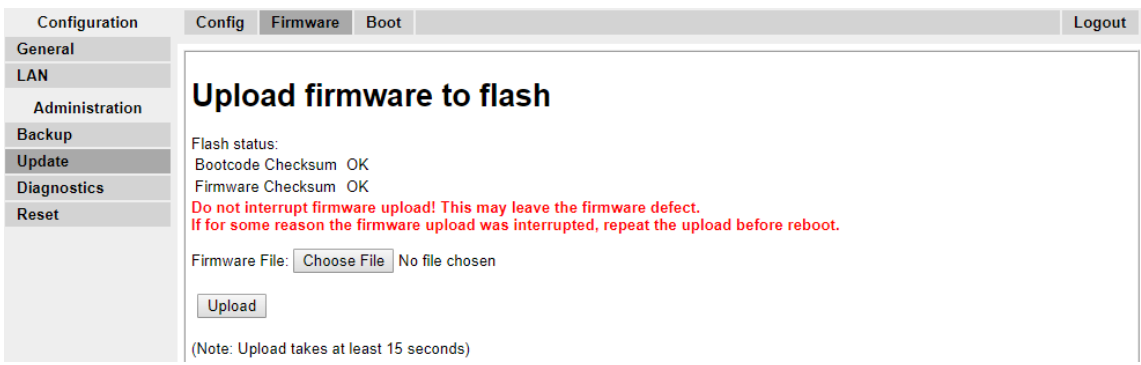

- 10. Klicken Sie auf die Schaltfläche **Durchsuchen** und navigieren Sie zum Unterordner **IP-Basisstation** der IP DECT R4-Software, die Sie zuvor auf dem Programmier-PC extrahiert haben.
- 11. Wählen Sie die Firmwaredatei aus, die Sie für die Aktualisierung benötigen.
- 12. Klicken Sie auf **OK**.
- 13. Klicken Sie auf die Schaltfläche **Hochladen**.

Der Browser zeigt den Fortschritt des Ladevorgangs und der Aktualisierung an. Wenn der Vorgang abgeschlossen ist, wird dies angezeigt.

- 14. Klicken Sie auf **Zurücksetzen**.
- 15. Melden Sie sich erneut an. Die Registerkarte **Allgemein** > **Info** sollte nun die neue Firmware auflisten.

Wiederholen Sie den Vorgang, sofern erforderlich, für die anderen Basisstationen über das Menü **Aktualisieren** > **Firmware**.

Aktualisieren Sie ggf. die Firmware der Basisstation, die über das Menü **Aktualisieren** > **RFPs** mit dem IP DECT-Gateway verbunden wird.

#### **Verwandte Links**

[Einrichtung der IP-Slave-Basisstation](#page-93-0) auf Seite 94

# **Basisstation in den Slave-Modus versetzen**

#### **Informationen zu diesem Vorgang**

Es kann im IP Office DECT R4-System nur eine Master-Basisstation vorhanden sein. Bei diesem Prozess überprüfen wir, ob die Basisstation als Master-Basisstation eingerichtet ist, und konfigurieren ihre Funkeinstellungen dann so, dass sie auf die Master-Basisstation zugreift.

### **Vorgehensweise**

1. Wählen Sie in der linken Spalte **DECT**. Wählen Sie die Registerkarte **Master**.

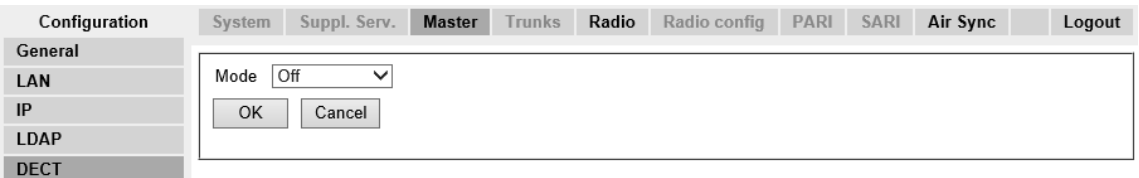

- 2. Überprüfen Sie, ob der **Modus** auf **Aus** eingestellt ist.
- 3. Klicken Sie auf **OK**.
- 4. Wählen Sie die Registerkarte **Funk**.

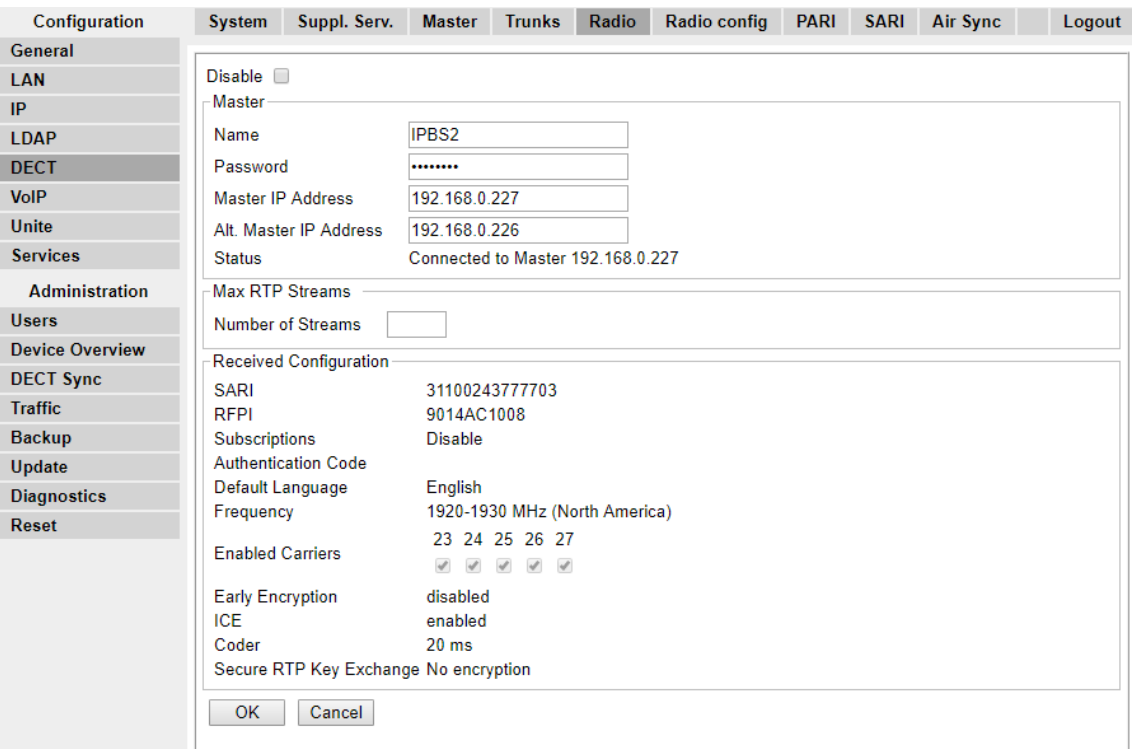

5. Nehmen Sie die folgenden Einstellungen vor:

#### • **Name**

Stellen Sie hier den **Systemnamen** ein, der auf der Registerkarte **DECT | System**  der Master-Basisstation angegeben ist.

#### • **Kennwort**

Stellen Sie hier das **Kennwort** ein, das auf der **DECT | System**-Registerkarte der Master-Basisstation angegeben ist.

• **Master-IP-Adresse**

Geben Sie hier die IP-Adresse der Master-Basisstation ein, die auf der Registerkarte **LAN | IP** festgelegt ist.

• Klicken Sie auf **OK**.

<span id="page-100-0"></span>• Wählen Sie die Registerkarte **Air Sync**.

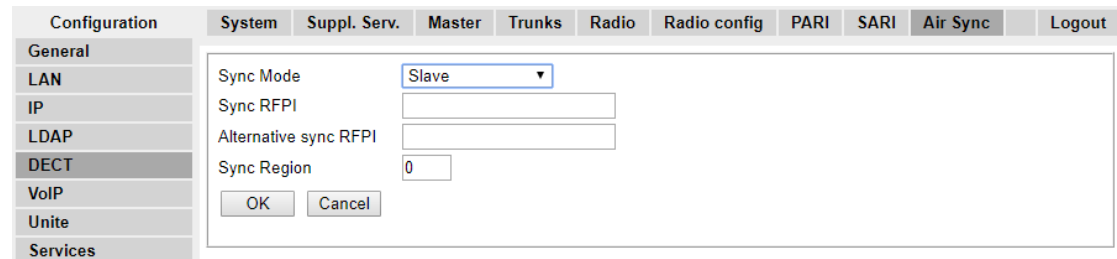

- Stellen Sie den **Sync-Modus** auf **Slave** ein.
- Klicken Sie auf **OK**.

#### **Verwandte Links**

[Einrichtung der IP-Slave-Basisstation](#page-93-0) auf Seite 94

# **Registrierung der Slave-Basisstation**

### **Informationen zu diesem Vorgang**

Die Slave-Basisstation muss mit der Master-Basisstation registriert und synchronisiert werden. Verwenden Sie die Master-Basisstation-Konfiguration, um die Slave-Basisstation zu registrieren.

#### **B** Hinweis:

Die folgende Anleitung basiert auf der Installation einer IPBS2/IPBS3 mit einer LED-Lampe. Die IPBS1-Basisstation verfügt über zwei LED-Lampen. Weitere Informationen zu den LEDs der Basisstation und zur Bedeutung ihres Status erhalten Sie unter [Statuslampen an der Basisstation](#page-18-0) auf Seite 19.

#### **Vorgehensweise**

- 1. Melden Sie sich bei der Master-Basisstation an.
- 2. Wählen Sie **Geräte-Übersicht** und dann die Registerkarte **Radios**.

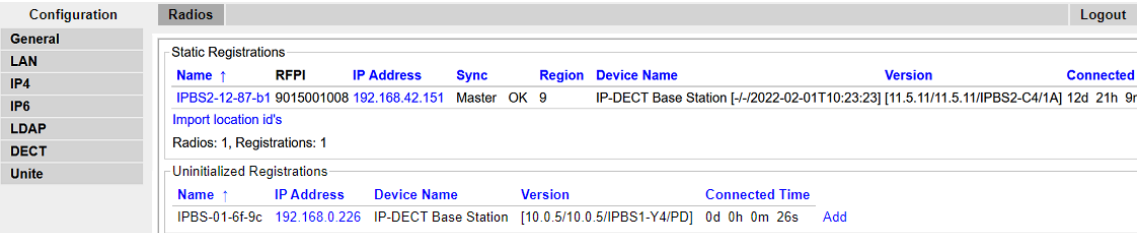

Die neue Slave-Basisstation wird als nicht-registriertes Gerät angezeigt.

- 3. Klicken Sie auf **Hinzufügen**.
- 4. Klicken Sie im Kontextmenü, das angezeigt wird, auf **OK**.

Die Slave-Basisstation wird als registriertes Gerät aufgelistet.

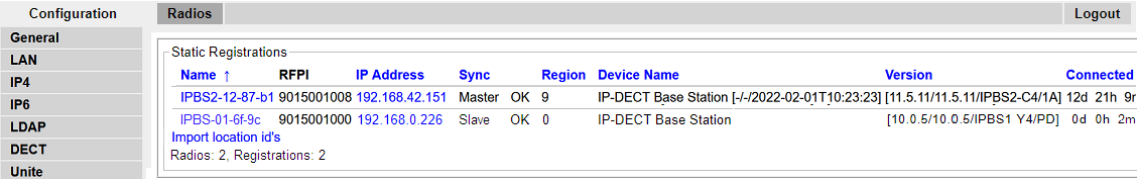

## **Hinweis:**

Die Synchronisierung einer Slave-Basisstation mit der Master-Basisstation kann bis zu 2 Minuten dauern. Während dieser Zeit blinkt die LED schnell blau und der Status wird als **Nicht synchronisiert** angezeigt. Sobald er synchronisiert ist, wird die LED Blau und blinkt gelb. Der Status wechselt zu **OK**.

### **Verwandte Links**

[Einrichtung der IP-Slave-Basisstation](#page-93-0) auf Seite 94

# <span id="page-102-0"></span>**Kapitel 11: Anbringen der Basisstation**

Die Basisstation kann nun ausgeschaltet und an der vorgesehenen Betriebsposition angebracht werden. Die abnehmbare Klammer auf der Rückseite der Basisstation kann entweder für eine Wandmontage mit Hilfe von zwei, für das Material geeigneten, Schrauben verwendet werden oder für die Montage an einer Säule mit Hilfe von zwei Metallbändern.

#### **Verwandte Links**

Montage einer Base Station mittels einer Wandbefestigung auf Seite 103 [Montage einer Basisstation mittels auf einem Pfeiler/einer Säule](#page-104-0) auf Seite 105

# **Montage einer Base Station mittels einer Wandbefestigung**

### **Informationen zu diesem Vorgang**

Nehmen Sie die Montageklammer von der Rückseite der Basisstation ab. Verwenden Sie sie als Vorlage, um die Löcher für die Befestigungsschrauben zu markieren. Das unten stehende Diagramm zeigt den Zwischenraum, der benötigt wird, damit die Basisstation wieder auf die Befestigungsklammer aufgesetzt werden kann.

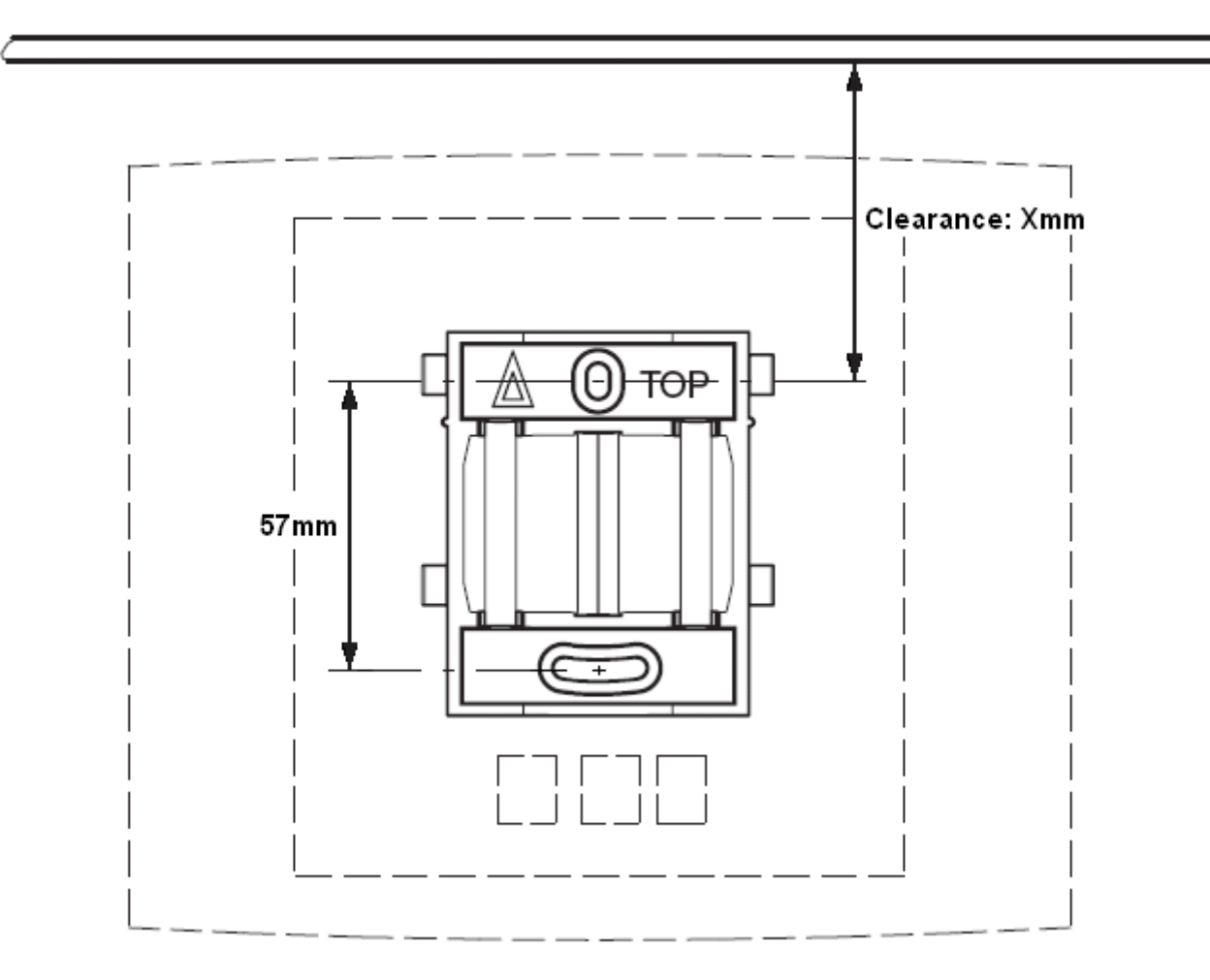

#### **Vorgehensweise**

1. Halten Sie die Befestigungsklammer mit der flachen Seite gegen die Wand, das Wort 'TOP' muss dabei nach oben gerichtet sein. Markieren Sie die beiden Bohrlöcher. Beachten Sie den Mindestabstand zwischen oberem Bohrloch und Decke. Dieser Abstand hängt wie folgt von dem Basisstationstyp ab:

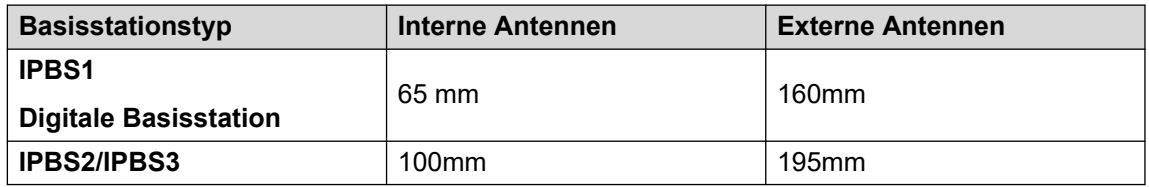

- 2. Bohren Sie mit Hilfe eines 6mm Bohrers die beiden Schraubenlöcher und führen Sie die im Lieferumfang enthaltenen Dübel ein.
- 3. Halten Sie die Befestigungsklammer mit der flachen Seite an die Wand und befestigen Sie sie mit den beiden im Lieferumfang enthaltenen 3,5mm Schrauben.

#### **Verwandte Links**

[Anbringen der Basisstation](#page-102-0) auf Seite 103 [Montage](#page-139-0) auf Seite 140 [Montage einer Basisstation](#page-248-0) auf Seite 249

# <span id="page-104-0"></span>**Montage einer Basisstation mittels auf einem Pfeiler/ einer Säule**

Die Befestigungsklammer kann mit Hilfe eines Gurtes oder eines flexiblen Metallbands mit einem Durchmesser von weniger als 30mm an einem Mast mit einem Durchmesser von 45mm oder mehr, oder einem Balken mit einem Mindestdurchmesser von 50mm angebracht werden. Ein geeigneter Gurt bzw. ein flexibles Metallband sind im Lieferumfang der Basisstation nicht mit enthalten.

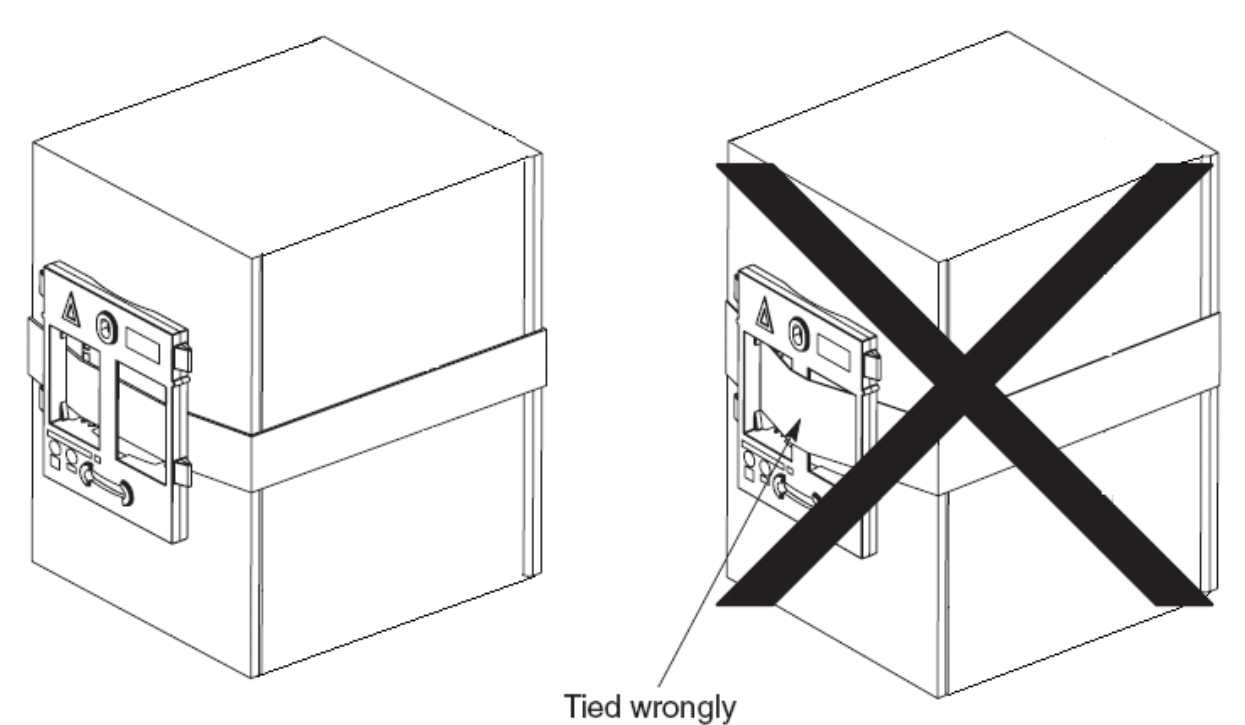

**Hinweis**: Wird eine Funk-Basisstation direkt an einen Stahlmast oder eine Stahlsäule montiert, können Signalstörungen (z. B. Funklöcher oder Reflexionen) auftreten. Wenn sich die Anbringung auf einem metallischen Objekt gar nicht vermeiden lässt, muss mit Abstandhaltern

ein Abstand von 20 bis 25 cm hergestellt werden.

### **Verwandte Links**

[Anbringen der Basisstation](#page-102-0) auf Seite 103 [Montage](#page-139-0) auf Seite 140 [Montage einer Basisstation](#page-248-0) auf Seite 249

# <span id="page-105-0"></span>**Kapitel 12: Anmeldung der Telefone**

Nachdem die Master-Basisstation konfiguriert und mit IP Office verbunden wurde, können Sie mit der Telefonanmeldung beginnen.

Es gibt zwei Methoden zur Anmeldung von Telefonen: **vorkonfiguriert** oder **automatisch erstellen**.

- Bei der **voreingestellten** Methode ist es erforderlich, dass die DECT-Benutzer in den Einstellungen der Master-Basisstation vorkonfiguriert wurden.
- Die Variante **automatisch erstellen** erfordert keine Vorkonfiguration der Benutzer, sofern unter der Registerkarte "Gateway" bei der IP DECT-Leitung das Kontrollkästchen "Benutzer automatisch erstellen" aktiviert ist.

In beiden Fällen müssen die IP Office Einstellungen über die Avaya IP Endpunkt Lizenzen verfügen. Während der Anmeldung werden der PARK Code und der Authentifizierungscode des DECT R4-Systems benötigt. Es werden die in den IP Office Einstellungen festgelegten Werte für die IP DECT Leitung verwendet.

#### **Hinweis:**

Mit dieser Methode werden Änderungen an der IP Office-Systemkonfiguration vorgenommen. Stellen Sie sicher, dass während der Anmeldung keine Kopien der Konfiguration in Manager geöffnet sind, da die Anmeldungen beim Senden dieser Konfiguration zurück an das IP Office-System entfernt werden und die Mobilteile erneut angemeldet werden müssen.

#### **Verwandte Links**

[Vorkonfigurierte Telefonanmeldung](#page-106-0) auf Seite 107 [Automatisches Erstellen der Telefonanmeldung](#page-106-0) auf Seite 107 [Anmeldung zulassen](#page-107-0) auf Seite 108 [Manuelle Einrichtung von Nebenstellen](#page-109-0) auf Seite 110 [Anmeldung eines Telefons](#page-110-0) auf Seite 111 [Telefon-Erweiterung](#page-114-0) auf Seite 115 [Angemeldete Benutzer anzeigen](#page-119-0) auf Seite 120 [Telefone abmelden](#page-120-0) auf Seite 121 [Anmeldung deaktivieren](#page-121-0) auf Seite 122

# <span id="page-106-0"></span>**Vorkonfigurierte Telefonanmeldung**

### **Informationen zu diesem Vorgang**

Diese Methode wird verwendet, wenn die **Anmeldungen**-Einstellung für die IP Office IP DECT Leitung auf **Vorkonfiguriert** gesetzt ist. Der in den IP Office Einstellungen festgelegte SARI und Authentifizierungscode werden verwendet. Bei Verwendung dieser Methode müssen neue IP DECT Nebenstellen und Benutzer zunächst in den IP Office Einstellungen eingerichtet werden. Dann können die entsprechenden Telefone angemeldet werden.

### **Vorgehensweise**

- 1. Setzen Sie den **Anmeldungen**-Modus der IP DECT Leitungen auf **Vorkonfiguriert**.
- 2. Einrichtung einer IP DECT Nebenstelle und eines Benutzereintrages für jedes Telefon.
- 3. Anmeldung der Telefone.
- 4. Deaktivierung der Anmeldungsfunktion nachdem alle Telefone angemeldet wurden.

### **Verwandte Links**

[Anmeldung der Telefone](#page-105-0) auf Seite 106

# **Automatisches Erstellen der Telefonanmeldung**

### **Informationen zu diesem Vorgang**

Diese Methode wird verwendet, wenn die **Anmeldungen** Einstellung für die IP Office IP DECT Leitung auf **Automatische Einrichtung** gesetzt ist. Nach erfolgreicher Anmeldung wird dem Telefon eine temporäre Nebenstellennummer zugewiesen, welche um 1 Stelle höher ist als die höchste Nebenstellennummer.

Sie können diese Nummer akzeptieren oder selbst eine beliebige Nebenstellennummer erstellen.

#### **Vorgehensweise**

- 1. Setzen Sie den **Anmeldungen** Modus auf **Automatische Einrichtung**. Achten Sie darauf, dass die Optionen **Benutzer automatisch einrichten** und **Nebenstelle automatisch einrichten** ebenfalls ausgewählt wurden.
- 2. Das Telefon mit einer temporären Nebenstellennummer anmelden.
- 3. Annahme der temporären Nebenstellennummer (\*#) oder Eingabe einer alternativen Nebenstellennummer (XXX\*LLL#).

*XXX* steht für die zu verwendende Nebenstellennummer und *LLL* ist der dem Benutzer zugewiesene Login-Code.

4. Deaktivierung der Anmeldungsfunktion nachdem alle Telefone angemeldet wurden.

#### **Verwandte Links**

[Anmeldung der Telefone](#page-105-0) auf Seite 106

# <span id="page-107-0"></span>**Anmeldung zulassen**

Bevor Telefone angemeldet werden können, muss die Anmeldung sowohl durch IP Office, als auch durch das DECT R4-System erlaubt werden.

#### **Verwandte Links**

[Anmeldung der Telefone](#page-105-0) auf Seite 106 IP Office-Anmeldung aktivieren auf Seite 108 [Master-Basisstation](#page-108-0) auf Seite 109

# **IP Office-Anmeldung aktivieren**

### **Vorgehensweise**

- 1. Starten Sie IP Office Manager, und rufen Sie die Konfiguration vom IP Office-System ab.
- 2. Klicken Sie in der linken Navigationsleiste auf das Symbol **FR** Leitung.
- 3. Wählen Sie die **IP DECT-Leitung** aus.
- 4. Wählen Sie die Registerkarte **Gateway** aus.

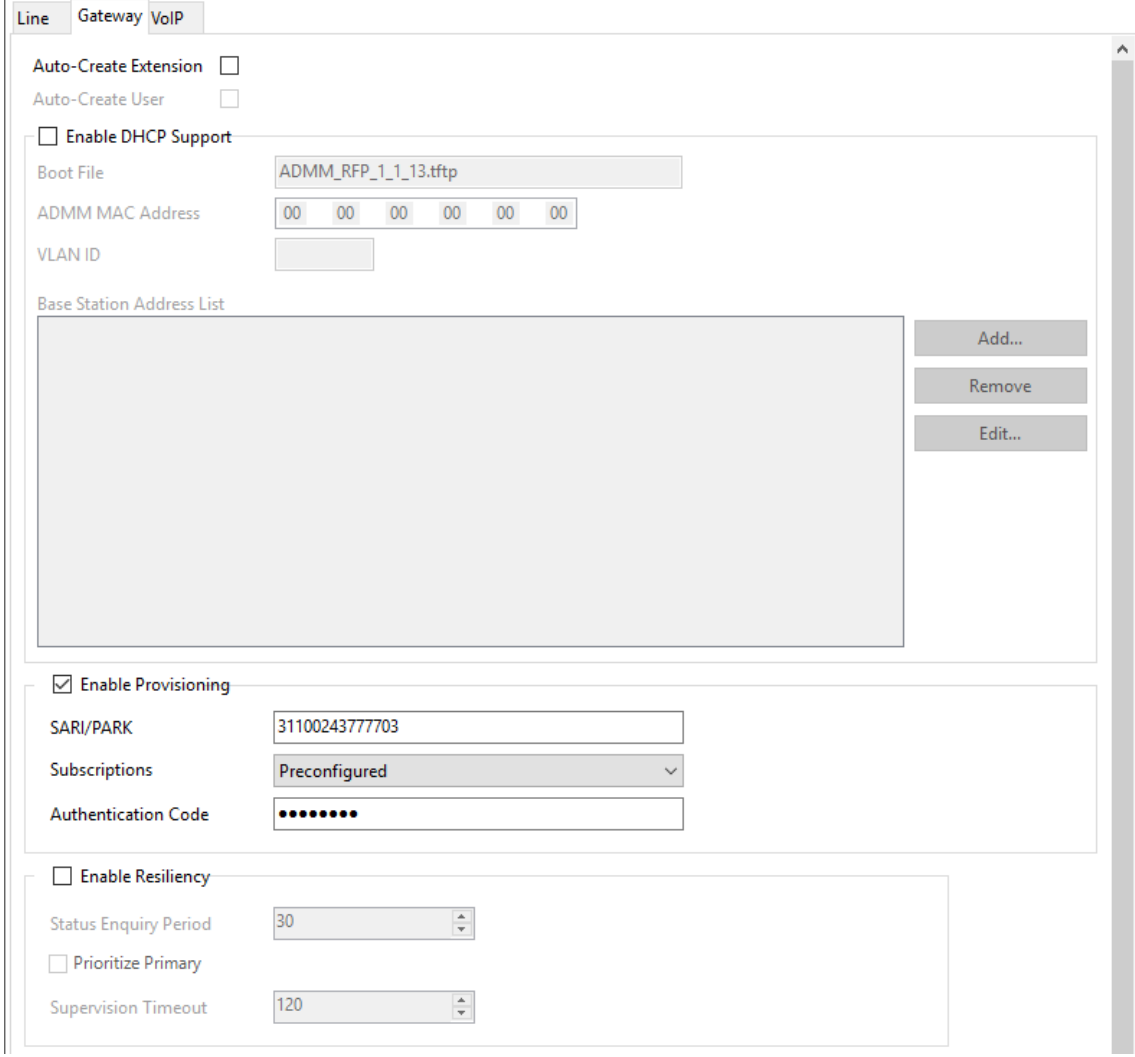
- 5. Überprüfen Sie, ob die Optionen **Nebenstelle automatisch erzeugen** und **Benutzer automatisch erzeugen** ausgewählt sind.
- 6. Klicken Sie auf **OK**.
- 7. Senden Sie die Konfiguration zurück an IP Office.

[Anmeldung zulassen](#page-107-0) auf Seite 108 [Anmeldung zulassen](#page-252-0) auf Seite 253

#### **Master-Basisstation**

#### **Vorgehensweise**

- 1. Begeben Sie sich in die Einstellungen der Master-Basisstation.
- 2. Wählen Sie im linken Fenster **DECT** aus. Wählen Sie die Registerkarte **System**.

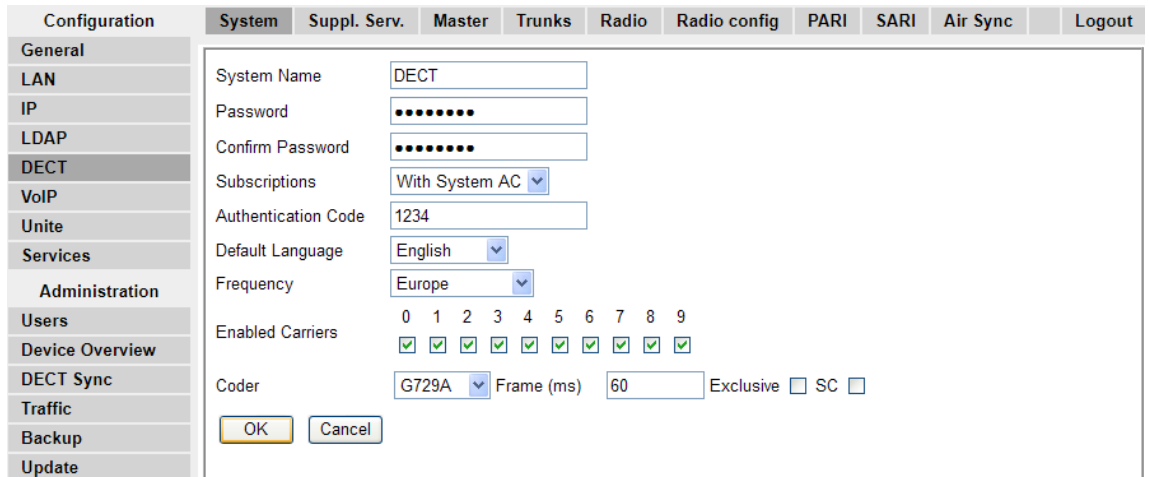

3. Aktivieren Sie diese im Feld **Anmeldungen**:

#### • **Mit System-AC**

Durch die IP Office-Bereitstellung wird dieses Feld automatisch ausgefüllt, wenn bei den Einstellungen der IP DECT-Leitung **automatisch erzeugen** ausgewählt wurde.

#### • **Mit Benutzer-AC**

Durch die IP Office-Bereitstellung wird dieses Feld automatisch ausgefüllt, wenn bei den Einstellungen der IP DECT-Leitung **voreingestellt** ausgewählt wurde.

- Notieren Sie sich die im Feld **Authentifizierungscode** festgelegte Zahl.
- Klicken Sie auf **OK**.

#### **Verwandte Links**

[Anmeldung zulassen](#page-107-0) auf Seite 108

## **Manuelle Einrichtung von Nebenstellen**

#### **Informationen zu diesem Vorgang**

Sofern die Anmeldungseinstellung für die IP DECT-Leitung auf **Vorkonfiguriert** eingestellt ist, müssen Sie Nebenstellen- und Benutzereinträge für jedes Gerät manuell in die IP Office-Einstellungen eingeben.

#### **Vorgehensweise**

- 1. Klicken Sie auf **Nebenstelle**.
- 2. Klicken Sie auf das **E**-Symbol und wählen Sie **IP DECT Nebenstelle** aus. Diese Option ist abgeblendet bis den Einstellungen eine IP DECT Leitung hinzugefügt wird.
- 3. Wählen Sie die Registerkarte **Extn (Nst.)**. Legen Sie als **Basis-Nebenstelle** eine derzeit nicht genutzte Nebenstellennummer fest.

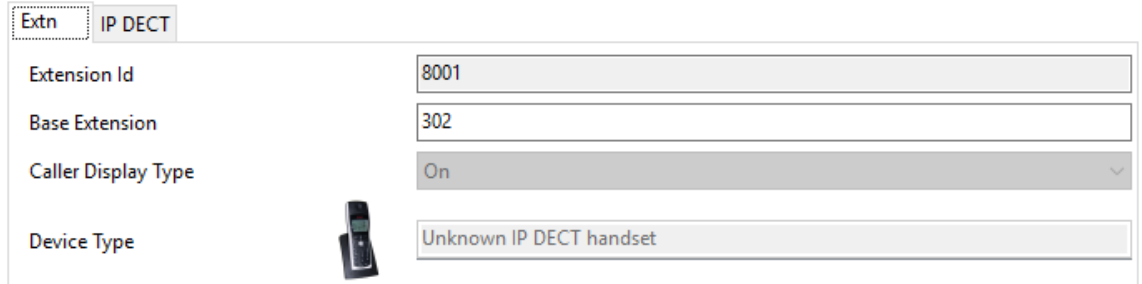

4. Wählen Sie die Registerkarte **IP DECT**.

Das Erscheinungsbild dieser Registerkarte hängt davon ab, ob bei der IP DECT-Leitung **Bereitstellung aktivieren** ausgewählt wurde oder nicht. Das nachfolgende Beispiel zeigt, wie die Registerkarte bei aktivierter Bereitstellung aussieht.

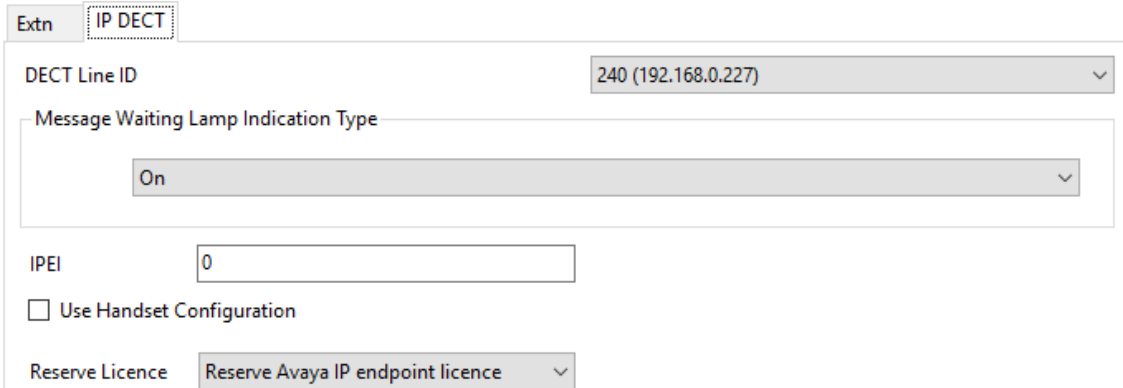

- a. Stellen Sie die **Anzeigeart der Lampe für wartende Nachrichten** auf **Ein**.
- b. Wählen Sie die Option Reservierte Avaya IP Endpoint-Lizenz aus. Falls nicht genügend Lizenzen zur Verfügung stehen, ist diese Option deaktiviert. Falls diese Option ausgewählt wird, wird dieses Telefon vor anderen Avaya IP Endpunkten lizenziert, für die diese Option nicht festgelegt wurde.
- c. Legen Sie die IPEI so fest, dass sie der des Geräts entspricht. Bei neuen Telefonen wird die IPEI auf dem Display angezeigt. Bei anderen Telefonen kann

<span id="page-110-0"></span>sie durch Auswahl von **Menü | Einstellungen | Geräte Info | IPEI/IPDI** angezeigt werden. Sie wird auch auf dem Etikett unter dem Akku aufgeführt.

- Bei Telefonen der Serie 3700 kann die IPEI durch Auswahl von **Menü | Einstellungen | Geräte-Information | IPEI/IPDI** angezeigt werden. Sie ist auch auf den Aufkleber unterhalb des Akkus des Telefons aufgedruckt.
- Wenn **Handset-Konfiguration verwenden** ausgewählt ist, kann der Handset-Benutzer die Telefonsprache sowie das Zeit- und Datumsformat festlegen. Falls diese Option nicht ausgewählt ist, werden diese Einstellungen durch das System bzw. den Benutzergebietsschema-Einstellungen in der IP Office Konfiguration bereitgestellt.
- Klicken Sie auf **OK**.
- IP Office Manager fragt Sie, ob Sie einen entsprechenden Benutzer erstellen möchten. Wählen Sie **Ja** aus.
- Die Benutzereinstellungen werden angezeigt. Stellen Sie diese, sofern erforderlich, entsprechend ein und klicken Sie auf **OK**.
- Wiederholen Sie diesen Vorgang zur Erzeugung aller weiteren, erforderlichen Nebenstellen und Benutzereinträge. Speichern Sie die Konfiguration dann zurück in das IP Office System.

#### **Verwandte Links**

[Anmeldung der Telefone](#page-105-0) auf Seite 106

## **Anmeldung eines Telefons**

Die Vorgehensweise bei der Anmeldung ist im Großen und Ganzen die gleiche, wenn die IP-DECT-Leitungs-**Anmeldungs**-Einstellung in IP Office auf **Automatisch erzeugen** oder **vorkonfiguriert** eingestellt ist.

Sie benötigen den SARI-Code und den Authentifizierungscode des Systems, die in der IP-DECT-Leitungskonfiguration während des Abonnementprozesses festgelegt sind. Außerdem müssen Sie in der Master-Basisstation ein Abonnement aktivieren, das nur für 2 Minuten gültig ist.

#### **Verwandte Links**

[Anmeldung der Telefone](#page-105-0) auf Seite 106 [Telefone der Serie 3700](#page-111-0) auf Seite 112 [Betriebsart Anmeldung mit automatischer Einrichtung](#page-113-0) auf Seite 114 [Betriebsart vorkonfigurierte Anmeldung](#page-113-0) auf Seite 114 [3701/3711 Telefone](#page-113-0) auf Seite 114

## <span id="page-111-0"></span>**Telefone der Serie 3700**

#### **Informationen zu diesem Vorgang**

Zur Anmeldung der Mobilteile sind über die Benutzeroberfläche des Telefons folgende Schritte durchzuführen.

- Einschalten des Telefons:
	- **3720**: Wählen Sie **Menü | Einstellungen | System | Anmeldung**.
	- **Sonstige**: Wählen Sie **Menü | Verbindungen | System | Anmeldung**.

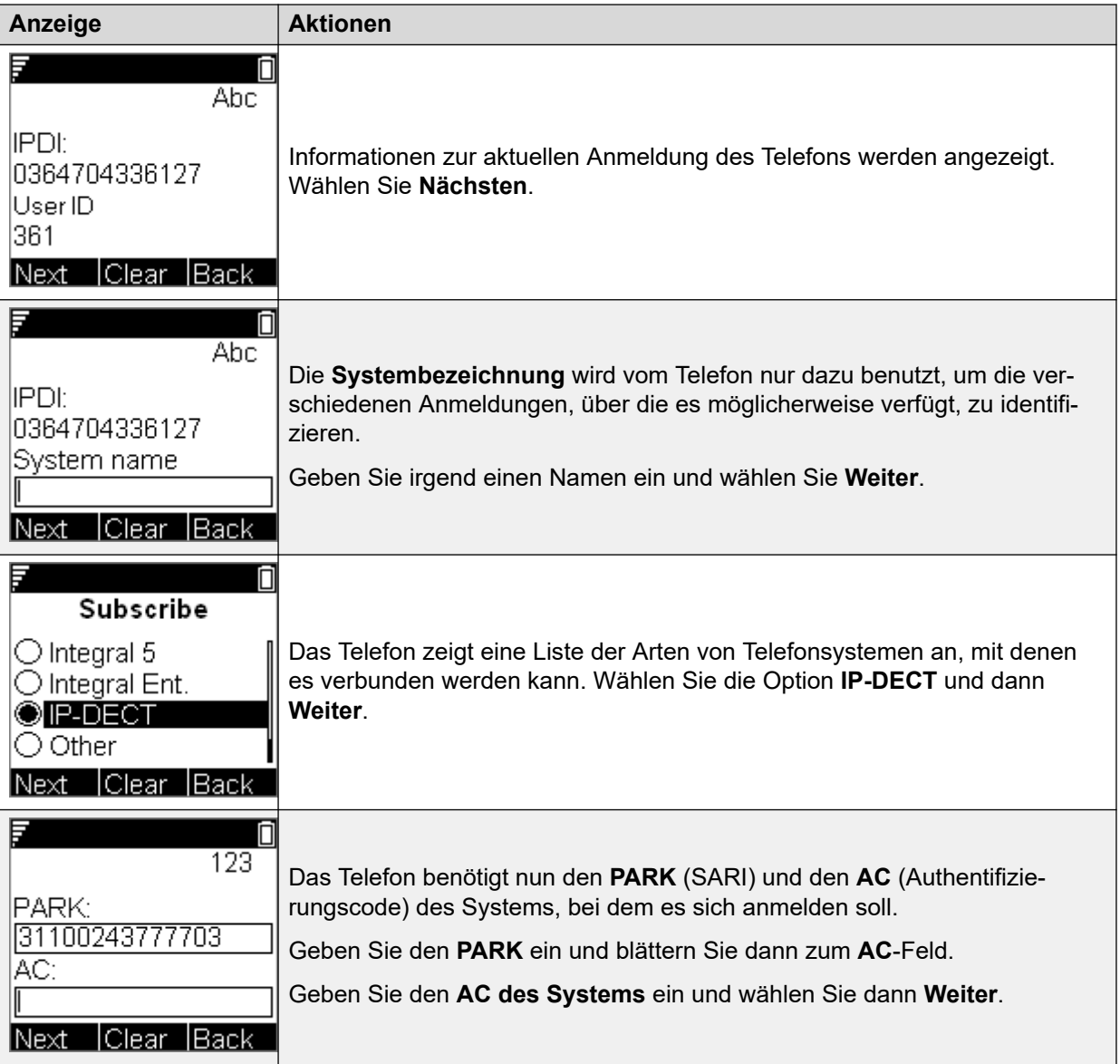

*Die Tabelle wird auf der nächsten Seite fortgesetzt …*

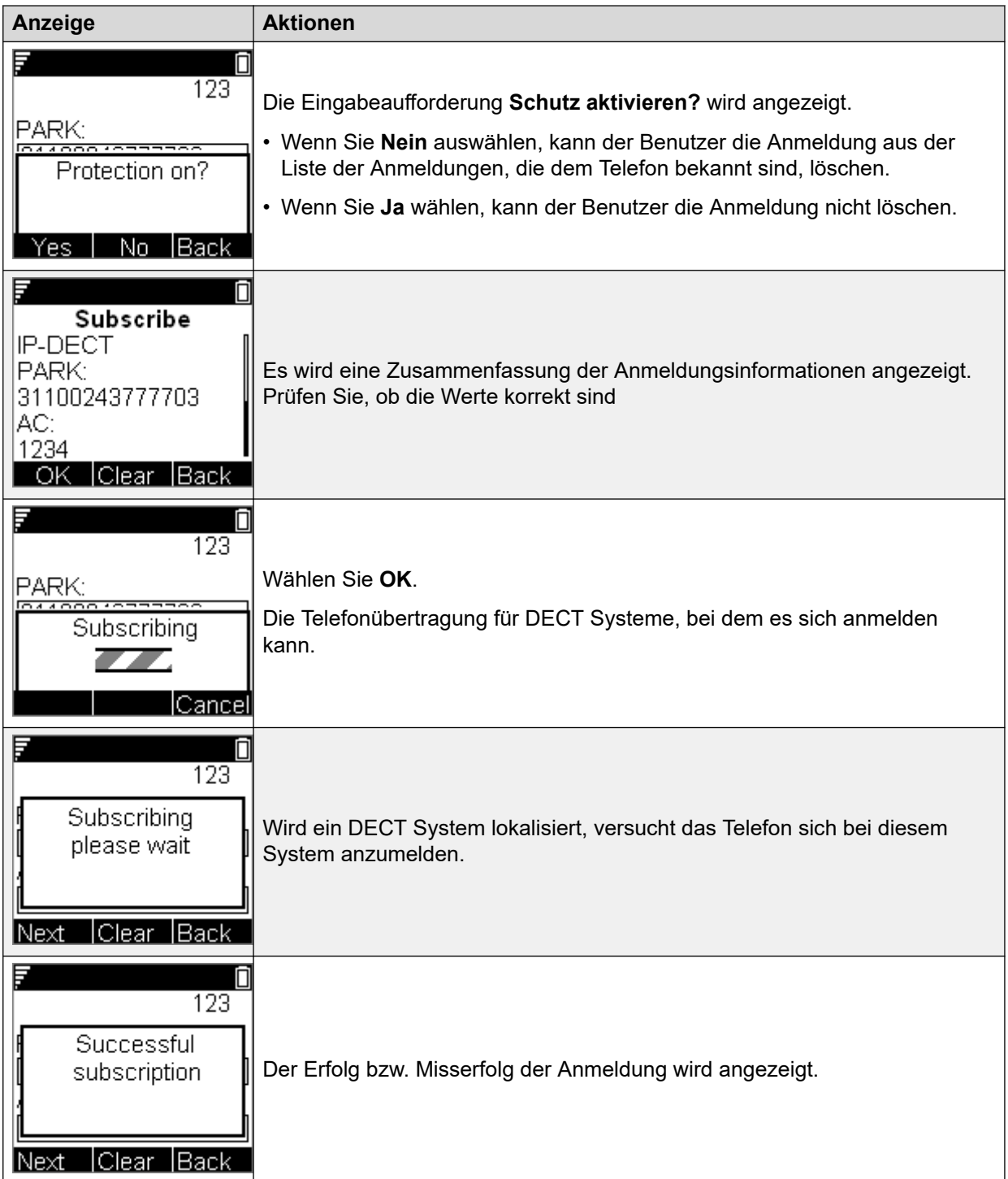

Dies Displayanzeige, die nach einer erfolgreichen Anmeldung angezeigt wird, hängt davon ab, ob die anonyme Anmeldung verwendet wird, oder ob das Telefons einen Abgleich mit einer bestehenden Nebenstelle in den IP Office Einstellungen durchführt.

#### **Verwandte Links**

[Anmeldung eines Telefons](#page-110-0) auf Seite 111

## <span id="page-113-0"></span>**Betriebsart Anmeldung mit automatischer Einrichtung**

#### **Informationen zu diesem Vorgang**

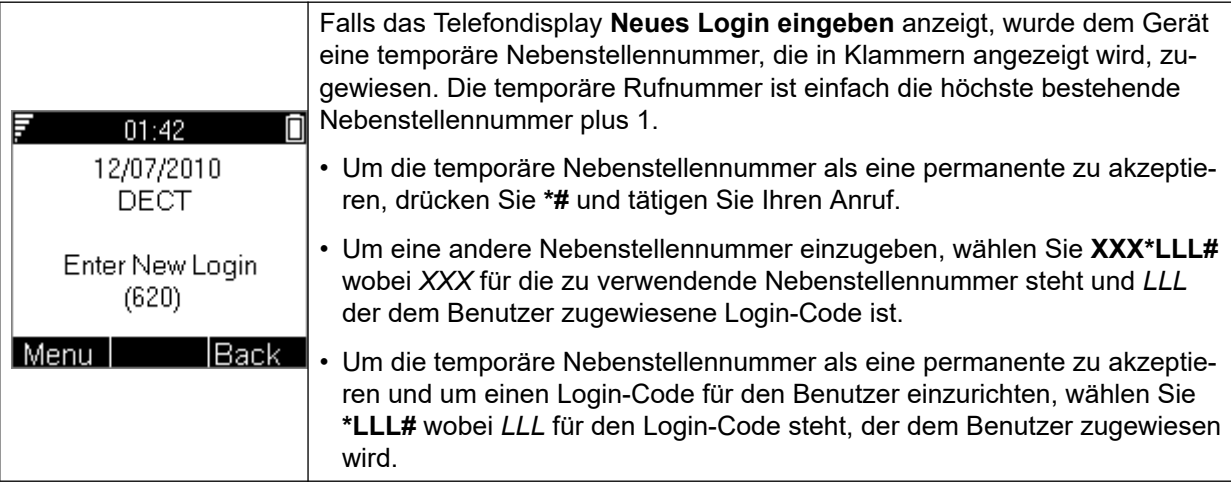

#### **Verwandte Links**

[Anmeldung eines Telefons](#page-110-0) auf Seite 111

## **Betriebsart vorkonfigurierte Anmeldung**

#### **Informationen zu diesem Vorgang**

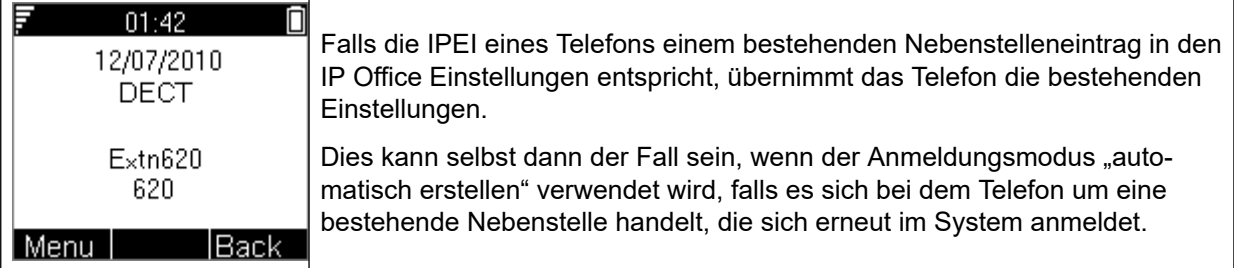

#### **Verwandte Links**

[Anmeldung eines Telefons](#page-110-0) auf Seite 111

## **3701/3711 Telefone**

#### **Informationen zu diesem Vorgang**

Diese Methode wird nur unterstützt, wenn die Einstellung **Anmeldungen** der IP DECT Leitung auf **Vorkonfiguriert** eingestellt ist und Nebenstellen eingerichtet wurden, die den Konfigurationseinträgen entsprechen.

#### **Vorgehensweise**

- 1. Schalten Sie das Telefon ein.
- 2. Wählen Sie **Menü | System | Anmeldung | HS Anmelden**.
- 3. Wählen Sie **PABX-PIN** aus.
- 4. Geben Sie den Authentifizierungscode ein.

<span id="page-114-0"></span>[Anmeldung eines Telefons](#page-110-0) auf Seite 111

## **Telefon-Erweiterung**

#### **Informationen zu diesem Vorgang**

Es ist möglicherweise erforderlich, dass die von den Telefonen der Serie 3700 verwendete Software aktualisiert werden muss. Wir gehen in Hinsicht auf Neuinstallationen davon aus, dass der Windows Geräte Manager und erweiterte Ladegeräte verwendet werden.

#### **Verwandte Links**

[Anmeldung der Telefone](#page-105-0) auf Seite 106 Installieren von Windows-Geräte-Manager zwecks Telefonupgrades auf Seite 115 [Windows-Geräte-Manager starten](#page-117-0) auf Seite 118 [Telefonsoftware aktualisieren](#page-117-0) auf Seite 118

## **Installieren von Windows-Geräte-Manager zwecks Telefonupgrades**

#### **Vorgehensweise**

- 1. Navigieren Sie zu dem Verzeichnis, in das Sie die IP Office-Software für DECT R4 entpackt haben. Gehen Sie zu dem Avaya WinPDM-Ordner.
- 2. Doppelklicken Sie auf **Setup.exe**.

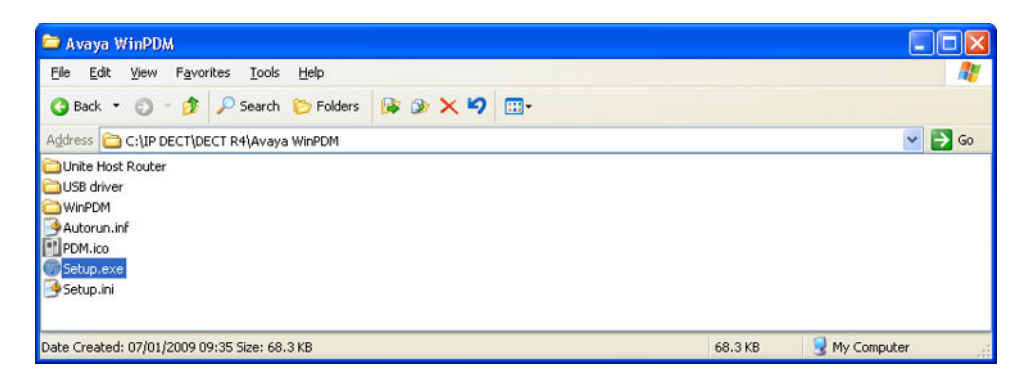

3. Klicken Sie auf **Weiter**.

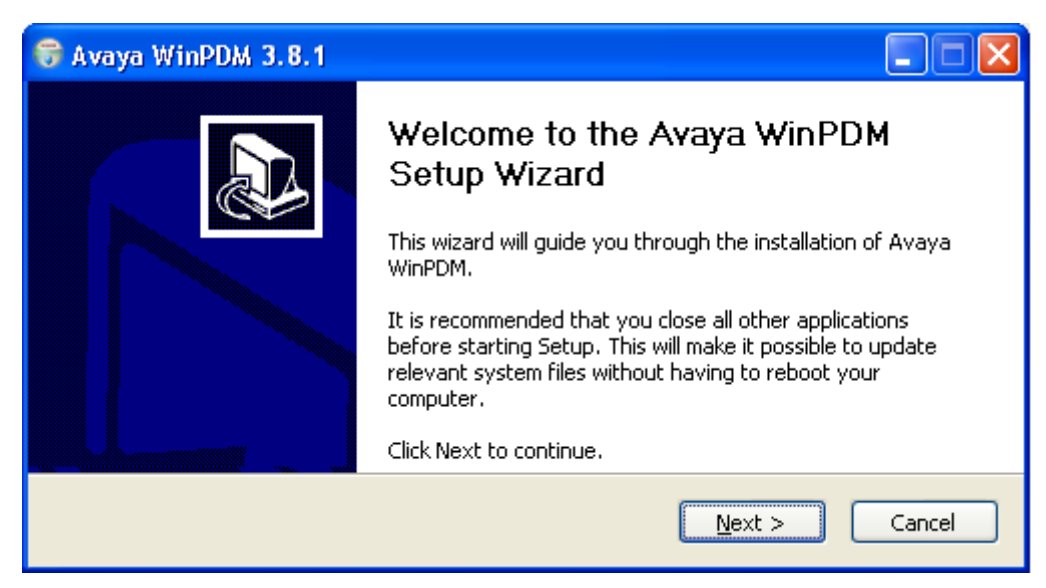

4. Wählen Sie **Avaya WinPDM** aus und klicken Sie dann auf **Weiter**.

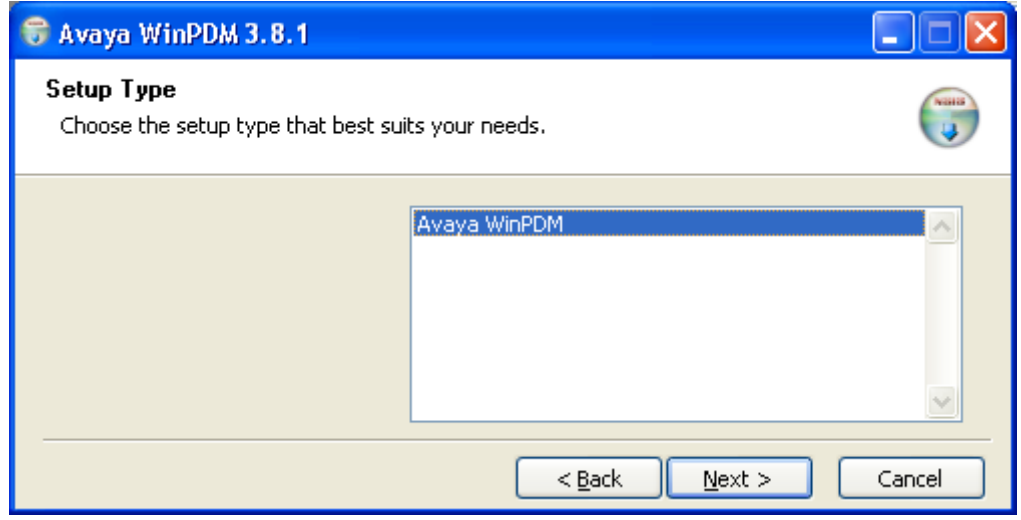

5. Klicken Sie auf **Installieren**.

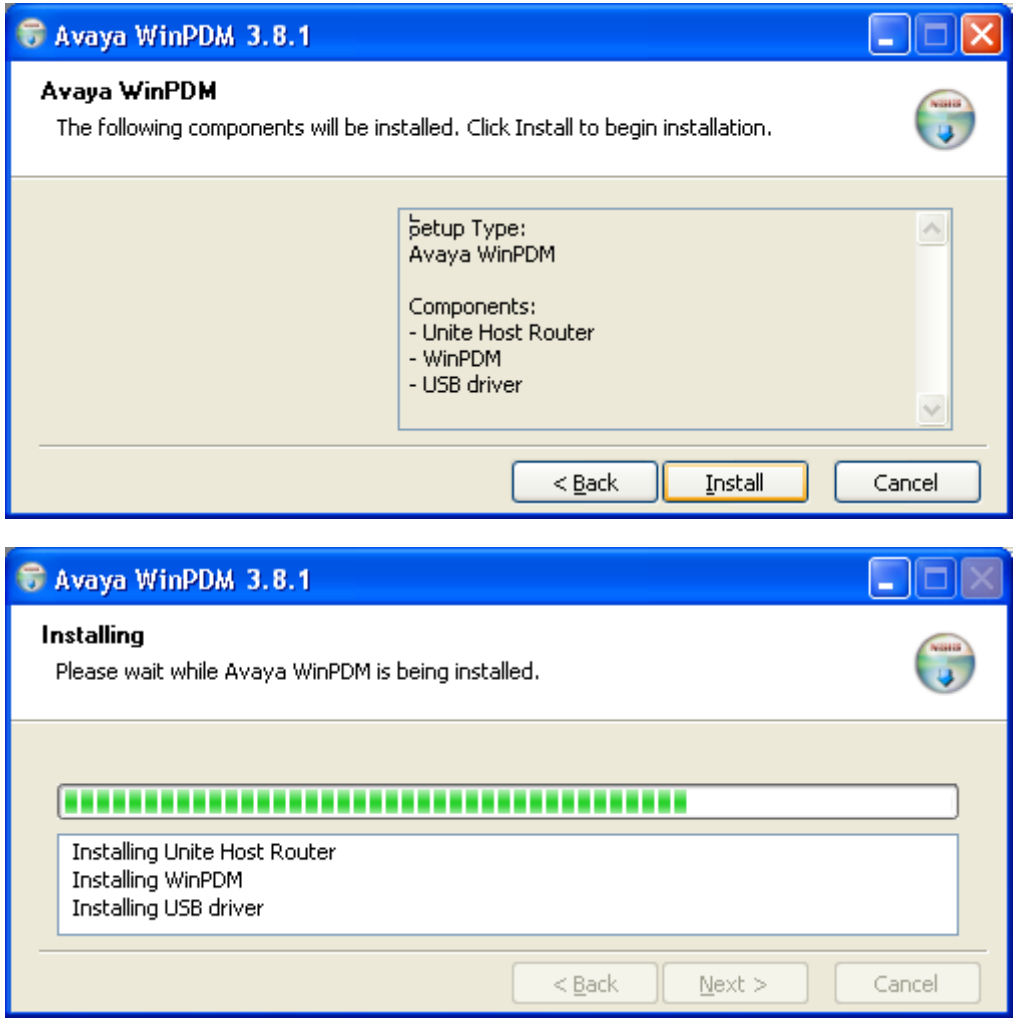

6. Klicken Sie nach Abschluss der Installation auf **Beenden**.

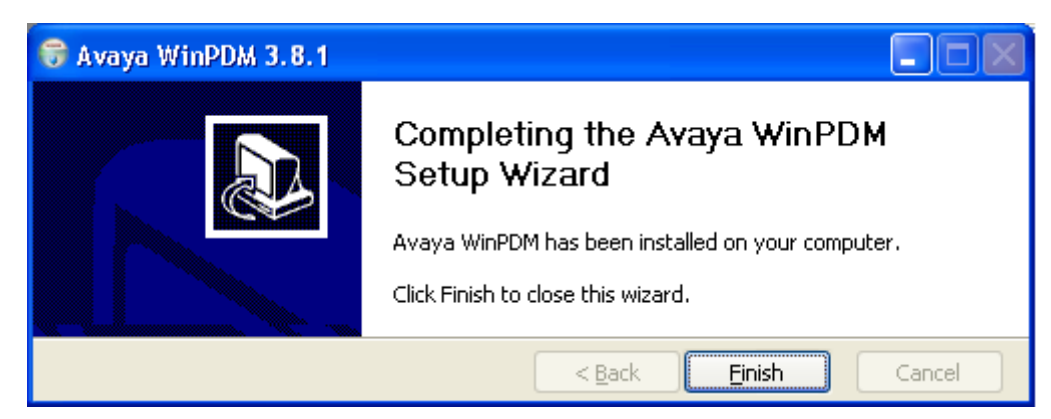

#### **Verwandte Links**

[Telefon-Erweiterung](#page-114-0) auf Seite 115

### <span id="page-117-0"></span>**Windows-Geräte-Manager starten**

#### **Vorgehensweise**

- 1. Wählen Sie **Start** > **Alle Programme** > **Avaya WinPDM**.
- 2. Klicken Sie auf das **Avaya WinPDM**-Symbol.
	- Wenn Sie Avaya WinPDM zum ersten Mal ausgeführt haben:
		- Avaya WinPDM fordert Sie auf, einen Standort zu erstellen. Geben Sie einen Namen für den Standort ein und klicken Sie auf **OK**.
		- Avaya WinPDM fordert Sie auf, Parameterdefinitionsdateien zu importieren.

#### **Verwandte Links**

[Telefon-Erweiterung](#page-114-0) auf Seite 115

### **Telefonsoftware aktualisieren**

#### **Informationen zu diesem Vorgang**

DECT R4 wird auf mehreren Avaya-Systemen unterstützt. Für den IP Office-Betrieb müssen Sie Software verwenden, die ausdrücklich als getestet und als unterstützt von IP Office dokumentiert wurde. Details zur unterstützten Software sind für jede Version im technischen Merkblatt zu IP Office enthalten.

#### **Vorgehensweise**

1. Wählen Sie im Avaya-Geräte-Manager die Registerkarte **Geräte**.

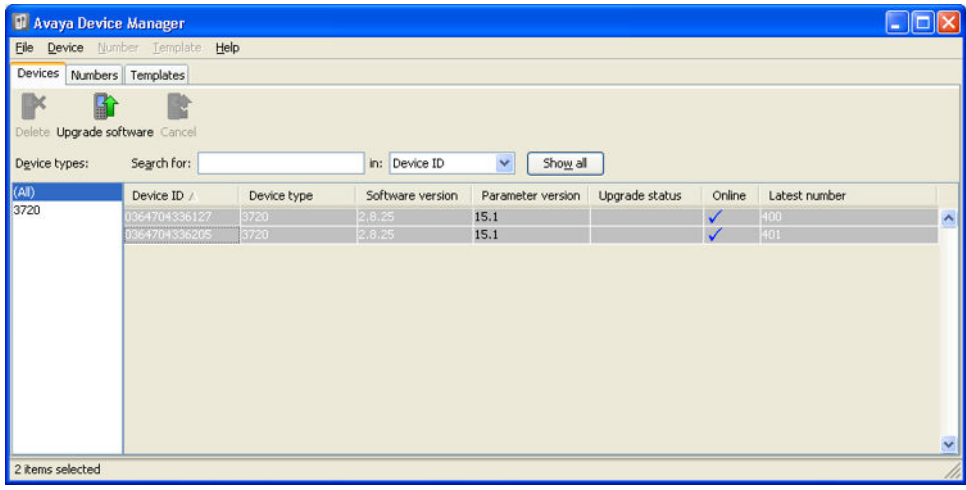

2. Die aktuelle Softwareversion für jedes Telefon wird angezeigt. Vergleichen Sie diese mit den verfügbaren Softwareversionen, die aus einem Teil des .pkg-Dateinamens der DECT R4-Software ersichtlich ist.

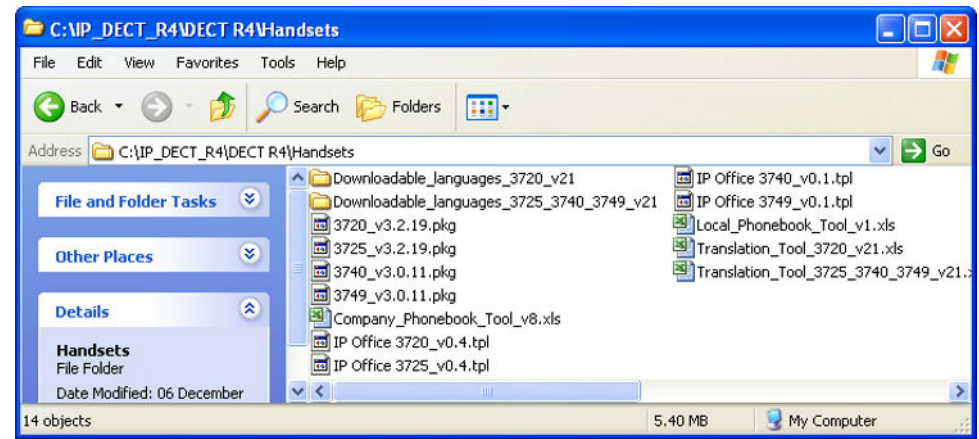

- 3. Wählen Sie im Geräte Manager die Telefone aus, die Sie aktualisieren möchten.
- 4. Klicken Sie auf **Software Aktualisieren**. Das angezeigte Menü hängt davon ab, ob Sie AIWS für eine kabellose Aktualisierung einsetzen oder WinPDM für eine Aktualisierung im Ladegerät.

#### • **AIWS-Upgrade-Softwaremenü**

Dieses Menü wird bei Verwendung des AIWS Geräte Managers zur kabellosen Aktualisierung der Telefone angezeigt. Diese Methode unterstützt eine Reihe zusätzlicher Optionen, ist aber viel langsamer als die Aktualisierung der Telefone in einem erweiterten Ladegerät.

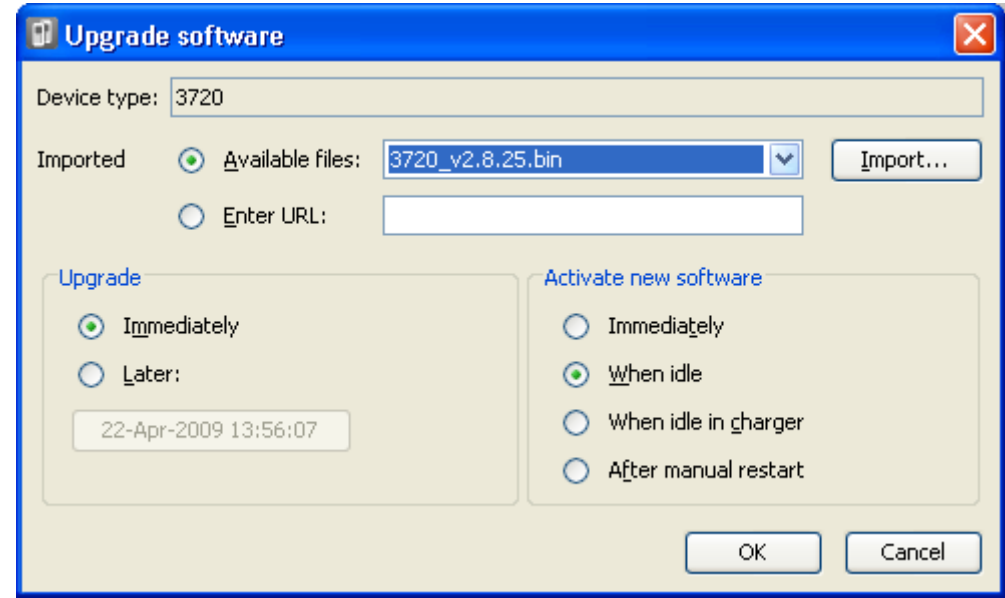

#### • **Erweitertes Ladegerät/WinPDM-Upgrade-Menü**

Dieses Menü wird bei Verwendung des Windows Geräte Managers zur Aktualisierung eines Telefons, das sich derzeit in einem erweiterten Ladegerät, das über USB oder LAN mit einem PC verbunden ist, befindet, angezeigt. Siehe [Installieren des Windows-Geräte-Managers](#page-114-0) auf Seite 115.

<span id="page-119-0"></span>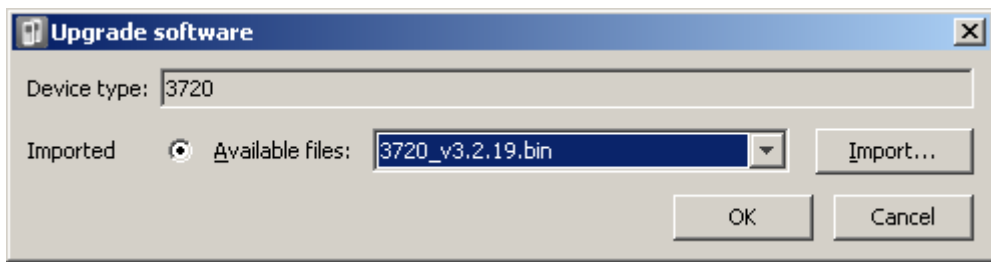

- Falls Sie die Parameterdefinitionsdateien der Telefone bereits importiert haben, verwenden Sie das Drop-Down Menü **Verfügbare Dateien**, um die Bin-Datei der Software für die Art Telefon, die aktualisiert werden soll, auszuwählen. Andernfalls klicken Sie auf **Import** und begeben sich dann zu den .pkg-Dateien des Telefonmodells.
- Wählen Sie die anderen Aktualisierungseinstellungen aus und klicken Sie dann auf **OK**.

Das Upgrade beginnt. Anhand der folgenden Abbildungen können Sie verfolgen, wie ein Upgrade eines 3720-Geräts normalerweise durchgeführt wird.

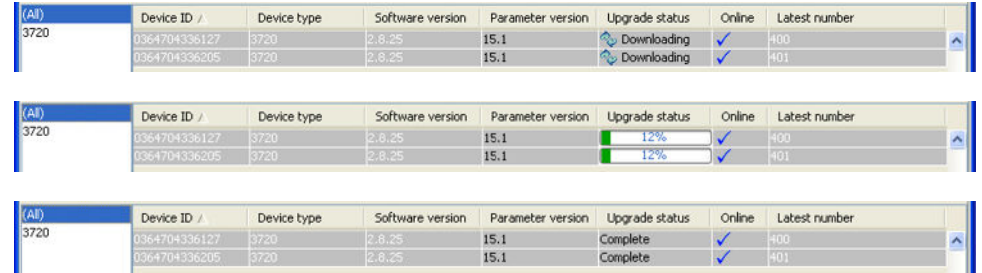

#### **Verwandte Links**

[Telefon-Erweiterung](#page-114-0) auf Seite 115

## **Angemeldete Benutzer anzeigen**

Es gibt mehrere Möglichkeiten, um die im System angemeldeten Telefone anzuzeigen.

#### **Verwandte Links**

[Anmeldung der Telefone](#page-105-0) auf Seite 106 Verwendung der Master-Basisstation auf Seite 120 [Verwenden von IP Office System Status](#page-120-0) auf Seite 121

#### **Verwendung der Master-Basisstation**

#### **Vorgehensweise**

- 1. Loggen Sie sich in die Master-Basisstation ein.
- 2. Wählen Sie Benutzer und dann die Registerkarte Benutzer.
- 3. Klicken Sie auf **Anzeigen**.

Es werden die Informationen zu den angemeldeten Telefonen angezeigt.

<span id="page-120-0"></span>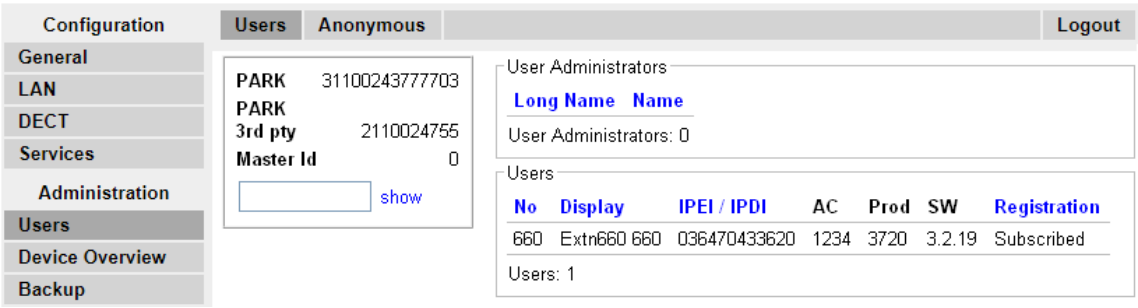

[Angemeldete Benutzer anzeigen](#page-119-0) auf Seite 120

## **Verwenden von IP Office System Status**

Die System Status-Anwendung führt die DECT-Nebenstellen als Untergruppen der H.323- Nebenstellen auf. Diese Funktion kann auch dazu verwendet werden, um die Abmeldung eines Telefons zu erzwingen.

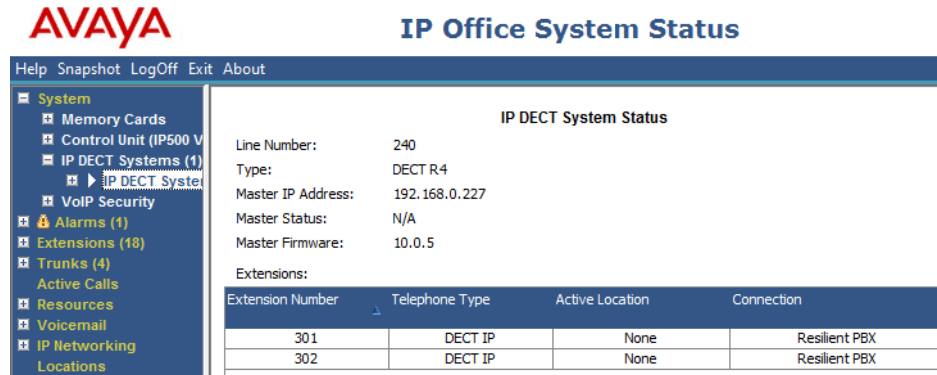

**Verwandte Links**

[Angemeldete Benutzer anzeigen](#page-119-0) auf Seite 120

## **Telefone abmelden**

DECT-Telefone können in mehreren DECT-Systemen angemeldet sein und zwischen den Systemen, bei denen sie derzeitig angemeldet sind, hin- und herschalten.

Die Option Abmelden, auf die über die Telefonmenüs zugegriffen werden kann, meldet ein Telefon nicht vom DECT R4-System oder von IP Office ab. Diese Option entfernt nur die Informationen des Systems, in dem das Telefon angemeldet ist, aus dem Telefon. Die Funktion "Abmelden" funktioniert nur bei Anmeldungen, bei denen die Option Schutz während der ursprünglichen Anmeldung auf **Nein** gesetzt war.

Eine erneute Anmeldung des Telefons stellt das DECT R4-System in der Liste, aus dem für das Telefon ausgewählt werden kann, wieder her.

Um ein Telefon aus einem System zu entfernen, das IP Office mit Bereitstellung verwendet, muss der Nebenstelleneintrag des Telefons aus der IP Office-Konfiguration gelöscht werden. Um ein Telefon aus einem System zu entfernen, das IP Office ohne Bereitstellung verwendet, muss der Nebenstelleneintrag des Telefons sowohl aus der IP Office Konfiguration, als auch der Konfiguration der Master-Basisstation gelöscht werden.

#### **Verwandte Links**

[Anmeldung der Telefone](#page-105-0) auf Seite 106

## **Anmeldung deaktivieren**

#### **Informationen zu diesem Vorgang**

Avaya empfiehlt, wenn alle DECT Telefone angemeldet sind, alle weiteren Anmeldungen zu deaktivieren. Dies wirkt sich nicht auf die Neuanmeldung von Nebenstellen aus, die bereits in den IP Office Einstellungen konfiguriert wurden.

Stellen Sie sicher, dass während der Anmeldung keine Kopien der Konfiguration in Manager geöffnet sind, da durch das Senden einer solchen Kopie zurück an das IP Office-System die Anmeldungen ersetzt werden und die Mobilteile erneut angemeldet werden müssen. Nach der Anmeldung eines Mobilteils sollte immer eine neue Kopie der Konfiguration in IP Office Manager geladen werden, falls weitere Konfigurationsänderungen erforderlich sind.

#### **Vorgehensweise**

1. Klicken Sie bei IP Office Manager auf **FR-Leitung**.

Eine Liste der bestehenden Leitungen wird angezeigt.

- 2. Wählen Sie die zuvor erstellte **IP-DECT-Leitung** aus.
- 3. Klicken Sie auf die Registerkarte **Gateway**.
- 4. Ändern Sie die Einstellung **Anmeldung** zu **Deaktiviert**.
- 5. Klicken Sie auf **OK**, um die Konfiguration wieder in IP Office zu speichern.

#### **Verwandte Links**

[Anmeldung der Telefone](#page-105-0) auf Seite 106

# **Teil 4: Ausfallsicherheit von DECT R4**

## <span id="page-123-0"></span>**Kapitel 13: DECT-Ausfallsicherheit**

IP Office-Version 9.1 hält zwei Methoden bereit, um eine fortwährende DECT-Verfügbarkeit sicherzustellen. Die beiden Methoden können für eine maximale Verfügbarkeit kombiniert werden. In beiden Fällen wird empfohlen, dass die normale Installation des Systems abgeschlossen ist und getestet wurde, bevor die Spiegelung und die Switch-Ausfallsicherheit hinzugefügt wird.

- **Spiegelung der Master-Basisstation:** Ab sofort ist es möglich, zwei Basisstationen zu konfigurieren und als gespiegelte Master-Basisstationen einzusetzen. Die eine fungiert als aktive Master-Basisstation, während die andere als Standby-Master-Basisstation verwendet wird. Wenn die aktive Master-Basisstation aus einem beliebigen Grund nicht verfügbar wird, wechselt IP Office zu Standby-Master-Basisstation, um den DECT-Betrieb fortzuführen. Die Spiegelung wird bei Compact- und Nicht-Compact-Basisstationen nicht unterstützt. Sie wird jedoch zwischen einem DECT-Gateway- und einer Nicht-Compact-Basisstation unterstützt.
- **IP Office-Switch-Ausfallsicherheit** Das IP Office-System, welches das DECT-System kontrolliert, kann so konfiguriert werden, dass die Kontrolle automatisch an ein anderes IP Office-System weitergegeben wird, wenn das erste nicht verfügbar ist. Die SCN-Leitung zwischen den zwei Systemen kann so konfiguriert werden, dass ein DECT-Backup für eine höhere Ausfallsicherheit genauso eingerichtet wird wie die vorhandene Ausfallsicherheit auf den H.323 IP-Telefonen erreicht wurde. Wenn das IP Office-System aus einem beliebigen Grund nicht verfügbar ist, werden die DECT-Kontrolle und die Benutzer an das Ausweich-IP Office-System weitergegeben.

#### **Verwandte Links**

Anzeige und Überwachung der Ausfallsicherheit auf Seite 124

## **Anzeige und Überwachung der Ausfallsicherheit**

Mithilfe von IP Office System Status Application können Sie den Status eines IP Office-Systems und anderer DECT-Systeme, mit denen es verbunden ist, anzeigen. Dies erfolgt durch die Auswahl von **System | IP DECT-Systeme**.

Durch die Auswahl des IP DECT-Systems werden die Details des jeweiligen Systems und die Erweiterungen, die vom System unterstützt werden, angezeigt. Die Adresse und der Status der gespiegelten Master-Basisstationen wird angezeigt. Bei den Erweiterungen wird auch die verwendete Verbindung angezeigt.

Das Menü enthält einige Steuerelemente:

• **Abonnement kündigen:** Zwingen Sie die ausgewählte Erweiterung zur Abmeldung.

- **Auf Sicherungsknoten umschalten:** Zwingen Sie die DECT-Verbindung, vom primären IP Office-System zum Ausweich-IP Office-System zu wechseln.
- **Auf Primärknoten umschalten:** Zwingen Sie die DECT-Verbindung, vom Ausweich-IP Office-System zum primären IP Office-System zu wechseln.

[DECT-Ausfallsicherheit](#page-123-0) auf Seite 124

## <span id="page-125-0"></span>**Kapitel 14: Spiegelung der Basisstation konfigurieren**

Um die Ausfallsicherheit eines DECT-Netzwerks zu erhöhen, können zwei Basisstationen so konfiguriert werden, dass sie als 'gespiegelte' Master-Basisstationen ausgeführt werden. Dabei ist nur eine Master-Basisstation zur selben Zeit die aktive, allerdings übernimmt die andere die Rolle der Master-Basisstation bei Bedarf.

Alle üblichen Voraussetzungen für die Master-Basisstation gelten für beide gespiegelten Basisstationen. Dazu gehören die Air Sync-Voraussetzungen, wenn Air Sync nicht einer anderen Basisstation zugewiesen ist. Siehe Konfigurieren von Air Sync.

Die Spiegelung wird bei Compact- und Nicht-Compact-Basisstationen nicht unterstützt. Sie wird jedoch zwischen einem DECT-Gateway- und einer Nicht-Compact-Basisstation unterstützt.

#### **Verwandte Links**

IP Office konfigurieren auf Seite 126 [Gespiegelte Basisstationen konfigurieren](#page-126-0) auf Seite 127 [Master-Basisstation aktivieren](#page-126-0) auf Seite 127

## **IP Office konfigurieren**

Im IP Office-System muss die IP DECT-Zeile mit den IP-Adressen der beiden gespiegelten Basisstationen konfiguriert sein.

#### **Vorgehensweise**

- 1. Rufen Sie mit Manager die Konfiguration des Systems ab.
- 2. Klicken Sie auf **Leitung**. Eine Liste der bestehenden Leitungen wird angezeigt.
- 3. Wählen Sie die IP DECT-Zeile und dann die Registerkarte **VoIP**.
- 4. Geben Sie in die Felder **Gateway-IP-Adresse** und **Standby-IP-Adresse** die IP-Adressen der beiden Basisstationen ein, die gespiegelt werden.
- 5. Speichern Sie Ihre Änderungen.

#### **Verwandte Links**

Spiegelung der Basisstation konfigurieren auf Seite 126

## <span id="page-126-0"></span>**Gespiegelte Basisstationen konfigurieren**

Gehen Sie wie folgt vor, um die Master-Basisstation und deren Spiegelung zu konfigurieren.

#### **Voraussetzungen**

Für diesen Vorgang ist der Zugriff auf Registerkarten und Felder erforderlich, die nur dann sichtbar sind, wenn die Option **Erweiterte Optionen anzeigen** ausgewählt wurde.

#### **Vorgehensweise**

- 1. Melden Sie sich bei der ersten Master-Basisstation an.
- 2. Wählen Sie **DECT** und dann die Registerkarte Master.
- 3. Legen Sie den **Modus** als Gespiegelt fest.
- 4. Legen Sie das Feld **Master-IP-Adresse spiegeln** entsprechend der IP-Adresse der anderen Basisstation fest.
- 5. Wählen Sie die Registerkarte **DECT | Funk**.
- 6. Geben Sie im Feld **Master-IP-Adresse** die eigene IP-Adresse der Basisstation ein.
- 7. Geben Sie im Feld **Alt. Master-IP-Adresse** die IP-Adresse der anderen Master-Basisstation ein. Klicken Sie auf **OK**.
- 8. Reset der Basisstation.
- 9. Wiederholen Sie dieses Vorgang für die andere gespiegelte Basisstation.

#### **Weitere Schritte**

Sie können jetzt die Master-Basisstation aktivieren.

#### **Verwandte Links**

[Spiegelung der Basisstation konfigurieren](#page-125-0) auf Seite 126

## **Master-Basisstation aktivieren**

Lediglich eine Basisstation des gespiegelten Paares fungiert zu jeder Zeit als die Master-Basisstation. Die Erstauswahl erfolgt über die Basisstation-Menüs des ausgewählten Mitglieds des gespiegelten Paars.

#### **Voraussetzungen**

Für diesen Vorgang ist der Zugriff auf Registerkarten und Felder erforderlich, die nur dann sichtbar sind, wenn die Option **Erweiterte Optionen anzeigen** ausgewählt wurde.

#### **Vorgehensweise**

- 1. Melden Sie sich bei einer der gespiegelten Master-Basisstationen an.
- 2. Wählen Sie **DECT** und dann die Registerkarte **Master**.
- 3. Klicken Sie auf **Spiegelung aktivieren**. Diese Basisstation wurde als aktuell aktive Master-Basisstation im gespiegelten Paar eingestellt.

[Spiegelung der Basisstation konfigurieren](#page-125-0) auf Seite 126

## <span id="page-128-0"></span>**Kapitel 15: Switch-Ausfallsicherheit konfigurieren**

Bei IP Office-Systemen in einem standortübergreifenden Netzwerk, z. B. einem Small Community Network oder einem Server Edition-Netzwerk, kann die Kontrolle über das DECT-System des IP Office auf ein anderes IP Office-System umgelegt werden. Der Ausweichbetrieb wird verwendet, wenn die Master-Basisstation ihr primäres IP Office-System nicht ermitteln kann, d. h. das IP Office-System mit einer IP DECT-Zeile.

Während des Ausweichbetriebs übernimmt das angegebene Ausweich-IP Office-System die Kontrolle und hostet die DECT-Erweiterungen und -Benutzer, die sich zuvor auf dem primären IP Office-System befanden. Allerdings dürfen keine Änderungen an der DECT-Konfiguration oder weitere Telefonanmeldungen vorgenommen werden.

Das Ausweich-IP Office-System kann weiterhin sein eigenes DECT R4-System mit seiner eigenen IP DECT-Zeile und Master-Basisstation hosten. In diesem Fall kann es nur die Ausfallsicherung von einem anderen System bis zu seiner maximalen Kapazität von DECT-Benutzern einschließlich der vorhandenen nativen DECT-Benutzer unterstützen.

#### **Bei einer Installation mit Bereitstellung:**

- Das zentralisierte Telefonbuch wird auch nach dem Ausweichbetrieb unterstützt. Dies gilt allerdings nicht für Telefonbücher, die durch einen AIWS bereitgestellt werden.
- Auf DECT-Telefonen der Serie 3700 wird ein **R** angezeigt, wenn eine Ausweichfunktion aktiv ist.
- Die DECT-Kontrolle und die Erweiterung kehren automatisch zum primären IP Office-System zurück, wenn es wieder verfügbar ist.

#### **Bei einer Installation ohne Bereitstellung:**

- Das zentralisierte Telefonbuch wird nicht während des Ausweichbetriebs unterstützt.
- Die Telefone zeigen keine Meldungen bezüglich ihres Systemstatus im Ausweichbetrieb an.

#### **Verwandte Links**

Basisstation mit Bereitstellung konfigurieren auf Seite 129 [Einrichten einer Basisstation ohne Bereitstellung](#page-129-0) auf Seite 130 [IP Office-Konfiguration für die Switch-Ausfallsicherheit](#page-130-0) auf Seite 131 [Konfiguration der IP Office-Leitung für DECT-Ausfallsicherheit](#page-131-0) auf Seite 132

## **Basisstation mit Bereitstellung konfigurieren**

Bei einer Installation mit Bereitstellung muss die Master-Basisstation so konfiguriert werden, dass Sie die Bereitstellungsverbindung von dem Ausweich-IP Office-System annimmt.

#### <span id="page-129-0"></span>**Voraussetzungen**

Für diesen Vorgang ist der Zugriff auf Registerkarten und Felder erforderlich, die nur dann sichtbar sind, wenn die Option **Erweiterte Optionen anzeigen** ausgewählt wurde.

#### **Vorgehensweise**

- 1. Loggen Sie sich in die Master-Basisstation ein.
- 2. Wählen Sie **Services** und anschließend die Registerkarte **Bereitstellung**.
- 3. Legen Sie die **Aktuelle Ansicht** als **Redundant** fest.
- 4. Wählen Sie die Option **Aktivieren**.
- 5. Die Sicherheitseinstellungen in IP Office kontrollieren, ob HTTPS zwischen der Master-Basisstation (standardmäßig wird dies unterstützt) und dem Ausweich-IP Office-System unterstützt wird.
- 6. Legen Sie die **PBX-IP-Adresse** so fest, dass sie mit dem Sicherungs-IP Office-System übereinstimmt.
- 7. Legen Sie in den Feldern **Benutzername** und **Kennwort** die Details fest, die mit dem für IP DECT konfigurierten Servicebenutzer des Ausweich-IP Office-Systems übereinstimmen.
- 8. Überprüfen Sie, ob das **Basisverzeichnis** auf **/system/backupipdect/** anstelle von **/ system/ipdect/** eingestellt ist.
- 9. Klicken Sie auf **OK**.
- 10. Reset der Basisstation.

#### **Weitere Schritte**

Sie müssen das IP Office-System nun auch für Switch-Ausfallsicherheit konfigurieren.

#### **Verwandte Links**

[Switch-Ausfallsicherheit konfigurieren](#page-128-0) auf Seite 129

## **Einrichten einer Basisstation ohne Bereitstellung**

Bei Systemen ohne Bereitstellung muss die Master-Basisstation mit den Details einer redundanten Amtsleitungsverbindung zum Ausweich-IP Office-Server und der Fälle, wann die Amtsleitungen verwendet werden sollen, konfiguriert werden.

#### **Voraussetzungen**

Für diesen Vorgang ist der Zugriff auf Registerkarten und Felder erforderlich, die nur dann sichtbar sind, wenn die Option **Erweiterte Optionen anzeigen** ausgewählt wurde.

#### **Vorgehensweise**

- 1. Loggen Sie sich in die Master-Basisstation ein.
- 2. Wählen Sie **DECT** und dann die Registerkarte **Master**.
- 3. Aktivieren Sie die **PBX-Ausfallsicherheit** und klicken Sie auf **OK**.
- <span id="page-130-0"></span>4. Wählen Sie die Registerkarte **Amtsleitungen**. Die Optionen zur Konfiguration der redundanten Amtsleitung zum Ersatz-IP Office-System werden angezeigt.
- 5. Konfigurieren Sie im Bereich **Amtsleitungseinstellungen**, wie der Ausweichbetrieb ausgeführt werden soll:
- **Primäre Amtsleitung priorisieren**: Wenn diese Option ausgewählt ist, gibt die Master-Basisstation, wenn sie während des Ausweichbetriebs erkennt, dass das primäre IP Office-System wieder normal ausgeführt wird, die DECT-Kontrolle an IP Office zurück. Wenn diese Option nicht ausgewählt ist, behält das Ausweich-IP Office-System die Kontrolle, bis diese anhand von SSA manuell zurückgegeben wird.
- **Statusabfragezeitraum**: In diesem Feld wird festgelegt, wie häufig (in Sekunden) die Master-Basisstation den Status des primären IP Office-Systems überprüfen soll. Dieser Wert und der in der Systemkonfiguration von IP Office festgelegte Statusabfragezeitraum sollten miteinander übereinstimmen.
- **Zeitüberschreitung für Aufsicht**: In diesem Feld wird festgelegt, wie lange der Kontaktabbruch (in Sekunden) andauern darf, bevor die die Master-Basisstation von dem Ausweich-IP Office-System betrieben wird. Diese Option wird nur bei einer Installation mit Bereitstellung unterstützt.
- 6. Stellen Sie in den Einstellungen zu den **Redundanten Amtsleitungen** die Portfelder auf **1720** und die **CS IP-Adresse** entsprechend der IP-Adresse des Ausweich-IP Office-Systems ein.
- 7. Klicken Sie auf **OK**.
- 8. Reset der Basisstation.

#### **Weitere Schritte**

Sie können das IP Office-System nun für Switch-Ausfallsicherheit konfigurieren.

#### **Verwandte Links**

[Switch-Ausfallsicherheit konfigurieren](#page-128-0) auf Seite 129

## **IP Office-Konfiguration für die Switch-Ausfallsicherheit**

IP Office wird für DECT-Switch-Ausfallsicherheit wie unten dargestellt konfiguriert. Lediglich das primäre IP Office-System muss so konfiguriert werden. Bei Systemen mit Bereitstellung muss der Sicherheitsservice-Nutzer auf dem Ausweich-IP Office so aktiviert und konfiguriert sein, dass er mit den festgelegten Einstellungen der redundanten Bereitstellungsverbindung übereinstimmt.

#### **Vorgehensweise**

- 1. Rufen Sie die IP Office-Konfiguration auf.
- 2. Klicken Sie auf **Leitung**. Eine Liste der bestehenden Leitungen wird angezeigt.
- 3. Wählen Sie die **-IP DECT-Leitung** aus.
- 4. Wählen Sie die Registerkarte **Gateway** aus.
- 5. Wählen Sie im Bereich **Ausfallsicherheit aktivierenAusfallsicherheit aktivieren** aus.
- <span id="page-131-0"></span>6. Ändern Sie die anderen Werte nur falls nötig:
- **Statusabfragezeitraum**: In diesem Feld wird festgelegt, wie häufig (in Sekunden) die Master-Basisstation den Status des primären IP Office-Systems überprüfen soll. Bei einer Installation ohne Bereitstellung sollte dieser Wert mit dem eingestellten Statusabfragezeitraum in der Master-Basisstation übereinstimmen.
- **Primäres priorisieren**: Wenn diese Option ausgewählt ist und das primäre IP Office-System während des Ausweichbetriebs in den normalen Betrieb übergeht, wird diesem die DECT-Kontrolle automatisch zurückgegeben. Wenn diese Option nicht ausgewählt ist, behält das Fallback-IP Office die Kontrolle, bis diese anhand der System Status Application manuell zurückgegeben wird.
- **Zeitüberschreitung für Aufsicht**: In diesem Feld wird festgelegt, wie lange der Kontaktabbruch (in Sekunden) andauern darf, bevor die die Master-Basisstation von dem Ausweich-IP Office-System betrieben wird. Diese Option ist nur hier für eine Installation mit Bereitstellung verfügbar. Bei einer Installation ohne Bereitstellung wird dieser Wert über die Master-Basisstation festgelegt.
- 7. Klicken Sie auf OK.
- 8. Speichern Sie die Einstellungen im System.

[Switch-Ausfallsicherheit konfigurieren](#page-128-0) auf Seite 129

## **Konfiguration der IP Office-Leitung für DECT-Ausfallsicherheit**

Die IP Office-Leitungen zwischen den Systemen müssen so konfiguriert werden, dass Switch-Ausfallsicherheit zulässig ist.

#### **Vorgehensweise**

- 1. Wählen Sie die IP Office-Leitung zwischen dem primären System und dem Sicherungssystem.
- 2. Wählen Sie im Abschnitt **SCN-Sicherungsoptionen Unterstützt Ausweichbetrieb**  und **Sichert meine IP-DECT-Telefone**.
- 3. Speichern Sie die Einstellungen im System.

#### **Verwandte Links**

[Switch-Ausfallsicherheit konfigurieren](#page-128-0) auf Seite 129

# **Teil 5: Standortinformationen der Basisstation**

## <span id="page-133-0"></span>**Kapitel 16: Verwenden von IP Office-Standorten mit DECT R4- Basisstationen**

Innerhalb der IP Office Konfiguration können Sie Standorte erstellen und jede Nebenstelle einem Standort zuweisen. Die Standortinformationen können definieren, welche ARS für Notrufe von diesen Nebenstellen und Adressinformationen für das Senden an SIP-Amtsleitungen verwendet werden. Weitere Informationen finden Sie in der IP Office [Notrufkonfiguration-](https://documentation.avaya.com/bundle/IPOffice911/page/Introduction.html)Dokumentation.

Während jeder IP Office-Nebenstelle ein Standort zugeordnet ist, gibt es Vorbehalte bei der Verwendung von Standorten mit DECT R4-Nebenstellen, siehe unten.

#### **Nebenstellenstandort ohne Unterstützung für Basisstationsstandort**

Da sich DECT R4-Nebenstellen von Natur aus während des Betriebs an einem Standort und zwischen Gebäuden verschieben können, wird empfohlen, einen separaten Standorteintrag für die DECT R4-Nebenstellen zu erstellen, es sei denn, der Kundenstandort kann einen einzelnen Standort für alle Nebenstellen verwenden. Dieser Eintrag sollte davor warnen, dass der genaue physische Standort des Handsets zum Zeitpunkt eines Notrufs ermittelt werden muss.

#### **Nebenstellenstandort mit Unterstützung für Basisstationsstandort**

Bei IP Office R11.1 FP2 SP2 und höher können Sie jeder DECT R4-Basisstation IP Office-Standorte zuordnen. Wenn eine DECT R4-Nebenstelle einen Notruf tätigt, werden die Notfalleinstellungen des IP Office-Standorts der Basisstation verwendet.

Dieser Abschnitt behandelt die Implementierung von Basisstationsstandorten.

#### **Verwandte Links**

Aktivieren der Standortunterstützung für Basisstation auf Seite 134 [Festlegen der Basisstationsstandorte](#page-134-0) auf Seite 135 [Importieren von Standort-IDs der Basisstation aus einer CSV-Datei](#page-134-0) auf Seite 135

## **Aktivieren der Standortunterstützung für Basisstation**

Um die Standortinformationen der Basisstation verwenden zu können, muss die IP Office IP DECT-Leitung so konfiguriert werden, dass sie die Standort-IDs verwendet, die sie von den DECT-Basisstationen erhält.

#### **Vorgehensweise**

1. Öffnen Sie in die Systemkonfiguration mit IP Office Manager oder IP Office Web Manager.

- <span id="page-134-0"></span>2. Wählen Sie die IP DECT-Leitung aus.
- 3. Aktivieren Sie die Einstellung **Anrufbasierte Standortinformationen** für die Unterstützung des Standorts der Basisstation.
- 4. Speichern Sie die neue Konfiguration.

[Verwenden von IP Office-Standorten mit DECT R4-Basisstationen](#page-133-0) auf Seite 134

## **Festlegen der Basisstationsstandorte**

Dieser Prozess wird verwendet, um jeder DECT-Basisstation manuell IP Office-Standort-IDs zuzuweisen.

#### **Voraussetzungen**

• Rufen Sie eine Liste der Standort-IDs aus der IP Office-Konfiguration ab.

#### **Vorgehensweise**

- 1. Melden Sie sich bei der Master-Basisstation an.
- 2. Wählen Sie **Geräte-Übersicht** und dann die Registerkarte **Radios**.
- 3. Klicken Sie auf den Namen der Basisstation.
- 4. Geben Sie im Feld **Standort-ID** die IP Office-Standort-ID ein.
- 5. Geben Sie im Feld **Beschreibung** eine Beschreibung ein. Dies ist optional und wird nur zur Erinnerung verwendet.
- 6. Klicken Sie auf **Übernehmen**.

#### **Verwandte Links**

[Verwenden von IP Office-Standorten mit DECT R4-Basisstationen](#page-133-0) auf Seite 134

## **Importieren von Standort-IDs der Basisstation aus einer CSV-Datei**

Die Standort-IDs für einen Satz von Basisstationen können aus einer .csv-Datei importiert werden.

- Bei IPBS-Basisstationen sollte jeder Eintrag in der Datei das folgende Format haben:
	- <Radio Name>,<Location ID>,<Description>
	- Beispiel: IPBS3-25-ec-3d, 123456789, Reception
- Bei IPBL-Basisstationen sollte jeder Eintrag in der Datei das folgende Format haben:
	- <Radio Name>,<RFP Port>,<Location ID>,<Description>
	- Beispiel: IPBL-30-00-20, 16, ABCDF, Conference Room 1

#### **Vorgehensweise**

- 1. Melden Sie sich bei der Master-Basisstation an.
- 2. Wählen Sie **Geräte-Übersicht** und dann die Registerkarte **Radios**.
- 3. Klicken Sie auf den Namen der Basisstation.
- 4. Klicken Sie auf **Standort-IDs importieren**.
- 5. Navigieren Sie und wählen Sie die Datei mit der Standort-ID für jede Basisstation aus.
- 6. Klicken Sie auf **Weiter>**.
- 7. Klicken Sie auf **OK**.

#### **Verwandte Links**

[Verwenden von IP Office-Standorten mit DECT R4-Basisstationen](#page-133-0) auf Seite 134

# **Teil 6: Installation des digitalen Gateways**

## <span id="page-137-0"></span>**Kapitel 17: IP-DECT-Gateway-Installation**

Vor der Installation müssen Sie einen Test zu den Stromverbrauchsanforderungen der digitalen Basisstationen durchführen. Dadurch können Sie feststellen, ob die Basisstationen direkt über das IP-DECT-Gateway mit Strom versorgt werden können oder ob für jede Basisstation ein separater Netzadapter notwendig ist. Bei Stromversorgung über separate Netzadapter dürfen die EPP-Stromkabel vom IP-DECT-Gateway nicht angeschlossen werden.

#### **Verwandte Links**

IP-DECT-Gateway-Installationszusammenfassung auf Seite 138 [Stromverbrauch der digitalen Basisstation](#page-138-0) auf Seite 139 [Installation der digitalen Basisstationen](#page-139-0) auf Seite 140 [Montage](#page-139-0) auf Seite 140

## **IP-DECT-Gateway-Installationszusammenfassung**

#### **Informationen zu diesem Vorgang**

Der Konfigurationsprozess für das IP-DECT-Gateway ähnelt dem der IP-Basisstation. Bei einer neuen DECT R4-Systeminstallation empfehlen wir, dass IP-DECT-Gateway als Master-Basisstation für das System installiert wird. Die Anzahl der zulässigen IP- und/oder digitalen Basisstationen wird davon nicht beeinflusst.

Die Installation des IP-DECT-Gateway als Master-Basisstation kann als Teil einer Installation mit Bereitstellung oder einer Installation ohne Bereitstellung durchgeführt werden. Wird das IP-DECT-Gateway einem bereits vorhandenen System hinzugefügt, kann es genauso wie eine neue Slave-Basisstation hinzugefügt werden.

Im Folgenden finden Sie eine Zusammenfassung der Installation:

#### **Vorgehensweise**

- 1. In einem Rack einbauen.
- 2. Stromkabel anschließen.
- 3. Die Einheit über den LAN1-Port mit dem LAN verbinden.
- 4. Die Kabel der digitalen Basisstation anschließen.
- 5. Die Einheit einschalten.
- 6. Die Einheit wie bei einer Basisstation aufrufen und konfigurieren. Die erforderliche Konfiguration hängt davon ab, ob das IP-DECT-Gateway als Master-Basisstation für das System verwendet wird.

### <span id="page-138-0"></span>**Hinweis:**

Bei der Installation eines IP-DECT-Gateway empfiehlt Avaya, IP-DECT-Gateway als Master-Basisstation des Systems zu konfigurieren. Informationen zur Konfiguration eines IP DECT-Gateways als Master-Basisstation finden Sie unter [Einrichtung einer Master-Basisstation](#page-73-0) auf Seite 74.

#### **Verwandte Links**

[IP-DECT-Gateway-Installation](#page-137-0) auf Seite 138

## **Stromverbrauch der digitalen Basisstation**

Das IP-DECT-Gateway kann zur Versorgung der digitalen Basisstationen über die gleiche Kabelverbindung erfolgen, über die auch die Signalgebung verläuft. Die maximale Stromversorgung über das IP-DECT-Gateway beträgt jedoch 15 W, und der Stromverbrauch jeder einzelnen digitalen Basisstation hängt von der Kabelgröße und Kabellänge ab. Die nachfolgende Tabelle zeigt den Stromverbrauch und kann somit zur Berechnung herangezogen werden, die Aufschluss darüber gibt, ob das IP-DECT-Gateway als direkter Stromversorger der digitalen Basisstationen verwendet werden kann. In den Fällen, in denen das IP-DECT-Gateway die digitalen Basisstationen nicht mit Strom versorgen kann, brauchen einige Basisstationen einen separaten Stromanschluss.

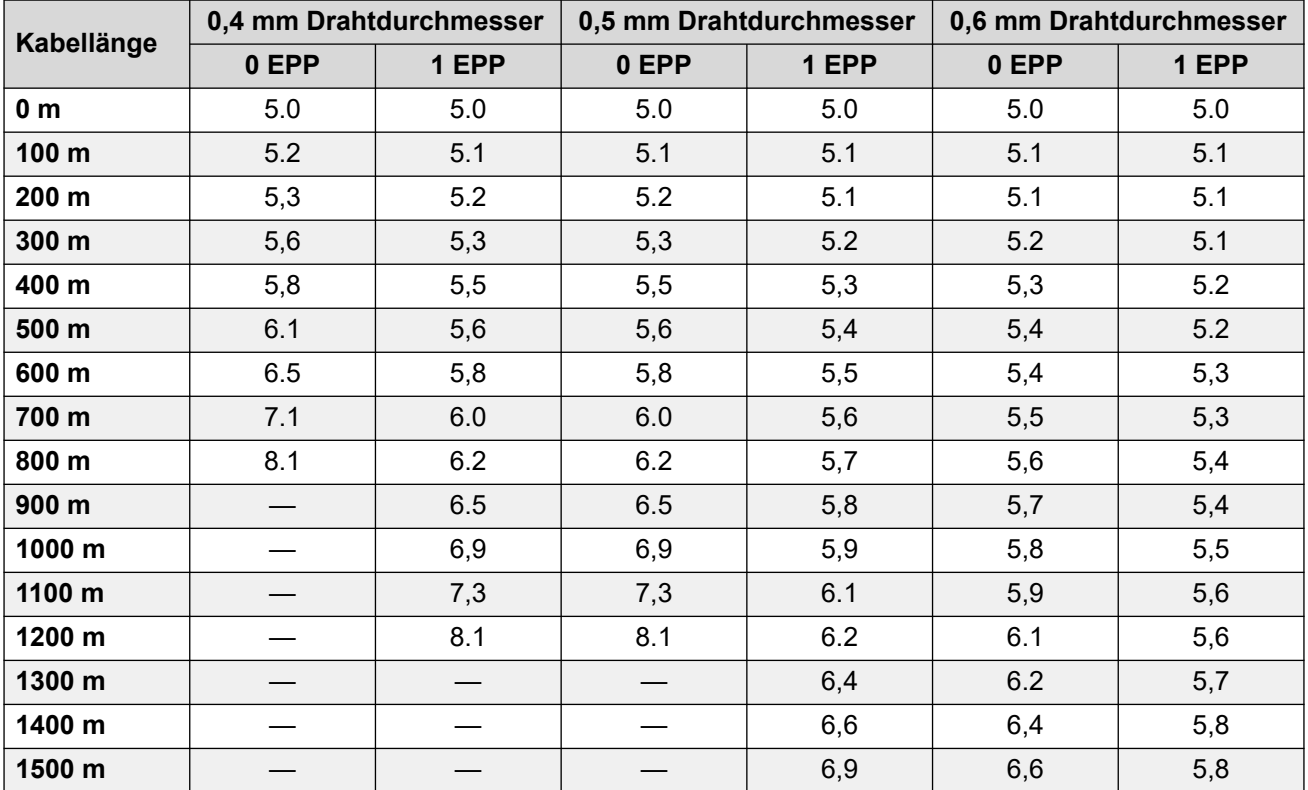

Folgende Stromnetzadapter sind lokal für die Versorgung der Basisstation verfügbar. Die maximale Kabellänge vom Adapter zur Basisstation darf nicht länger sein als 10 Meter.

• **Innerhalb Europas**: Version 130137B.

- <span id="page-139-0"></span>• **In Großbritannien**: Version 130136B.
- **In den USA und Kanada**: Version 130138A.
- **In Australien**: Version 130139B.

[IP-DECT-Gateway-Installation](#page-137-0) auf Seite 138

## **Installation der digitalen Basisstationen**

Abgesehen von der physikalischen Verbindung und den Stromversorgungsanforderungen ist keine weitere Konfiguration erforderlich. Die entsprechenden Firmware-Dateien werden vom IP-DECT-Gateway automatisch für die Basisstationen bereitgestellt.

Verwenden Sie die folgende Kabel-Pinbelegung, um das Kabel für die Verbindung der digitalen Basisstation an das IP-DECT-Gateway vorzubereiten. Stellen Sie sicher, dass Sie ausreichend Kabel zur Verfügung haben, um gegebenenfalls die Basisstationen bei Bedarf an einen anderen Ort zu positionieren.

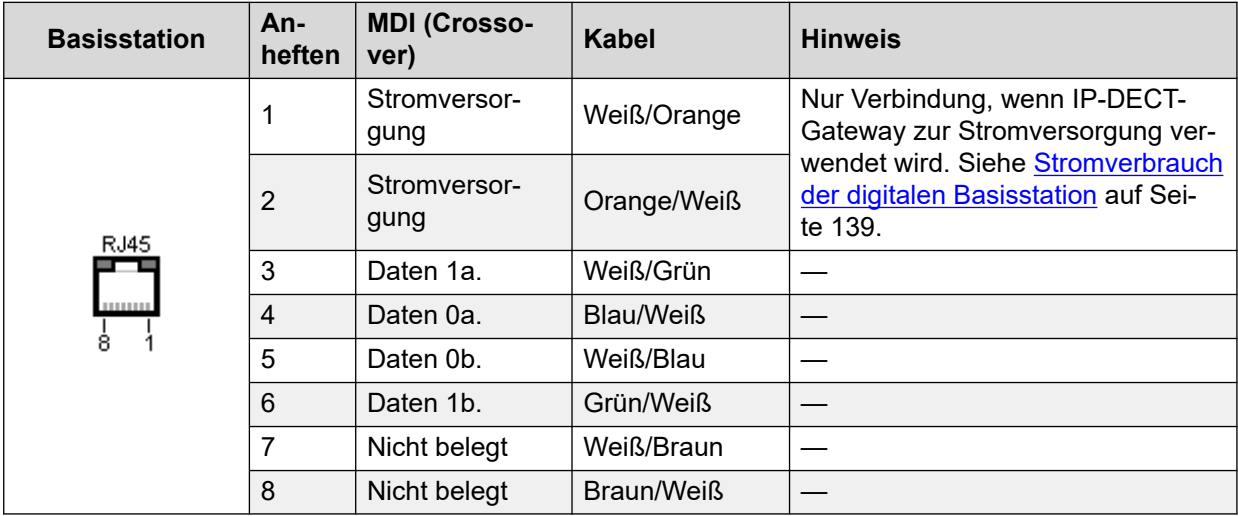

#### **Verwandte Links**

[IP-DECT-Gateway-Installation](#page-137-0) auf Seite 138

## **Montage**

#### **Informationen zu diesem Vorgang**

Die Basisstation kann nun ausgeschaltet und an der vorgesehenen Betriebsposition angebracht werden. Die abnehmbare Klammer auf der Rückseite der Basisstation kann entweder für eine Wandmontage mit Hilfe von zwei, für das Material geeigneten, Schrauben verwendet werden oder für die Montage an einer Säule mit Hilfe von zwei Metallbändern.

#### **Verwandte Links**

[IP-DECT-Gateway-Installation](#page-137-0) auf Seite 138

[Montage einer Base Station mittels einer Wandbefestigung](#page-102-0) auf Seite 103 [Montage einer Basisstation mittels auf einem Pfeiler/einer Säule](#page-104-0) auf Seite 105

## **Montage einer Base Station mittels einer Wandbefestigung**

#### **Informationen zu diesem Vorgang**

Nehmen Sie die Montageklammer von der Rückseite der Basisstation ab. Verwenden Sie sie als Vorlage, um die Löcher für die Befestigungsschrauben zu markieren. Das unten stehende Diagramm zeigt den Zwischenraum, der benötigt wird, damit die Basisstation wieder auf die Befestigungsklammer aufgesetzt werden kann.

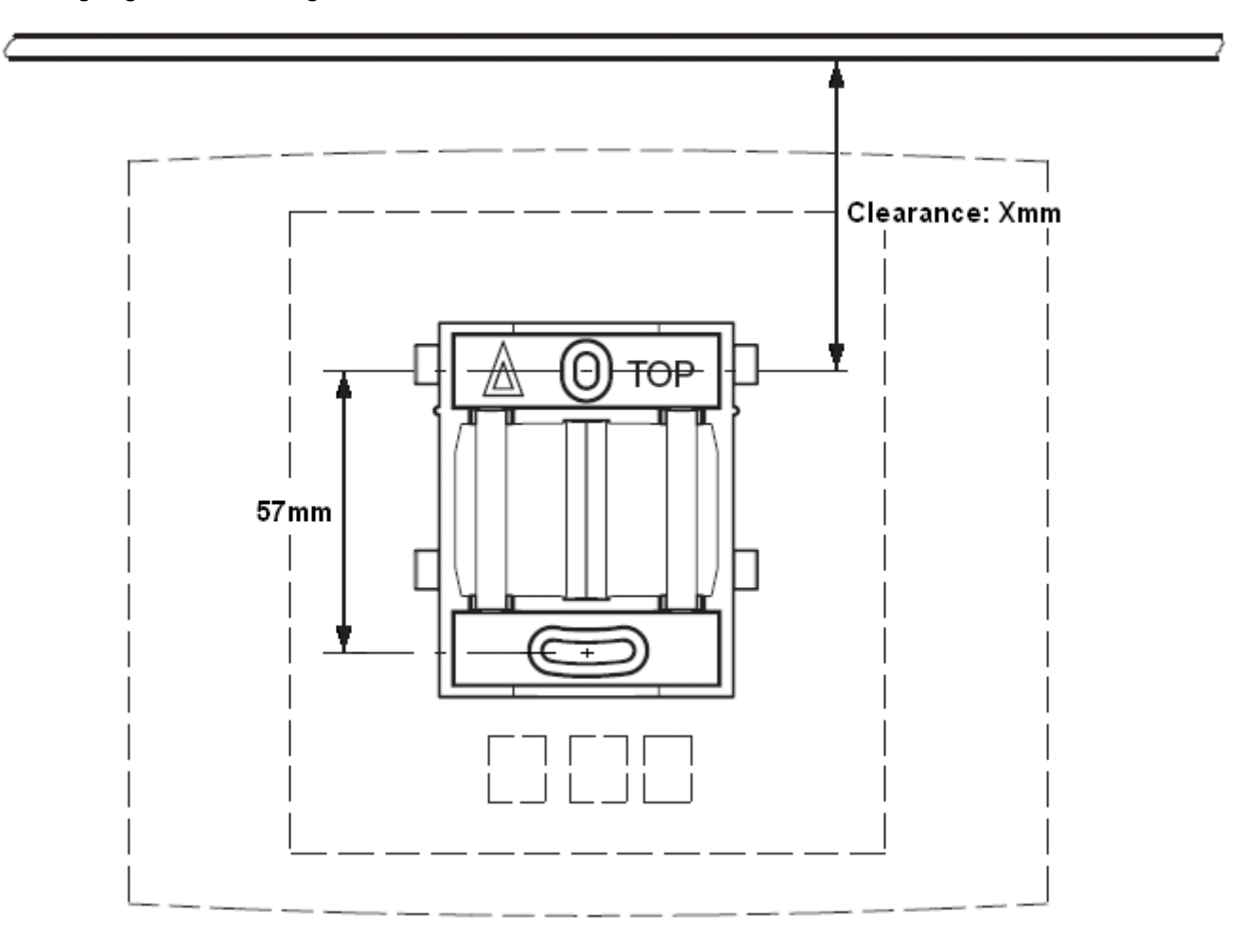

#### **Vorgehensweise**

1. Halten Sie die Befestigungsklammer mit der flachen Seite gegen die Wand, das Wort 'TOP' muss dabei nach oben gerichtet sein. Markieren Sie die beiden Bohrlöcher. Beachten Sie den Mindestabstand zwischen oberem Bohrloch und Decke. Dieser Abstand hängt wie folgt von dem Basisstationstyp ab:

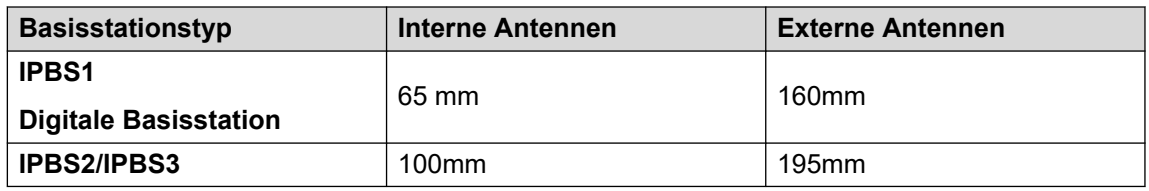

- 2. Bohren Sie mit Hilfe eines 6mm Bohrers die beiden Schraubenlöcher und führen Sie die im Lieferumfang enthaltenen Dübel ein.
- 3. Halten Sie die Befestigungsklammer mit der flachen Seite an die Wand und befestigen Sie sie mit den beiden im Lieferumfang enthaltenen 3,5mm Schrauben.

[Anbringen der Basisstation](#page-102-0) auf Seite 103 [Montage](#page-139-0) auf Seite 140 [Montage einer Basisstation](#page-248-0) auf Seite 249

### **Montage einer Basisstation mittels auf einem Pfeiler/einer Säule**

Die Befestigungsklammer kann mit Hilfe eines Gurtes oder eines flexiblen Metallbands mit einem Durchmesser von weniger als 30mm an einem Mast mit einem Durchmesser von 45mm oder mehr, oder einem Balken mit einem Mindestdurchmesser von 50mm angebracht werden. Ein geeigneter Gurt bzw. ein flexibles Metallband sind im Lieferumfang der Basisstation nicht mit enthalten.

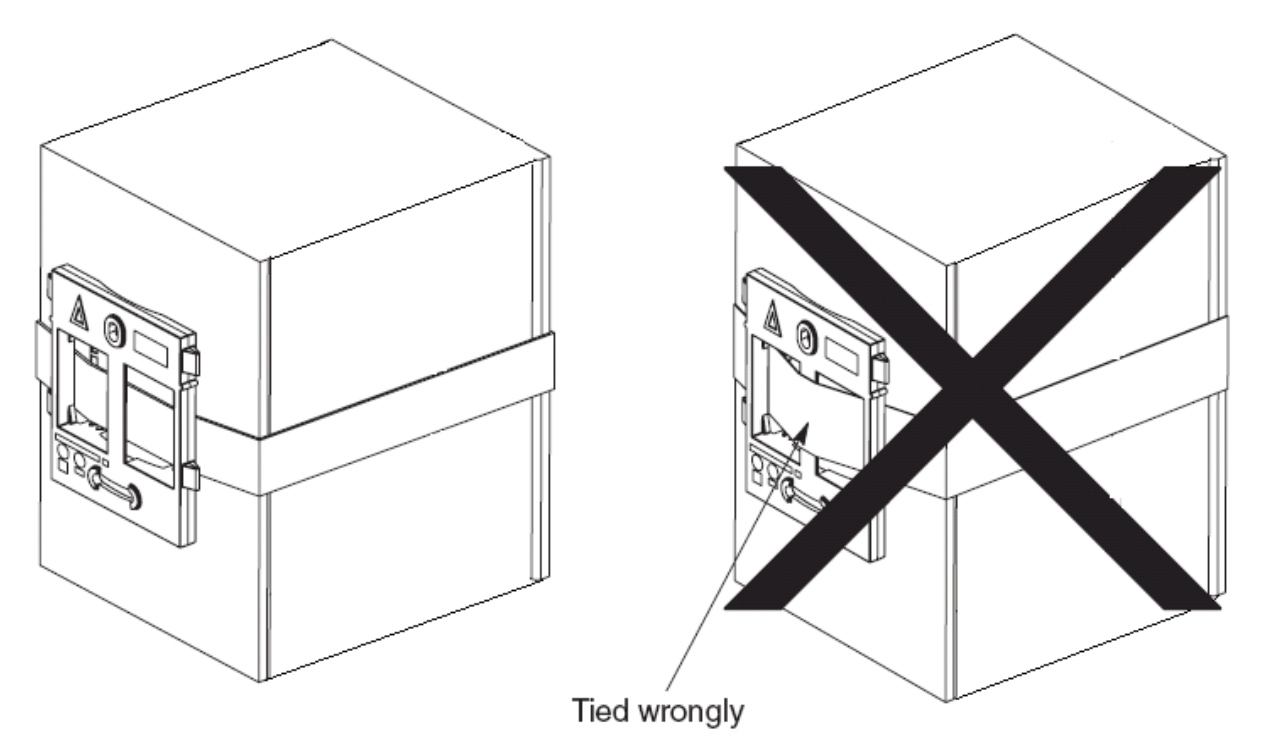

**Hinweis**: Wird eine Funk-Basisstation direkt an einen Stahlmast oder eine Stahlsäule montiert, können Signalstörungen (z. B. Funklöcher oder Reflexionen) auftreten. Wenn sich die Anbringung auf einem metallischen Objekt gar nicht vermeiden lässt, muss mit Abstandhaltern ein Abstand von 20 bis 25 cm hergestellt werden.

#### **Verwandte Links**

[Anbringen der Basisstation](#page-102-0) auf Seite 103 [Montage](#page-139-0) auf Seite 140 [Montage einer Basisstation](#page-248-0) auf Seite 249

# **Teil 7: IP Office-Benutzertelefonfunktionen**

## **Kapitel 18: IP Office-Benutzerfunktionen**

Bei Systemen, die mit IP Office-Bereitstellung installiert wurden, bietet das IP Office-System Benutzern der Telefone der Serie 3700 eine Reihe zusätzlicher, IP Office-spezifischer Funktionen. Diese Funktionen sind zusätzlich zu den Funktionen, die in den Avaya Bedienungsanleitungen für diese Telefone aufgeführt sind.

#### **Verwandte Links**

Freies Telefondisplay auf Seite 144 Statusanzeigen auf Seite 144 [Wenden Sie sich an den Technischen Kundendienst.](#page-145-0) auf Seite 146 [Optionen während eines Gesprächs](#page-148-0) auf Seite 149 [Anklopfen \(Call Waiting\) Optionen](#page-149-0) auf Seite 150

## **Freies Telefondisplay**

Das freie Telefondisplay des Telefons zeigt eine Reihe von Informationselementen an. Von oben nach unten sind dies:

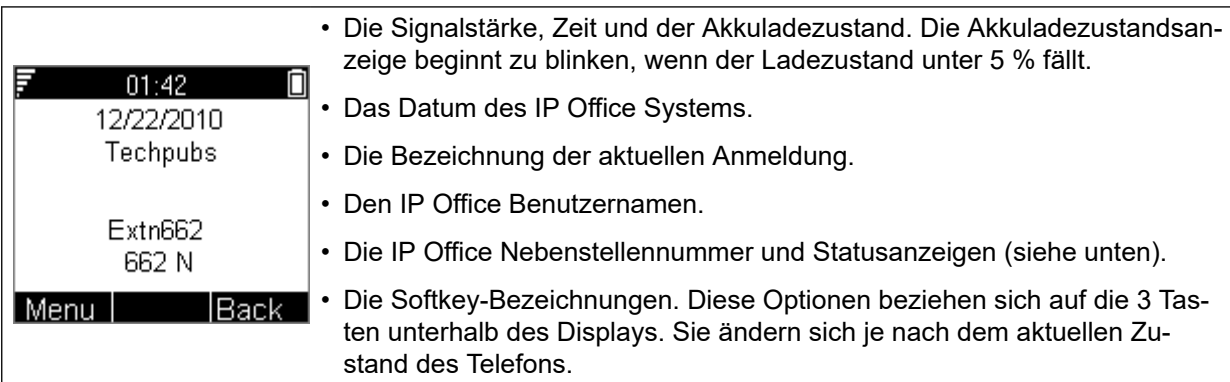

#### **Verwandte Links**

IP Office-Benutzerfunktionen auf Seite 144

## **Statusanzeigen**

Die IP Office-Statusanzeigen werden nach Ihrer Nebenstellennummer auf dem Display angezeigt. Es können mehrere Anzeigen angezeigt werden. Die möglichen Statusanzeigen sind:
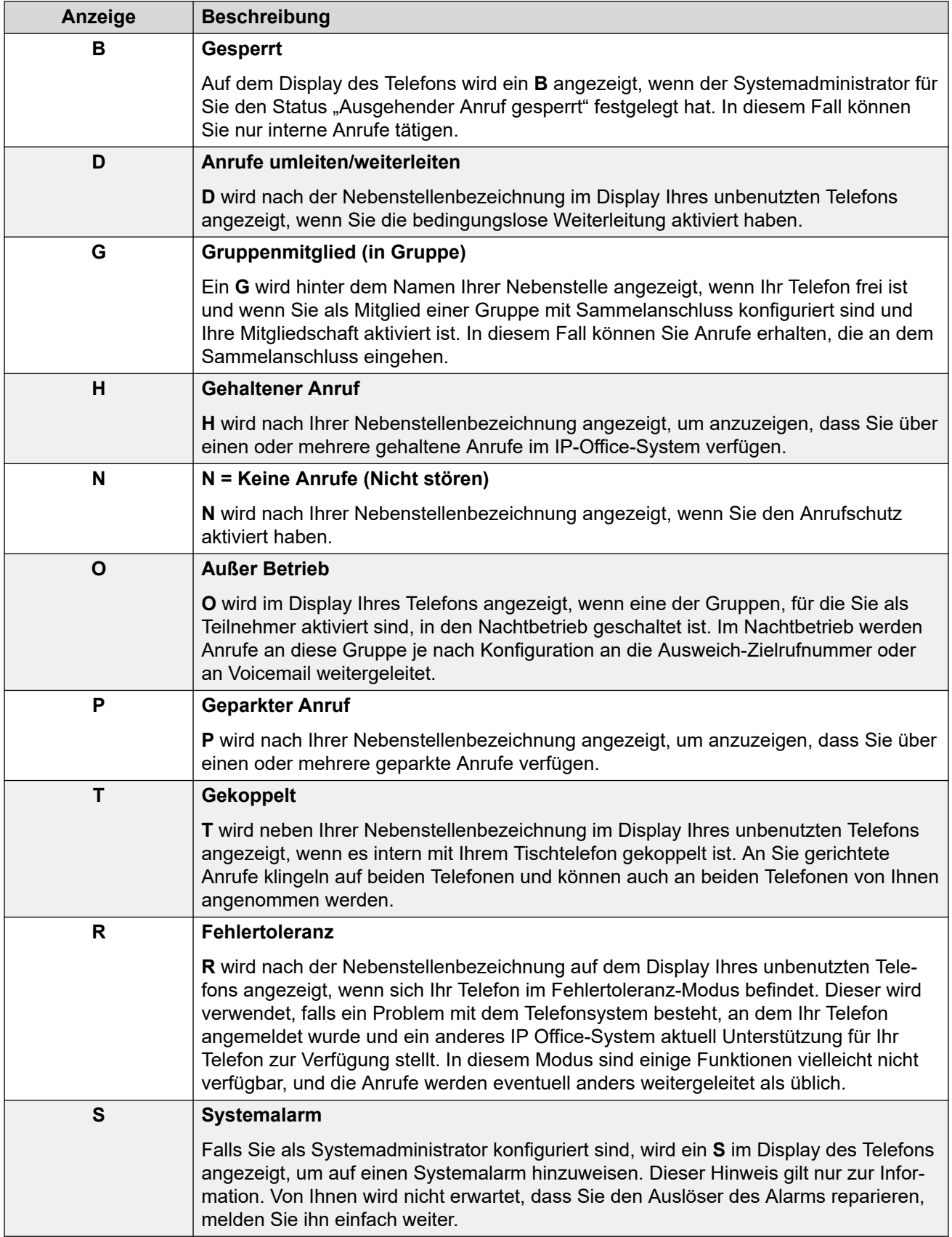

#### **Verwandte Links**

[IP Office-Benutzerfunktionen](#page-143-0) auf Seite 144

### **Wenden Sie sich an den Technischen Kundendienst.**

Auf die folgenden Optionen kann zugegriffen werden während das Telefon unbenutzt ist, oder wenn der aktuelle Anruf geparkt oder gehalten wird.

- 1. Drücken Sie Menü. Blättern Sie im Display zu **a Anrufe** und drücken Sie Auswählen.
- 2. Blättern Sie abwärts bis **Anrufdienste** und drücken Sie Auswählen.
- 3. Es wird dann eine Liste der verfügbaren Dienste angezeigt. Blättern Sie zu dem gewünschten Dienst und drücken Sie Auswählen.
- 4. Bei manchen Funktionen müssen Sie evtl. weitere Daten in das Display eingeben bzw. aus einer Liste auswählen. Tun Sie dies und drücken Sie dann OK.
- 5. Das Telefon sendet dann die entsprechenden Signale an IP Office.
- 6. Beenden Sie den Anruf durch Aufhängen.

Die zur Verfügung stehenden Dienste sind:

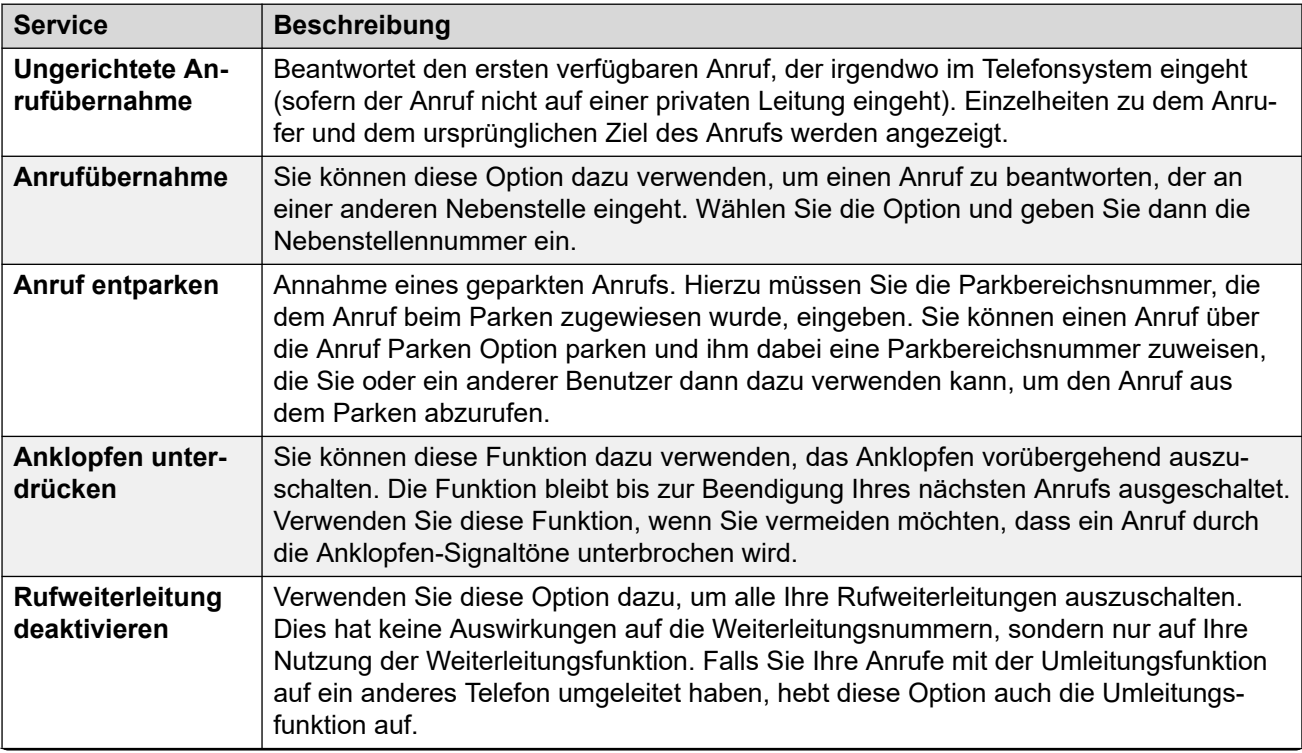

*Die Tabelle wird auf der nächsten Seite fortgesetzt …*

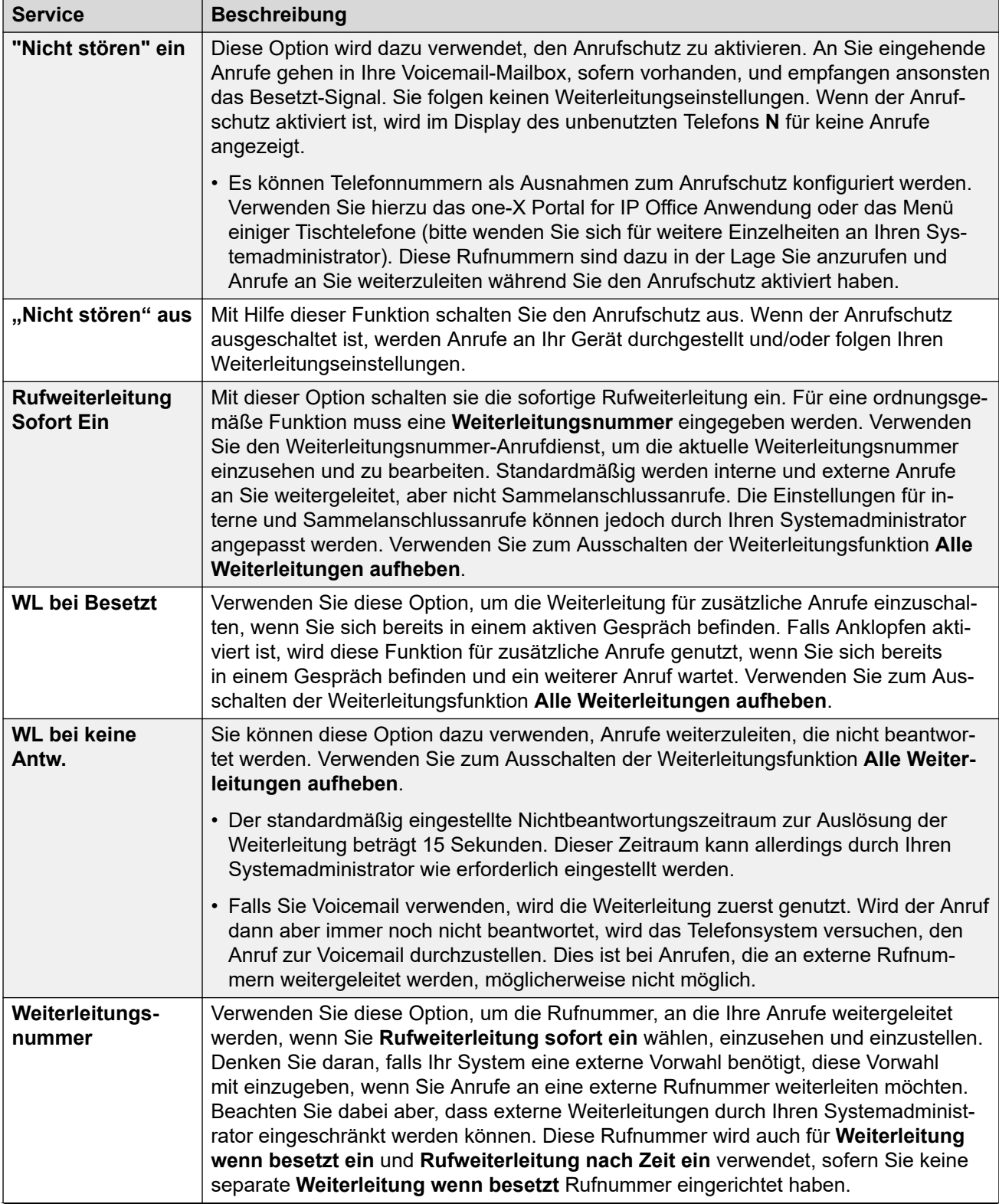

*Die Tabelle wird auf der nächsten Seite fortgesetzt …*

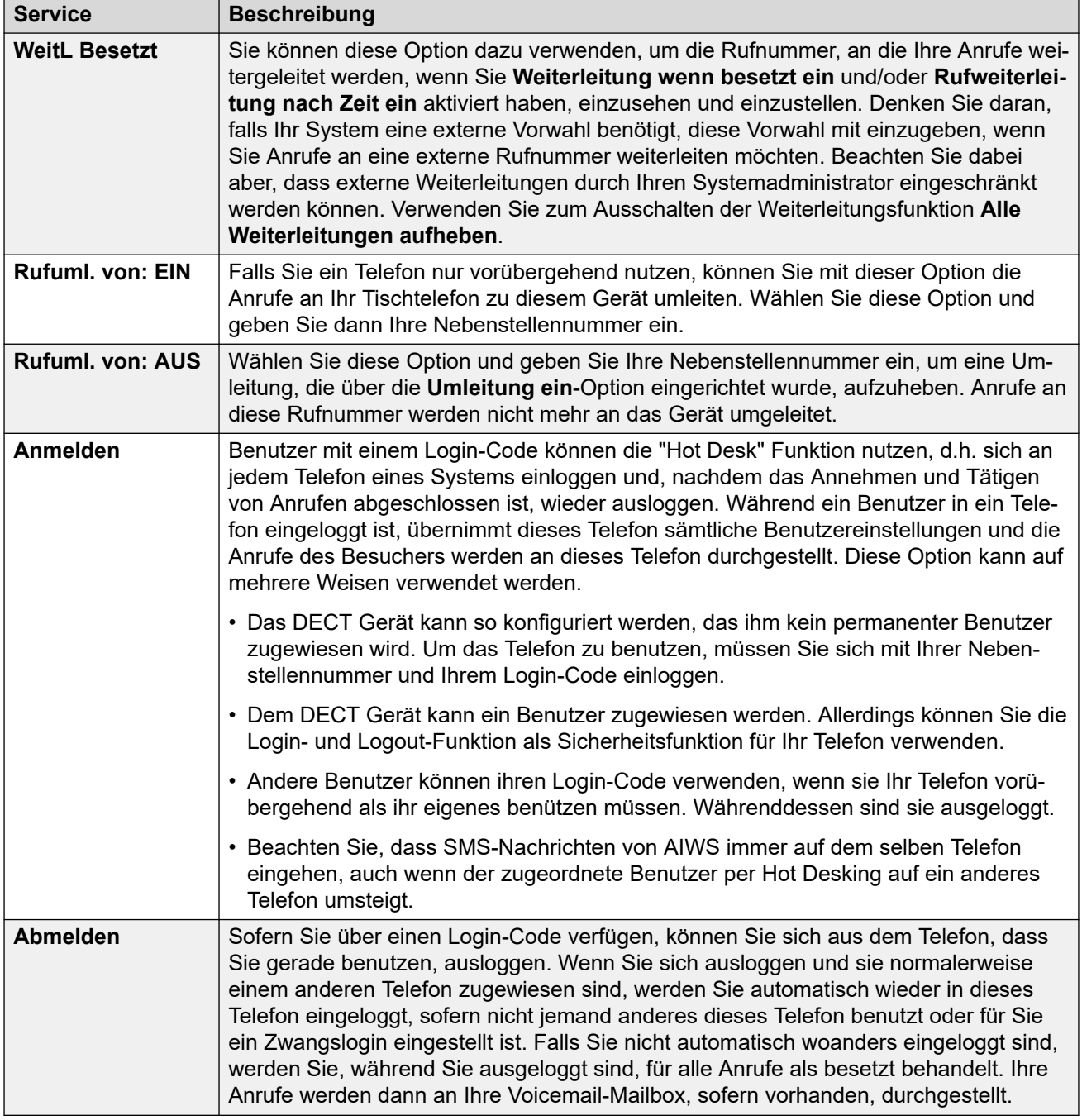

#### **Verwandte Links**

[IP Office-Benutzerfunktionen](#page-143-0) auf Seite 144

### **Optionen während eines Gesprächs**

Während eines Telefongesprächs kann der **Mehr**-Softkey dazu verwendet werden, um auf mehrere Geräte- und IP Office-Funktionen zuzugreifen. Das Gespräch wird dabei aufrecht erhalten.

- 1. Drücken Sie während des Gesprächs Mehr.
	- Falls das Telefon gerade nicht die Informationen zum Anruf im Display anzeigt, müssen Sie "Zurück" drücken, um zu dieser Anzeige zurückzukehren. Sie können dann Mehr drücken.
- 2. Wählen Sie die gewünschte Funktion aus.
- 3. Einige Funktionen können es erforderlich machen, dass Sie weitere Daten eingeben, wie zum Beispiel die Zielrufnummer für eine Weiterleitung.

Die verfügbaren Funktionen sind:

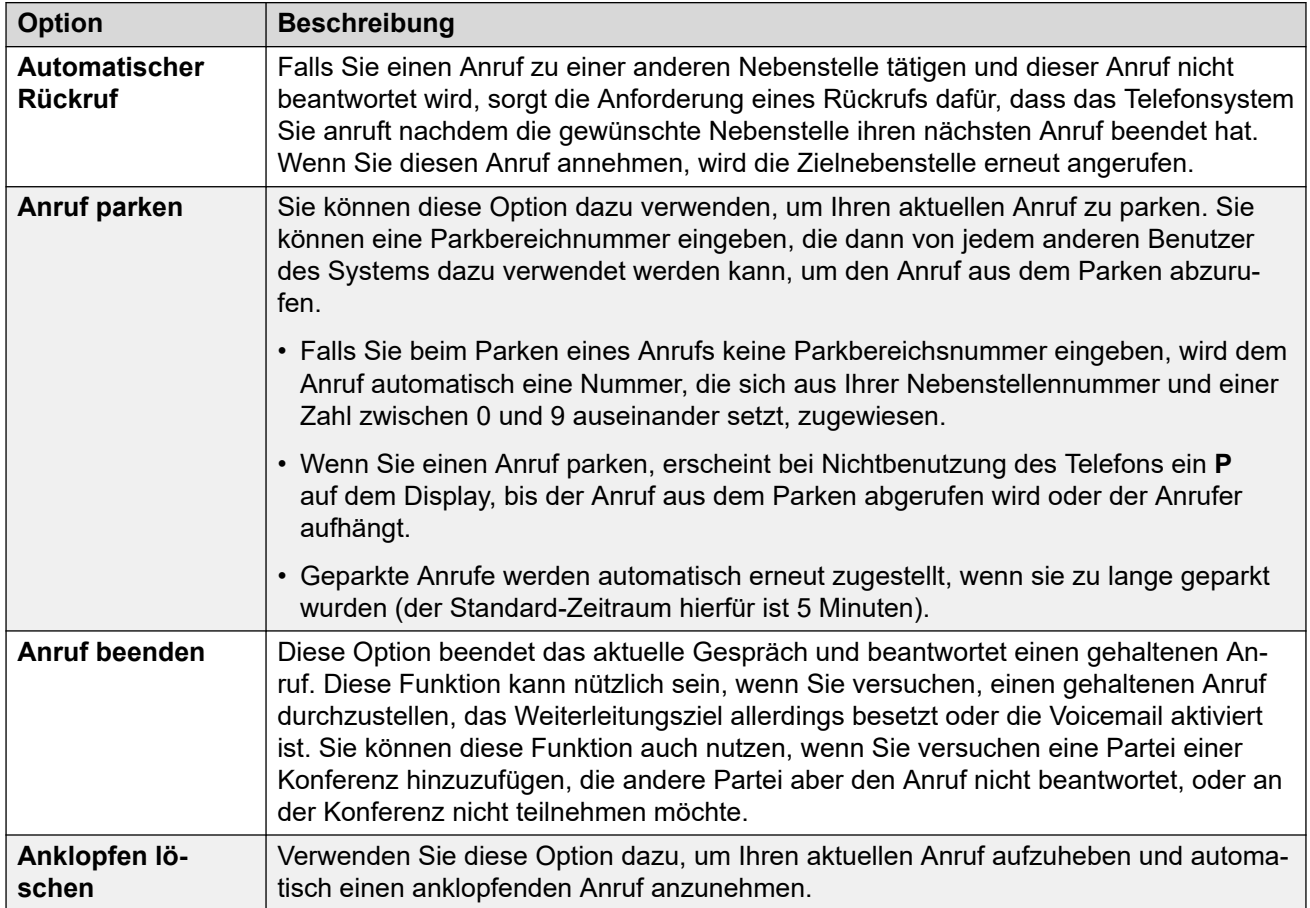

*Die Tabelle wird auf der nächsten Seite fortgesetzt …*

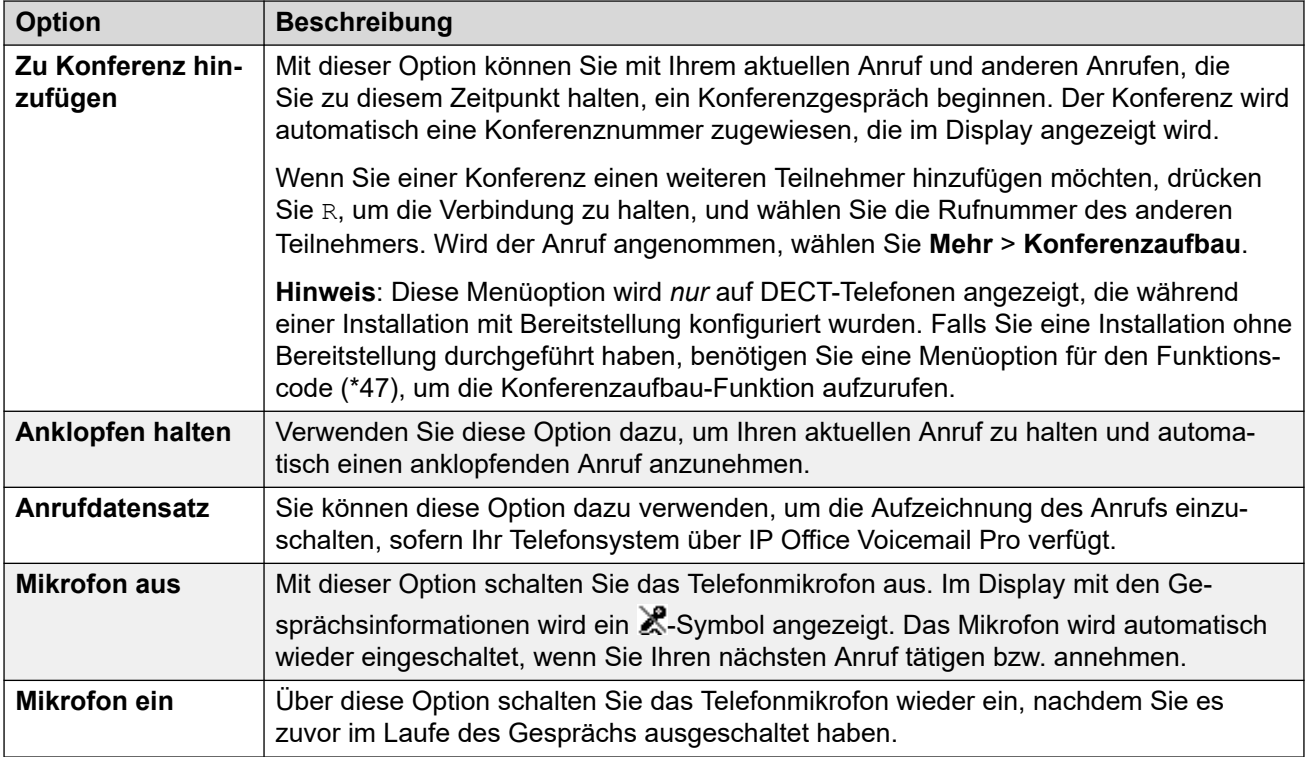

#### **Verwandte Links**

[IP Office-Benutzerfunktionen](#page-143-0) auf Seite 144

### **Anklopfen (Call Waiting) Optionen**

Die Anklopfen-Funktion ist standardmäßig für alle Benutzer aktiviert. Falls bereits ein Anruf verbunden ist, hören Sie bei einem weiteren eingehenden Anruf ein einzelnes Tonsignal. Das Telefondisplay wechselt dabei zwischen der Anzeige der Details Ihres aktuellen Anrufs und denen des wartenden Anrufs.

Sie können immer nur einen aktiven Anruf und einen wartenden Anruf haben. Für alle weiteren Anrufe gelten Sie als besetzt. Diese folgen dann entweder Ihren Weiterleitungsoder Besetzteinstellungen, sofern diese festgelegt wurden, oder werden ansonsten an Ihre Voicemail-Mailbox, sofern vorhanden, weitergeleitet. Falls Sie den wartenden Anruf nicht annehmen, folgt er Ihren Weiterleitung bei Nichtbeantwortung Einstellungen, sofern diese festgelegt wurden, oder wird ansonsten an Ihre Voicemail-Mailbox weitergeleitet.

Falls Sie Ihren aktiven Anruf beenden, während ein anderer Anruf wartet, beginnt der wartende Anruf zu klingeln und kann dann beantwortet werden. Sie können über die Anklopfen aufheben Option Ihren aktuellen Anruf beenden und den wartenden Anruf automatisch annehmen. Sie können über die Halten Anklopfen Option Ihren aktuellen Anruf halten und den wartenden Anruf automatisch beantworten.

#### **Verwandte Links**

[IP Office-Benutzerfunktionen](#page-143-0) auf Seite 144

# **Teil 8: Geräteverwaltung**

## <span id="page-151-0"></span>**Kapitel 19: Geräte Management**

Dieser Abschnitt beschäftigt sich mit der Verwendung der Geräte Manager Anwendung zur Aktualisierung der Firmware der Telefone und zur Anwendung von benutzerdefinierten Funktionsvorlagen auf Telefone.

Es gibt zwei verschiedene Geräte Management Applikationen, die hierzu verwendet werden können. Sie sehen sich ähnlich und bieten die gleichen Funktionen, unterscheiden sich aber im Betrieb:

#### • **AIWS Geräte Manager**

Diese Version der Geräte Manager Anwendung ist in die AIWS Einheit eingebettet. Sie kann durch Browserzugriff auf die AIWS Einheit gestartet werden und muss nicht auf einem bestimmten PC installiert werden.

#### • **WinPDM (Windows Portable Device Manager)**

Der portable Windows Geräte Manager ist eine Geräte Manager Anwendung, die auf einem Windows PC installiert werden kann.

Die Verwendung von Vorlagen wird bei Systemen, die mit IP Office Bereitstellung installiert und gewartet werden, nicht unterstützt. Bei Systemen mit Bereitstellung sollte das Gerätemanagement nur zur Aktualisierung der Telefon-Firmware verwendet werden.

#### **Verwandte Links**

AIWS Geräte Manager starten auf Seite 152 [Parameter Definitionsdateien laden](#page-152-0) auf Seite 153 [Hochladen von Telefonvorlagen in den Geräte Manager](#page-154-0) auf Seite 155 [Vorlagen auf Telefonen anwenden](#page-156-0) auf Seite 157 [Vorlagen bearbeiten](#page-157-0) auf Seite 158

### **AIWS Geräte Manager starten**

#### **Vorgehensweise**

1. Geben Sie die IP-Adresse der AIWS-Einheit in das Adressfeld des Browsers ein.

Alternativ hierzu können Sie http://Elise-0091921 als Adresse eingeben, wobei die Zahlen durch den Modulschlüssel der-AIWS Einheit ersetzt werden. Der Modulschlüssel ist auf die AIWS-Platine aufgedruckt.

- 2. Falls eine Zertifikats-Sicherheitswarnung angezeigt wird, wählen Sie diese, um fortzufahren.
- 3. Geben Sie einen Benutzernamen und ein Kennwort ein. Die Standardeinstellungen sind **admin** und **changeme**.

#### <span id="page-152-0"></span>Das AIWS-Menü:

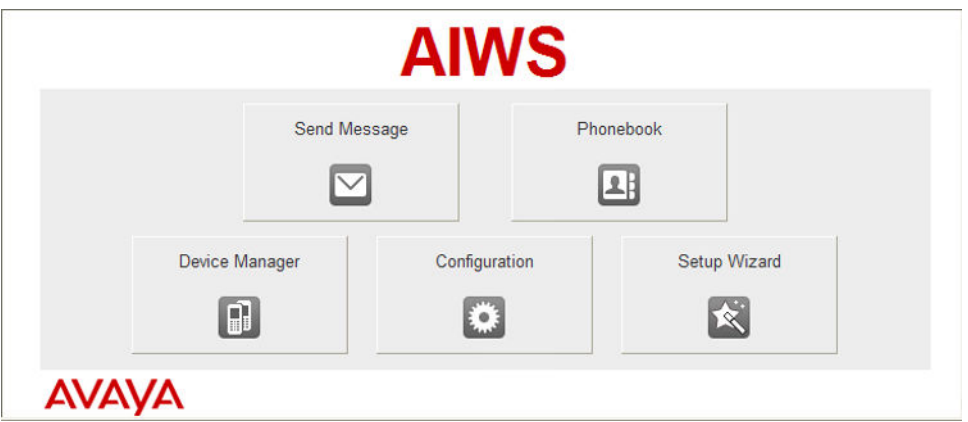

#### **Verwandte Links**

[Geräte Management](#page-151-0) auf Seite 152

### **Parameter Definitionsdateien laden**

#### **Informationen zu diesem Vorgang**

Die mit der DECT R4-Software mitgelieferten Parameterdefinitionsdateien enthalten Softwaredateien, die dazu verwendet werden, die Telefonsoftware zu aktualisieren. Diese Dateien müssen in WinPDM hochgeladen werden, damit die Telefone aktualisiert werden können.

#### **Vorgehensweise**

- 1. Starten Sie den AIWS Geräte Manager oder den Windows Geräte Manager.
- 2. Wählen Sie **Datei | Datei-Management**.

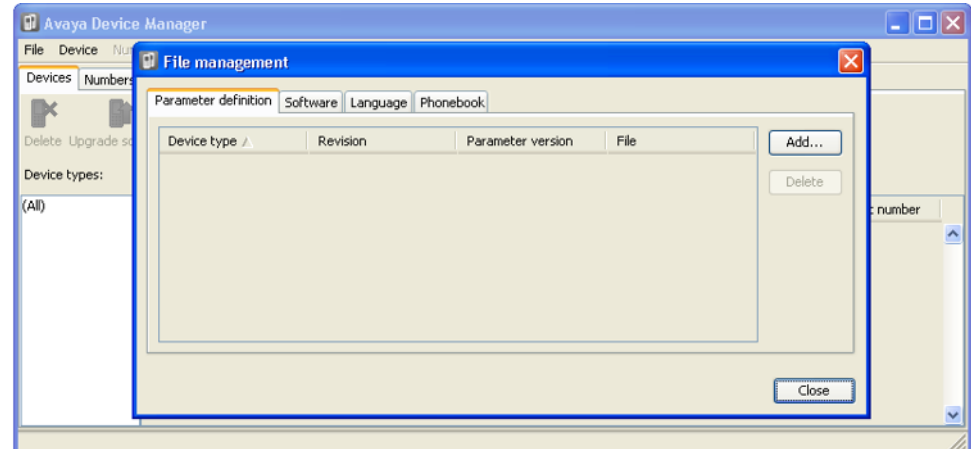

3. Wählen Sie die Registerkarte **Parameterdefinition**. Klicken Sie auf **Hinzufügen**.

4. Blättern Sie zum Handsets-Ordner in der zuvor entpackten Software. Wählen Sie die .pkg-Dateien in dem Ordner aus und klicken Sie auf **Öffnen**.

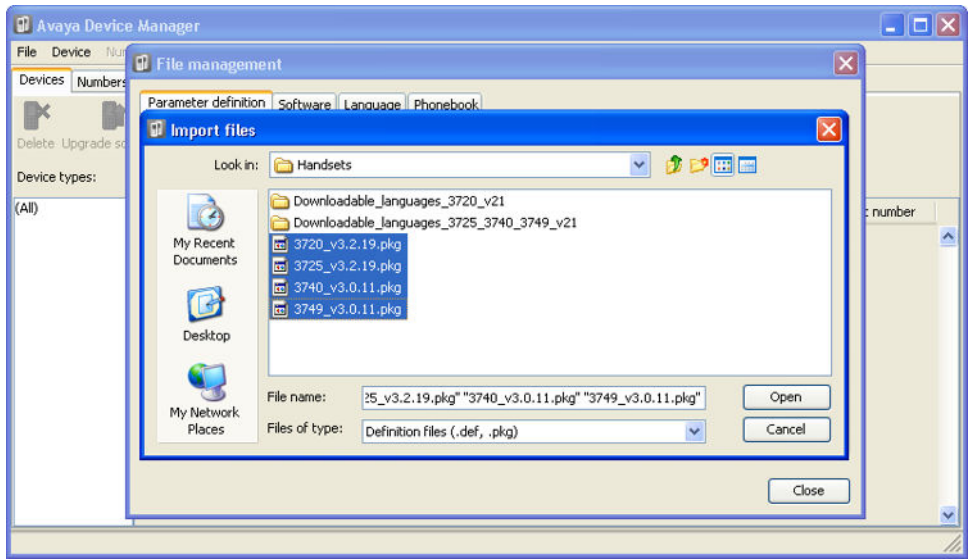

- 5. Klicken Sie auf **Hinzufügen...**.
- 6. Blättern Sie zum Chargers-Ordner in der zuvor entpackten Software. Wählen Sie die .pkg-Dateien in dem Ordner aus und klicken Sie auf **Öffnen**.

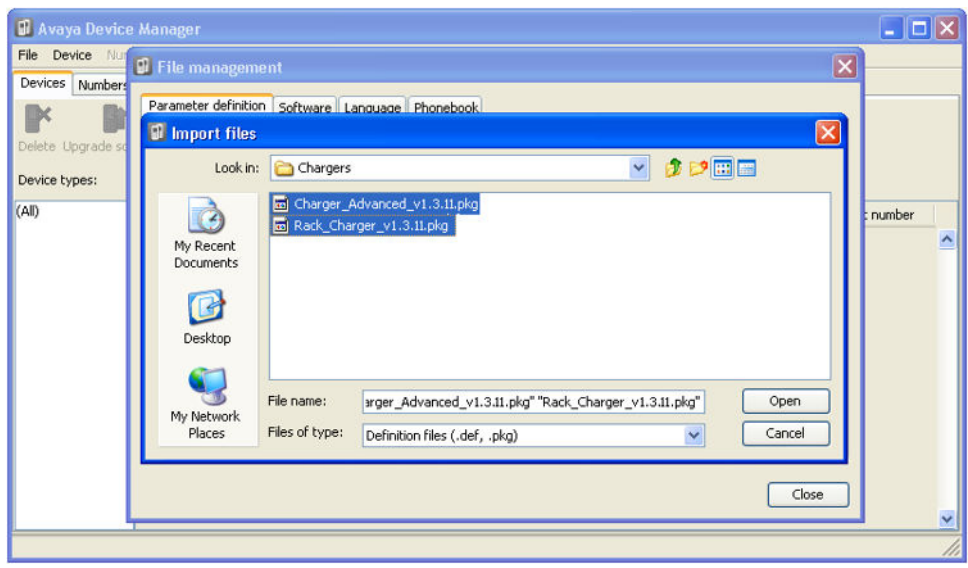

<span id="page-154-0"></span>7. Die Liste der Parameterdefinitionsdateien sollte nun vollständig sein.

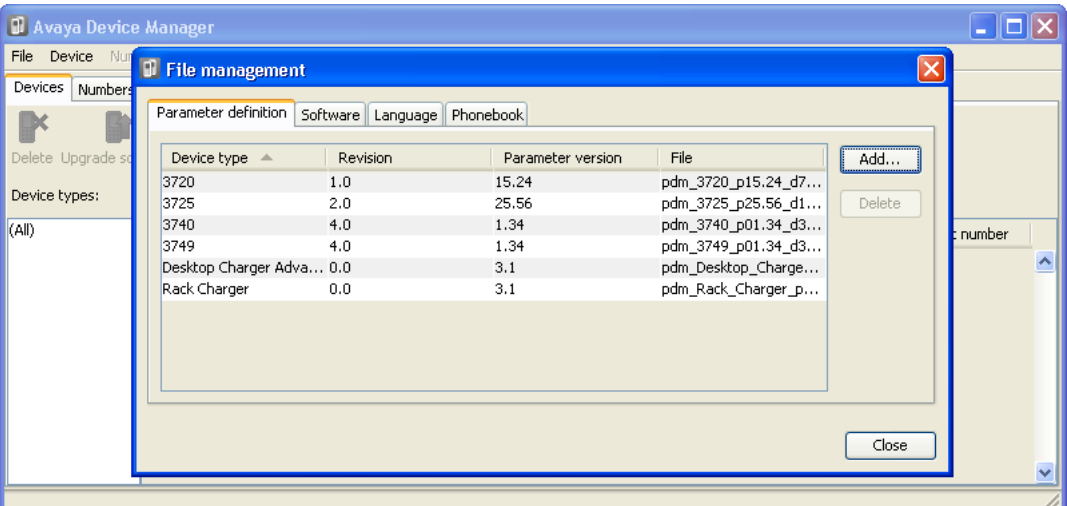

8. Wählen Sie **Schließen**.

#### **Verwandte Links**

[Geräte Management](#page-151-0) auf Seite 152

### **Hochladen von Telefonvorlagen in den Geräte Manager**

#### **Informationen zu diesem Vorgang**

Vorlagen ermöglichen es Ihnen, gemeinsame Einstellungen auf Telefone und Ladegeräte anzuwenden. Das IP Office DECT R4 Software Set enthält Standardvorlagen für die Telefone der Serie 3700, die es ermöglichen, dass diese Telefone über die Telefonmenüs auf IP Office-Funktionen zugreifen können.

Die Verwendung von Vorlagen wird bei Systemen, die mit IP Office Bereitstellung installiert und gewartet werden, nicht unterstützt. Bei Systemen mit Bereitstellung sollte das Gerätemanagement nur zur Aktualisierung der Telefon-Firmware verwendet werden.

#### **Vorgehensweise**

1. Wählen Sie die Registerkarte **Geräte** aus. Hier müssten die im DECT System angemeldeten Telefone aufgeführt sein.

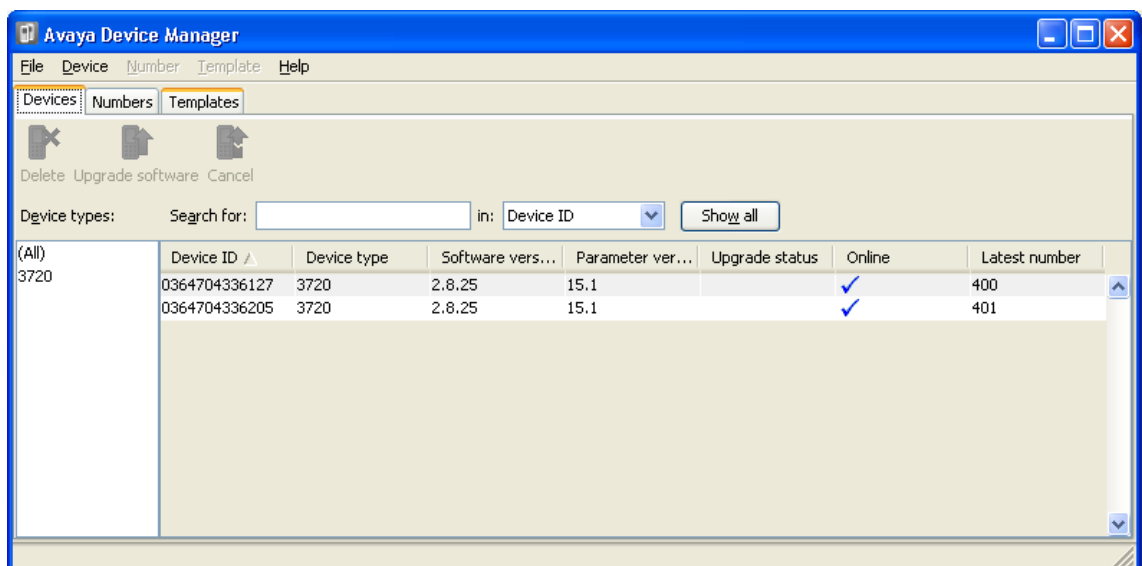

2. Wählen Sie **Datei | Importieren | Vorlagen ...** aus.

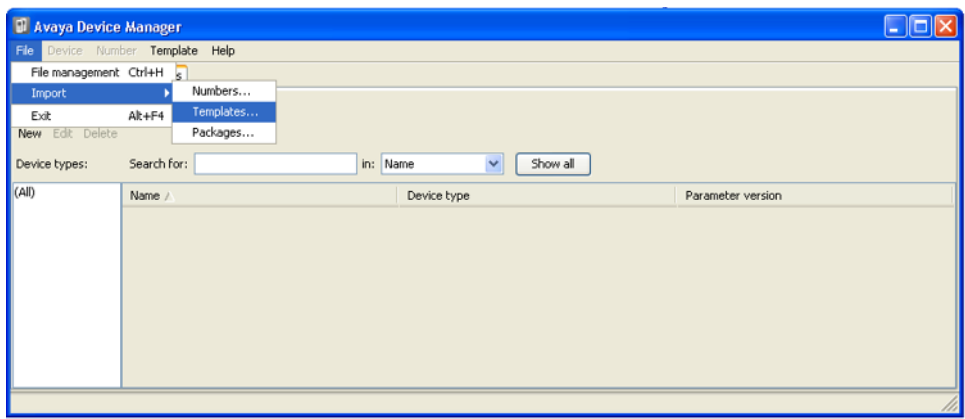

3. Blättern Sie zur der bereits entpackten Software und wählen Sie die **.tpl**-Vorlagendateien aus.

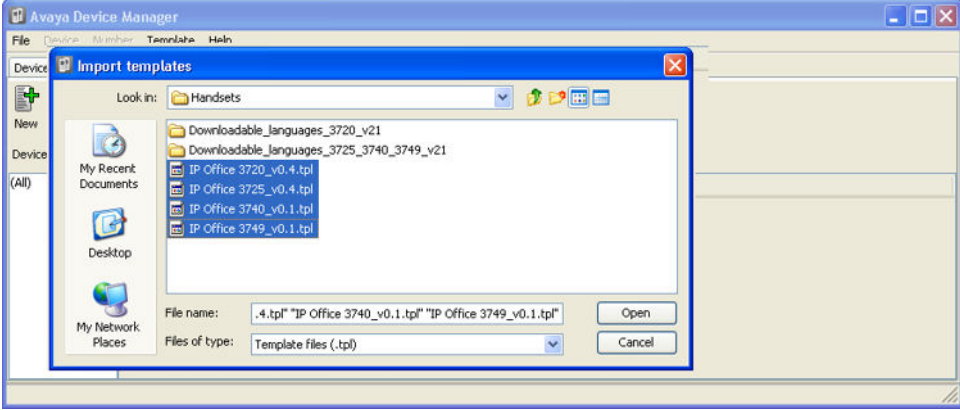

<span id="page-156-0"></span>4. Klicken Sie auf **Öffnen**. Die Vorlagendateien werden in den Avaya Geräte Manager geladen.

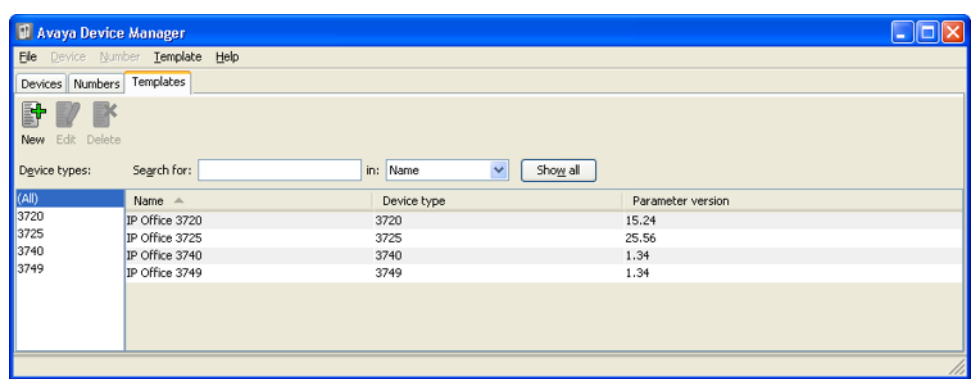

#### **Verwandte Links**

[Geräte Management](#page-151-0) auf Seite 152

### **Vorlagen auf Telefonen anwenden**

#### **Informationen zu diesem Vorgang**

Die Verwendung von Vorlagen wird bei Systemen, die mit IP Office Bereitstellung installiert und gewartet werden, nicht unterstützt. Bei Systemen mit Bereitstellung sollte das Gerätemanagement nur zur Aktualisierung der Telefon-Firmware verwendet werden.

#### **Vorgehensweise**

- 1. Wählen Sie im Avaya Geräte-Manager die Registerkarte **Vorlagen** aus.
- 2. Klicken Sie mit der rechten Maustaste auf die Vorlage und wählen Sie **Anwenden auf ...** aus.

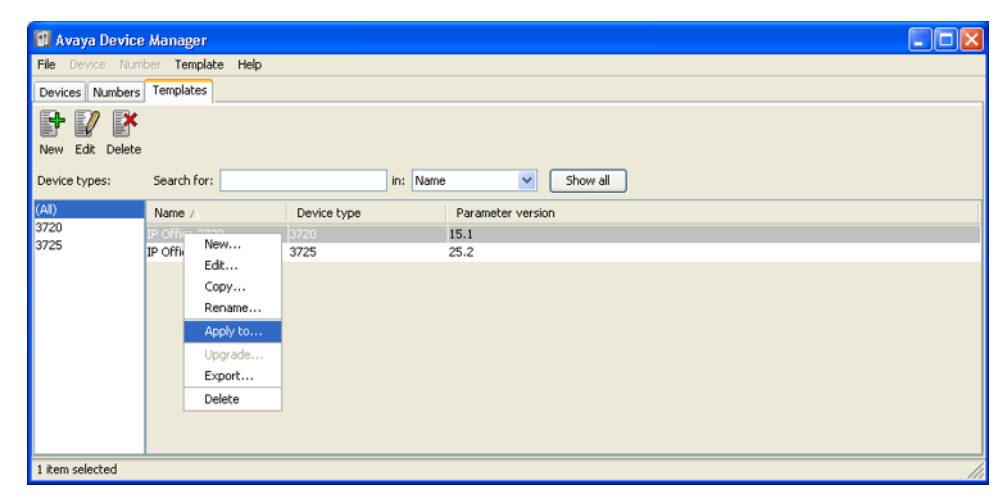

<span id="page-157-0"></span>3. Wählen Sie die Telefone aus, auf die Sie die Vorlage anwenden möchten. Klicken Sie auf **OK**. Die Telefone beginnen damit, die Vorlagendatei zu laden.

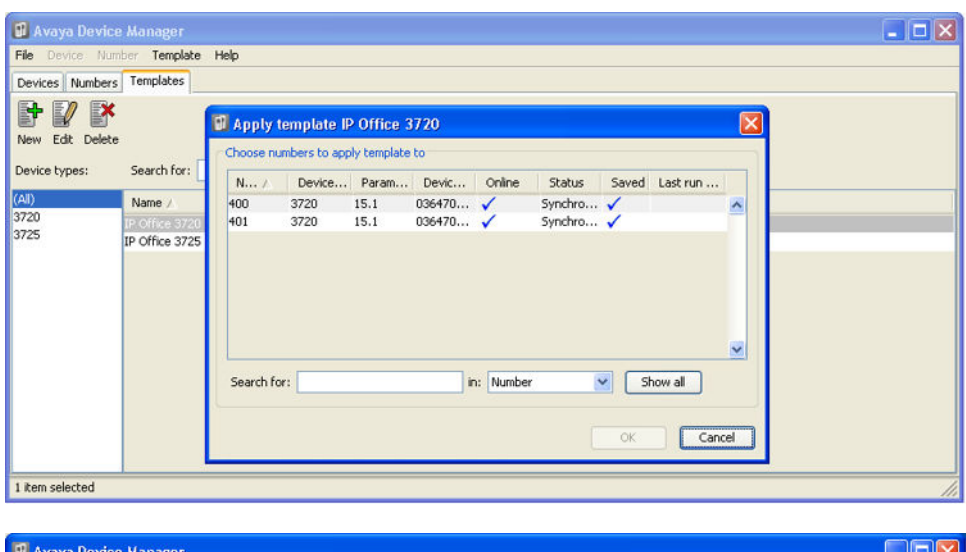

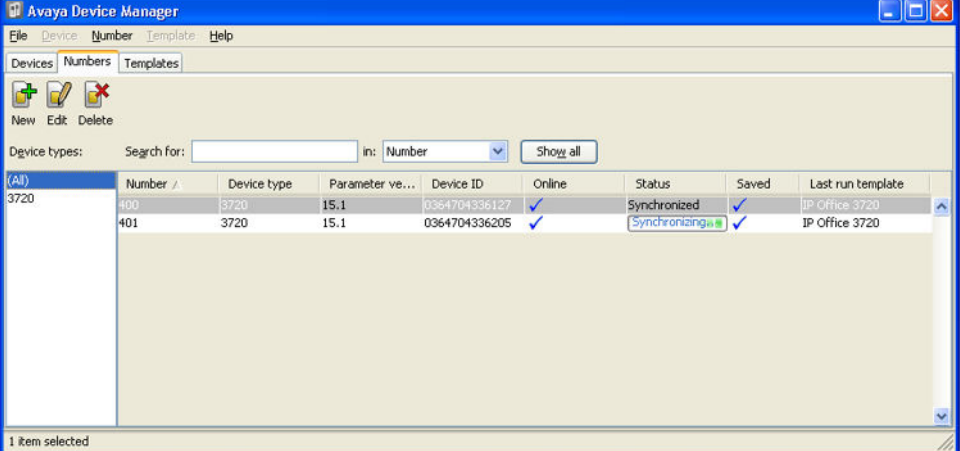

#### **Verwandte Links**

[Geräte Management](#page-151-0) auf Seite 152

### **Vorlagen bearbeiten**

#### **Vorgehensweise**

- 1. Wählen Sie im Avaya Geräte-Manager die Registerkarte **Vorlagen** aus.
- 2. Klicken Sie mit der rechten Maustaste auf die Vorlage und wählen Sie **Bearbeiten** aus. Alternativ hierzu können Sie eine neue Vorlage erzeugen. Klicken Sie hierzu mit der

rechten Maustaste auf die Vorlage und wählen Sie **Kopieren** aus. Geben Sie dann einen neuen Namen für die neue Vorlage ein.

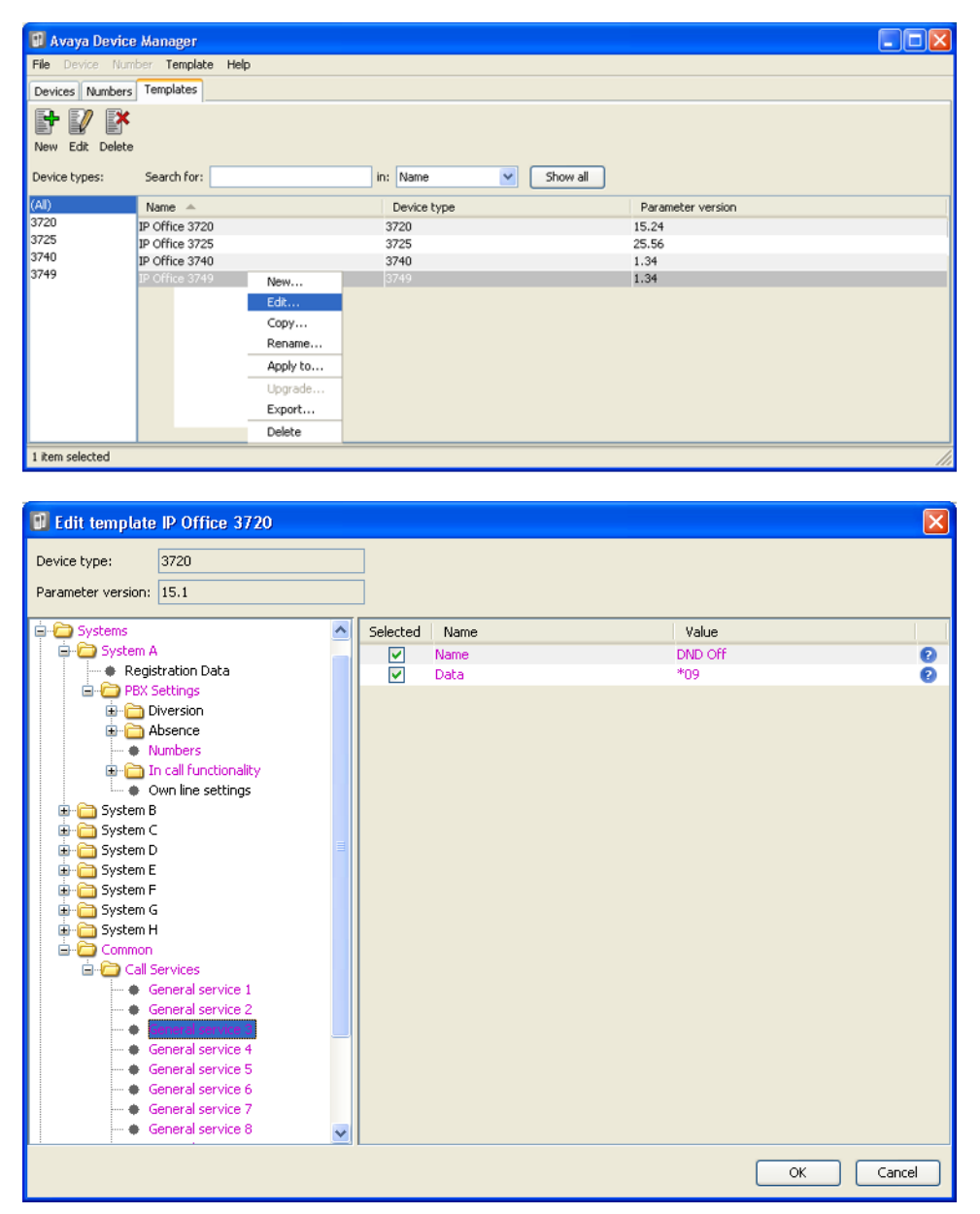

#### • **Systeme | System A | PBX-Einstellungen | Funktionalität in Anruf**

Definiert die Optionen, die im Menü **Mehr** der Telefone der Serie 3700 während eines Anrufes angezeigt werden. Dies kann dazu verwendet werden, um die IP Office Codes für Funktionen, wie das Anrufparken, Konferenzen und Weiterleitungen, einzugeben.

#### • **Systeme | Allgemein | Anruf-Dienste**

Definiert die Optionen, die im Menü "Anrufdienste" der Telefone der Serie 3700 aufgeführt werden. Dies kann dazu verwendet werden, um die IP Office Codes für Funktionen, wie Anrufentgegennahme, DND ein/aus, einzugeben.

• Die rosa gefärbten Positionen zeigen Bereiche der Vorlage an, die Einstellungen enthalten, die auf das Gerät angewendet werden, wenn die Vorlage in das Gerät geladen wird. In blauer Farbe markierte Positionen wurden während des aktuellen Bearbeitungsprozesses geändert.

- **Schwarz**: Normal
- **Dunkelblau**: Parameter wurde während des aktuellen Bearbeitungsprozesses geändert.
- **Violett**: Der Parameter ist in der Vorlage aktiviert.
- **Rot**: Ungültiger Wert.
- **Türkis**: Der Wert unterscheidet sich vom Standardwert.
- Alle Positionen der Vorlage bestehen aus drei Teilen:
	- **Ausgewählt** Wenn ausgewählt, wird der Vorlagenwert auf Geräte angewendet, auf die die Vorlage geladen wird.
	- **Name** Der nicht-bearbeitbare Name der Vorlagenposition.
	- **Wert** Der Wert der Vorlagenposition. Hierbei kann es sich um eine Drop-down Liste handeln, aus der eine Auswahl getroffen werden kann.
- Klicken Sie auf **OK**.

#### **Verwandte Links**

[Geräte Management](#page-151-0) auf Seite 152

## <span id="page-160-0"></span>**Kapitel 20: Telefonsoftware aktualisieren**

#### **Informationen zu diesem Vorgang**

DECT R4 wird auf mehreren Avaya-Systemen unterstützt. Für den IP Office-Betrieb müssen Sie Software verwenden, die ausdrücklich als getestet und als unterstützt von IP Office dokumentiert wurde. Details zur unterstützten Software sind für jede Version im technischen Merkblatt zu IP Office enthalten.

#### **Verwandte Links**

Installieren von Windows-Geräte-Manager zwecks Telefonupgrades auf Seite 161 [Windows-Geräte-Manager starten](#page-163-0) auf Seite 164 [Telefonsoftware aktualisieren](#page-163-0) auf Seite 164

### **Installieren von Windows-Geräte-Manager zwecks Telefonupgrades**

#### **Informationen zu diesem Vorgang**

Als Alternative zu der in der AIWS-Einheit integrierten Gerätemanager-Anwendung kann auf einem Windows PC eine Kopie des Gerätemanagers von Windows installiert werden.

#### **Vorgehensweise**

- 1. Navigieren Sie zu dem Verzeichnis, in das Sie die IP Office-Software für DECT R4 entpackt haben. Gehen Sie zu dem Avaya WinPDM-Ordner.
- 2. Doppelklicken Sie auf **Setup.exe**.

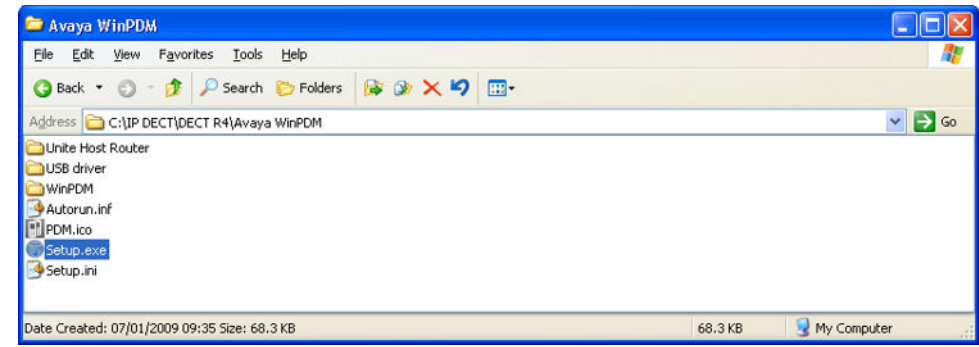

3. Klicken Sie auf **Weiter**.

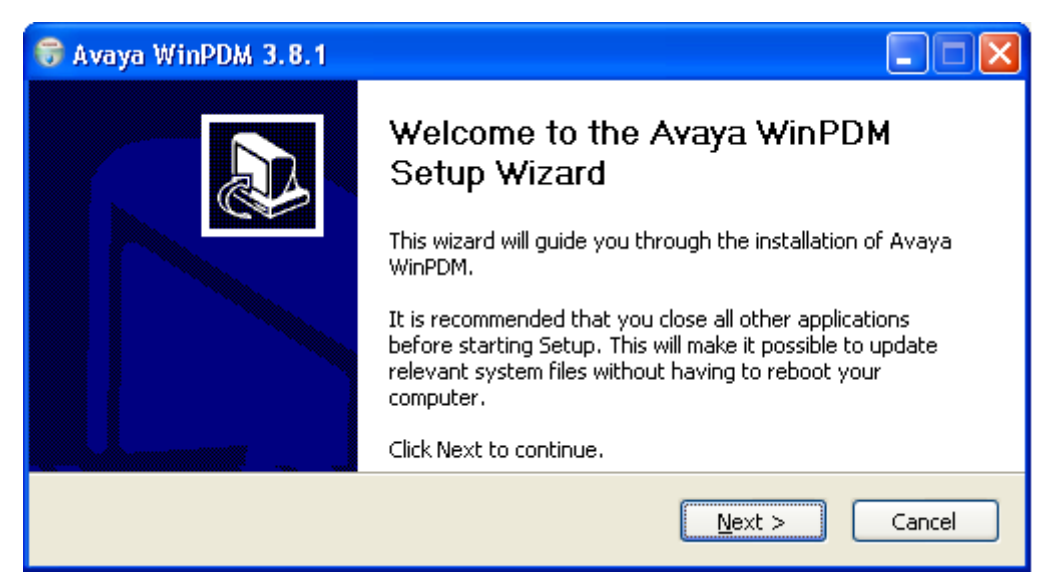

4. Wählen Sie **Avaya WinPDM** aus und klicken Sie dann auf **Weiter**.

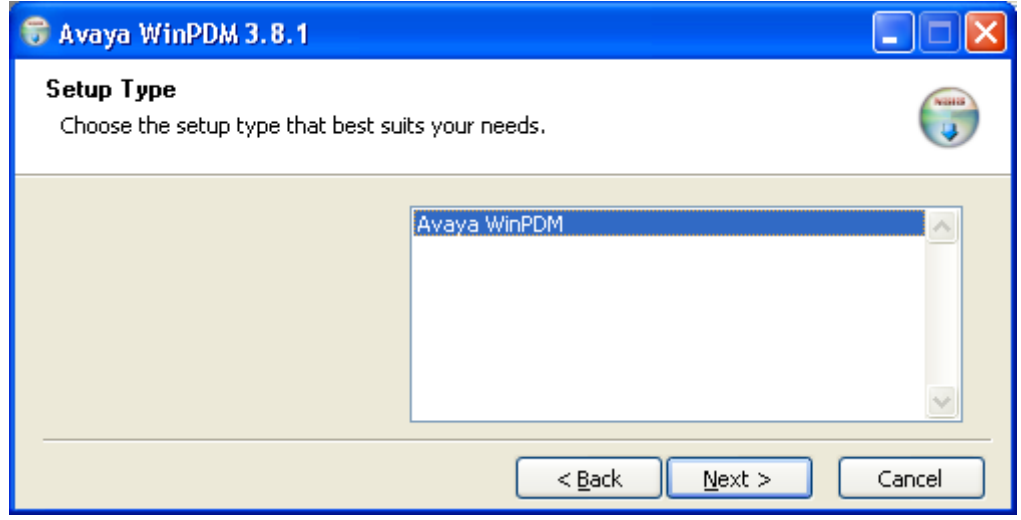

5. Klicken Sie auf **Installieren**.

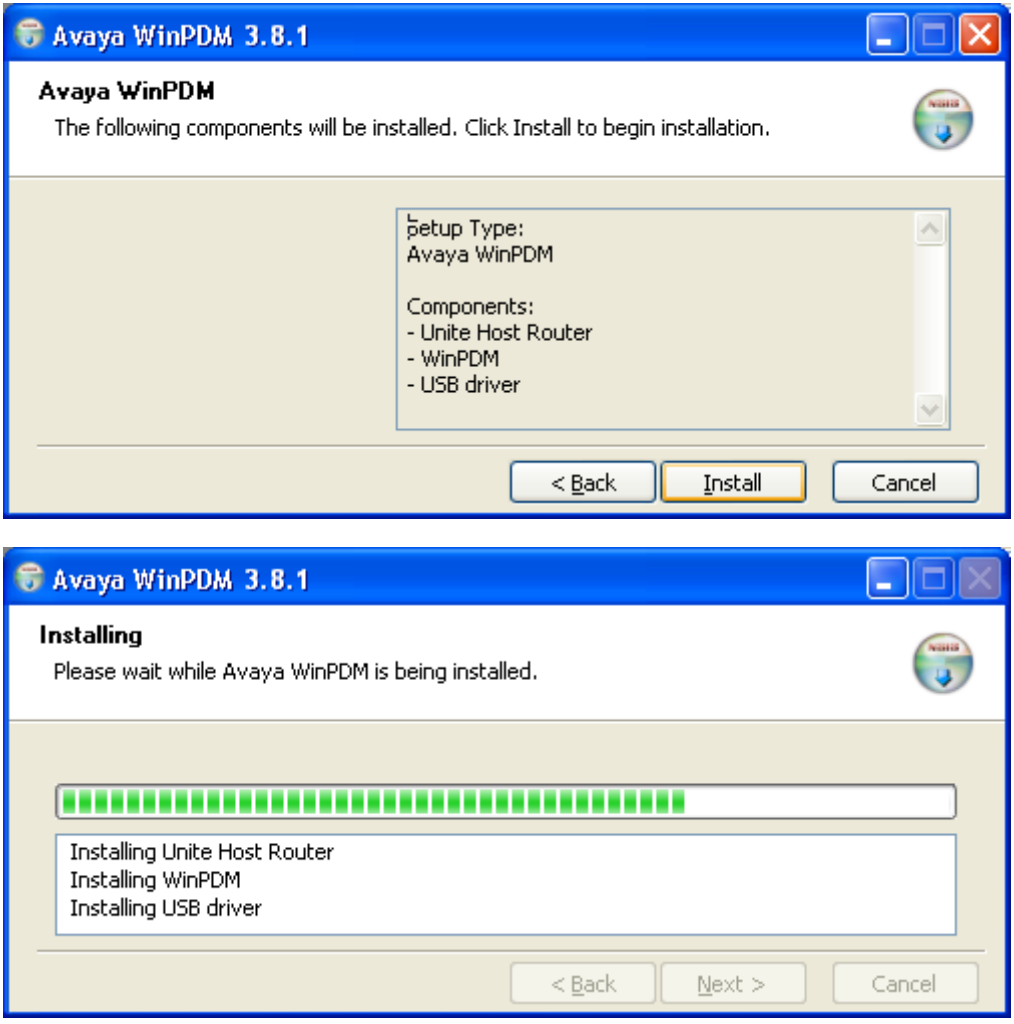

6. Klicken Sie nach Abschluss der Installation auf **Beenden**.

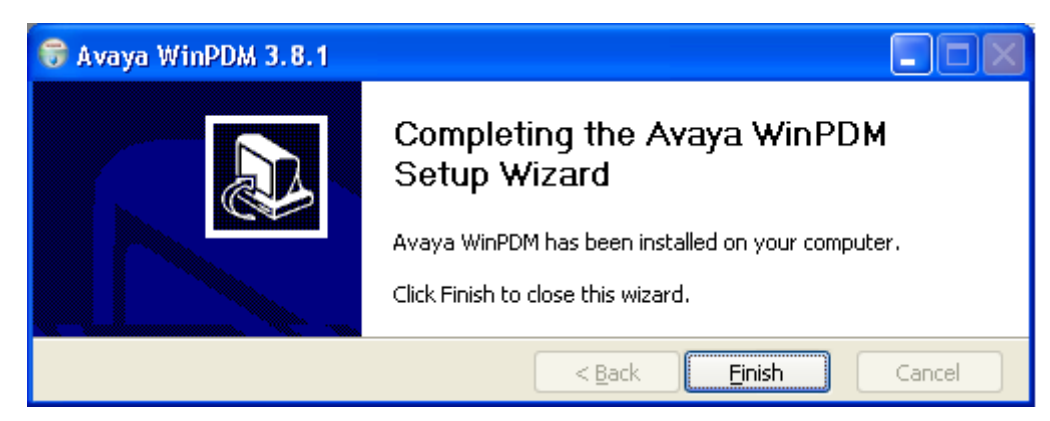

#### **Verwandte Links**

[Telefonsoftware aktualisieren](#page-160-0) auf Seite 161

### <span id="page-163-0"></span>**Windows-Geräte-Manager starten**

#### **Vorgehensweise**

- 1. Wählen Sie **Start** > **Alle Programme** > **Avaya WinPDM**.
- 2. Klicken Sie auf das **Avaya WinPDM**-Symbol.
	- Wenn Sie Avaya WinPDM zum ersten Mal ausgeführt haben:
		- Avaya WinPDM fordert Sie auf, einen Standort zu erstellen. Geben Sie einen Namen für den Standort ein und klicken Sie auf **OK**.
		- Avaya WinPDM fordert Sie auf, Parameterdefinitionsdateien zu importieren.

#### **Verwandte Links**

[Telefonsoftware aktualisieren](#page-160-0) auf Seite 161

### **Telefonsoftware aktualisieren**

#### **Informationen zu diesem Vorgang**

DECT R4 wird auf mehreren Avaya-Systemen unterstützt. Für den IP Office-Betrieb müssen Sie Software verwenden, die ausdrücklich als getestet und als unterstützt von IP Office dokumentiert wurde. Details zur unterstützten Software sind für jede Version im technischen Merkblatt zu IP Office enthalten.

#### **Vorgehensweise**

1. Wählen Sie im Avaya-Geräte-Manager die Registerkarte **Geräte**.

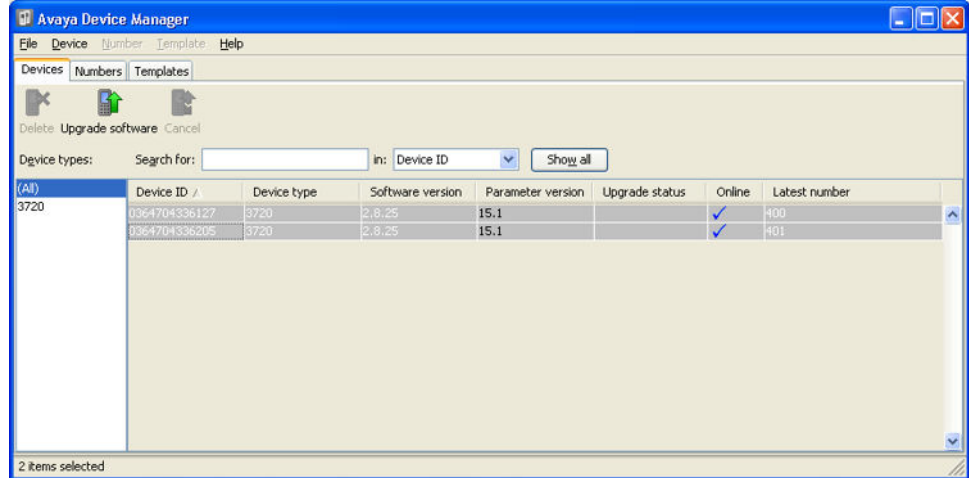

2. Die aktuelle Softwareversion für jedes Telefon wird angezeigt. Vergleichen Sie diese mit den verfügbaren Softwareversionen, die aus einem Teil des .pkg-Dateinamens der DECT R4-Software ersichtlich ist.

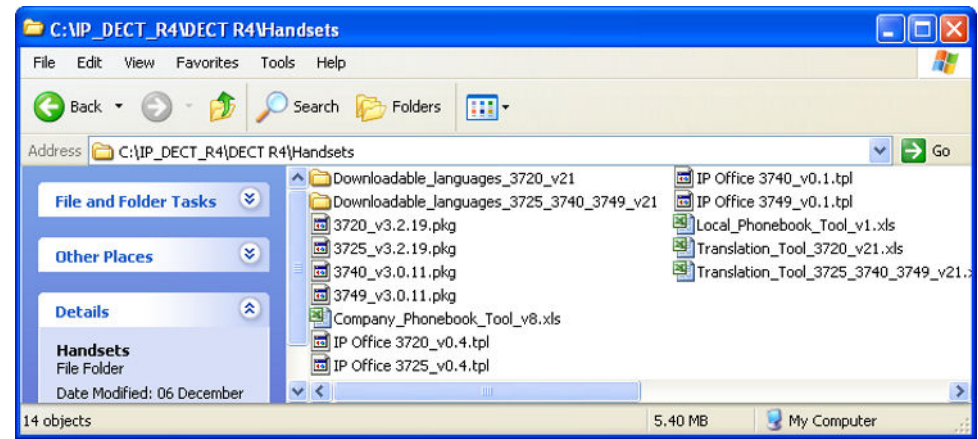

- 3. Wählen Sie im Geräte Manager die Telefone aus, die Sie aktualisieren möchten.
- 4. Klicken Sie auf **Software Aktualisieren**. Das angezeigte Menü hängt davon ab, ob Sie AIWS für eine kabellose Aktualisierung einsetzen oder WinPDM für eine Aktualisierung im Ladegerät.

#### • **AIWS-Upgrade-Softwaremenü**

Dieses Menü wird bei Verwendung des AIWS Geräte Managers zur kabellosen Aktualisierung der Telefone angezeigt. Diese Methode unterstützt eine Reihe zusätzlicher Optionen, ist aber viel langsamer als die Aktualisierung der Telefone in einem erweiterten Ladegerät.

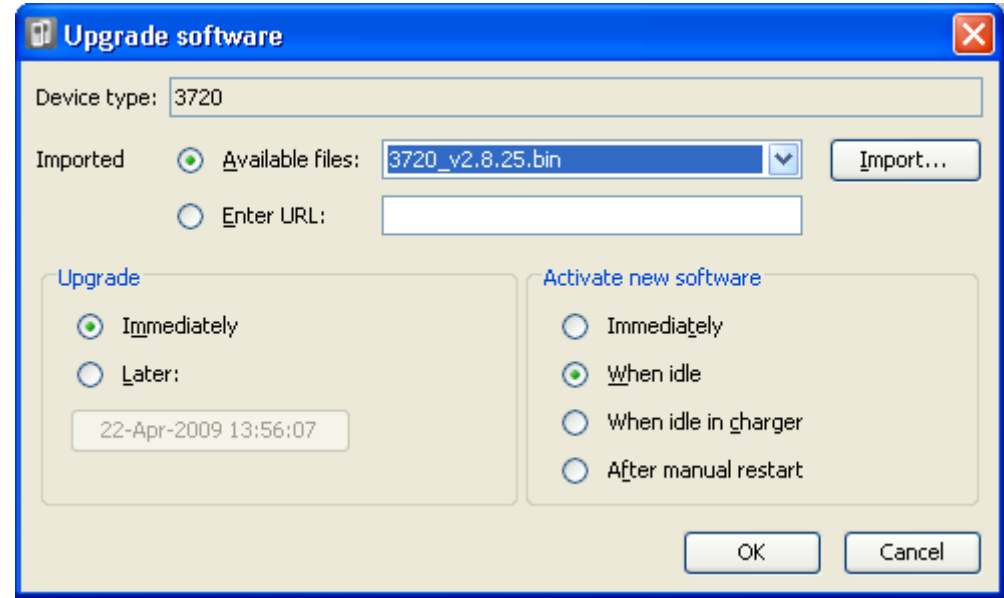

#### • **Erweitertes Ladegerät/WinPDM-Upgrade-Menü**

Dieses Menü wird bei Verwendung des Windows Geräte Managers zur Aktualisierung eines Telefons, das sich derzeit in einem erweiterten Ladegerät, das über USB oder LAN mit einem PC verbunden ist, befindet, angezeigt. Siehe [Installieren des Windows-Geräte-Managers](#page-114-0) auf Seite 115.

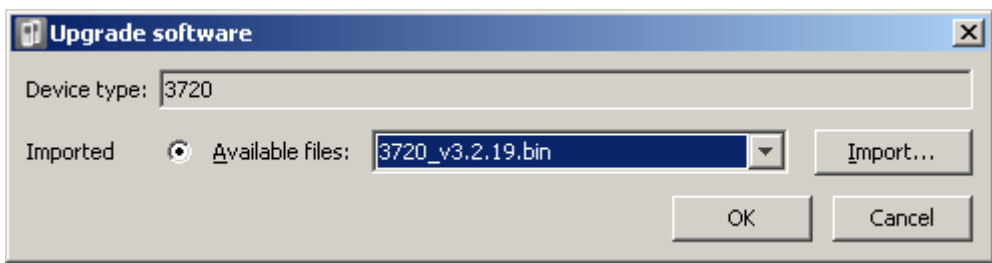

- Falls Sie die Parameterdefinitionsdateien der Telefone bereits importiert haben, verwenden Sie das Drop-Down Menü **Verfügbare Dateien**, um die Bin-Datei der Software für die Art Telefon, die aktualisiert werden soll, auszuwählen. Andernfalls klicken Sie auf **Import** und begeben sich dann zu den .pkg-Dateien des Telefonmodells.
- Wählen Sie die anderen Aktualisierungseinstellungen aus und klicken Sie dann auf **OK**.

Das Upgrade beginnt. Anhand der folgenden Abbildungen können Sie verfolgen, wie ein Upgrade eines 3720-Geräts normalerweise durchgeführt wird.

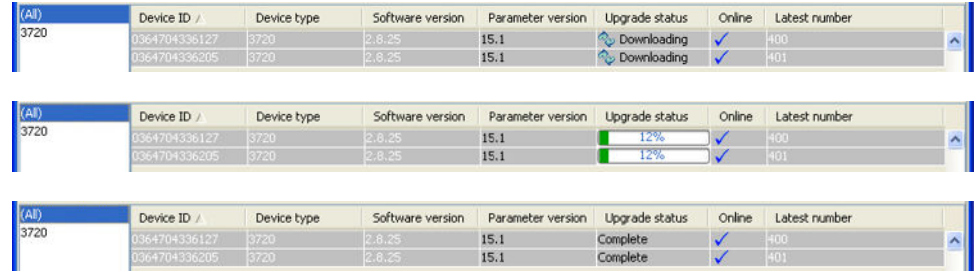

#### **Verwandte Links**

[Telefonsoftware aktualisieren](#page-160-0) auf Seite 161

# **Teil 9: AIWS-Installation**

## <span id="page-167-0"></span>**Kapitel 21: AIWS-Installation**

Die AIWS-Einheit *(Avaya In-Building Wireless Server)* unterstützt mehrere Funktionen:

- Sie ermöglicht SMS-Messaging von Handset zu Handset.
- Sie ermöglicht außerdem drahtlose Softwareaktualisierungen und die Konfiguration der Telefone. Ohne eine AIWS-Einheit können Telefone nur aktualisiert und konfiguriert werden, während sie sich in einem erweiterten Ladegerät oder einem Rack-Ladegerät befinden.
- Für IP Office R5 bietet AIWS eine Verzeichnisintegration zwischen den IP Office- und DECT R4-Systemen.
	- Dazu müssen die IP Office-Sicherheitseinstellungen **Verzeichnis über TFTP lesen**  (**Ungesicherte Schnittstellen**) zulassen.
	- Bei Linux-basierten IP Office-Servern müssen die **Lösung** > > **Plattformansicht** > **Einstellungen** > **System** > **Firewall-Einstellungen** den Zugriff über Port 69 zulassen.
- Bei IP Office R6 und höher führt die Master-Basisstation eine Verzeichnisintegration durch, wenn kein AIWS vorhanden ist. Ist die SMS-Funktion notwendig, wird der AIWS jedoch für beide Funktionen verwendet.

Die Einheit wird über einen Web-Browser verwaltet und erfordert eine feste IP-Adresse.

#### **Verwandte Links**

[Voraussetzungen](#page-168-0) auf Seite 169 [Benötigte Teile](#page-168-0) auf Seite 169 [Information](#page-168-0) auf Seite 169 [Werkzeuge](#page-169-0) auf Seite 170 [AIWS Abdeckung entfernen](#page-169-0) auf Seite 170 [Bildinstallationsmodus](#page-171-0) auf Seite 172 [Den RTC Akku anschließen](#page-172-0) auf Seite 173 [Anschluss von Kabeln an AIWS](#page-172-0) auf Seite 173 [Zugriff auf die AIWS-Schnittstelle](#page-173-0) auf Seite 174 [Setup-Assistenten ausführen](#page-174-0) auf Seite 175 [Verbindung Basisstation/AIWS aktivieren](#page-180-0) auf Seite 181 [AIWS-Firmware aktualisieren](#page-182-0) auf Seite 183 [AIWS ausschalten](#page-188-0) auf Seite 189 [Wandmontage der AIWS](#page-188-0) auf Seite 189 [Wiederanbringen der AIWS Abdeckung](#page-189-0) auf Seite 190

### <span id="page-168-0"></span>**Voraussetzungen**

- Die Master-Basisstation ist installiert und mit dem Netzwerk verbunden.
- IP Office ist mit dem Netzwerk verbunden.
- Die Telefone sind angemeldet.

#### **Verwandte Links**

[AIWS-Installation](#page-167-0) auf Seite 168

### **Benötigte Teile**

- AIWS-Einheit, bestehend aus den folgenden Komponenten:
	- AIWS-Einheit
	- AIWS-Netzgerät und IEC60320 C7 Netzkabel (CEE7/16 (Eurostecker), BS1363, NEMA1-15 und AS/NZS 3112).
	- 1,2-Meter-LAN-Kabel
	- Falls dieses durch ein längeres Kabel ersetzt werden sollte, muss dieses Kabel ein CAT5 Ethernet LAN Kabel sein.
	- AIWS Lizenzblatt.
	- 3 x 3,5mm Schrauben und passende Dübel für die Wandmontage der AIWS Einheit.
	- LAN-Anschluss
	- Netzsteckdose.

#### **Verwandte Links**

[AIWS-Installation](#page-167-0) auf Seite 168

### **Information**

- IP-Adresse der AIWS-Einheit.
- Andere Standardnetzwerkeinstellungen (Standard Gateway, DNS, WINS).
- AIWS-Lizenzschlüssel (sollte mit der AIWS-Einheit mitgeliefert werden).
- IP-Adresse der DECT Master-Basisstation.
- Dies ist die IP-Adresse von IP Office.
- Bevorzugte Zeiteinstellungen (Datumformat, Zeitformat).
- Für die AIWS-Einheit gewählte Stelle für die Wandmontage.
- Zugriffsinformationen (Namen und Passwort) für die Konfiguration der Basisstationen.

#### **Verwandte Links**

[AIWS-Installation](#page-167-0) auf Seite 168

### <span id="page-169-0"></span>**Werkzeuge**

- Programmier-PC mit DECT R4-Software.
- Web-Browser.
- Zange und scharfes Messer zum Entfernen der für die Kabeldurchführung aus dem AIWS Gehäuse ausgeschnittenen Plastikteile.
- Für die gewünschte Position zur Wandmontage der AIWS Einheit geeignete Bohrmaschine und Bohrer.
- Schraubenzieher für die für die AIWS Wandmontage ausgewählten Schrauben.

#### **Verwandte Links**

[AIWS-Installation](#page-167-0) auf Seite 168

### **AIWS Abdeckung entfernen**

#### **Informationen zu diesem Vorgang**

Die AIWS Abdeckung kann ohne den Einsatz von Werkzeugen entfernt werden.

#### **Vorgehensweise**

1. An der Unterseite der Einheit (gegenüber den abgerundeten Enden) befinden sich zwei Klemmen, die sich eindrücken lassen. Drücken Sie diese Klemmen ein und heben Sie die Abdeckung hoch.

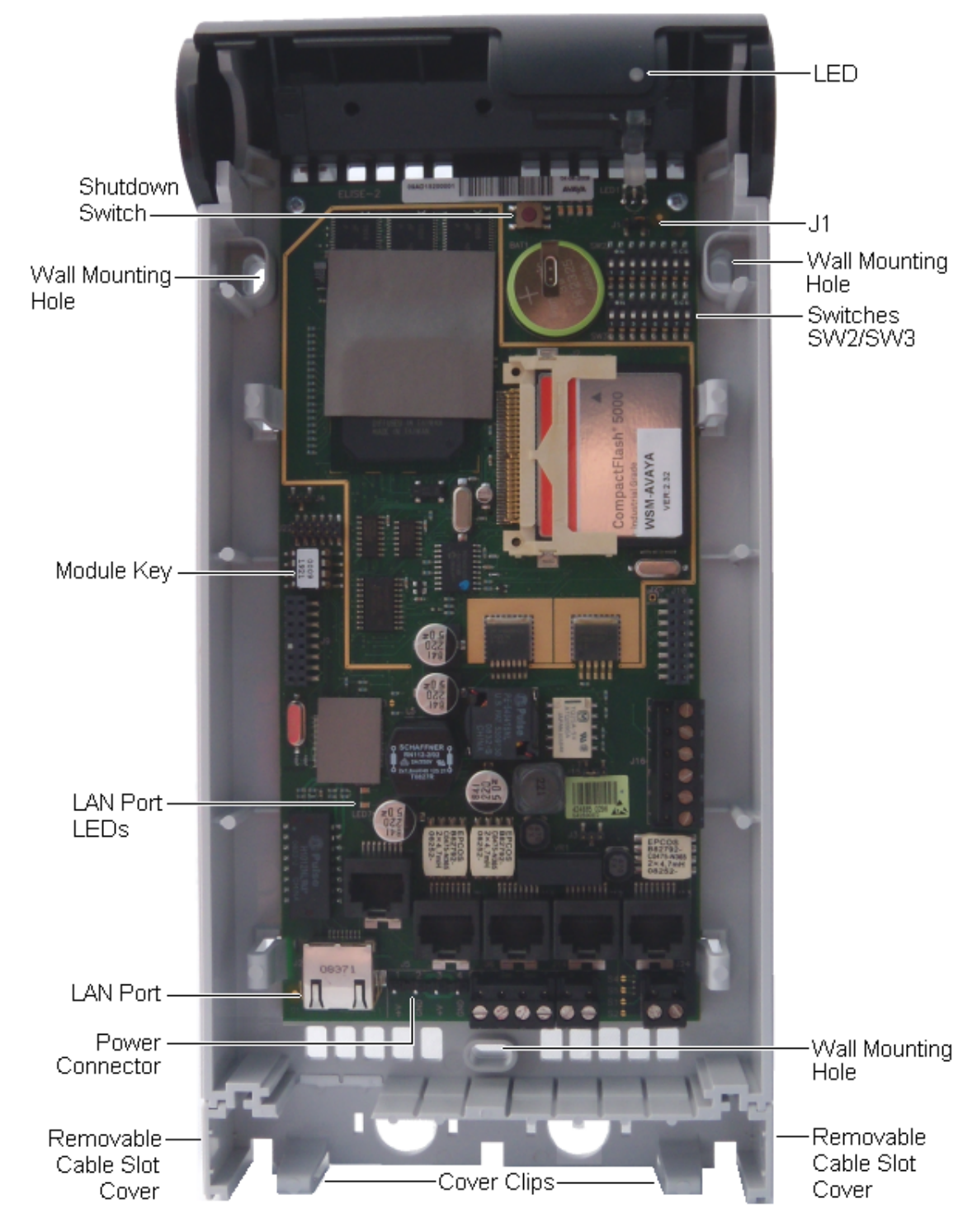

2. Nun sollte es möglich sein, die Abdeckung von der Einheit zu ziehen.

3. Machen Sie sich bei abgenommener Abdeckung mit den verschiedenen, oben beschriebenen Funktionen vertraut. Auf diese wird sich während anderer Phasen des Installationsprozesses bezogen.

#### **Verwandte Links**

[AIWS-Installation](#page-167-0) auf Seite 168

### <span id="page-171-0"></span>**Bildinstallationsmodus**

#### **Informationen zu diesem Vorgang**

In diesem Wartungsvorgang wird ein AIWS in den Bildinstallationsmodus geschaltet. Der Wartungsvorgang wird verwendet, um eine .img-Datei in eine AIWS1-Einheit hochzuladen.

#### **Vorgehensweise**

- 1. Entfernen Sie die AIWS-Abdeckung.
- 2. Mit abgenommener Abdeckung betrachtet, sollte das Status-LED in der oberen, rechten Ecke zu sehen sein.
- 3. Darunter sollten sich rechts neben der runden Batterie zwei Reihen mit kleinen Schaltern befinden.
- 4. Der unterste ist von Interesse. Stellen Sie sicher, dass sich neben der Steckkarte eine Markierung mit der Aufschrift **SW3** befindet.
- 5. Alle Schalter sollten von 1 bis 8 durchnummeriert sein, außerdem sollte eine Markierung mit der Aufschrift **EIN** vorhanden sein.
- 6. Setzen Sie nur Schalter 4 in Stellung **EIN**, den Rest auf Stellung **AUS**.
- 7. Starten Sie den AIWS neu. Ein Neustart vom Browser aus erfordert keine Wartezeit, daher wird diese Methode bevorzugt. Wenn dies nicht möglich ist:
	- a. Drücken Sie die kleine, obere, Taste etwas rechts von der runden Batterie auf der AIWS-Leiterplatte. Die Taste muss nur ganz kurz gedrückt werden.
	- b. Zusätzlich zur Zeit, die für das Herunterfahren und Neustarten des AIWS gebraucht wird, müssen Sie 10 Minuten waren.
- 8. Verschaffen Sie sich über den Webbrowser Zugang zum AIWS. Geben Sie im Bildinstallationsmodus nicht https in das Adressfeld ein, da hier ausschließlich http greift.
- 9. Wählen Sie die Bilddatei aus, und laden Sie sie hoch.
- 10. Schalten Sie den AIWS zurück auf den Normalmodus.
- 11. Schalten Sie den Schalter 4 wie alle anderen Schalter zurück auf AUS.
- 12. Starten Sie den AIWS neu, wir empfehlen auch hier den Neustart vom Browser aus.
- 13. Sie müssen die AIWS-Einstellungen neu konfigurieren. Obwohl die IP-Adresse sich nicht ändern sollte, versuchen Sie bei Problemen Folgendes:
	- a. Schalten Sie den AIWS in den Netzwerkmodus, indem Sie den Schalter **1** auf **EIN** schalten.
	- b. Starten Sie den AIWS neu.
	- c. Die Status-LED sollte konstant gelb leuchten (kein Blinken).
	- d. Verschaffen Sie sich über die reservierte IP-Adresse **192.5.36.229** Zugang zum AIWS.
	- e. Geben Sie die gewünschten IP-Einstellungen ein.
	- f. Schalten Sie den AIWS in den Normalmodus, indem Sie den Schalter **1** wieder auf **AUS** schalten.
- g. Starten Sie den AIWS neu.
- h. Verschaffen Sie sich mit den neu eingegebenen LAN-Einstellungen Zugang zum AIWS.

#### <span id="page-172-0"></span>**Verwandte Links**

[AIWS-Installation](#page-167-0) auf Seite 168

### **Den RTC Akku anschließen**

Die AIWS Platine verfügt über einen 3V Lithium-Akku, der die Echtzeituhr (Real Time Clock - RTC) der Platine versorgt, wenn die Stromzufuhr zur AIWS ausgeschaltet ist. Bei der Auslieferung der AIWS Einheit ist der Akku nicht angeschlossen. Der Akku kann über den Schalter **J1**, der sich rechts oben auf der Platine befindet, verbunden werden. Schalten Sie den Schalter auf die Position 2-3.

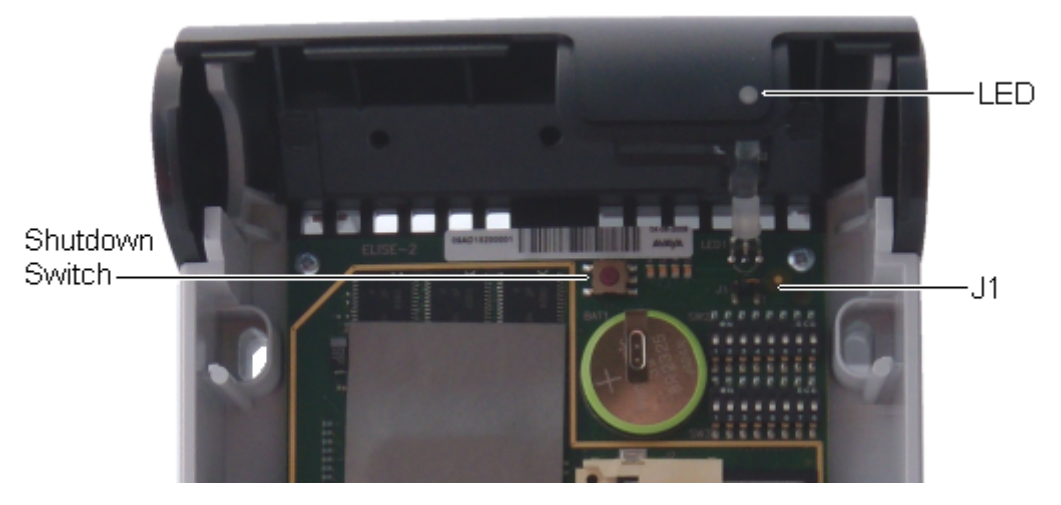

#### **Verwandte Links**

[AIWS-Installation](#page-167-0) auf Seite 168

### **Anschluss von Kabeln an AIWS**

#### **Vorgehensweise**

- 1. Lokalisieren Sie die Schaltersets **SW2** und **SW3**, die sich oben rechts auf der AIWS-Platine befinden. Vergewissern Sie sich, dass alle Schalter sich in der **Off**/Aus-Position befinden.
- 2. Suchen Sie den LAN Port und den J5 Stromanschluss. Direkt unter diesen befindet sich eine Plasitkleiste. Entfernen Sie vorsichtig so viel von der Leiste, wie nötig ist, um

<span id="page-173-0"></span>das Kabel an den LAN Port und den Stromanschluss zu führen nachdem die AIWS Abdeckung wieder angebracht wurde.

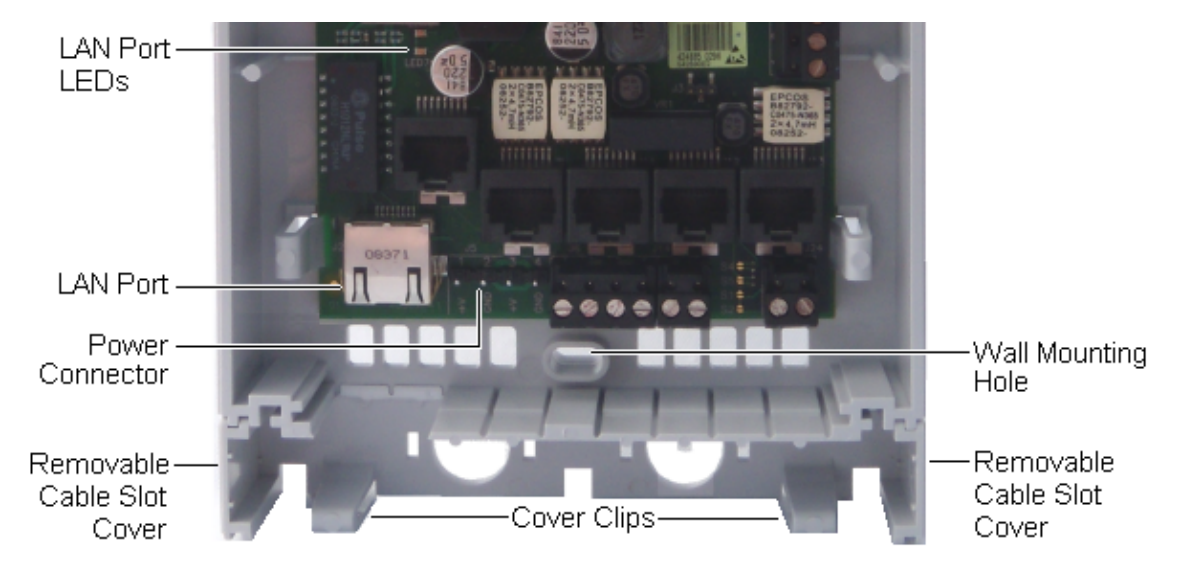

- 3. Verbinden Sie das LAN Kabel von IP Office mit dem AIWS.
- 4. Schließen Sie das Netzkabel an den J5 Stromanschluss neben dem AIWS LAN Port an.
- 5. Schalten Sie die Stromzufuhr zur AIWS Einheit ein.

#### **Verwandte Links**

[AIWS-Installation](#page-167-0) auf Seite 168

### **Zugriff auf die AIWS-Schnittstelle**

#### **Informationen zu diesem Vorgang**

Auf die AIWS Einheit kann mit Hilfe eines Webbrowsers zugegriffen werden.

#### **Vorgehensweise**

1. Geben Sie die IP-Adresse der AIWS-Einheit in das Adressfeld des Browsers ein.

Alternativ hierzu können Sie http://Elise-0091921 als Adresse eingeben, wobei die Zahlen durch den Modulschlüssel der-AIWS Einheit ersetzt werden. Der Modulschlüssel ist auf die AIWS-Platine aufgedruckt.

- 2. Falls eine Zertifikats-Sicherheitswarnung angezeigt wird, wählen Sie diese, um fortzufahren.
- 3. Geben Sie einen Benutzernamen und ein Kennwort ein. Die Standardeinstellungen sind **admin** und **changeme**.

Das AIWS-Menü:

<span id="page-174-0"></span>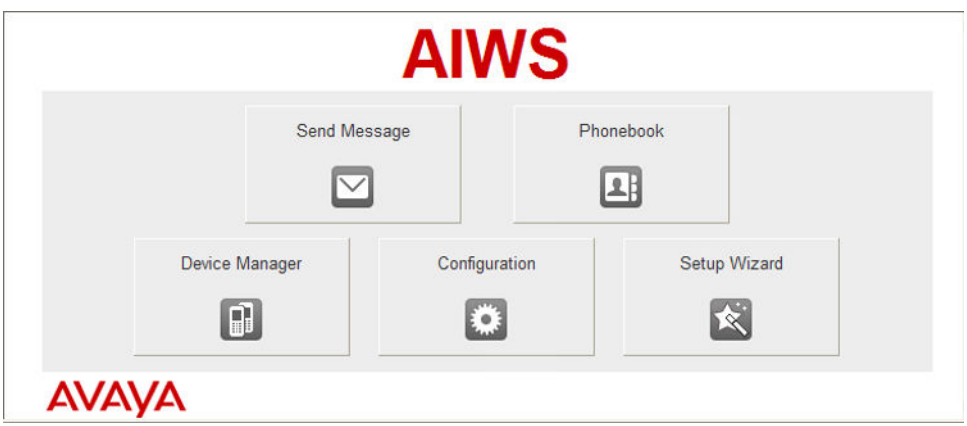

#### **Verwandte Links**

[AIWS-Installation](#page-167-0) auf Seite 168

### **Setup-Assistenten ausführen**

#### **Informationen zu diesem Vorgang**

Beim ersten Zugriff auf die AIWS-Einheit wird der Assistent gestartet.

#### **Vorgehensweise**

- 1. Mit Hilfe Ihres Browsers auf die AIWS Einheit zugreifen.
- 2. Wenn für die Einheit ein Reset durchgeführt wird, wird der Setup-Assistent automatisch ausgeführt. Falls die Einheit bereits über Konfigurationseinstellungen verfügt, dann wählen Sie aus dem angezeigten Menü **Setup-Assistent**.

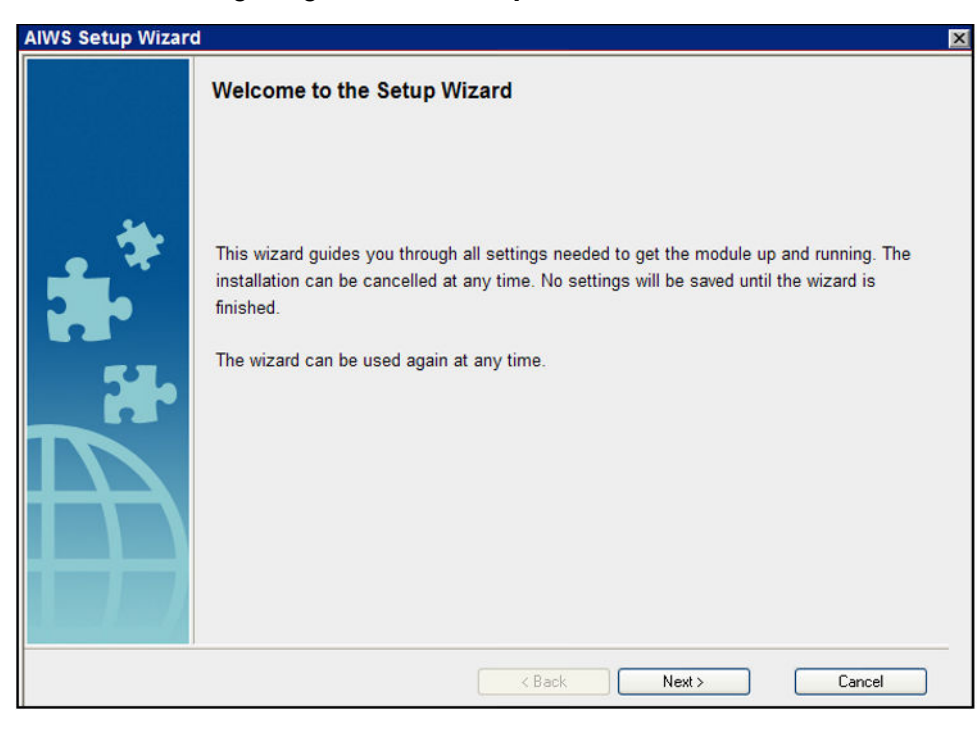

3. Klicken Sie auf **Weiter**.

4. Geben Sie die Netzwerkadresseneinstellungen für die AIWS-Einheit ein.

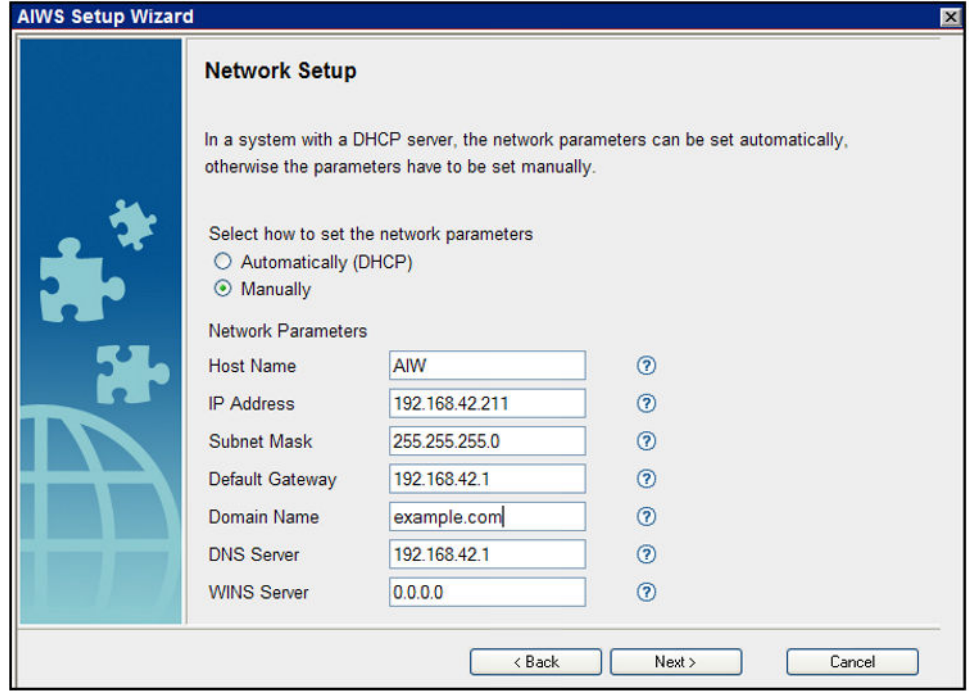

• Setzen Sie den Netzwerkparametermodus auf **Manuell**.

#### • **Hostname**

Geben Sie einen Namen ein, der dabei hilft, die AIWS Einheit im Netzwerk zu identifizieren.

• **IP-Adresse/Subnetzmaske**

Geben Sie die Details der statischen IP-Adresse, die die AIWS Einheit verwenden soll, ein.

- Stellen Sie die übrigen Details so ein, dass sie denen, die durch andere Geräte im Netzwerk genutzt werden, entsprechen.
- Klicken Sie auf **Weiter**.
- Geben Sie die mit der AIWS-Einheit mitgelieferte Lizenznummer ein und klicken Sie auf **Weiter**.

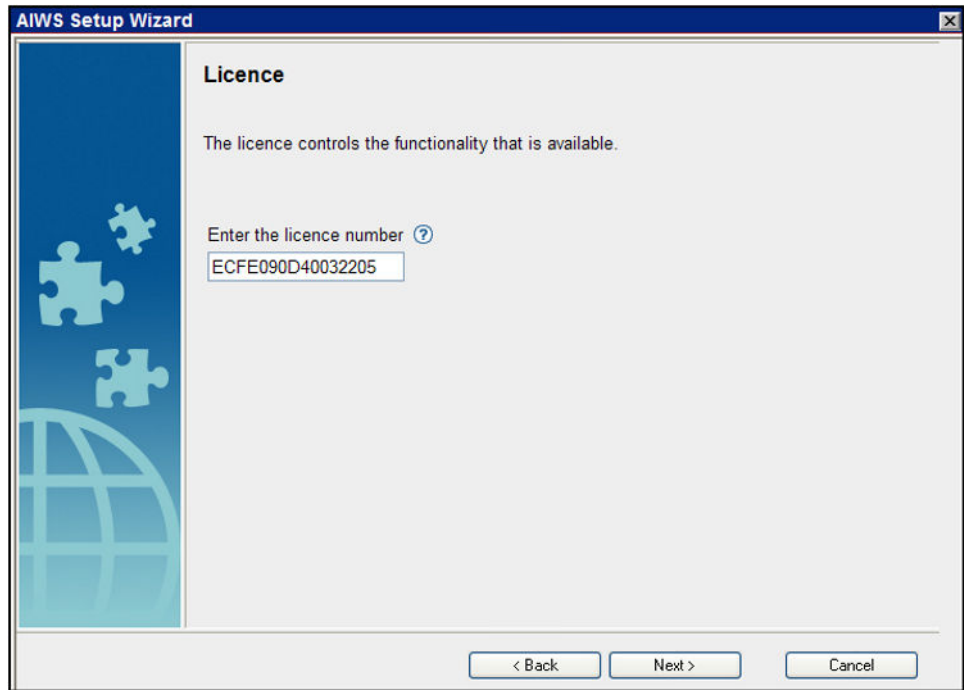

• Geben Sie die IP-Adresse der Master-Basisstation ein und klicken Sie auf **Weiter**.

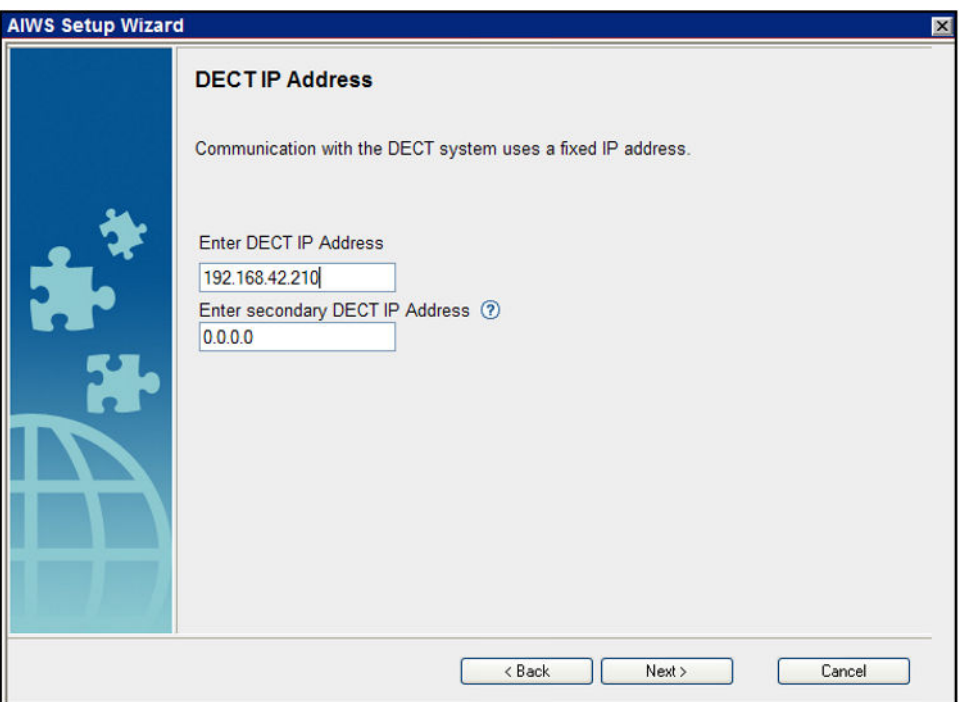

• Die Optionen für **Datum und Uhrzeit** werden angezeigt. Wählen Sie **NTP Time Server** und legen Sie dann die IP-Adresse von IP Office als **Time Server-IP-Adresse** fest. Passen Sie die anderen Werte so an, dass sie mit denen des Kundenstandorts übereinstimmen.

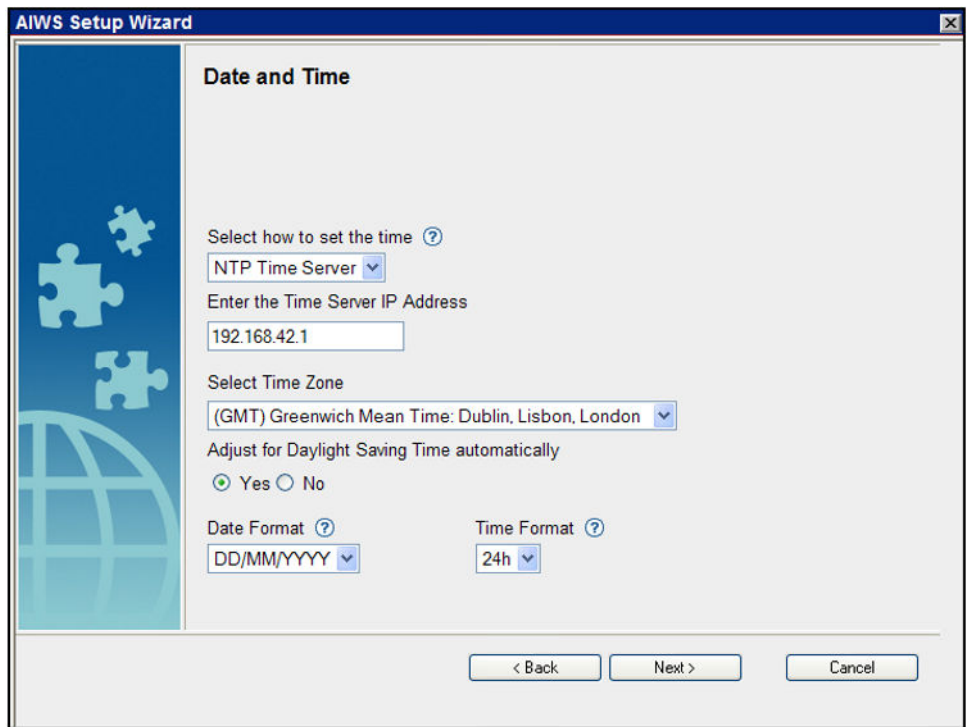

- Klicken Sie auf **Weiter**. Die Optionen **Telefonbuch-Eigenschaften** werden angezeigt.
- Wählen Sie **TFTP** aus, damit AIWS das Telefonbuch von IP Office erhält. Anschließend klicken Sie auf **Weiter**.

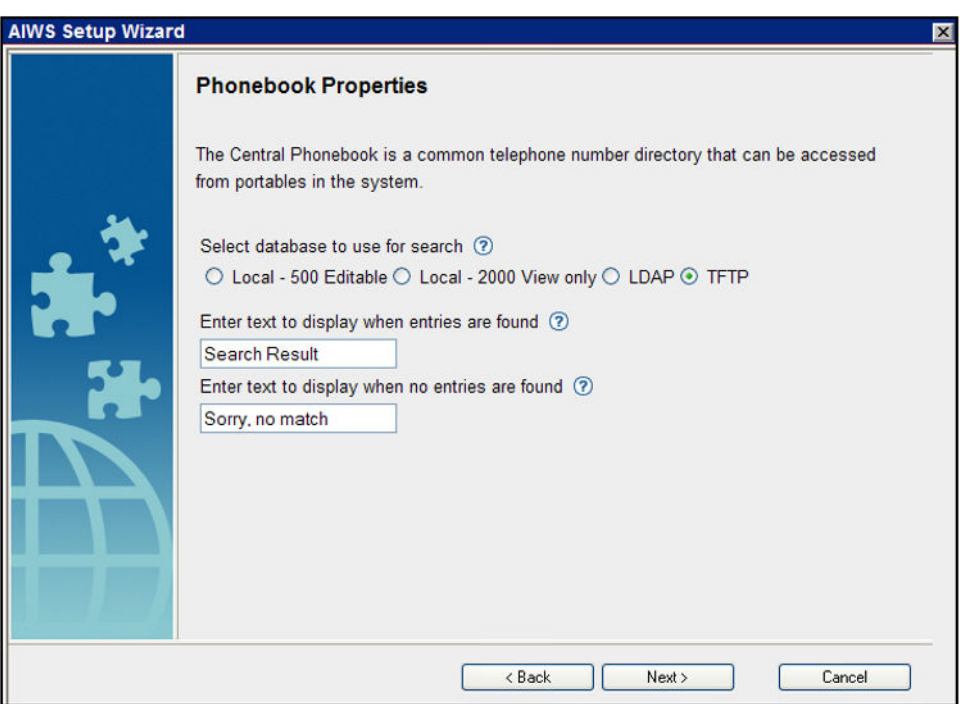

• Legen Sie als **IP des TFTP-Servers** die IP-Adresse von IP Office fest und klicken Sie auf **Weiter**.

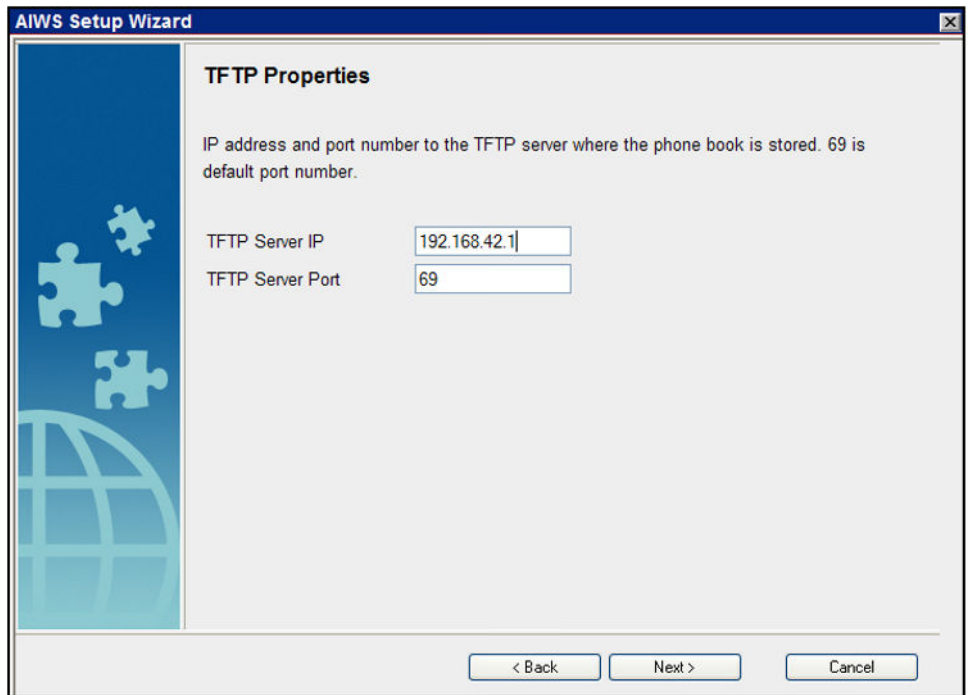

• Ändern Sie ggf. die Standardkennwörter und klicken Sie auf **Weiter**.

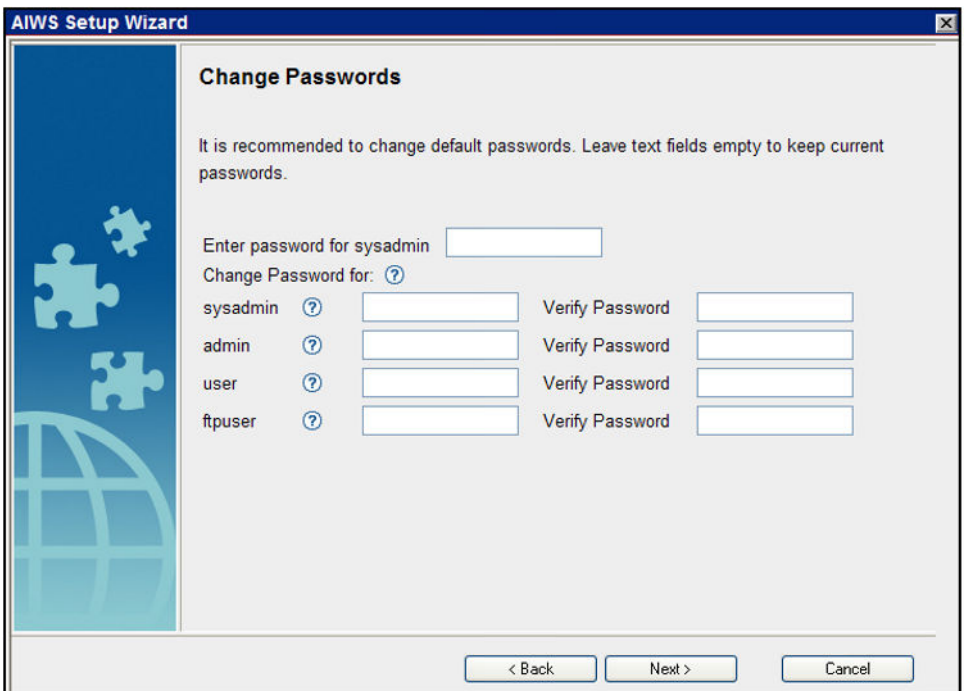

• Klicken Sie auf **Fertigstellen**, um die Einstellungen zu speichern.

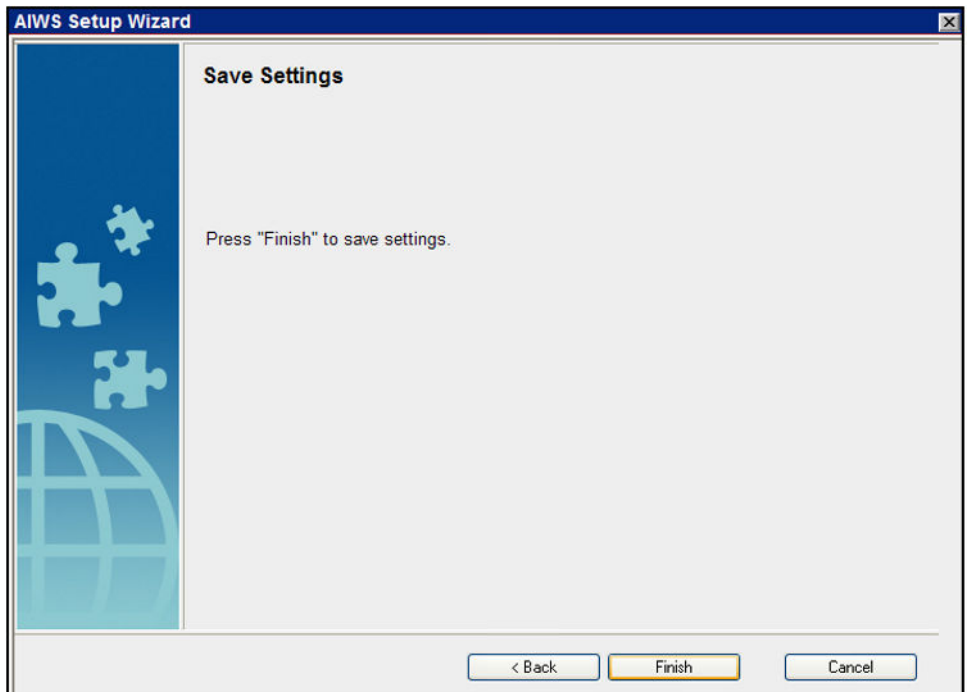

• Klicken Sie auf **Jetzt neu starten**.

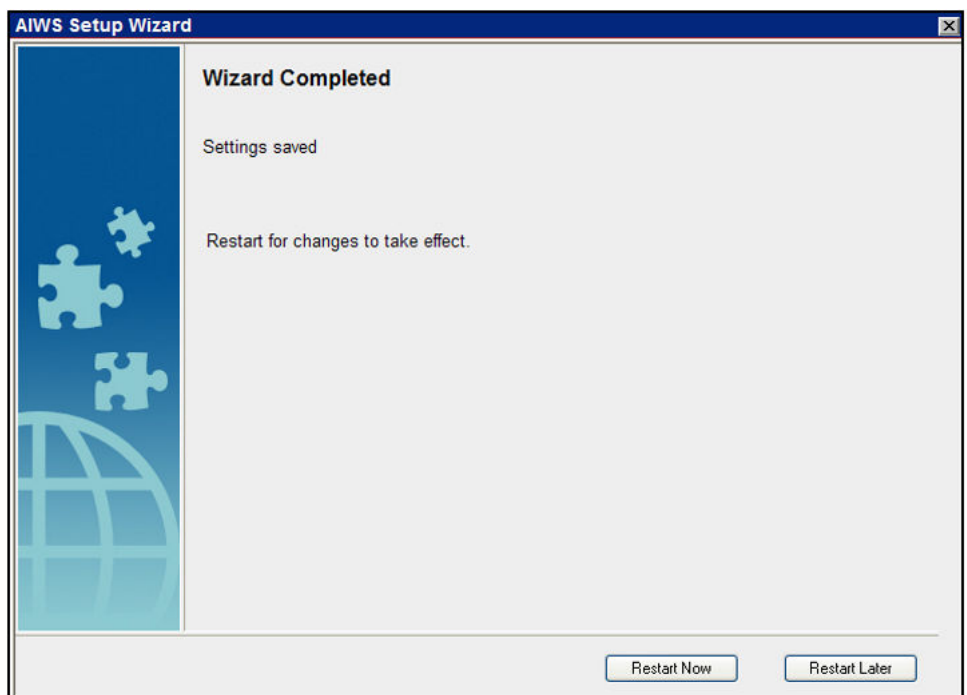

• Schließen Sie die Browsersitzung. Beginnen Sie eine neue Sitzung mit der neuen IP-Adresse.

#### **Verwandte Links**

[AIWS-Installation](#page-167-0) auf Seite 168
## <span id="page-180-0"></span>**Verbindung Basisstation/AIWS aktivieren**

#### **Informationen zu diesem Vorgang**

Die IP-Adresse der AIWS Einheit muss in die Einstellungen der Basisstationen eingegeben werden.

#### **Verwandte Links**

[AIWS-Installation](#page-167-0) auf Seite 168 Konfiguration der AIWS DECT-Verbindung (nur Master) auf Seite 181 [Aktivieren des Statusprotokolls \(Master und Slave\)](#page-181-0) auf Seite 182

### **Konfiguration der AIWS DECT-Verbindung (nur Master)**

#### **Informationen zu diesem Vorgang**

Bei einem System mit AIWS gehen Sie wie folgt vor, um die Basisstation auf Sync mit AIWS zu konfigurieren.

Bei fehlendem AIWS gehen Sie weiter zur [Telefonbuch integrieren](#page-89-0) auf Seite 90.

#### **Vorgehensweise**

- 1. Wählen Sie **Dienste**.
- 2. Wählen Sie **Telefonbuch** und deaktivieren Sie die Telefonbuchoption.

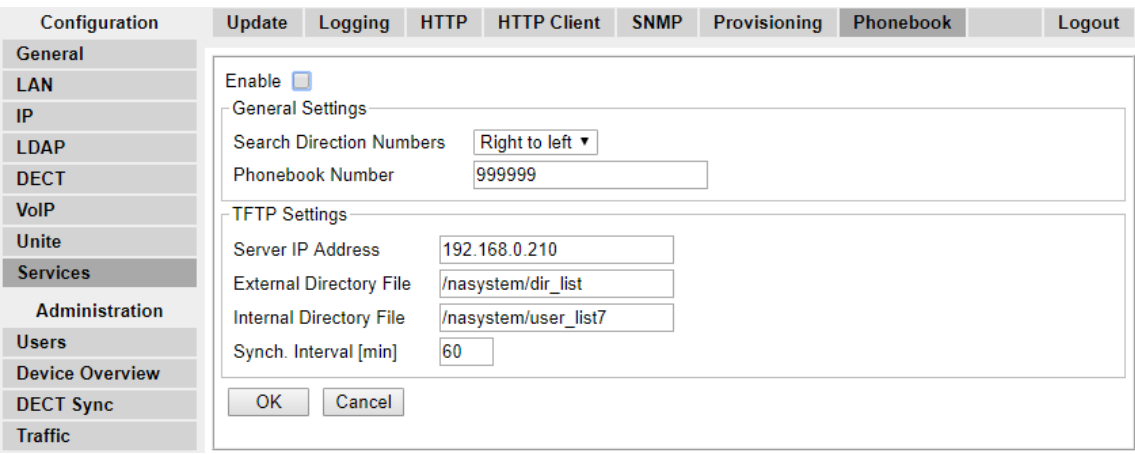

- 3. Klicken Sie auf **OK**.
- 4. Wählen Sie **UNITE**.

<span id="page-181-0"></span>5. Wählen Sie die Registerkarte **Geräteverwaltung**.

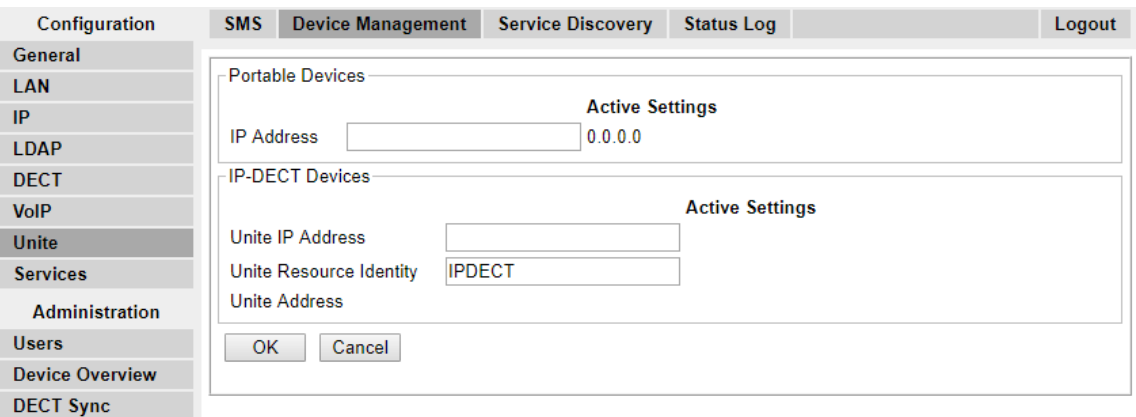

- 6. Für die Funktion **IP-Adresse zusammenschließen** geben Sie die IP-Adresse ein, die der AIWS-Einheit zugewiesen wird, wenn sie im DECT-System installiert wird.
- 7. Klicken Sie auf **OK**, und setzen Sie die Master-Basisstation zurück.

#### **Verwandte Links**

[Verbindung Basisstation/AIWS aktivieren](#page-180-0) auf Seite 181 [Verbindung Basisstation/AIWS aktivieren](#page-198-0) auf Seite 199

### **Aktivieren des Statusprotokolls (Master und Slave)**

#### **Vorgehensweise**

1. Wählen Sie im linken Fenster **UNITE**. Wählen Sie die Registerkarte **Statusprotokoll**.

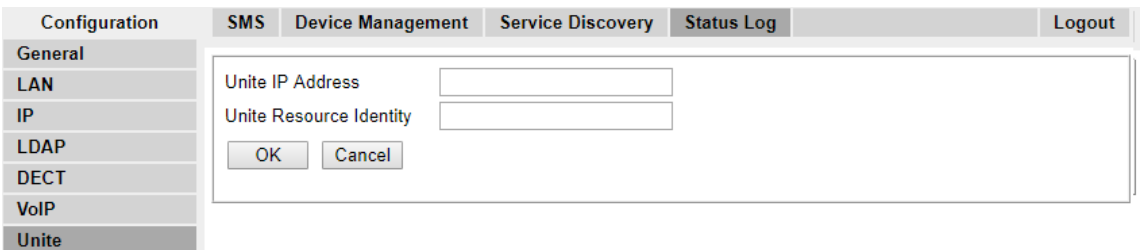

- 2. Für die Funktion **IP-Adresse zusammenschließen** geben Sie die IP-Adresse ein, die der AIWS-Einheit zugewiesen wird, wenn sie im DECT-System installiert wird.
- 3. Geben Sie für die **Unite Resource Identity** einen individuellen Namen für die Basisstation ein.
- 4. Klicken Sie auf **OK**.
- 5. Wählen Sie die Registerkarte **SMS**. Geben Sie die IP Adresse, die der AIWS Einheit bei der Installation im DECT System zugewiesen wird, erneut ein.
- 6. Klicken Sie auf **OK**.

#### **Verwandte Links**

[Verbindung Basisstation/AIWS aktivieren](#page-180-0) auf Seite 181 [Verbindung Basisstation/AIWS aktivieren](#page-198-0) auf Seite 199

# **AIWS-Firmware aktualisieren**

#### **Informationen zu diesem Vorgang**

Die AIWS-Einheit wird mit standardmäßig installierter Firmware ausgeliefert. Diese muss auf die Firmware-Version, die zusammen mit der IP Office Applikationssoftware geliefert wurde, aktualisiert werden. In IP Office DECT R4-Systemen darf mit AIWS-Einheiten nur die mit der IP Office Anwendungssoftware mitgelieferte oder die in den technischen Informationsblättern für IP Office angegebene Firmware verwendet werden.

• **Beachten Sie**, dass dieser Prozess bis zu 40 Minuten dauern kann.

#### **Vorgehensweise**

- 1. Melden Sie sich über den Browser bei der Einheit an.
- 2. Klicken Sie auf **Konfiguration**.

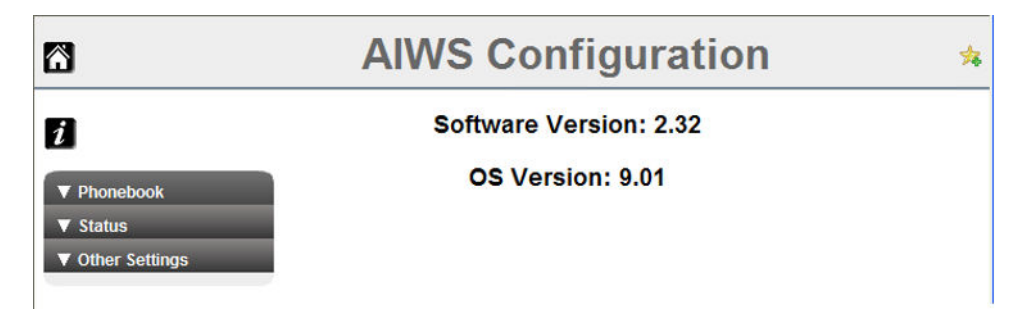

- 3. Notieren Sie sich die Software Version. Überprüfen Sie, ob diese bereits der Firmware entspricht, von der angegeben ist, dass sie die Software auf dem IP Office System unterstützt.
- 4. Ändern Sie im Adresseingabefeld des Browsers den Teil **/config/start.php** der Adresse zu **/system**.
- 5. Klicken Sie auf die Schaltfläche **Software**.

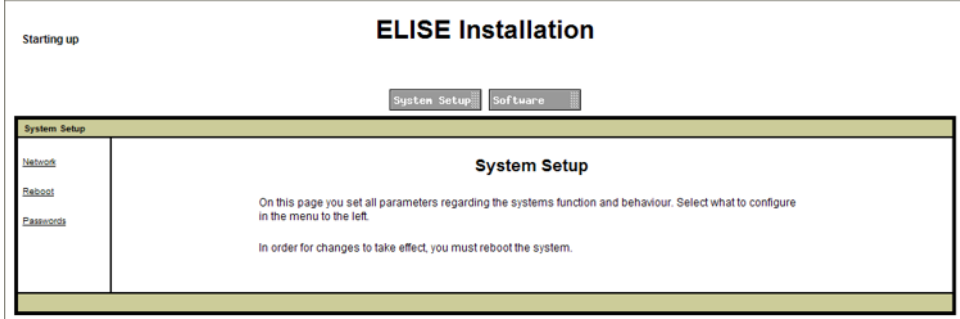

6. Klicken Sie auf der Randleiste auf **Image installieren**.

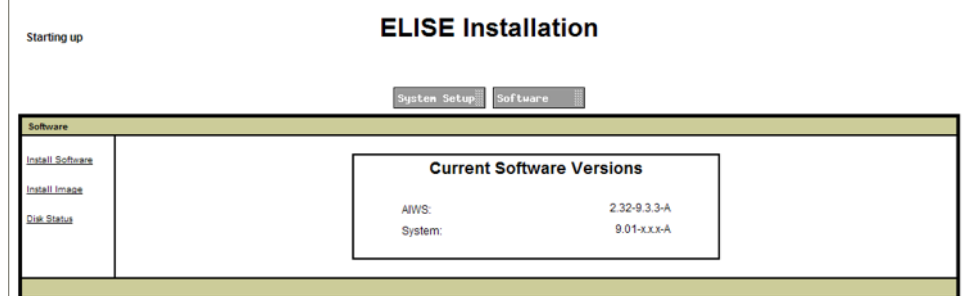

7. Klicken Sie auf die Schaltfläche **Sicherungsparameter**.

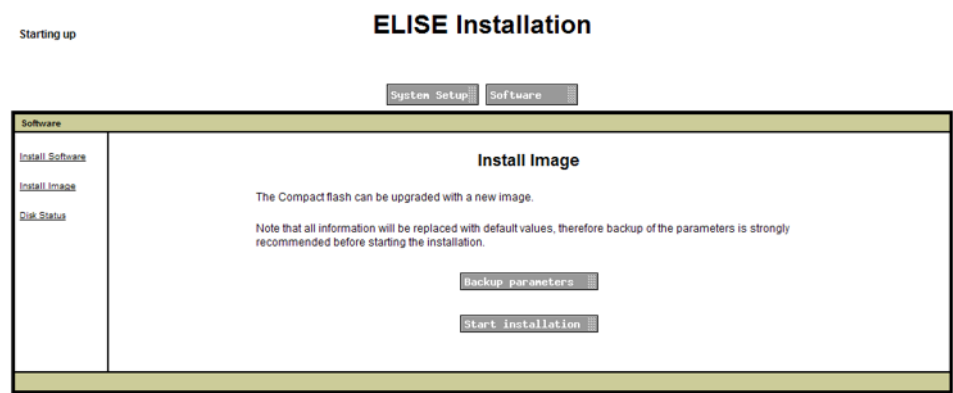

Auf dem Browser wird ein Dialog eingeblendet, in dem es um das Herunterladen einer Datei namens aiws-backup aus der AIWS-Einheit geht.

- 8. Wählen Sie die Option zum Speichern der Datei aus und navigieren Sie zum Speicherort. Notieren Sie sich dieses Verzeichnis, da die Datei nach der Firmwareaktualisierung wieder neu geladen werden muss.
- 9. Klicken Sie auf die Schaltfläche **Installation starten**. Ein Fenster, auf dem der Status und der Verlauf der Installation zu sehen sind, wird eingeblendet:

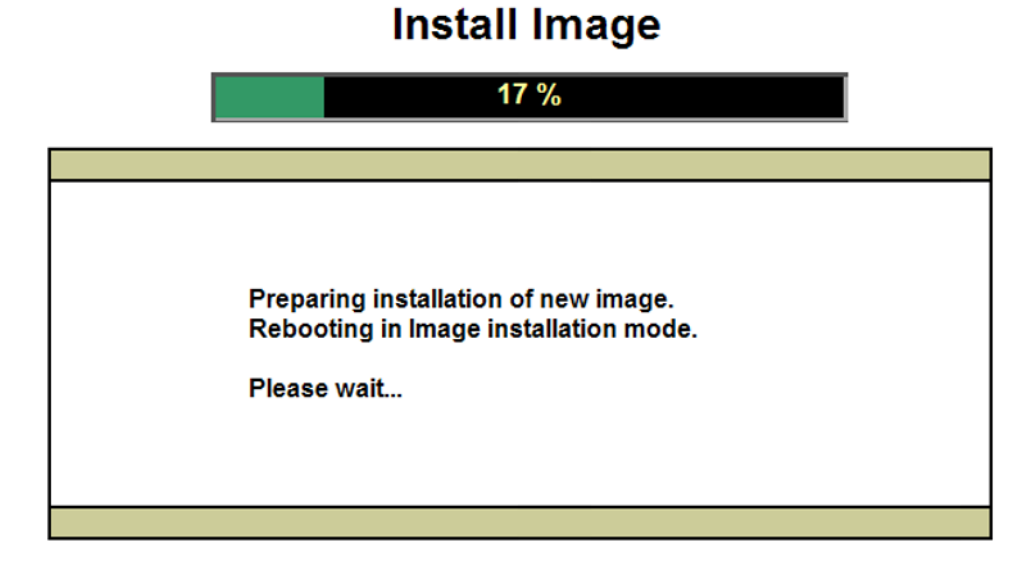

10. Nach kurzer Wartezeit werden Sie vom AIWS nach dem Speicherort der hochzuladenden Firmwaredatei gefragt.

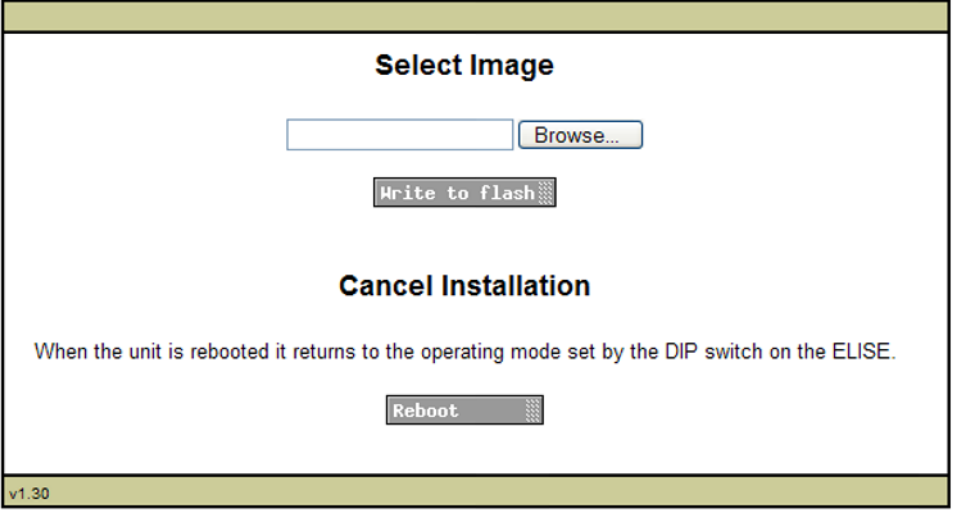

# **Install Image**

11. Klicken Sie auf **Durchsuchen**. Navigieren Sie zum AIWS-Verzeichnis im zuvor entpackten Software-Set. Wählen Sie die Datei . img aus.

# **Install Image**

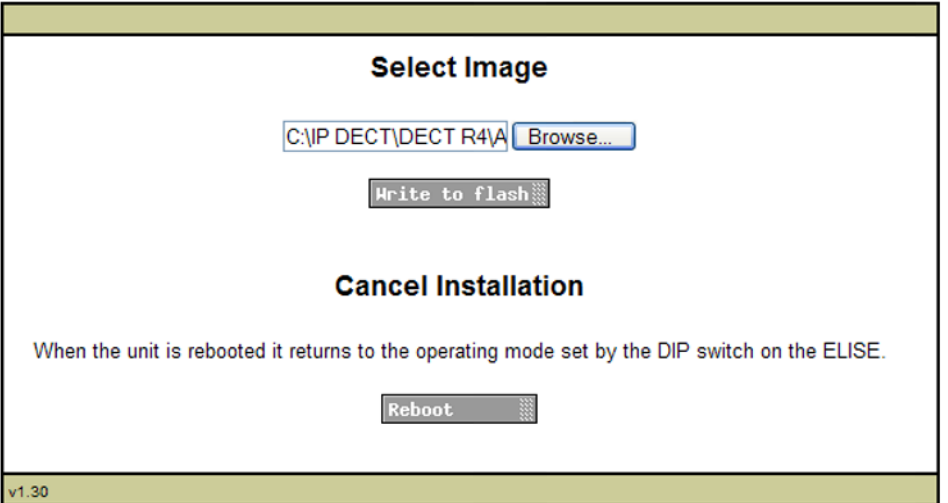

12. Klicken Sie auf die Schaltfläche **Auf Flash schreiben**.

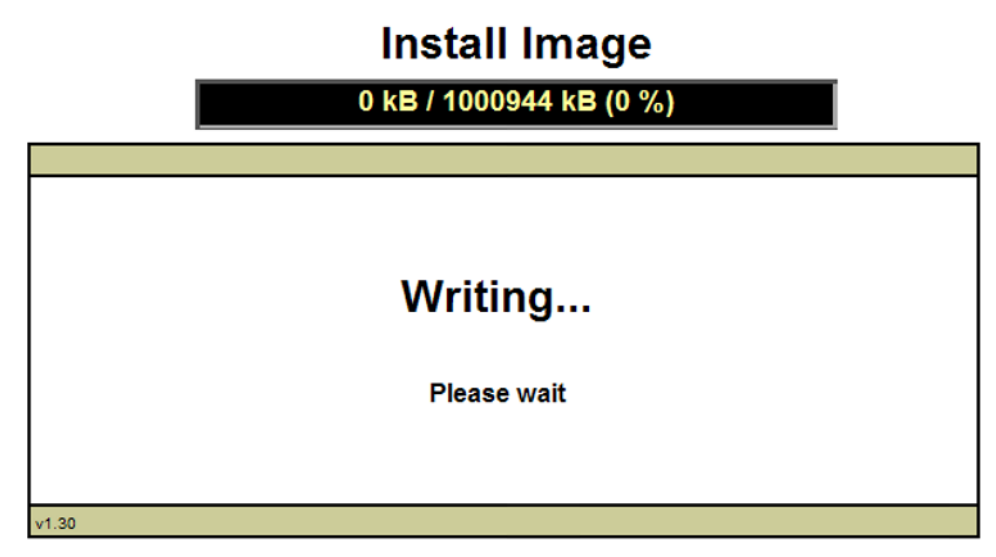

13. Warten Sie, bis der Vorgang abgeschlossen ist. Der Vorgang kann relativ lange dauern, muss aber abgeschlossen werden.

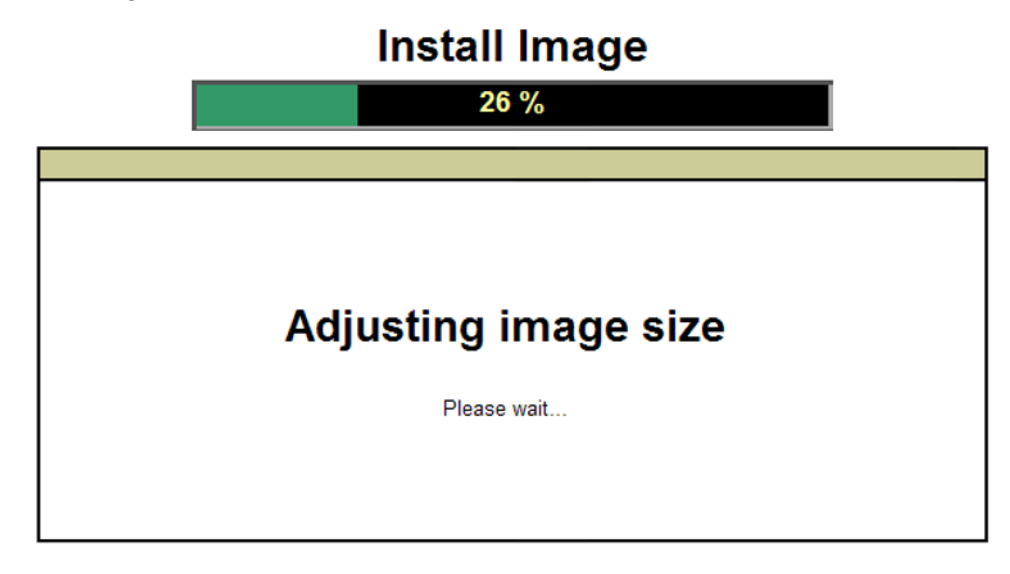

14. Wenn im Browser die Sicherheitswarnung angezeigt wird, wählen Sie Weiter.

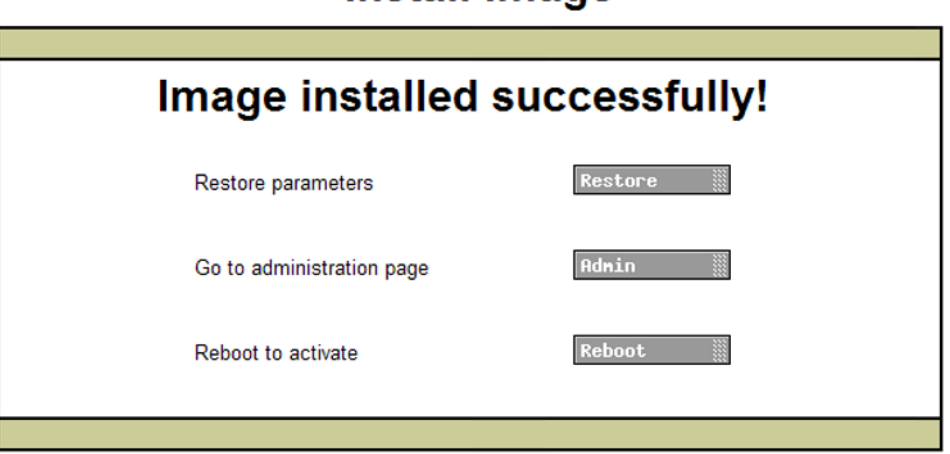

**Install Image** 

- 15. Klicken Sie auf **Wiederherstellen**. Ein separates Fenster wird geöffnet.
- 16. Wählen Sie **Durchsuchen** aus und markieren Sie die zuvor gesicherte aiws-backup-Datei.

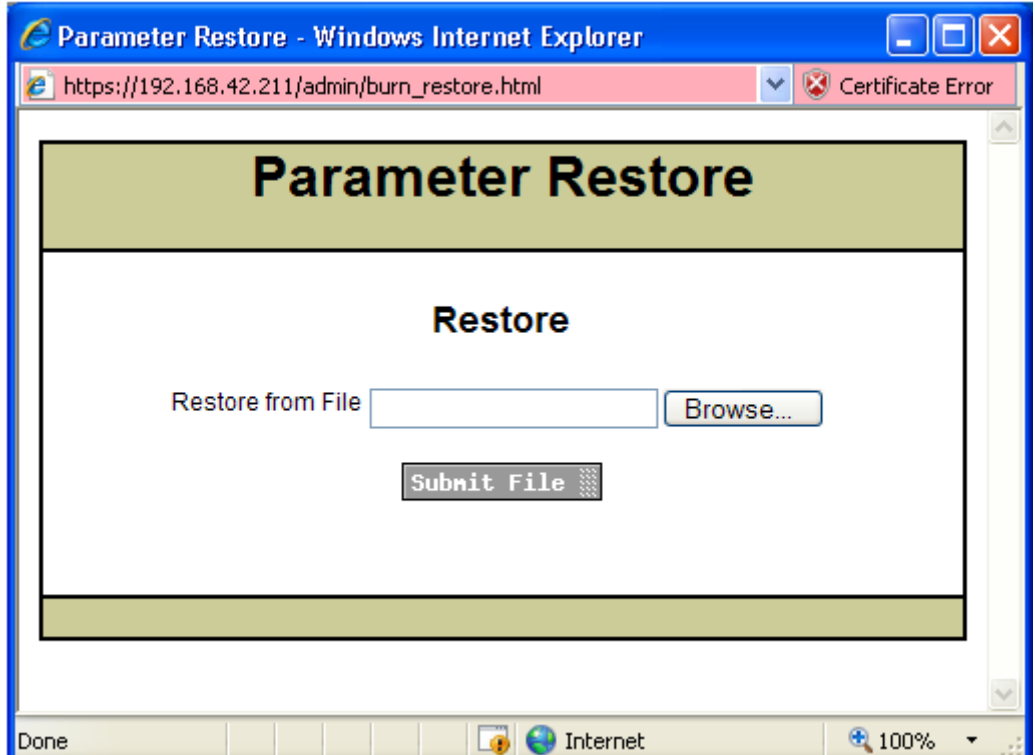

17. Klicken Sie auf **Datei senden**.

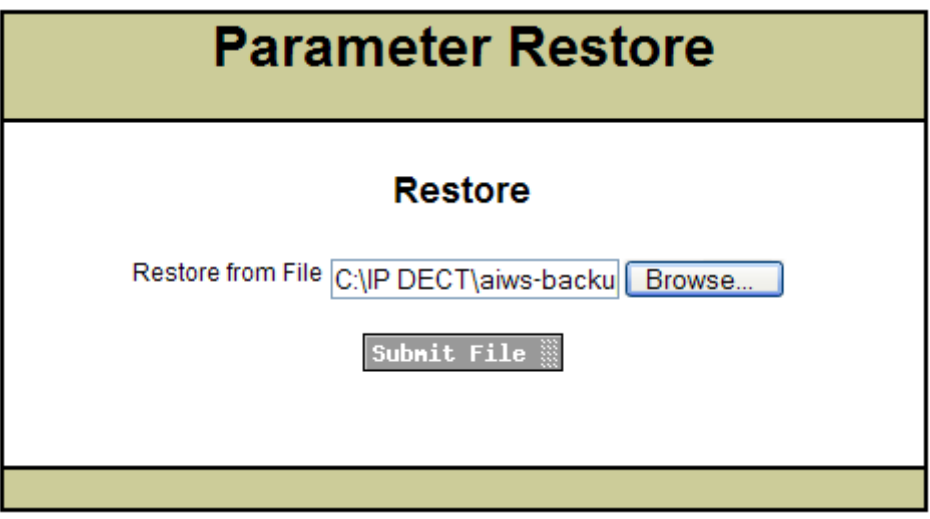

Nachdem die Parameter wieder hergestellt sind, erhalten Sie eine Benachrichtigung.

18. Klicken Sie auf **Schließen**.

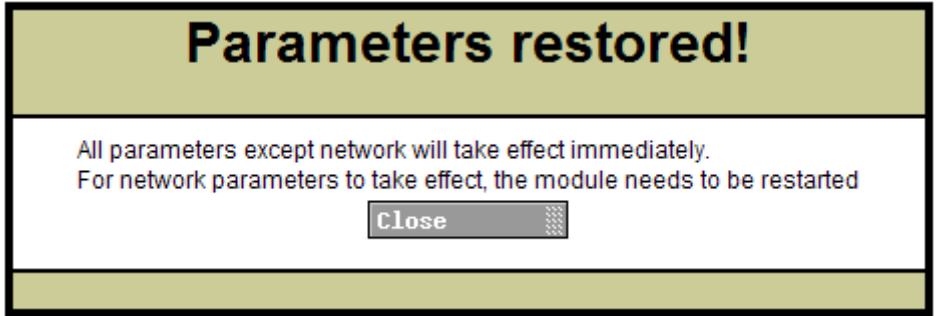

19. Wählen Sie **Neustart**.

# **Install Image**

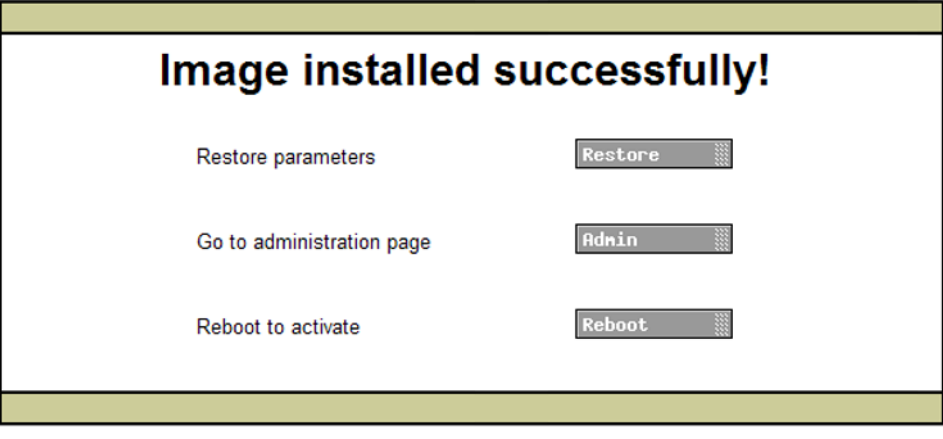

#### **Verwandte Links**

[AIWS-Installation](#page-167-0) auf Seite 168

### **AIWS ausschalten**

#### **Informationen zu diesem Vorgang**

Nachdem die AIWS Einheit nun konfiguriert und aktualisiert wurde, muss sie vor der Wandmontage ausgeschaltet und von allen Anschlüssen getrennt werden.

#### **Vorgehensweise**

- 1. Der SW4 Druckknopf befindet sich oben rechts auf der AIWS Platine.
- 2. Drücken Sie die Taste, bis die AIWS Lampe beginnt orangefarben zu blinken.
- 3. Entfernen Sie das Netzkabel. Die Stromverbindung muss innerhalb von 10 Minuten getrennt werden. Ansonsten startet die AIWS-Einheit neu. Falls die AIWS Einheit neu startet, warten Sie, bis die Funktionsanzeige nicht mehr den Startvorgang anzeigt (orangefarbenes Blinken), bevor Sie die SW4 Taste erneut drücken.

#### **Verwandte Links**

[AIWS-Installation](#page-167-0) auf Seite 168

## **Wandmontage der AIWS**

Die AIWS Einheit ist für eine Wandmontage geeignet. Um eine Wartung der Einheit nach der Anbringung zu ermöglichen, empfehlen wir einen Freiraum von 150 mm oberhalb und 50 mm unterhalb der Einheit zu belassen.

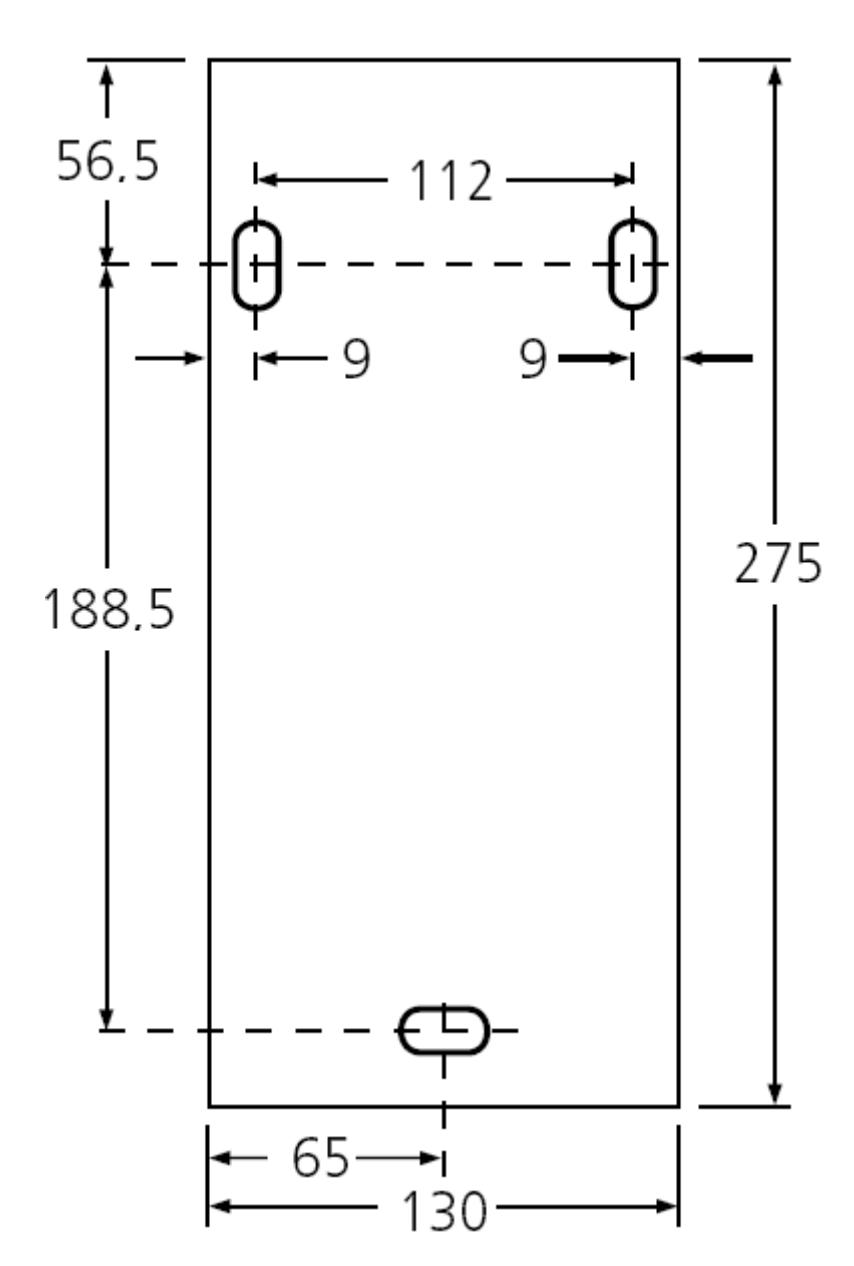

#### **Verwandte Links**

[AIWS-Installation](#page-167-0) auf Seite 168

# **Wiederanbringen der AIWS Abdeckung**

#### **Informationen zu diesem Vorgang**

Die AIWS Abdeckung kann mit Hilfe der Klemmverbindung ohne die Verwendung von Werkzeugen wieder angebracht werden.

#### **Vorgehensweise**

1. Überprüfen Sie, dass die AIWS Einheit wieder vollkommen betriebsbereit ist (grüne Lampe), und dass vom Netzwerk aus Zugriff besteht.

- 2. Überprüfen Sie, dass die Kabel so verlaufen, dass sie beim erneuten Anbringen der Abdeckung nicht eingeklemmt werden.
- 3. Führen Sie zunächst die Oberkante der AIWS Einheit ein. Drehen Sie die Abdeckung dann in die richtige Position und achten Sie dabei darauf, dass die verschiedenen Plastikkanten wieder in ihre Ausgangspositionen zurückkehren.

Die Klammern der Abdeckung rasten dann ein.

#### **Verwandte Links**

[AIWS-Installation](#page-167-0) auf Seite 168

# <span id="page-191-0"></span>**Kapitel 22: Installieren eines AIWS2**

#### **Verwandte Links**

Navigieren zum AIWS2 auf Seite 192 [Setup-Assistenten ausführen](#page-192-0) auf Seite 193 [Verbindung Basisstation/AIWS aktivieren](#page-198-0) auf Seite 199 [AIWS-Firmware aktualisieren](#page-200-0) auf Seite 201

### **Navigieren zum AIWS2**

AIWS2 erhält standardmäßig eine IP-Adresse für LAN-Port 1, wenn möglich unter Verwendung von DHCP. Es wird die LAN-1-MAC-Adresse der Einheit verwendet, die auf der Rückseite der Einheit aufgedruckt ist.

#### **Verwandte Links**

Installieren eines AIWS2 auf Seite 192 Verwenden der Netzwerkverbindung auf Seite 192 [Verwenden der USB-Management-Verbindung](#page-192-0) auf Seite 193

### **Verwenden der Netzwerkverbindung**

#### **Vorgehensweise**

- 1. Verbinden Sie die AIWS2-Einheit über den LAN 1-Port auf der Rückseite der Einheit mit dem LAN.
- 2. Verbinden Sie das entsprechende Netzkabel mit der Einheit, und schalten Sie die Stromversorgung ein.
- 3. Während die Einheit hochfährt, sollte die Status-LED schnell blau blinken.
- 4. Nach dem Hochfahren können Sie versuchen, zur Einheit zu navigieren.
- 5. Geben Sie die IP-Adresse der AIWS-Einheit in das Adressfeld des Browsers ein.
	- Sie können auch http://elise-XXXXXXXX als Adresse eingeben, wobei **XXXXXXXX** für die Schlüsselnummer des Moduls steht, die auf der Rückseite der Einheit aufgedruckt ist. Die anführenden Nullen können ausgelassen werden.
	- Falls eine Zertifikats-Sicherheitswarnung angezeigt wird, wählen Sie diese, um fortzufahren.
	- Geben Sie einen Benutzernamen und ein Kennwort ein. Die Standardeinstellungen sind **admin** und **changeme**.

<span id="page-192-0"></span>• Wird AIWS2 zum ersten Mal gestartet, öffnet sich der Konfigurationsassistent. Andernfalls wird das AIWS-Menü angezeigt.

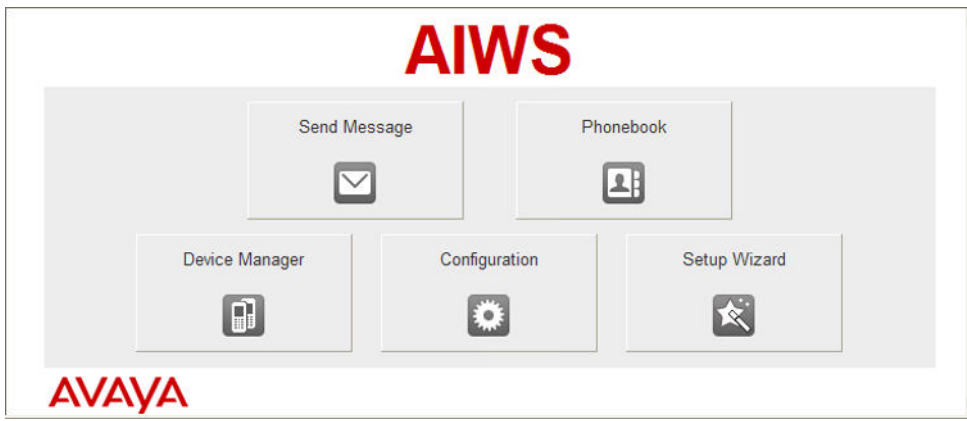

#### **Verwandte Links**

[Navigieren zum AIWS2](#page-191-0) auf Seite 192

### **Verwenden der USB-Management-Verbindung**

AIWS2 unterstützt die Verbindung und Verwaltung über ein USB-Kabel, das an den **Management**-Port vorne an der Einheit angeschlossen ist. Dazu muss ein Gerätetreiber installiert werden. Dazu muss die Einheit in den **Massenspeicher**-Modus gesetzt werden. Ausführliche Informationen zur Installation und Verwendung stehen in der zur Einheit gehörenden Dokumentation zur Verfügung.

#### **Verwandte Links**

[Navigieren zum AIWS2](#page-191-0) auf Seite 192

### **Setup-Assistenten ausführen**

#### **Informationen zu diesem Vorgang**

Beim ersten Zugriff auf die AIWS-Einheit wird der Assistent gestartet.

#### **Vorgehensweise**

1. Mit Hilfe Ihres Browsers auf die AIWS Einheit zugreifen.

2. Wenn für die Einheit ein Reset durchgeführt wird, wird der Setup-Assistent automatisch ausgeführt. Falls die Einheit bereits über Konfigurationseinstellungen verfügt, dann wählen Sie aus dem angezeigten Menü **Setup-Assistent**.

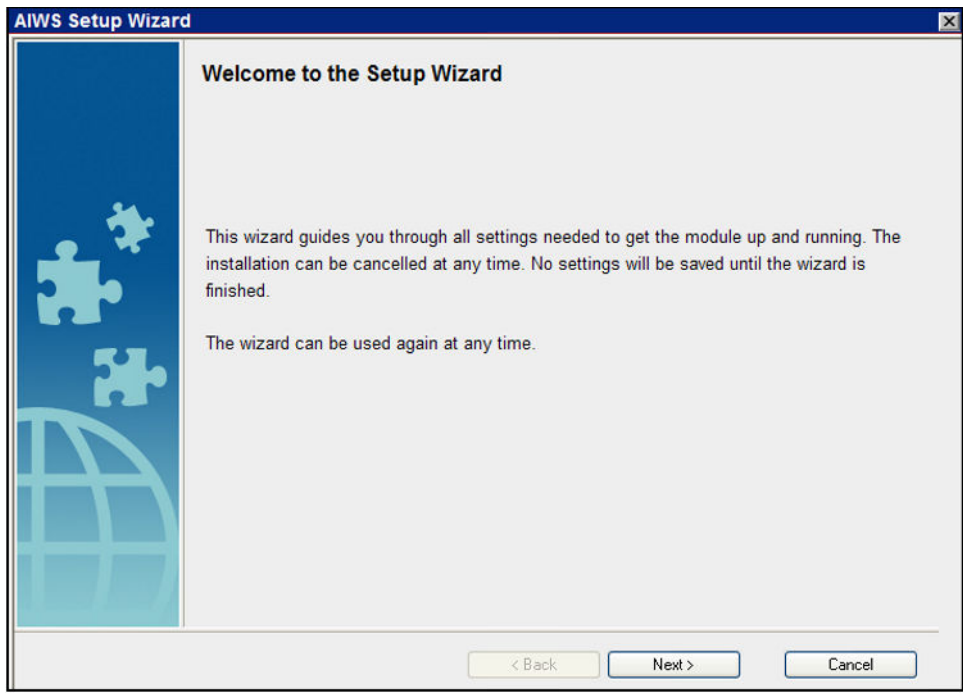

- 3. Klicken Sie auf **Weiter**.
- 4. Geben Sie die Netzwerkadresseneinstellungen für die AIWS-Einheit ein.

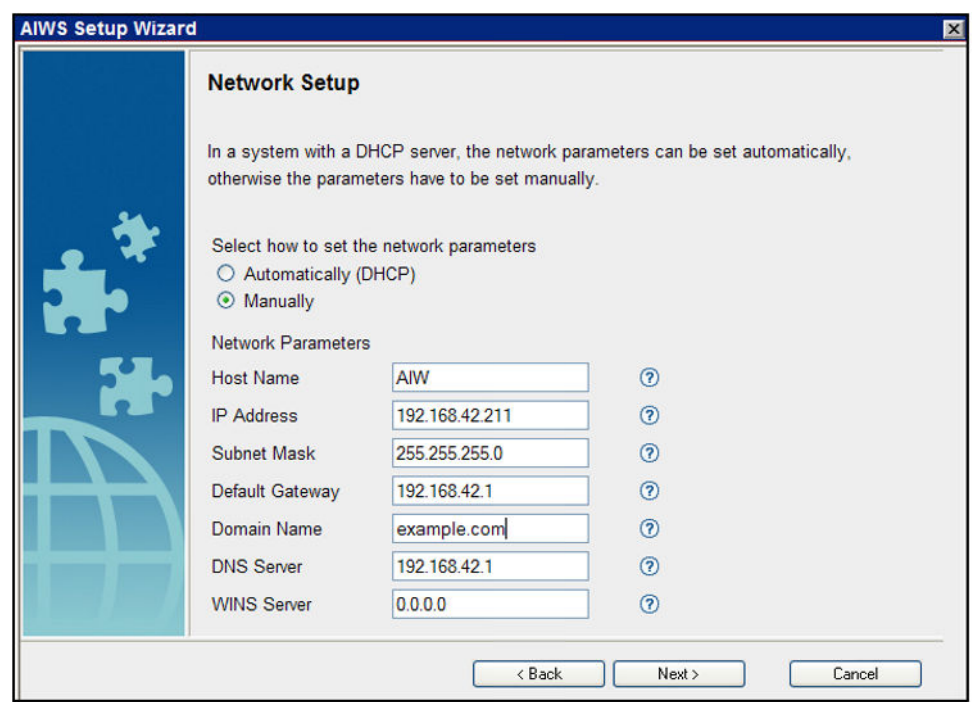

- Setzen Sie den Netzwerkparametermodus auf **Manuell**.
- **Hostname**

Geben Sie einen Namen ein, der dabei hilft, die AIWS Einheit im Netzwerk zu identifizieren.

• **IP-Adresse/Subnetzmaske**

Geben Sie die Details der statischen IP-Adresse, die die AIWS Einheit verwenden soll, ein.

- Stellen Sie die übrigen Details so ein, dass sie denen, die durch andere Geräte im Netzwerk genutzt werden, entsprechen.
- Klicken Sie auf **Weiter**.
- Geben Sie die mit der AIWS-Einheit mitgelieferte Lizenznummer ein und klicken Sie auf **Weiter**.

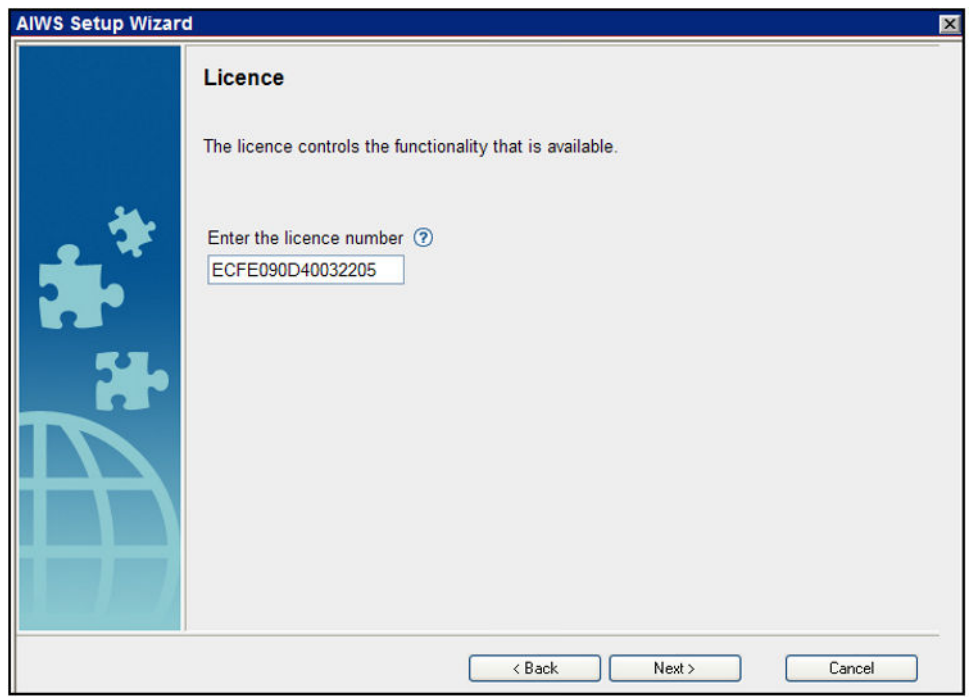

• Geben Sie die IP-Adresse der Master-Basisstation ein und klicken Sie auf **Weiter**.

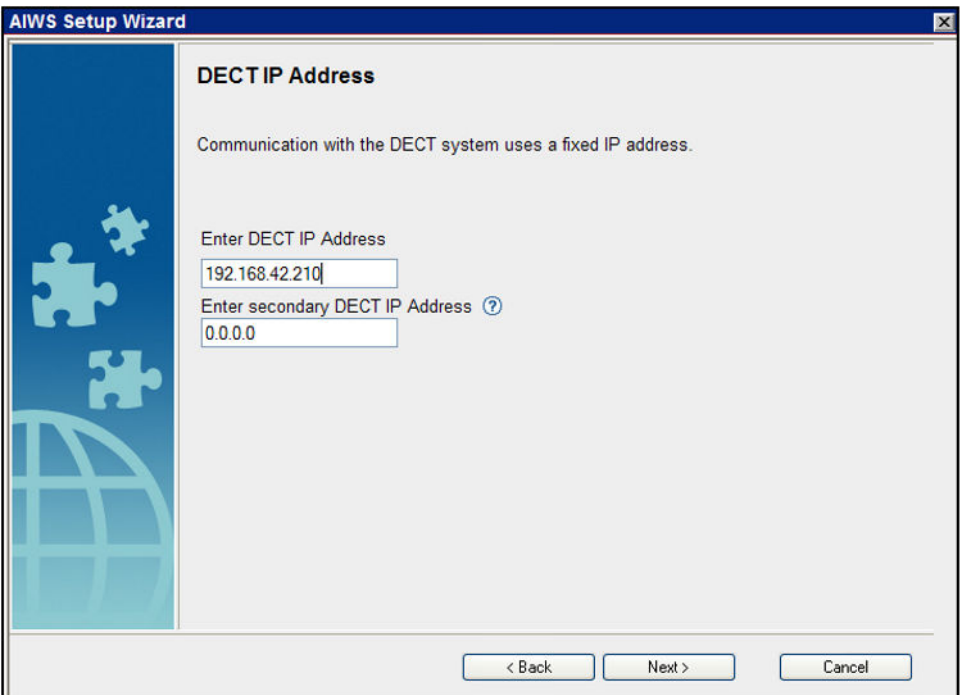

• Die Optionen für **Datum und Uhrzeit** werden angezeigt. Wählen Sie **NTP Time Server** und legen Sie dann die IP-Adresse von IP Office als **Time Server-IP-Adresse** fest. Passen Sie die anderen Werte so an, dass sie mit denen des Kundenstandorts übereinstimmen.

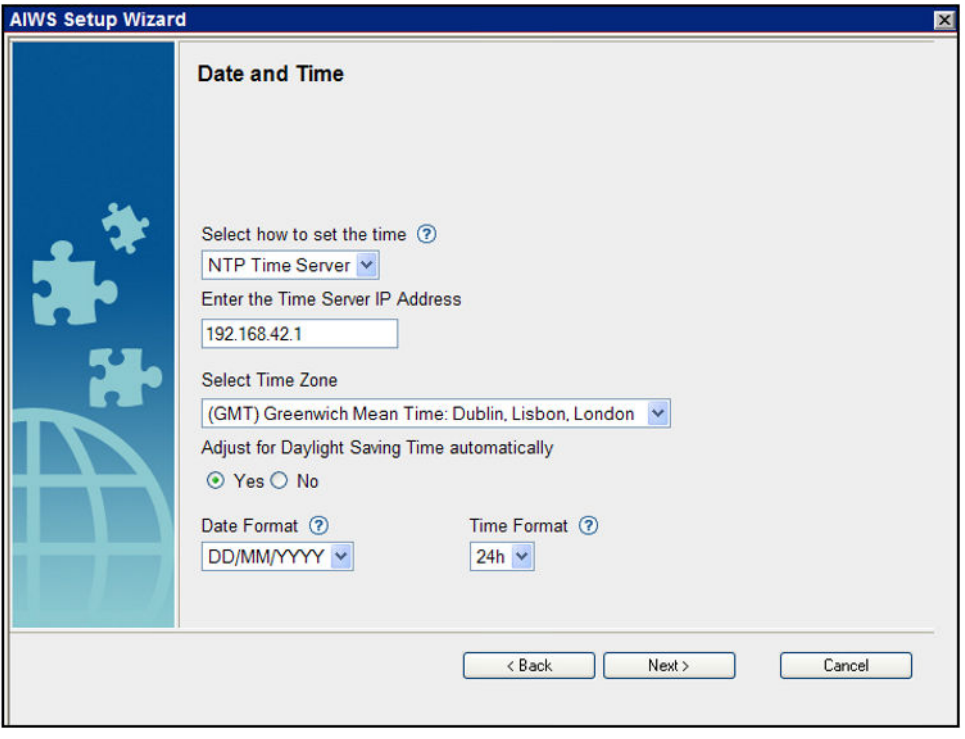

- Klicken Sie auf **Weiter**. Die Optionen **Telefonbuch-Eigenschaften** werden angezeigt.
- Wählen Sie **TFTP** aus, damit AIWS das Telefonbuch von IP Office erhält. Anschließend klicken Sie auf **Weiter**.

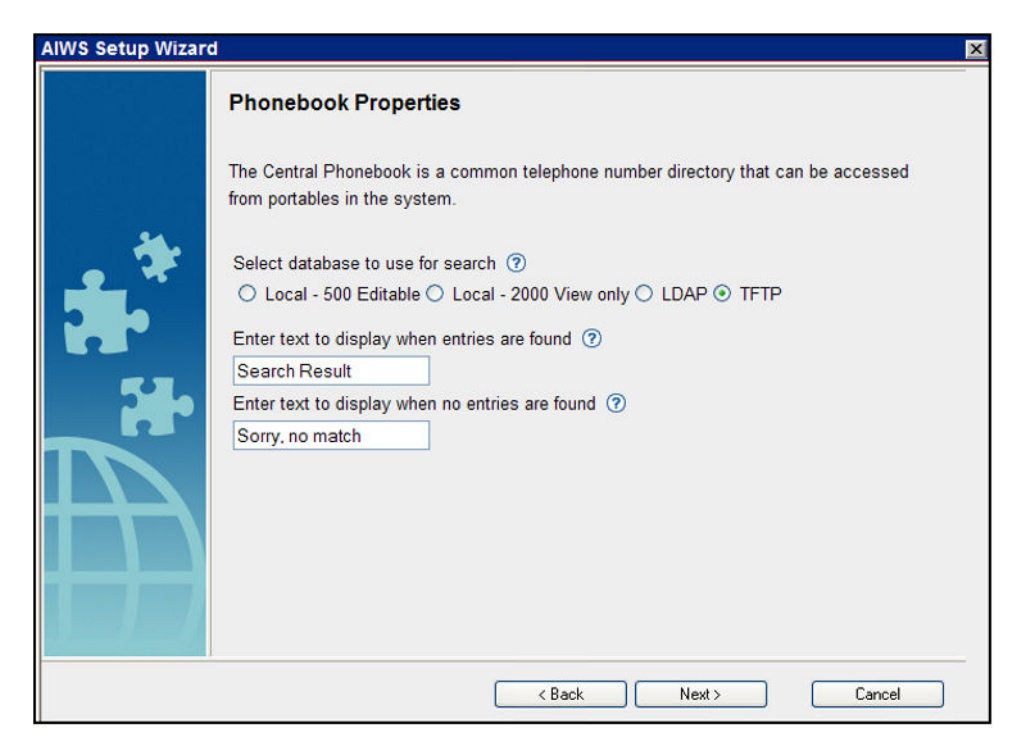

• Legen Sie als **IP des TFTP-Servers** die IP-Adresse von IP Office fest und klicken Sie auf **Weiter**.

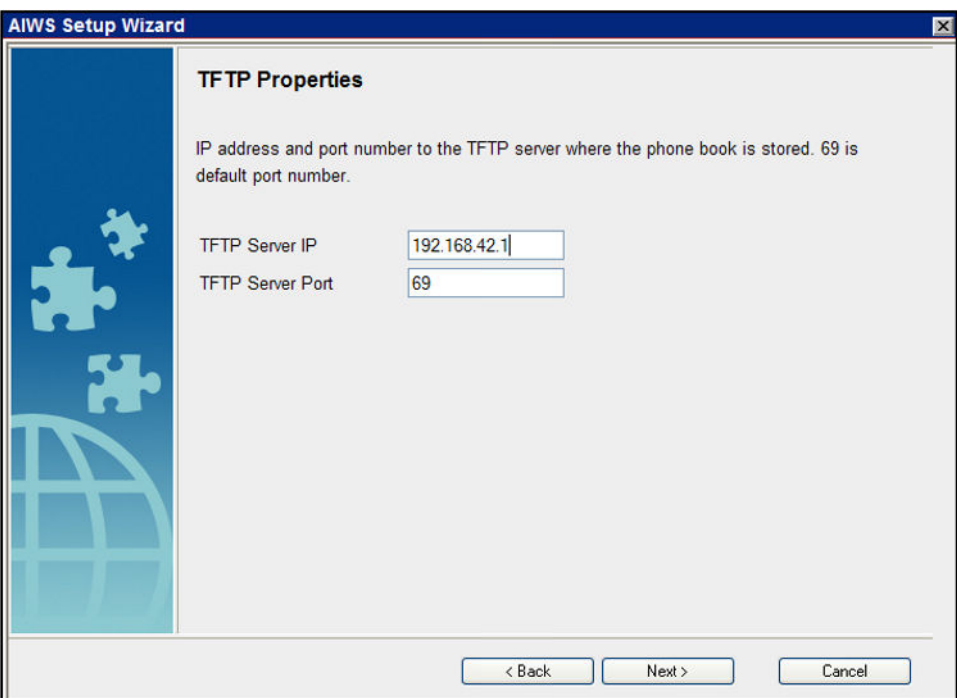

• Ändern Sie ggf. die Standardkennwörter und klicken Sie auf **Weiter**.

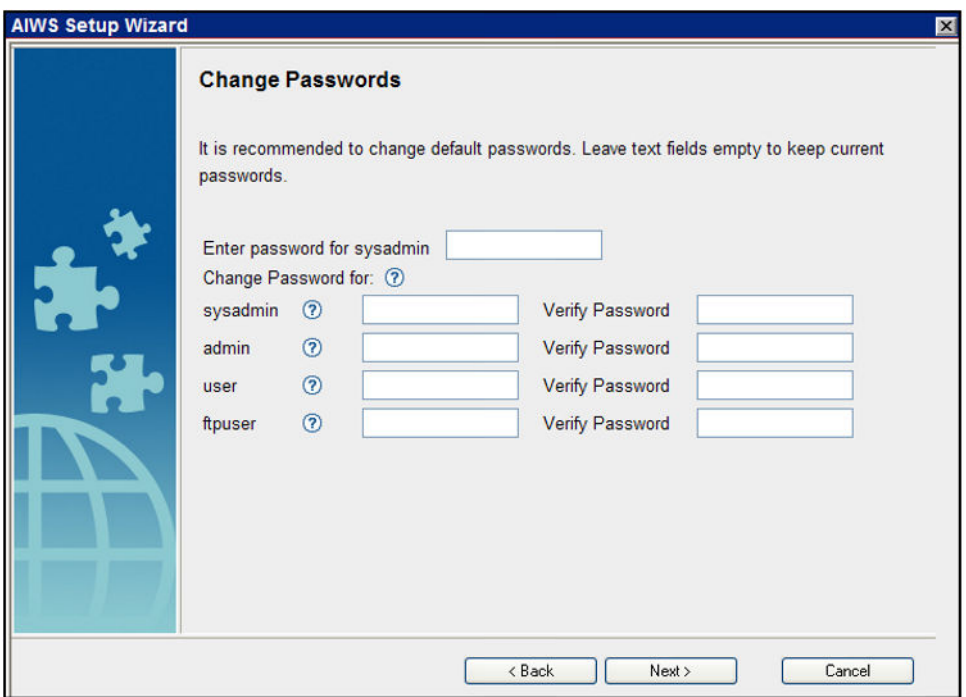

• Klicken Sie auf **Fertigstellen**, um die Einstellungen zu speichern.

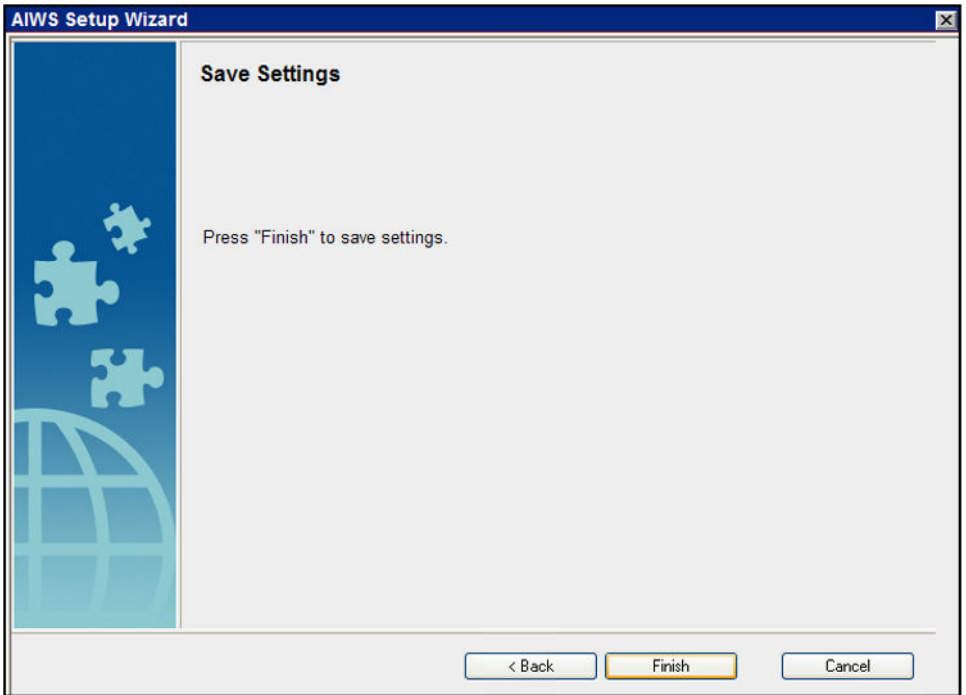

• Klicken Sie auf **Jetzt neu starten**.

<span id="page-198-0"></span>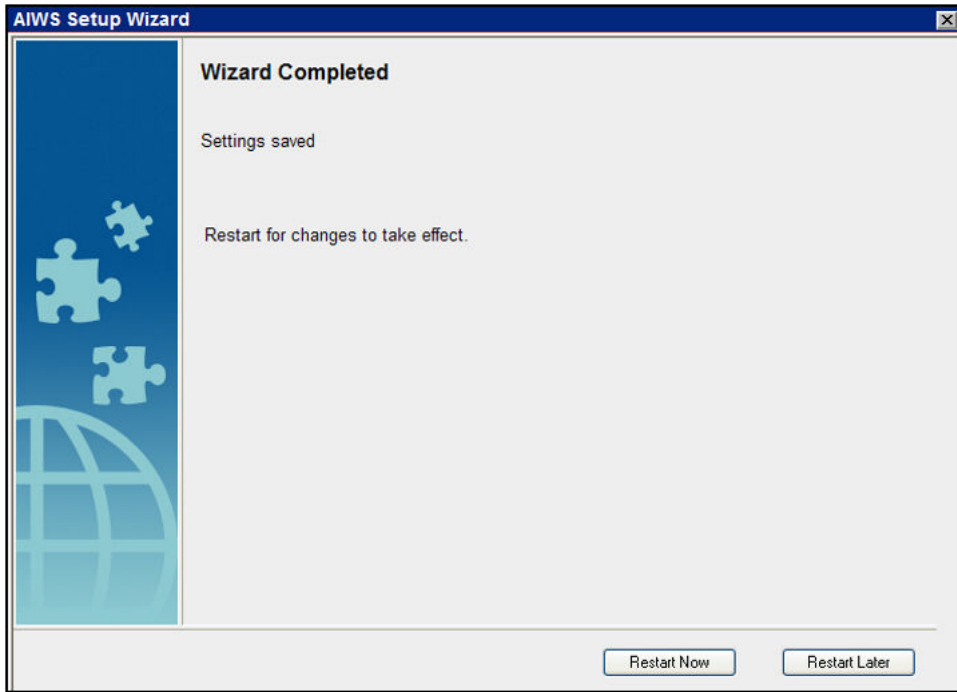

• Schließen Sie die Browsersitzung. Beginnen Sie eine neue Sitzung mit der neuen IP-Adresse.

#### **Verwandte Links**

[Installieren eines AIWS2](#page-191-0) auf Seite 192

# **Verbindung Basisstation/AIWS aktivieren**

Die IP-Adresse der AIWS Einheit muss in die Einstellungen der Basisstationen eingegeben werden.

#### **Verwandte Links**

[Installieren eines AIWS2](#page-191-0) auf Seite 192 [Konfiguration der AIWS DECT-Verbindung \(nur Master\)](#page-180-0) auf Seite 181 [Aktivieren des Statusprotokolls \(Master und Slave\)](#page-181-0) auf Seite 182

### **Konfiguration der AIWS DECT-Verbindung (nur Master)**

#### **Informationen zu diesem Vorgang**

Bei einem System mit AIWS gehen Sie wie folgt vor, um die Basisstation auf Sync mit AIWS zu konfigurieren.

Bei fehlendem AIWS gehen Sie weiter zur [Telefonbuch integrieren](#page-89-0) auf Seite 90.

#### **Vorgehensweise**

1. Wählen Sie **Dienste**.

2. Wählen Sie **Telefonbuch** und deaktivieren Sie die Telefonbuchoption.

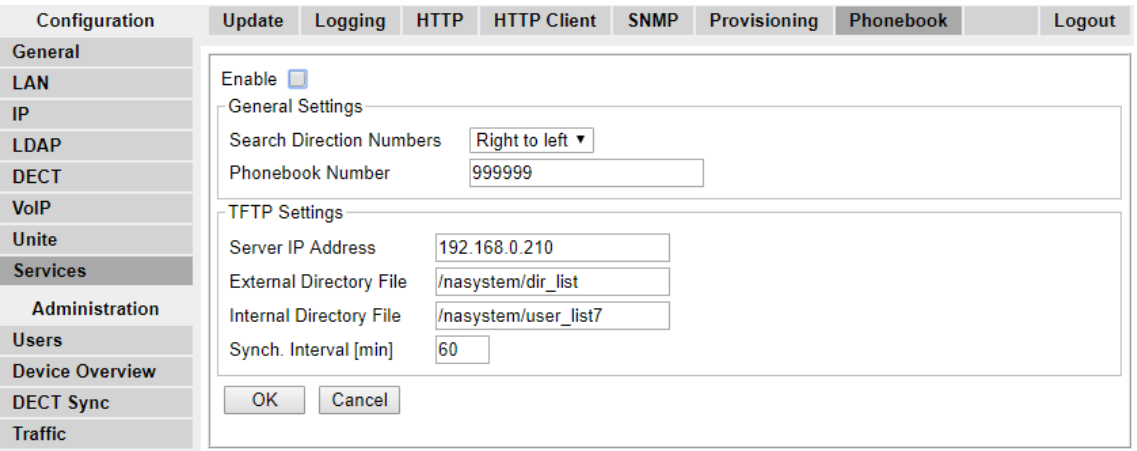

- 3. Klicken Sie auf **OK**.
- 4. Wählen Sie **UNITE**.
- 5. Wählen Sie die Registerkarte **Geräteverwaltung**.

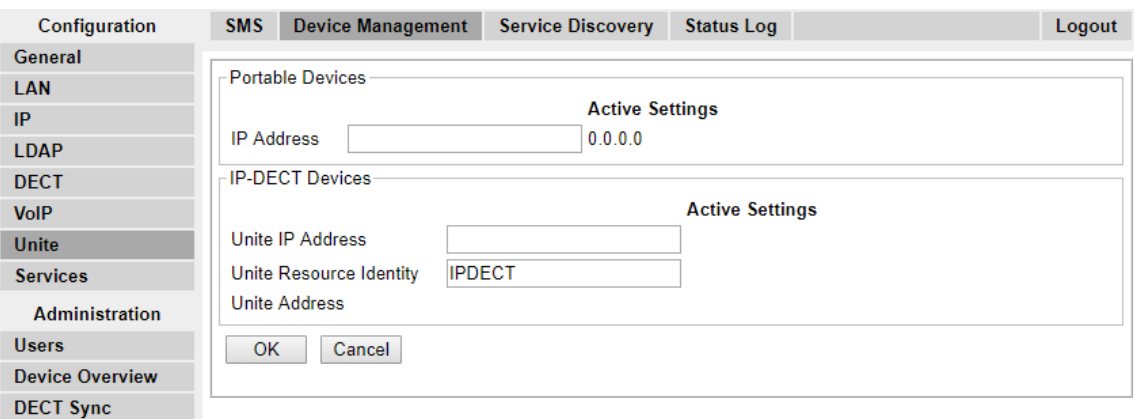

- 6. Für die Funktion **IP-Adresse zusammenschließen** geben Sie die IP-Adresse ein, die der AIWS-Einheit zugewiesen wird, wenn sie im DECT-System installiert wird.
- 7. Klicken Sie auf **OK**, und setzen Sie die Master-Basisstation zurück.

#### **Verwandte Links**

[Verbindung Basisstation/AIWS aktivieren](#page-180-0) auf Seite 181 [Verbindung Basisstation/AIWS aktivieren](#page-198-0) auf Seite 199

### <span id="page-200-0"></span>**Aktivieren des Statusprotokolls (Master und Slave)**

#### **Vorgehensweise**

1. Wählen Sie im linken Fenster **UNITE**. Wählen Sie die Registerkarte **Statusprotokoll**.

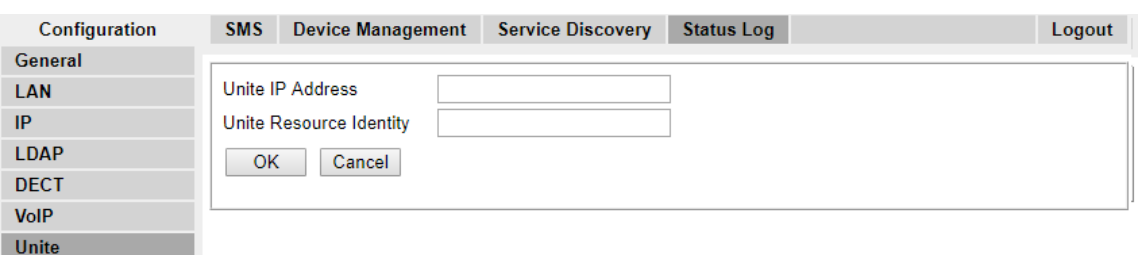

- 2. Für die Funktion **IP-Adresse zusammenschließen** geben Sie die IP-Adresse ein, die der AIWS-Einheit zugewiesen wird, wenn sie im DECT-System installiert wird.
- 3. Geben Sie für die **Unite Resource Identity** einen individuellen Namen für die Basisstation ein.
- 4. Klicken Sie auf **OK**.
- 5. Wählen Sie die Registerkarte **SMS**. Geben Sie die IP Adresse, die der AIWS Einheit bei der Installation im DECT System zugewiesen wird, erneut ein.
- 6. Klicken Sie auf **OK**.

#### **Verwandte Links**

[Verbindung Basisstation/AIWS aktivieren](#page-180-0) auf Seite 181 [Verbindung Basisstation/AIWS aktivieren](#page-198-0) auf Seite 199

## **AIWS-Firmware aktualisieren**

#### **Informationen zu diesem Vorgang**

Die AIWS-Einheit wird mit standardmäßig installierter Firmware ausgeliefert. Diese muss auf die Firmware-Version, die zusammen mit der IP Office Applikationssoftware geliefert wurde, aktualisiert werden. In IP Office darf mit AIWS-Einheiten nur die mit der IP Office Anwendungssoftware mitgelieferte oder die in den Technischen Informationsblättern für IP Office angegebene Firmware verwendet werden.DECT R4-Systeme

Mithilfe eines USB-Speichersticks, der die Boot-Software (autoupdate.bin) enthält, kann das Modul im Feld aktualisiert werden.

#### **Vorgehensweise**

- 1. Führen Sie einen USB-Speicherstick in den oberen, mit "1" markierten USB-Anschluss ein.
- 2. Drücken Sie die "Neustart"-Taste, durch welche ein kontrollierter Neustart ausgeführt wird, halten Sie diese 4 Sekunden lang gedrückt und lösen Sie sie dann.

Die Status-LED zeigt durch ein schnell blinkendes Licht an, dass das System heruntergefahren wird. Vor dem Neustart zeigt die Status-LED für eine Minute durch ein blinkendes gelbes Licht "wartend" an.

3. Wenn die Status-LED den Startprozess durch ein schnell blinkendes blaues Licht anzeigt, drücken Sie die Taste "Modus" innerhalb der nächsten drei Sekunden.

Die Modus-Taste sollte den Start-Modus durch ein durchgehendes blaues Leuchten anzeigen.

#### **Ergebnis**

Das Modul findet den Speicherstick und löst den Aktualisierungsvorgang aus, was durch ein durchgängiges gelbes Leuchten der Status-LED signalisiert wird. Der Aktualisierungsvorgang nimmt etwa 7 bis 8 Minuten in Anspruch.

Nachdem der Aktualisierungsvorgang abgeschlossen wurde, wird das Modul fortgesetzt und die zuletzt verwendete Anwendungssoftware gestartet. Der vollständige Vorgang kann bis zu 10 Minuten dauern.

Sie können zur Überprüfung der Aktualisierung den USB-Stick an Ihren Computer anschließen, und die Datei autoupdate.log öffnen. Am Ende der Datei sollte Ihnen der Text "Aktualisierung erfolgreich abgeschlossen" angezeigt werden.

#### **B** Hinweis:

Wenn der USB-Stick fehlerhafte BOOT-Software enthält, wird das Modul im Boot-Modus gestartet.

#### **Verwandte Links**

[Installieren eines AIWS2](#page-191-0) auf Seite 192 Aktualisierung der Software des AIWS2 auf Seite 202 [Hin- und Herschalten zwischen Software](#page-202-0) auf Seite 203

### **Aktualisierung der Software des AIWS2**

#### **Informationen zu diesem Vorgang**

Stellen Sie sicher, dass kein Geräte-Manager-Client geöffnet und kein FTP-Client im Modul angemeldet ist.

Die in der Datenbank gespeicherten Informationen werden bei der Installation der neuen Software nicht überschrieben. Neue oder veränderte Dateien im netpage-Ordner im FTP-Bereich werden während der Aktualisierung beibehalten.

#### **Vorgehensweise**

- 1. Klicken Sie auf der Startseite auf **Konfiguration**.
- 2. Wählen Sie **Software** > Installation im Menü auf der Seite "Konfiguration" aus.

#### **B** Hinweis:

Avaya empfiehlt, vor der Installation der neuen Software immer einer Sicherung durchzuführen.

- 3. Wählen Sie die hochzuladende Software (.pkg) aus. Die Software wird die nicht ausgeführte Software ersetzen.
- 4. Wählen Sie**Sofort austauschen** aus, wenn Sie die neue Software ausführen möchten.
- 5. Wählen Sie **Aktuelle Einstellungen kopieren** aus, wenn die neue Software die aktuell verwendeten Einstellungen übernehmen soll.

<span id="page-202-0"></span>Diese Option hat keine Auswirkungen, wenn der Softwaretyp sich von der aktuell verwendeten Software unterscheidet. Das Modul wird bei unterschiedlichen Softwaretypen immer mit den Werkseinstellungen gestartet.

6. Klicken Sie auf die Schaltfläche **Installation starten**.

#### **Verwandte Links**

[AIWS-Firmware aktualisieren](#page-200-0) auf Seite 201

### **Hin- und Herschalten zwischen Software**

#### **Informationen zu diesem Vorgang**

Wenn zwei Softwareversionen auf Ihrem Modul installiert sind, können Sie zwischen diesen hin- und herschalten.

#### **Vorgehensweise**

- 1. Klicken Sie auf der Startseite auf **Konfiguration**.
- 2. Wählen Sie **Software > Wechseln** im Menü auf der Seite "Konfiguration" aus.
- 3. Wählen Sie unter **Einstellungen auswählen** eine der folgenden Optionen aus:
	- Vorherige Einstellungen beibehalten: Die zuletzt verwendeten Einstellungen für die Software werden nach dem Wechsel erneut aktiviert. Diese Option ist nur dann verfügbar, wenn die Software mindestens einmal zuvor verwendet wurde.
	- Aktuelle Einstellungen kopieren: Konfiguration der aktuell verwendeten Software wird kopiert und ist nur dann verfügbar, wenn beide Softwaretypen miteinander übereinstimmen.
	- Werkseinstellungen verwenden: Die von der Factory bereitgestellten Standardeinstellungen werden übernommen.

#### **B** Hinweis:

Die aktuellen Netzwerkeinstellungen der aktiven Software werden beibehalten und auf der Software angewendet, zu der Sie wechseln möchten.

4. Klicken Sie auf **Wechseln**.

#### **Verwandte Links**

[AIWS-Firmware aktualisieren](#page-200-0) auf Seite 201

# **Teil 10: Installation ohne "Bereitstellung"**

# <span id="page-204-0"></span>**Kapitel 23: Installation ohne "Bereitstellung"**

Diese Installationsmethode wird mit IP Office Systemen, die über eine ältere IP Office-Version als Version 7.0 verfügen, und bei Systemen, die über Geräte verfügen, die die IP Office Bereitstellung nicht unterstützen, eingesetzt.

#### • **Einsatz der Installation "ohne Bereitstellung"**

Die IP Office [Installation mit Bereitstellung](#page-58-0) auf Seite 59 wird für sämtliche Installationen empfohlen, außer denen, die nicht für Telefone der Serie 3700 erfolgen.

- Wir gehen hierbei davon aus, dass Sie mit der Installation und Konfiguration von IP Office Systemen vertraut sind.

Der in diesem Dokument dargestellte Installationsvorgang und die hier gezeigten Screenshots dienen lediglich zur Veranschaulichung. Es können auch andere Methoden eingesetzt und eine andere Reihenfolge der Geräte-Installation gewählt werden, wenn Sie sich einmal mit dem Installationsprozess vertraut gemacht haben. So kann man zum Beispiel zunächst alle Slave-Basisstationen installieren, bevor die Master-Basisstation installiert wird.

Die Installation ohne Bereitstellung besteht aus den folgenden Schritten:

- [Entpacken der DECT-Software](#page-207-0) auf Seite 208
- [Konfiguration der IP DECT-Leitungen](#page-209-0) auf Seite 210
- [Hinzufügen von Lizenzen](#page-211-0) auf Seite 212
- [Konfiguration der Master-Basisstation.](#page-213-0) auf Seite 214
- [Konfiguration der IP-Slave-Basisstationen](#page-236-0) auf Seite 237
- [Montage der Basisstationen](#page-248-0) auf Seite 249
- [Anmeldung von DECT-Telefonen](#page-251-0) auf Seite 252

#### **Verwandte Links**

[IP Office Installationsanforderungen](#page-59-0) auf Seite 60 [Installationsvoraussetzungen für IP-Basisstation](#page-205-0) auf Seite 206 [Voraussetzungen für die Telefonanmeldung](#page-206-0) auf Seite 207 [Entpacken der DECT-Software](#page-207-0) auf Seite 208

# **IP Office Installationsanforderungen**

• Wir gehen hierbei davon aus, dass Sie mit der Installation und Konfiguration von IP Office Systemen vertraut sind.

#### <span id="page-205-0"></span>**Information**

- Service Benutzername und Passwort für den IP Office-Konfigurationszugang.
- Service Benutzername und Passwort für den Zugang zu den IP Office-Sicherheitseinstellungen.
- IP Office IP-Adresse.
- Lizenzen für Avaya-IP-Endgeräte.

#### **Teile**

• Software-DVD von IP Office oder Image der IP Office-Admin-Software.

#### **Tools**

- Der Programmier-Computer wurde erfolgreich mit der IP Office Manager-Anwendung installiert. Sie müssen auf diesem PC über Administrator-Rechte verfügen, um die IP-Adressen-Einstellungen zu ändern, sofern es sich nicht um einen DHCP-Client handelt.
- Software zur zip-Datei Extraktion.

#### **Verwandte Links**

[Installation mit "Bereitstellung"](#page-58-0) auf Seite 59 [Installation ohne "Bereitstellung"](#page-204-0) auf Seite 205

# **Installationsvoraussetzungen für IP-Basisstation**

#### **Information**

- DECT R4SARI.
- Basisstation IP-Adressen
- Detaillierte Pläne aus der Standortanalyse mit Angaben über die geplanten Standorte der Basisstation, LAN-Anschlusspunkte und, sofern erforderlich, Stromsteckdosen.

#### **Teile**

• Basisstation

Enthalten ist :

- Basisstation.
- Zwei 3,5mm Schrauben und zwei 6mm Dübel, die zur Wandmontage in solidem Mauerwerk (Ziegel oder ähnlich) geeignet sind.
- 1,2 Meter LAN-Kabel. Falls dieses durch ein längeres Kabel ersetzt werden sollte, muss dieses Kabel ein CAT5 Ethernet LAN Kabel sein.

#### **Wichtig:**

Für IP Office Release 10.0 und höher werden IPBS1-Basisstationen nur als Slave-Funkbasisstationen unterstützt. IPBS1-Basisstationen werden nicht mehr in anderen Funktionen unterstützt, z. B. als Master-Basisstationen. Vor dem Upgrade eines Systems müssen alle bestehenden IPBS1-Basisstationen, die in Nicht-Slave-Rollen verwendet werden, durch IPBS2/IPBS3 oder IPBL1 ersetzt werden.

- <span id="page-206-0"></span>• Bei Nutzung der Stromversorgung über Ethernet:
	- Die Basisstation unterstützt eine Stromversorgung über Ethernet (Power over Ethernet), IEEE 802.3af, Klasse 2.
- Falls keine Stromversorgung über Ethernet erfolgt:
	- Basisstation-Netzgerät

Erforderlich, falls die Basisstation nicht über Ethernet mit Strom versorgt wird. Bitte beachten Sie, dass das Netzgerät der Basisstation über ein 8 Meter langes Kabel zur Verbindung von Netzgerät und Basisstation verfügt. Überprüfen Sie, ob Sie über die richtige Art von Netzgerät für den Standort verfügen.

- BSX-0013: Europa (ohne Vereinigtes Königreich).
- BSX-0014: Vereinigtes Königreich.
- BSX-0015: USA/Kanada.
- BSX-0016: Australien.
- Netzsteckdose.
- LAN Socket.

#### **Tools**

- Programmier-PC mit DECT R4-Software.
- Web-Browser.
- Für die gewünschte Position zur Wandmontage der IPBS Einheit geeignete Bohrmaschine und Bohrer.
- Schraubenzieher für die für die IPBS Wandmontage ausgewählten Schrauben.

#### **Verwandte Links**

[Installation ohne "Bereitstellung"](#page-204-0) auf Seite 205

## **Voraussetzungen für die Telefonanmeldung**

#### **Information**

- Service Benutzername und Passwort für die IP Office-Konfiguration.
- Benutzernamen und Nebenstellennummern für die DECT Telefone.
- Telefon-IPEI-Nummern bei Verwendung eines vorkonfigurierten Installationsmodus.

#### **Tools**

- **IP Office Manager**.
- **Device Manager**

Die auf den einzelnen Geräten installierte Software muss evtl. aktualisiert werden, sodass sie der mitgelieferten DECT R4-Software entspricht. Dies erfolgt über die Windows Geräte Manager Software zur Aktualisierung der Telefone über ein erweitertes Ladegerät oder über den AIWS Geräte Manager zur Aktualisierung der Telefone per Funksignal.

• Web-Browser (es werden Internet Explorer und Firefox unterstützt).

#### **Verwandte Links**

[Installation ohne "Bereitstellung"](#page-204-0) auf Seite 205

### <span id="page-207-0"></span>**Entpacken der DECT-Software**

#### **Informationen zu diesem Vorgang**

Vor der Installation von DECT R4 muss zusätzlich zur IP Office Manager-Installation die DECT R4-Software auf Ihrem Programmier-Computer entpackt werden.

• DECT R4 wird auf mehreren Avaya-Systemen unterstützt. Für den IP Office-Betrieb müssen Sie Software verwenden, die ausdrücklich als getestet und als unterstützt von IP Office dokumentiert wurde. Details zur unterstützten Software sind für jede Version im technischen Merkblatt zu IP Office enthalten.

#### **Vorgehensweise**

- 1. Legen Sie auf dem Programmier-PC ein Verzeichnis mit einem Namen an, der den Zweck angibt, zum Beispiel  $c:\Ipsilon P$  DECT R4.
- 2. Suchen Sie in der IP Office-Administratoranwendungssoftware (z. B. in der Software, von der aus IP Office Manager installiert wurde) den Ordner IPDECT.
	- Der Ordner enthält eine Datei DECT R4.zip. Dies ist die Datei, die Software für DECT R4 enthält.
	- Die Datei IPDECT. zip enthält Software für das ältere IP DECT-Produkt und wird nicht für DECT R4 verwendet.
- 3. Kopieren Sie die Datei DECT R4.zip in das Verzeichnis, das Sie auf dem Programmier-PC angelegt haben.
- 4. Extrahieren Sie mit WinZip oder einem ähnlichen Werkzeug den Inhalt der zip-Datei in das Verzeichnis. Behalten Sie dabei die Verzeichnisstruktur der zip-Dateien bei.

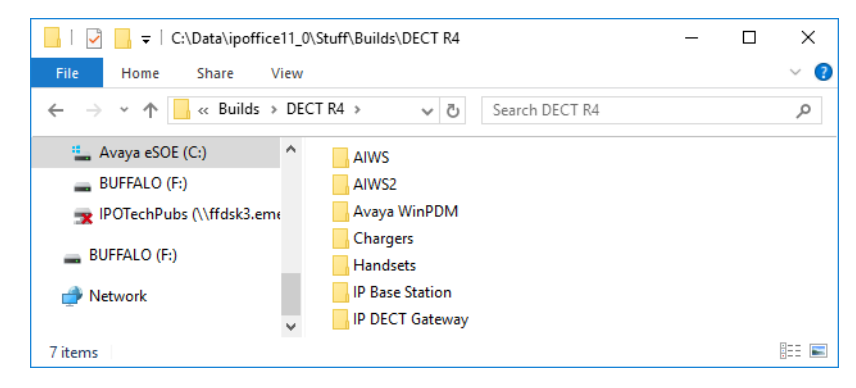

Der Dateisatz sollte ungefähr wie folgt aussehen.

- 5. Prüfen Sie die Softwareversionen wie folgt:
	- Öffnen Sie den IP Base Station-Ordner. Für jedes Basisstationsmodell gibt es separate Unterordner. Öffnen Sie jeden Ordner und notieren Sie die Softwareversion, die als Bestandteil der .bin-Dateinamen angezeigt wird. Es gibt separate Dateien für die Startdatei der Basisstation und die Firmware-Datei. Alle Basisstationen im installierten System müssen die gleiche Softwareversion ausführen.
	- Öffnen Sie den Ordner Handsets und notieren Sie die Softwareversion, die als Bestandteil des .pkg-Dateinamens angezeigt wird. Die Handsets im System müssen über Software mit dieser oder einer höheren Version verfügen.

• Öffnen Sie den IP DECT Gateway-Ordner, und notieren Sie die Softwareversion, die als Bestandteil des .bin-Dateinamens angezeigt wird. Diese Versionen müssen denen der IP-Basisstationen entsprechen.

#### **Verwandte Links**

[Installation ohne "Bereitstellung"](#page-204-0) auf Seite 205

# <span id="page-209-0"></span>**Kapitel 24: Einrichten der IP DECT Leitung**

#### **Informationen zu diesem Vorgang**

In diesem Schritt richten wir eine IP DECT-Leitung für den Datenverkehr zwischen IP Office und dem DECT R4-System ein. Die Leitung wird mit der IP-Adresse, die der der Master-Basisstation zugewiesen wird, konfiguriert. Die IP Office-Konfiguration erfordert nur eine einzige IP DECT-Leitung.

#### **Vorgehensweise**

- 1. Rufen Sie mit IP Office Manager die Konfiguration des IP Office-Systems ab.
- 2. Klicken Sie auf **Leitung**. Eine Liste der bestehenden Leitungen wird angezeigt.
- 3. Klicken Sie auf das **E**-Symbol und wählen Sie IP DECT-Leitung. Die Einstellungen für eine IP DECT Leitung werden angezeigt. Falls die Option ausgeblendet ist, verfügt die Konfiguration bereits über eine IP DECT Leitung.
- 4. Die Registerkarte **Leitung** verfügt über keine veränderbaren Einstellungen. Nachdem das System erst einmal installiert und betriebsbereit ist, führt diese Registerkarte die DECT Nebenstellen auf.

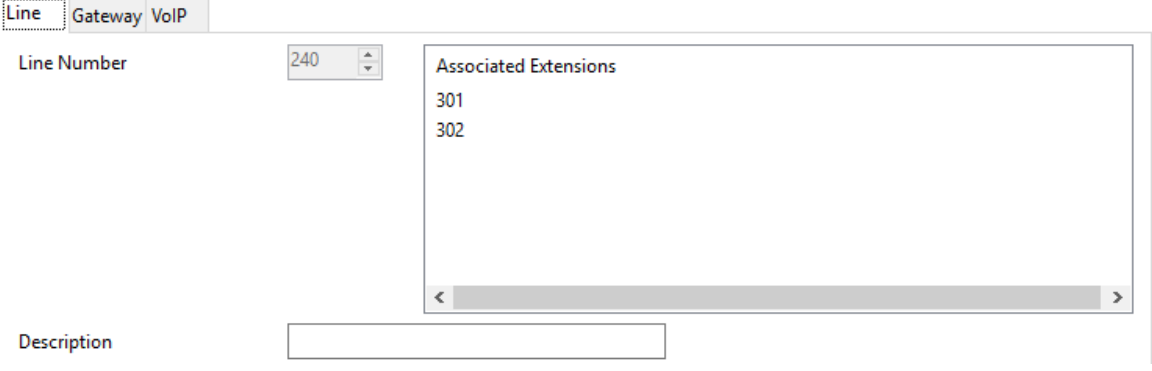

5. Wählen Sie die Registerkarte **VoIP** aus. Diese Tabelle wird dazu verwendet, um die Details der Master-Basisstation festzulegen.

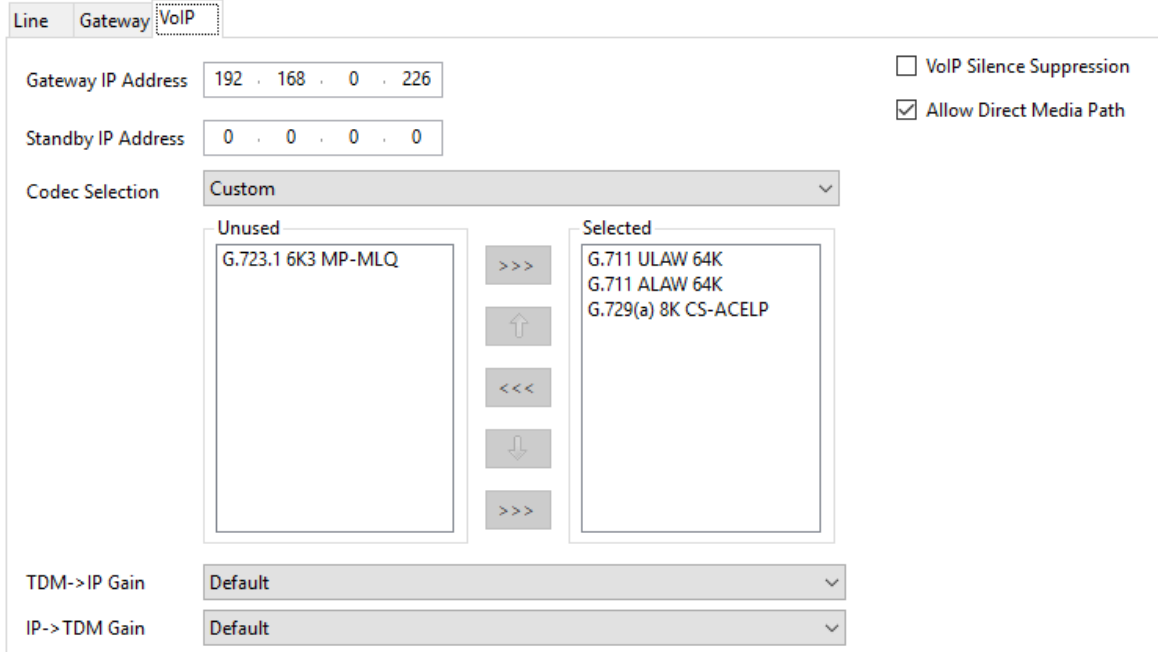

- 6. Stellen Sie die **Gateway IP-Adresse** so ein, dass sie der IP-Adresse entspricht, die der Master-Basisstation zugewiesen wird.
- 7. Lassen Sie die **Codec-Auswahl** auf **Systemstandard** festgelegt, wenn sie die erforderlichen Codecs enthält. Andernfalls ändern Sie die Einstellung in **Benutzerdefiniert** und passen Sie die ausgewählten Codecs an.
	- Die Telefone der Serie 3700 unterstützen die OPUS- und G.723-Codecs nicht.
	- Bei den Telefonen 3755 und 3759 muss der G.722-Codec unterstützt werden.
- 8. Wählen Sie die Registerkarte **Gateway** aus.
- 9. Geben Sie den **SARI/PARK** und den **Authentifizierungscode** in die entsprechenden Felder ein. Diese Werte werden bei der Telefonanmeldung verwendet.

#### **Hinweis:**

• Um ein einzelnes System eindeutig zu identifizieren (z. B. um einen PARK-Code zu generieren), ist pro DECT-Installation ein SARI-Zertifikat (Secondary Access Rights Identifier) erforderlich.

#### **Verwandte Links**

[Hinzufügen von Lizenzen](#page-211-0) auf Seite 212 [Reservieren von Lizenzen](#page-70-0) auf Seite 71

# <span id="page-211-0"></span>**Hinzufügen von Lizenzen**

#### **Informationen zu diesem Vorgang**

Bei IP Office-Systemen, die PLDS-Lizenzen verwenden, erfordert jede IP DECT-Nebenstelle eine **Avaya-IP-Endpunkt**-Lizenz. Dies gilt auch, wenn das im IP DECT R4 System angemeldete Gerät kein Avaya Telefon ist.

Telefone ohne Lizenz können immer noch abonniert und registriert werden, sind aber auf das Tätigen von Notrufen beschränkt (Anrufe, die dem Funktionscode **Notruf wählen**  entsprechen). Der verknüpfte Benutzer wird als abgemeldet behandelt*.* Wenn eine Lizenz verfügbar wird, wird sie zuerst einem beliebigen, nicht lizenzierten DECT-Mobilteil zugewiesen und danach einem anderen nicht lizenzierten Avaya IP-Telefon (in der Reihenfolge der Anmeldung der Telefone).

#### • **Lizenzen für Avaya-IP-Endpunkte**

Lizenzen werden einer IP Office-Konfiguration hinzugefügt und basieren auf einer für das System eindeutigen Seriennummer.

- Lizenzen werden Nebenstellen normalerweise automatisch in der Reihenfolge ihrer Registrierung zugewiesen. Allerdings können vorhandene Nebenstellen zum Reservieren einer Lizenz konfiguriert werden. Dadurch wird sichergestellt, dass ihre Lizenz nicht erlischt, wenn dem System neue Nebenstellen hinzugefügt werden, die nach einem Systemneustart zuerst registriert werden.

#### **Verwandte Links**

[Einrichten der IP DECT Leitung](#page-209-0) auf Seite 210

### **Reservieren von Lizenzen**

#### **Informationen zu diesem Vorgang**

Lizenzen werden Nebenstellen automatisch in der Reihenfolge ihrer Registrierung zugewiesen. Allerdings können vorhandene Nebenstellen eine Lizenz reservieren. Dadurch wird sichergestellt, dass ihre Lizenz nicht erlischt, wenn dem System neue Nebenstellen hinzugefügt werden, die nach einem Systemneustart zuerst registriert werden.

#### **Vorgehensweise**

1. Wählen Sie in IP Office Manager **Nebenstelle** und anschließend die DECT-Nebenstelle aus.

2. Wählen Sie die Registerkarte **IP DECT**. Bitte beachten Sie, dass das Aussehen dieses Menü davon abhängt, ob Sie eine Installation mit oder ohne Bereitstellung durchführen.

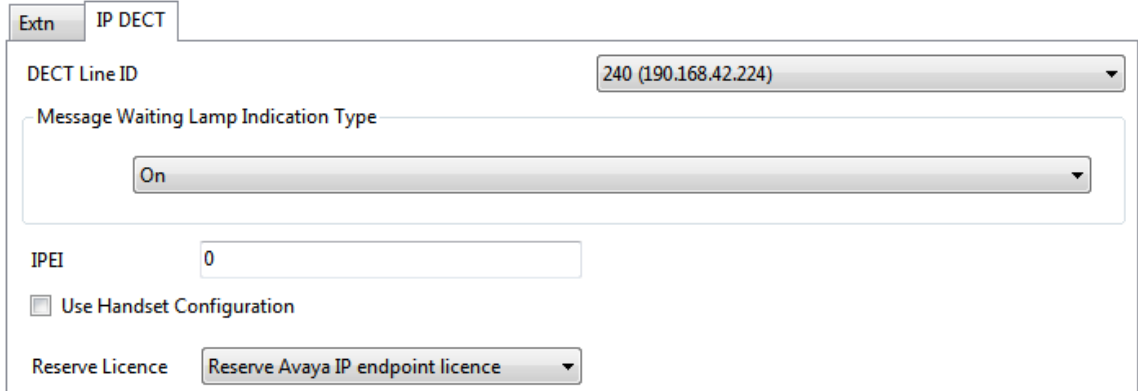

- 3. Mit der Einstellung **Avaya IP-Endgerätelizenz reservieren** wird eine vorhandene Lizenz für die Nebenstelle reserviert. Falls die Konfiguration nicht über genügend verbleibende, nicht-reservierte Lizenzen verfügt, ist diese Option deaktiviert.
- 4. Wiederholen Sie den Vorgang für alle anderen Nebenstellen, für die Sie eine Lizenz reservieren möchten.
- 5. Speichern Sie die Konfiguration im IP Office-System.

#### **Verwandte Links**

[Hinzufügen von Lizenzen](#page-70-0) auf Seite 71 [Einrichten der IP DECT Leitung](#page-209-0) auf Seite 210

# <span id="page-213-0"></span>**Kapitel 25: Konfiguration der Master-Basisstation.**

#### **A** Hinweis:

Bei der Installation eines IP-DECT-Gateway empfiehlt Avaya, IP-DECT-Gateway als Master-Basisstation des Systems zu konfigurieren. Weiterführende Informationen zur Installation des IP DECT-Gateway finden Sie unter [IP DECT-Gateway-Installation](#page-137-0) auf Seite 138.

#### **Verwandte Links**

[Voraussetzungen](#page-214-0) auf Seite 215 [Information](#page-214-0) auf Seite 215 [Benötigte Teile](#page-214-0) auf Seite 215 [Werkzeuge](#page-215-0) auf Seite 216 [Standardeinstellung der Basisstation](#page-215-0) auf Seite 216 [Zugriff auf die Konfiguration der Basisstation](#page-216-0) auf Seite 217 [Aktualisierung der Firmware der Basisstation](#page-217-0) auf Seite 218 [Einrichten der IP-Adresse der Basisstation](#page-220-0) auf Seite 221 [Konfiguration eines virtuellen lokalen Netzwerks \(VLAN\)](#page-221-0) auf Seite 222 [Einrichten der Referenzzeitquelle](#page-223-0) auf Seite 224 [QoS/ToS Einstellungen](#page-223-0) auf Seite 224 [Einrichten der Basisstation als Master](#page-224-0) auf Seite 225 [Aktivierung der zusätzlichen Dienste](#page-226-0) auf Seite 227 [Einstellung des PBX-Switch-Modus](#page-227-0) auf Seite 228 [Konfigurieren der IP-Amtsleitungen](#page-227-0) auf Seite 228 [Funkeinstellungen eingeben](#page-228-0) auf Seite 229 [Durchführung eines RFP-Scans](#page-89-0) auf Seite 90 [Eingabe des PARI](#page-230-0) auf Seite 231 [Eingabe der SARI/PARK](#page-231-0) auf Seite 232 [Konfigurieren von Air Sync](#page-231-0) auf Seite 232 [Einbindung des IP Office-Verzeichnisses](#page-233-0) auf Seite 234 [Zurücksetzen der Master-Basisstation](#page-234-0) auf Seite 235 [Überprüfen des Funkbetriebs der Master-Basisstation](#page-235-0) auf Seite 236

### <span id="page-214-0"></span>**Voraussetzungen**

• IP Office ist über die IP DECT-Leitung (auf IP-Adresse der Master-Basisstation konfiguriert) mit dem LAN verbunden.

#### **Verwandte Links**

[Konfiguration der Master-Basisstation.](#page-213-0) auf Seite 214

### **Information**

- DECT R4SARI.
- Basisstation IP-Adressen
- Detaillierte Pläne aus der Standortanalyse mit Angaben über die geplanten Standorte der Basisstation, LAN-Anschlusspunkte und, sofern erforderlich, Stromsteckdosen.

#### **Verwandte Links**

[Konfiguration der Master-Basisstation.](#page-213-0) auf Seite 214 [Voraussetzungen](#page-236-0) auf Seite 237

# **Benötigte Teile**

• Basisstation

Umfasst:

- Basisstation.
- Zwei 3,5-mm-Schrauben und zwei 6-mm-Dübel, die zur Wandmontage in solidem Mauerwerk (Ziegel oder vergleichbar) geeignet sind.
- 1,2 Meter langes LAN-Kabel. Falls dieses durch ein längeres Kabel ersetzt werden sollte, muss das Ersatzkabel ein CAT5-Ethernet-LAN-Kabel sein.

#### **Wichtig:**

Für IP Office Release 10.0 und höher werden IPBS1-Basisstationen nur als Slave-Funkbasisstationen unterstützt. IPBS1-Basisstationen werden nicht mehr in anderen Funktionen unterstützt, z. B. als Master-Basisstationen. Vor dem Upgrade eines Systems müssen alle bestehenden IPBS1-Basisstationen, die in Nicht-Slave-Rollen verwendet werden, durch IPBS2/IPBS3 oder IPBL1 ersetzt werden.

- Bei Nutzung der Stromversorgung über Ethernet:
	- Die Basisstation unterstützt eine Stromversorgung über Ethernet (Power over Ethernet), IEEE 802.3af, Klasse 2.
- Falls keine Stromversorgung über Ethernet erfolgt:
	- Basisstation-Netzgerät.

Erforderlich, falls die Basisstation nicht über Ethernet mit Strom versorgt wird. Bitte beachten Sie, dass das Netzgerät der Basisstation über ein 8 Meter langes Kabel zur <span id="page-215-0"></span>Verbindung von Netzgerät und Basisstation verfügt. Überprüfen Sie, ob Sie über die richtige Art von Netzgerät für den Standort verfügen.

- BSX-0013: Europa (ohne Vereinigtes Königreich).
- BSX-0014: Vereinigtes Königreich.
- BSX-0015: USA/Kanada.
- BSX-0016: Australien.
- Netzsteckdose.
- LAN-Socket.

#### **Verwandte Links**

[Konfiguration der Master-Basisstation.](#page-213-0) auf Seite 214 [Voraussetzungen](#page-236-0) auf Seite 237 Werkzeuge auf Seite 216

### **Werkzeuge**

- Programmier-PC mit DECT R4-Software.
- Web-Browser.
- Für die gewünschte Position zur Wandmontage der IPBS Einheit geeignete Bohrmaschine und Bohrer.
- Schraubenzieher für die für die IPBS Wandmontage ausgewählten Schrauben.

#### **Verwandte Links**

[Konfiguration der Master-Basisstation.](#page-213-0) auf Seite 214 [Benötigte Teile](#page-214-0) auf Seite 215

# **Standardeinstellung der Basisstation**

#### **Informationen zu diesem Vorgang**

Mit diesem Prozess wird die Konfiguration einer Basisstation oder des IP-DECT-Gateway gelöscht. Nach dem Neustart der Einheit lautet die IP-Adresse standardmäßig 192.168.0.1/255.255.255.0.

#### **Hinweis:**

Die folgende Anleitung basiert auf der Installation einer IPBS2/IPBS3 mit einer LED-Lampe. Die IPBS1-Basisstation verfügt über zwei LED-Lampen. Weitere Informationen zu den LEDs der Basisstation und zur Bedeutung ihres Blink-/Leuchtverhaltens erhalten Sie unter [Statuslampen an der Basisstation](#page-18-0) auf Seite 19.

#### **Vorgehensweise**

1. Schalten Sie die Basisstation mit nur einem angeschlossenen Netzteil ein.

Die LED an der Basisstation blinkt rot, wenn kein Ethernet erfasst wird.
- 2. Warten Sie ca. fünf Sekunden.
- 3. Halten Sie die Taste **Zurücksetzen** an der Basisstation für etwa 10 Sekunden gedrückt.

Die LED an der Basisstation blinkt jetzt schnell und geht dann aus. Danach beginnt die LED wieder zu blinken, aber diesmal etwas langsamer.

4. Lassen Sie die Taste **Zurücksetzen** los und warten Sie, bis die Basisstation zurückgesetzt wird.

Die LED sollte nun wieder gelb leuchten.

5. Drücken Sie schnell einmal auf die Taste **Zurücksetzen**.

Die Basisstation wird mit den Standardeinstellungen neu gestartet. Die Standard-IP ist mit eingeschaltetem, jedoch inaktiven DHCP 192.168.0.1. Wenn Sie DHCP aktivieren möchten, setzen Sie die Basisstation erneut zurück.

#### **Hinweis:**

Avaya empfiehlt, DHCP auf der Basisstation zu deaktivieren und das System mit statischen IP-Adressen zu konfigurieren. Unter [Einrichten der IP-Adresse der](#page-76-0) [Basisstation](#page-76-0) auf Seite 77 erhalten Sie Informationen zur DHCP-Deaktivierung auf der Basisstation.

#### **Verwandte Links**

[Konfiguration der Master-Basisstation.](#page-213-0) auf Seite 214

### **Zugriff auf die Konfiguration der Basisstation Vorgehensweise**

Je nachdem, ob DHCP verwendet wird, oder nicht:

- a. Schließen Sie die Basisstation an das Netzwerk oder den Computer mithilfe des LAN-Kabels an.
- b. Ändern Sie die Netzwerkadresse Ihres Programmier-PCs bei einer direkten Verbindung mit der Basisstation zu 192.168.0.200 mit Subnet-Maske 255.255.255.0.
- c. Falls sowohl Ihr PC, als auch die Basisstation über ein LAN-Netzwerk mit einem DHCP Server verbunden sind, achten Sie darauf, dass Ihr PC so eingestellt ist, dass er als DCHP Client agiert bzw. über eine feste Adresse verfügt, die im Netzwerk Gültigkeit hat.
- d. Starten Sie Ihren Web-Browser und geben Sie http:// bzw. https:// gefolgt von der IP-Adresse der Basisstation ein. Die Standard-IP-Adresse lautet 192.168.0.1. Falls eine Sicherheitszertifikatwarnung angezeigt wird, wählen Sie die Option Weiter zu dieser Website.
- e. Die Basisstation reagiert durch Anzeige des Login-Menüs.

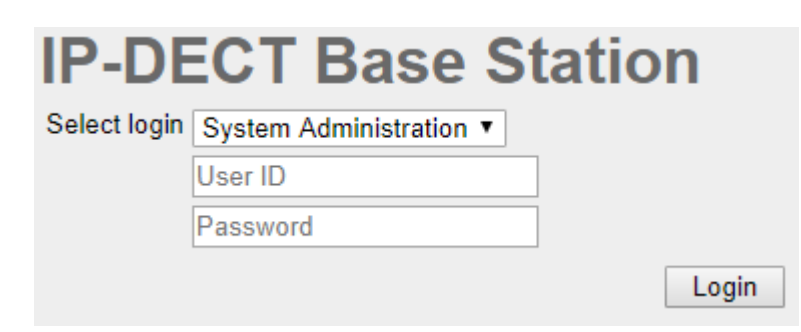

- f. Wählen Sie **Systemverwaltung** aus. Geben Sie den werksseitig voreingestellten Benutzernamen (**admin**) und das Passwort (**changeme**) ein und klicken Sie auf **Login**.
- g. Eine Zusammenfassung der aktuellen Anmeldungen wird angezeigt. **Klicken Sie auf** OK.
- h. Es wird nun das Konfigurationsmenü für die Basisstation angezeigt.

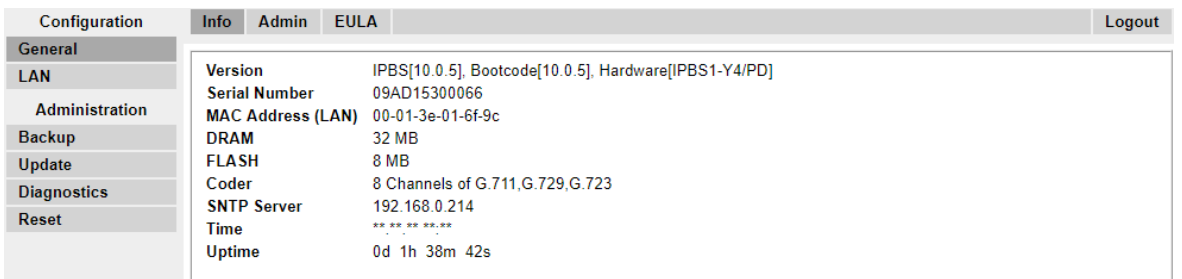

i. Beachten Sie die im Menü **Allgemein | Info** gezeigten Software-Level. Hieraus ergibt sich, ob die Software der Basisstation aktualisiert werden muss.

#### **B** Hinweis:

Bei Compact-Basisstationen sind die erweiterten Menüoptionen standardmäßig ausgeblendet. Unter [Administrationsmodus auswählen](#page-81-0) auf Seite 82 erhalten Sie Informationen zur Aktivierung oder Deaktivierung der erweiterten Administrationsmenüs.

#### **Verwandte Links**

[Konfiguration der Master-Basisstation.](#page-213-0) auf Seite 214

### **Aktualisierung der Firmware der Basisstation**

#### **Informationen zu diesem Vorgang**

Die Basisstation muss gegebenenfalls auf die gelieferte Softwareversion aktualisiert werden, damit sie mit IP Office verwendet werden kann. Diese Software der Basisstation besteht aus zwei Teilen: einer Firmwaredatei und einer Bootdatei. Alle Basisstationen in einem DECT-System müssen die gleiche Softwareversion verwenden.

1. Navigieren Sie zur Konfiguration der Basisstation und notieren Sie sich die in der Zeile **Version** angegebenen Softwareversionen.

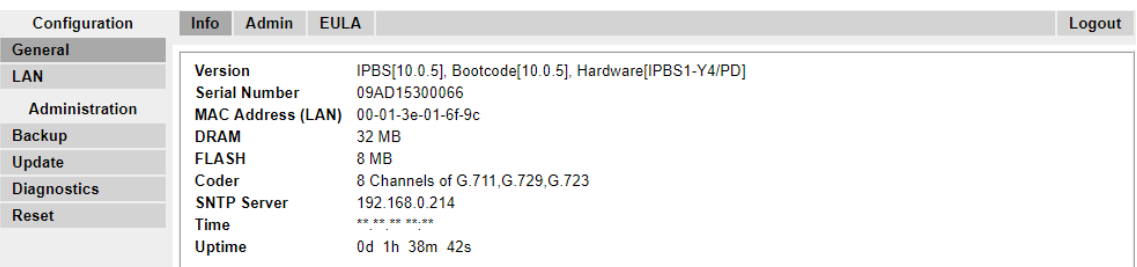

2. Überprüfen Sie, ob diese mit den Versionen übereinstimmen, die mit der IP Office-Administrationssoftware mitgeliefert werden.

Stellen Sie sicher, dass die Überprüfung im jeweiligen Ordner für die Basisstation IPBS1, IPBS2 und IPBS3 durchgeführt wird. Wenn sie nicht übereinstimmen, müssen Sie die Basisstation auf eine neuere Version aktualisieren.

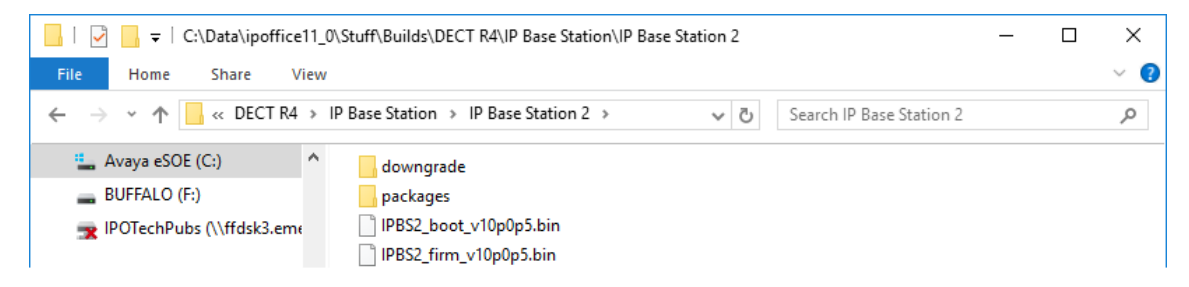

Falls beide Softwaredateien aktualisiert werden müssen, muss die Bootdatei zuerst aktualisiert werden.

3. Wählen Sie in der linken Spalte im Menü **Administration** die Option **Aktualisieren** und wählen Sie die Registerkarte **Starten** aus.

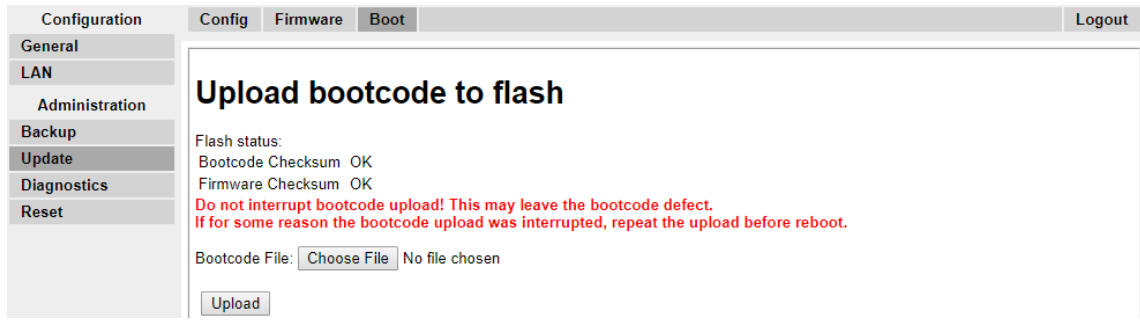

- 4. Klicken Sie auf die Schaltfläche **Durchsuchen** und navigieren Sie zum Unterordner **IP-Basisstation** der IP DECT R4-Software.
- 5. Wählen Sie die Boot-Datei aus, die Sie für die Aktualisierung benötigen.
- 6. Klicken Sie auf **OK**.
- 7. Klicken Sie auf die Schaltfläche **Hochladen**.

Der Browser zeigt den Fortschritt des Ladevorgangs und der Aktualisierung an. Wenn der Vorgang abgeschlossen ist, wird dies angezeigt.

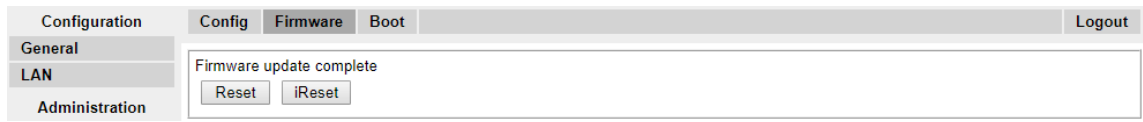

- 8. Wiederholen Sie bei Bedarf diesen Prozess, um auch die verbleibenden Basisstationen zu aktualisieren.
- 9. Wählen Sie zum Upgrade der Basisstation-Firmware-Datei zunächst **Aktualisieren** und die Registerkarte **Firmware** aus.

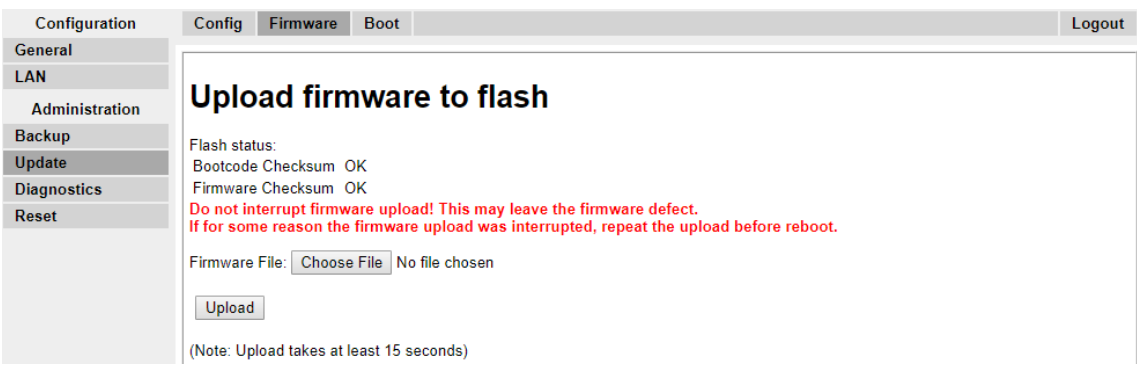

- 10. Klicken Sie auf die Schaltfläche **Durchsuchen** und navigieren Sie zum Unterordner **IP-Basisstation** der IP DECT R4-Software, die Sie zuvor auf dem Programmier-PC extrahiert haben.
- 11. Wählen Sie die Firmwaredatei aus, die Sie für die Aktualisierung benötigen.
- 12. Klicken Sie auf **OK**.
- 13. Klicken Sie auf die Schaltfläche **Hochladen**.

Der Browser zeigt den Fortschritt des Ladevorgangs und der Aktualisierung an. Wenn der Vorgang abgeschlossen ist, wird dies angezeigt.

- 14. Klicken Sie auf **Zurücksetzen**.
- 15. Melden Sie sich erneut an. Die Registerkarte **Allgemein** > **Info** sollte nun die neue Firmware auflisten.

Wiederholen Sie den Vorgang, sofern erforderlich, für die anderen Basisstationen über das Menü **Aktualisieren** > **Firmware**.

Aktualisieren Sie ggf. die Firmware der Basisstation, die über das Menü **Aktualisieren** > **RFPs** mit dem IP DECT-Gateway verbunden wird.

#### **Verwandte Links**

[Konfiguration der Master-Basisstation.](#page-213-0) auf Seite 214

# **Einrichten der IP-Adresse der Basisstation**

#### **Informationen zu diesem Vorgang**

Bei der Ersteinrichtung wird die IP-Adresse einer Basisstation standardmäßig auf 192.168.0.1 gesetzt. Der nachfolgend beschriebene Prozess kann befolgt werden, um den DHCP Modus und die IP-Adresse einer Basisstation zu ändern.

#### **Vorgehensweise**

- 1. Wählen Sie aus der linken Spalte im Basisstation-Konfigurationsfenster **LAN** aus.
- 2. Wählen Sie die Registerkarte **IP**.

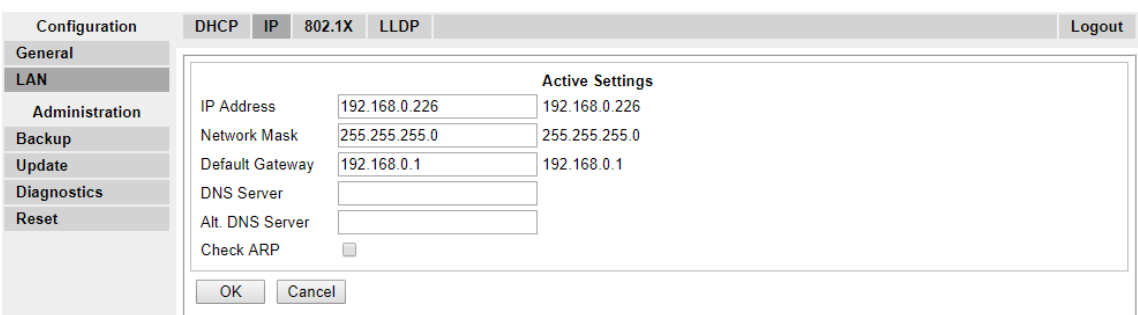

- a. Geben Sie die erforderliche **IP-Adresse** und **Netzwerkmaske** für die Basisstation ein. Restliche Festlegungen sind optional.
- b. Klicken Sie auf **OK**.

#### **B** Hinweis:

Das Menü zeigt nun die Nachricht **Reset erforderlich** an. Bestätigen Sie dies nicht und führen Sie zu diesem Zeitpunkt auch keinen Reset für die Basisstation durch!

c. Wählen Sie die Registerkarte **DHCP**.

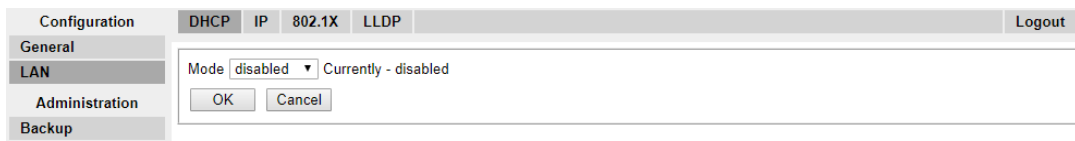

- d. Wählen Sie im Drop-Down-Menü **ModusDeaktiviert** aus.
- e. Klicken Sie auf **OK**.
- f. Wählen Sie **Reset** und dann die Registerkarte **Reset**.
- g. Klicken Sie auf **OK**.
- h. Bitte warten Sie. Je nach Basisstation leuchtet die LED danach blau oder grün.
- i. Loggen Sie sich erneut mit der neuen IP-Adresse ein.

#### **Verwandte Links**

[Konfiguration der Master-Basisstation.](#page-213-0) auf Seite 214

### **Konfiguration eines virtuellen lokalen Netzwerks (VLAN)**

IPBS1 und IPBS2/IPBS3 sind VLAN-fähig. Die VLAN-ID muss mit der ID übereinstimmen, die im IPBS/IPBL konfiguriert ist. Ansonsten kann nicht auf das IPBS/IPBL zugegriffen werden.

#### **Hinweis:**

Wenn gilt "VLAN = 0", ist die Dienstgüte nach Standard 802.1q inaktiv. Außerdem zu vermeiden ist "VLAN = 1", weil VLANs häufig standardmäßig diese Einstellung haben.

#### **Verwandte Links**

[Konfiguration der Master-Basisstation.](#page-213-0) auf Seite 214 [Ein VLAN konfigurieren](#page-77-0) auf Seite 78

### **Ein VLAN konfigurieren**

#### **Informationen zu diesem Vorgang**

Zur Konfiguration einer VLAN-ID für Systeme, die aus Schaltern und Endgeräten bestehen, die VLAN-Tagging (IEEE 802.1q) unterstützen, gehen Sie wie folgt vor.

#### **Vorgehensweise**

1. Wählen Sie im Menü **Konfiguration** den Eintrag **LAN** aus, und öffnen Sie die Registerkarte **VLAN**.

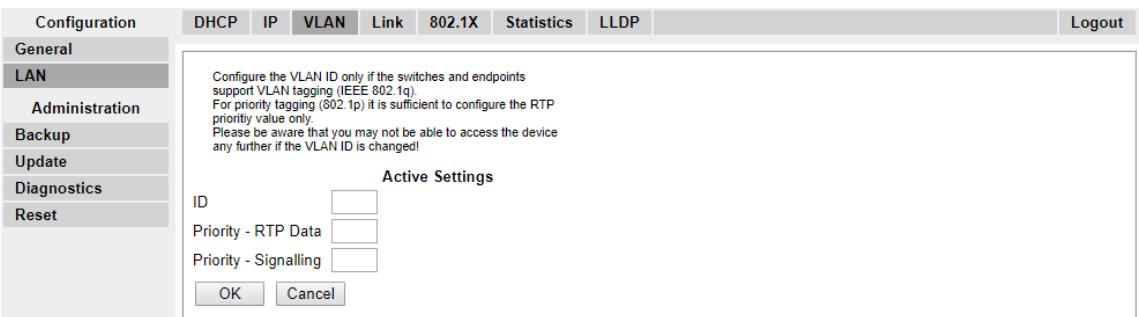

- 2. Geben Sie im Feld **ID** den Parameter ein, den Sie im IPBS/IPBL konfiguriert haben.
- 3. Klicken Sie auf **OK**.

#### **Verwandte Links**

[Konfiguration eines virtuellen lokalen Netzwerks \(VLAN\)](#page-77-0) auf Seite 78 [Anzeige der LAN-Statistiken](#page-78-0) auf Seite 79 [LAN-Port \(nur IPBL\) deaktivieren](#page-78-0) auf Seite 79 Konfiguration eines virtuellen lokalen Netzwerks (VLAN) auf Seite 222 [Anzeige der LAN-Statistiken](#page-78-0) auf Seite 79 [LAN-Port \(nur IPBL\) deaktivieren](#page-78-0) auf Seite 79

#### **Anzeige der LAN-Statistiken**

#### **Informationen zu diesem Vorgang**

So zeigen Sie die Statistiken von LAN-Ereignissen an:

1. Wählen Sie auf einem IPBS **LAN > Statistiken** aus. Wählen Sie auf einem IPBL **LAN1 > Statistiken** aus.

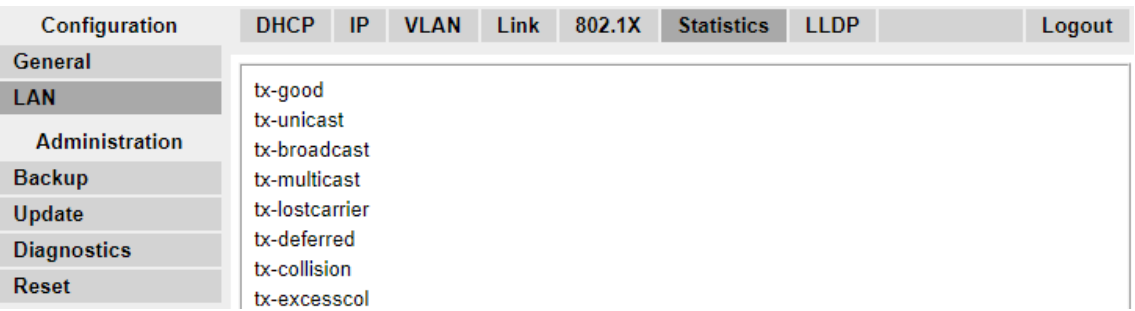

2. Drücken Sie auf Löschen, um die Zählfunktion für die Ethernet-Statistiken zurückzusetzen. Möglicherweise müssen Sie nach unten scrollen, bis die Schaltfläche **Löschen** zu sehen ist.

#### **Verwandte Links**

[Ein VLAN konfigurieren](#page-77-0) auf Seite 78 [Ein VLAN konfigurieren](#page-77-0) auf Seite 78

### **LAN-Port (nur IPBL) deaktivieren**

#### **Informationen zu diesem Vorgang**

Das IP DECT Gateway (IPBL) verfügt über zwei LAN-Ports. Der LAN2-Port wird nur für Administrationsaufgaben genutzt. Bei Bedarf können Sie diesen Port deaktivieren.

#### **Vorgehensweise**

1. Wählen Sie **LAN2 > IP**.

**Hinweis**: Der LAN2-Port ist für Administrationsaufgaben reserviert. In den meisten Fällen ist dies der Port, den Sie deaktivieren.

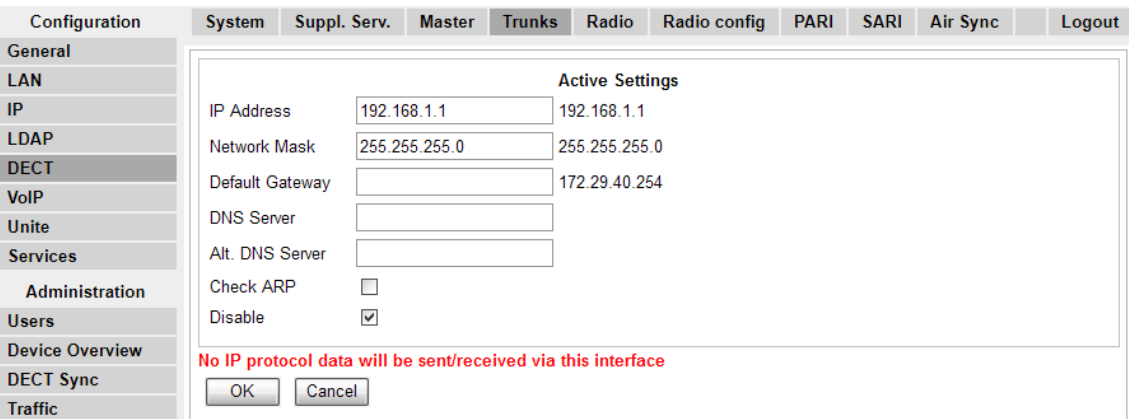

- 2. Markieren Sie das Kontrollkästchen **Deaktivieren**.
- 3. **Klicken Sie auf** OK.

#### **Verwandte Links**

[Ein VLAN konfigurieren](#page-77-0) auf Seite 78

[Ein VLAN konfigurieren](#page-77-0) auf Seite 78

# **Einrichten der Referenzzeitquelle**

#### **Informationen zu diesem Vorgang**

Die Basisstation kann ihre Zeit von der IP Office Kontrolleinheit erhalten.

#### **Vorgehensweise**

1. Wählen Sie in der linken Spalte **Allgemein**. Wählen Sie die Registerkarte **NTP**.

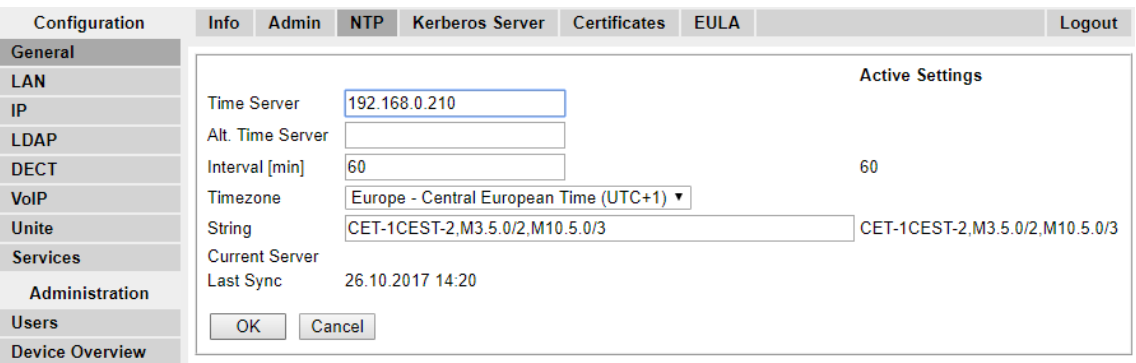

- 2. Geben Sie in das Feld **Time-Server** die IP-Adresse von IP Office ein.
- 3. Klicken Sie auf **OK**.

#### **Verwandte Links**

[Konfiguration der Master-Basisstation.](#page-213-0) auf Seite 214

# **QoS/ToS Einstellungen**

#### **Informationen zu diesem Vorgang**

Falls das Netzwerk für den VoIP Verkehr QoS/ToS verwendet, muss die Basisstation so konfiguriert werden, dass sie die gleichen Einstellungen verwendet.

1. Wählen Sie in der Browserverbindung mit der Basisstation im linken Fenster **IP**. Wählen Sie die Registerkarte **Einstellungen**.

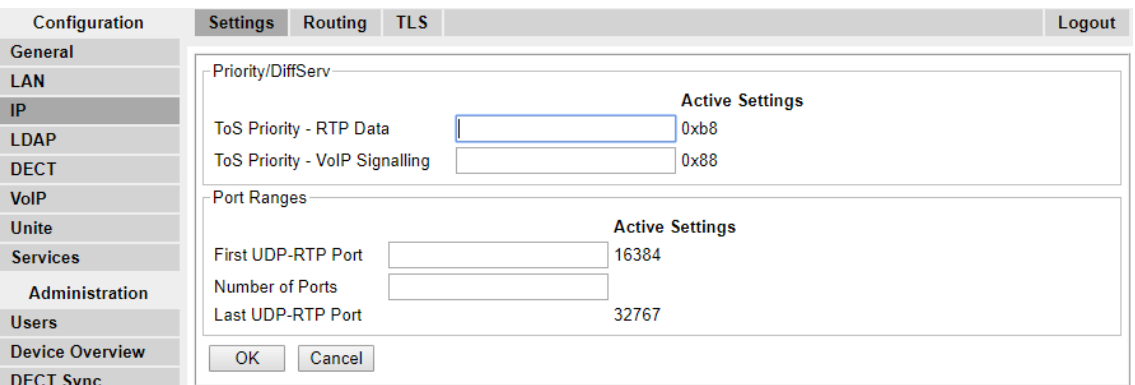

- 2. Legen Sie den **ToS Priorität RTP Daten**-Wert so fest, dass er dem IP Office **DSCP (Hex)**-Wert entspricht.
- 3. Legen Sie den **ToS Priorität VoIP Signalling**-Wert so fest, dass er dem IP Office **SIG DSCP (Hex)**-Wert entspricht.
- 4. Klicken Sie auf **OK**.

#### **Verwandte Links**

[Konfiguration der Master-Basisstation.](#page-213-0) auf Seite 214

### **Einrichten der Basisstation als Master**

#### **Informationen zu diesem Vorgang**

Bis die Basisstation als Master-Basisstation für das IP Office DECT R4-System eingerichtet wird, bleiben eine Reihe von Menüs deaktiviert.

#### **Vorgehensweise**

1. Wählen Sie im linken Fenster **DECT** aus und öffnen Sie die Registerkarte **Master**.

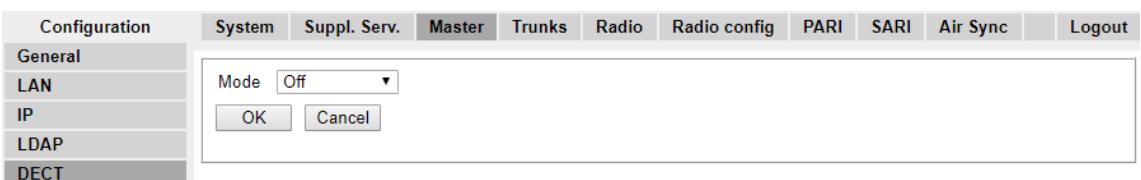

2. Wählen Sie im Drop-Down-Feld **Modus** den Eintrag **Aktiv** aus und klicken Sie auf **OK**.

3. Klicken Sie auf die Meldung **Reset erforderlich!**.

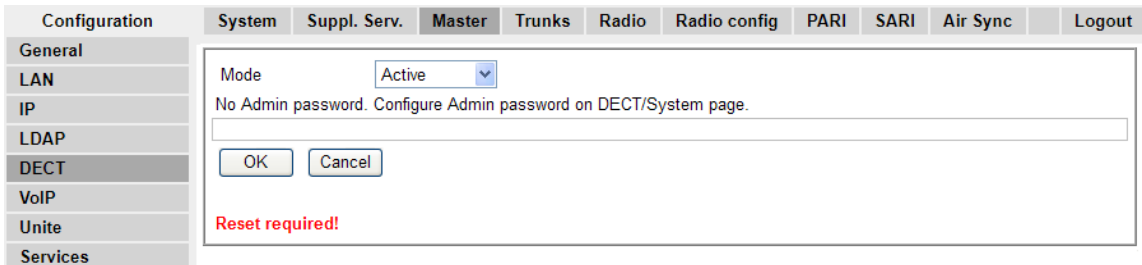

#### 4. Klicken Sie auf **OK**.

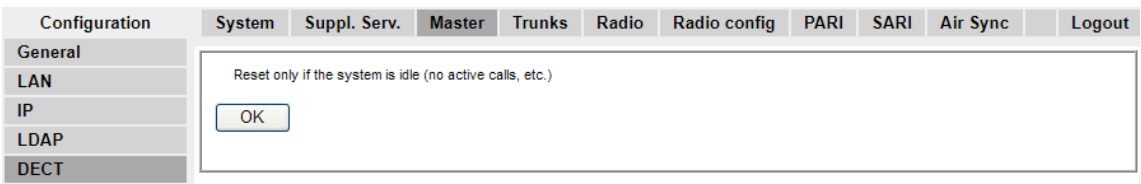

5. Wählen Sie im linken Fenster **DECT** aus. Wählen Sie die Registerkarte **System**.

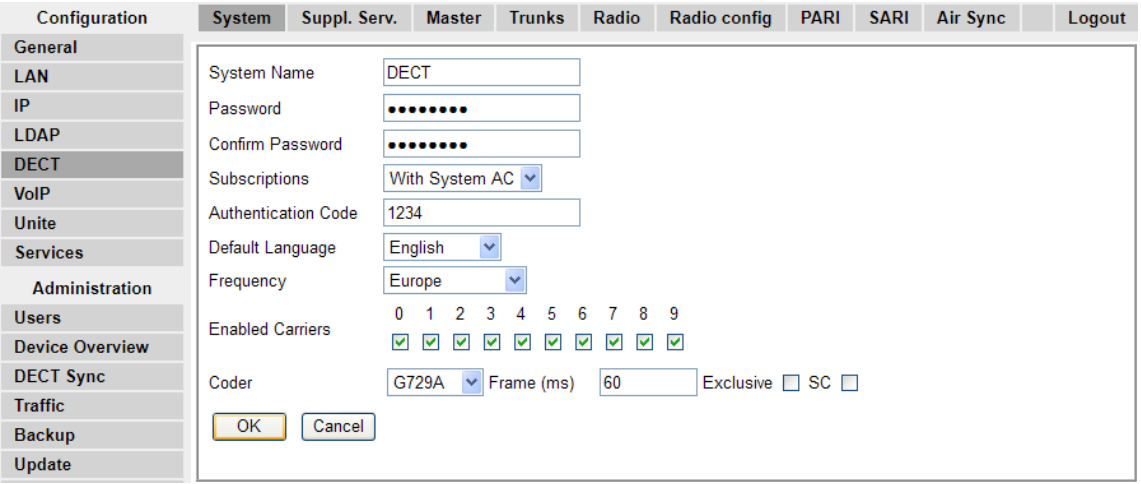

6. Geben Sie die folgenden Werte ein und überprüfen Sie sie:

#### • **Systemname**

Geben Sie einen Namen zur Identifikation des DECT Systems ein. Falls sich noch andere DECT Systeme in der gleichen Umgebung befinden, sollte es sich hierbei um einen einzigartigen Namen handeln.

• **Kennwort**

Geben Sie das gleiche Passwort ein, das auch für den Admin-Zugriff auf die Basisstationen verwendet wird. Die Standardeinstellung lautet **changeme**. Geben Sie in das Feld **Kennwort bestätigen** noch einmal das Kennwort ein.

#### • **Abonnements**

Wählen Sie **Mit System AC**. Hierdurch wird es Telefonen erlaubt, sich mit dem System-Authentisierungscode, der wie folgt eingestellt wird, im System anzumelden.

#### • **Authentifizierungscode**

Dieser Code wird von Telefonen während der Anmeldung beim DECT System benötigt.

#### • **Standardsprache**

Wählen Sie die vom Kunden gewünschte Sprache aus.

#### • **Frequenz**

Sie müssen sicher stellen, dass die korrekte Region ausgewählt wurde. Dies ist für die Frequenz ausschlaggebend, die für die kabellosen DECT Signale verwendet wird, sowie für andere Faktoren.

- Verändern Sie die **Codier-**Optionen nicht.
- Klicken Sie auf **OK**.

#### **Verwandte Links**

[Konfiguration der Master-Basisstation.](#page-213-0) auf Seite 214

## **Aktivierung der zusätzlichen Dienste**

#### **Informationen zu diesem Vorgang**

Für den Betrieb von IP Office ist die Aktivierung der zusätzlichen Dienste erforderlich.

#### **Vorgehensweise**

1. Wählen Sie im linken Fenster **DECT** aus und öffnen Sie die Registerkarte **Zusätzl. Serv.**.

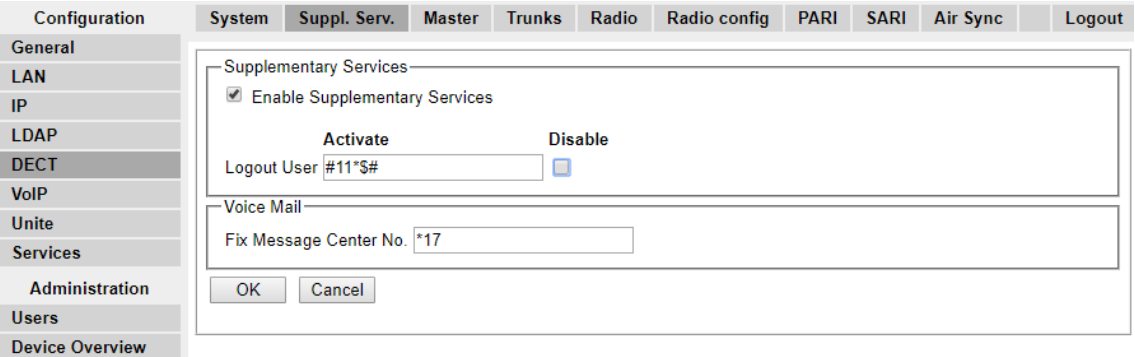

- 2. Wählen Sie **Zusätzliche Dienste aktivieren**.
- 3. Geben Sie im Feld **Feste Voicemail Nr.** \*17 ein. Dies ist der IP Office Standard-Funktionscode für den Voicemail-Zugriff. Falls IP Office für einen anderen Funktionscode konfiguriert wurde, geben Sie diesen Funktionscode ein.
- 4. Klicken Sie auf **OK**.

#### **Verwandte Links**

[Konfiguration der Master-Basisstation.](#page-213-0) auf Seite 214

# **Einstellung des PBX-Switch-Modus**

#### **Informationen zu diesem Vorgang**

Die Master-Basisstation muss hinsichtlich der Art von PBX und des für die Kommunikation mit dieser Funktion verwendeten Protokolls konfiguriert werden.

#### **Vorgehensweise**

1. Wählen Sie im linken Fenster **DECT** aus und öffnen Sie die Registerkarte **Master**.

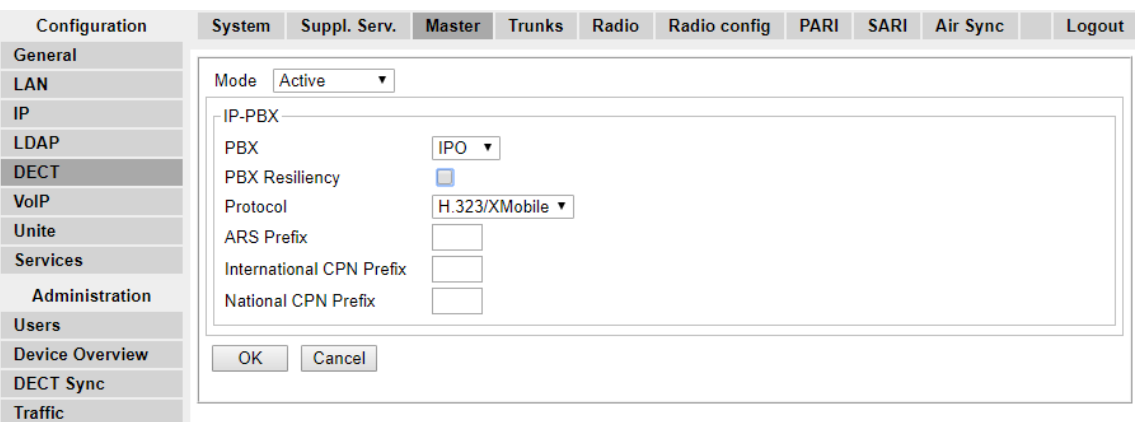

- 2. Wählen Sie in der Drop-Down-Liste **PBXIPO** aus.
- 3. Überprüfen Sie, ob das **Protokoll** auf **H.323/XMobile** eingestellt ist.
- 4. Klicken Sie auf **OK**.
	- Die Nachricht **Reset erforderlich!** wird angezeigt. Zu diesem Zeitpunkt müssen noch weitere Änderungen durchgeführt werden. Führen Sie also den Reset der Basisstation **nicht** durch!

#### **Verwandte Links**

[Konfiguration der Master-Basisstation.](#page-213-0) auf Seite 214

# **Konfigurieren der IP-Amtsleitungen**

#### **Informationen zu diesem Vorgang**

Es muss eine Amtsleitung zu IP Office konfiguriert werden. Es wird nur eine Amtsleitung unterstützt.

1. Wählen Sie im linken Fenster **DECT** aus und öffnen Sie die Registerkarte **Amtsleitungen**.

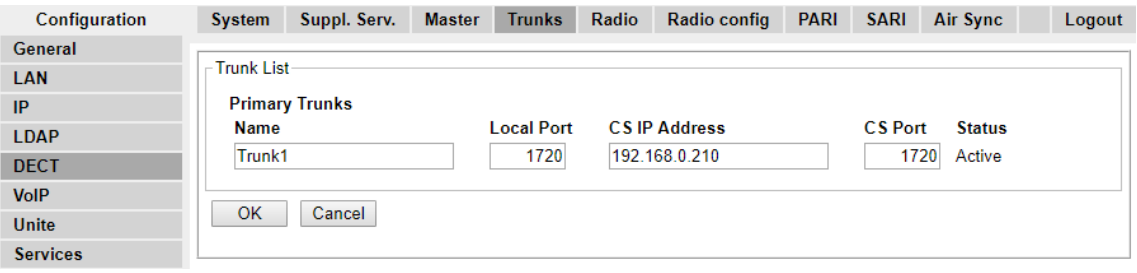

- 2. Geben Sie die folgenden Einstellungen ein:
	- **Name**: Legen Sie einen Namen zur Identifikation des IP Office Systems fest.
	- **Lokaler Port**: Stellen Sie hier **1720** ein.
	- **CS IP-Adresse**: Setzen Sie dieses Feld auf die IP-Adresse des IP Office Systems.
	- **CS-Port**: Stellen Sie hier **1720**.
- 3. Klicken Sie auf **OK**.
	- Die Nachricht **Reset erforderlich!** wird angezeigt. Zu diesem Zeitpunkt müssen noch weitere Änderungen durchgeführt werden. Führen Sie also den Reset der Basisstation **nicht** durch!

#### **Verwandte Links**

[Konfiguration der Master-Basisstation.](#page-213-0) auf Seite 214

### **Funkeinstellungen eingeben**

#### **Informationen zu diesem Vorgang**

Nachdem eine Station als Master-Basisstation eingerichtet wurde, kann der Funkaspekt der Basisstation konfiguriert werden. Bitte beachten Sie, dass IP Office die Verwendung einer Master-Basisstation im Standby-Betrieb nicht unterstützt.

1. Wählen Sie im linken Fenster **DECT** aus. Wählen Sie die Registerkarte **Funk**.

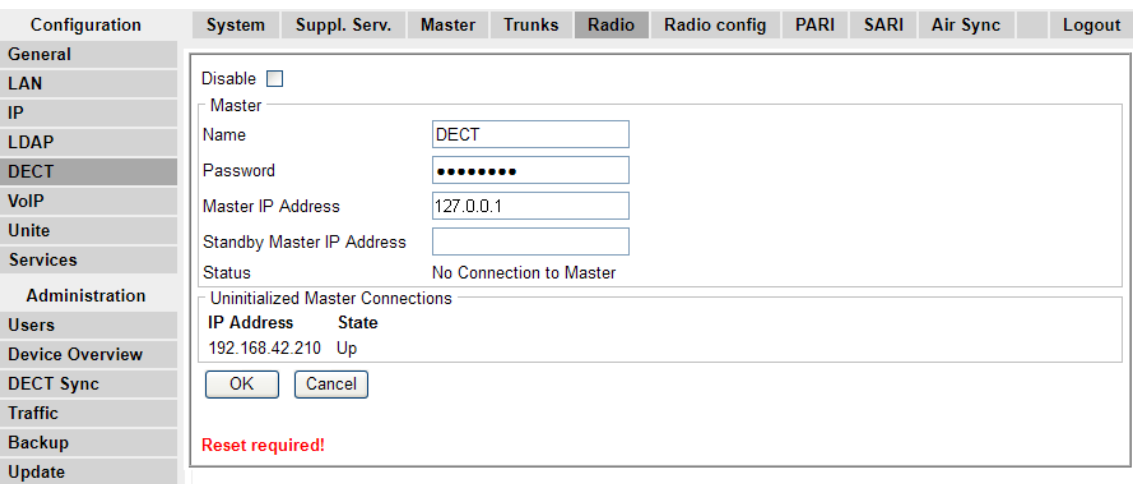

- 2. Geben Sie die folgenden Werte ein:
	- **Name**

Stellen Sie dies auf den **Systemnamen** ein, der auf der Registerkarte **DECT | System** angegeben ist.

• **Kennwort**

Stellen Sie dies so ein, dass die Eingabe dem **Kennwort** entspricht, das auf der Registerkarte **DECT | System** angegeben ist.

• **Master-IP-Adresse**

Legen Sie für die Basisstation die Adresse 127.0.0.1 an, so dass diese an sich selbst verweist. (Alternativ hierzu können Sie hier die IP Adresse, die der Basisstation in der Registerkarte **LAN | IP** zugewiesen wurde, eingeben).

- Klicken Sie auf **OK**.
	- Die Nachricht **Reset erforderlich!** wird angezeigt. Zu diesem Zeitpunkt müssen noch weitere Änderungen durchgeführt werden. Führen Sie also den Reset der Basisstation **nicht** durch!

#### **Verwandte Links**

[Konfiguration der Master-Basisstation.](#page-213-0) auf Seite 214

### **Durchführung eines RFP-Scans**

#### **Informationen zu diesem Vorgang**

Die folgenden Prozesse sind nur dann erforderlich, wenn das DECT-System im gleichen Bereich wie andere DECT-Systeme arbeitet.

Der Primary Access Rights Identifier (PARI) stellt einen Bestandteil der IPBS-Broadcast-Identität dar, die jedes DECT-System eindeutig kennzeichnet. Der PARI wird jeder Master des Systems automatisch zugewiesen. Wenn allerdings in einem jeweiligen Deckungsbereich

mehr als ein DECT-System in Betrieb ist, benötigt jedes System einen eindeutigen PARI, um sie voneinander unterscheiden zu können.

Um eine Übersicht über die bereits an andere Avaya IP-DECT-Systeme vergebenen System-IDs innerhalb des Deckungsbereichs zu erhalten, führen Sie den im Folgenden beschriebenen RFP-Scan durch:

#### **Vorgehensweise**

- 1. Wählen Sie **Diagnose** aus.
- 2. Wählen Sie **RFP-Scan**.
- 3. Klicken Sie auf **Scan starten**.

#### **Hinweis:**

Wenn Sie einen RFP-Scan durchführen, werden sämtlich Anrufe auf der IPBS beendet.

#### **Verwandte Links**

[Einrichtung der Master Basisstation](#page-73-0) auf Seite 74 [Konfiguration der Master-Basisstation.](#page-213-0) auf Seite 214

### **Eingabe des PARI**

#### **Informationen zu diesem Vorgang**

Zur Identifikation der Master-Basestation des DECT R4-Systems ist ein Primary Access Rights Identifier (PARI) erforderlich. Führen Sie die folgenden Schritte durch, um den PARI auf der Master-Basisstation zu konfigurieren.

#### **Vorgehensweise**

1. Wählen Sie im linken Fenster **DECT** aus. Wählen Sie die Registerkarte **PARI**.

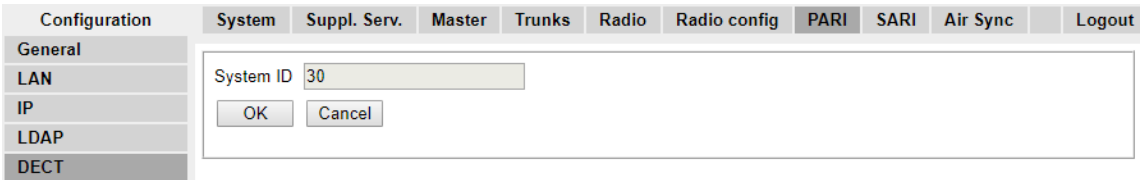

- 2. Geben Sie einen Wert zwischen 1 und 35 ein. Dieser Wert darf nicht mit den Werten der anderen DECT R4-Master-Basisstationen in diesem Bereich identisch sein.
- 3. Klicken Sie auf **OK**.

#### **Verwandte Links**

[Konfiguration der Master-Basisstation.](#page-213-0) auf Seite 214

# <span id="page-231-0"></span>**Eingabe der SARI/PARK**

#### **Informationen zu diesem Vorgang**

SARI ist die Lizenz für dasDECT R4-System.

#### **Vorgehensweise**

1. Wählen Sie im linken Fenster **DECT**. Wählen Sie die Registerkarte **SARI**.

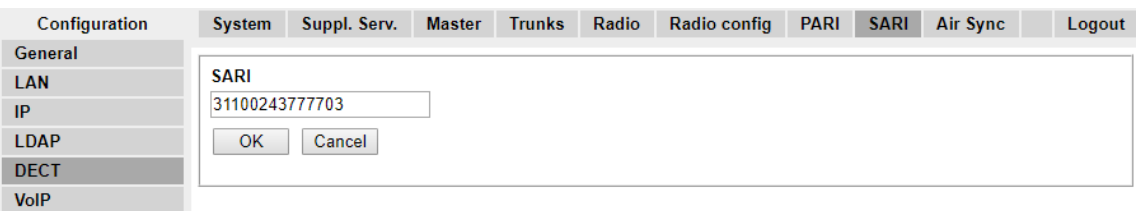

- 2. Geben Sie den mit den DECT R4-Geräten mitgelieferten SARI Code ein.
- 3. Klicken Sie auf **OK**.

#### **Verwandte Links**

[Konfiguration der Master-Basisstation.](#page-213-0) auf Seite 214

### **Konfigurieren von Air Sync**

#### **Informationen zu diesem Vorgang**

Basisstationen innerhalb des DECT R4-Systems müssen miteinander synchronisiert werden. Dies kann durch ein Signal von bis zu -90dB zwischen den Basisstationen erfolgen.

Dabei wird einer Basisstation die Rolle des "Air Sync Master" zugewiesen, normalerweise der Master-Basisstation. Alle anderen Basisstationen können sich entweder direkt oder indirekt über eine Synchronisationskette mit dieser synchronisieren. Es ist allerdings empfehlenswert, dass die Anzahl der Synchronisations-Punkte zwischen einer bestimmten Basisstation und ihrer Sync Master Basisstation so niedrig wie möglich gehalten wird. Um dies zu ermöglichen, empfiehlt es sich, dass die Air Sync Master-Station an einem zentralen Standort zu den anderen Basisstationen platziert wird.

Sofern möglich, sollte jede Basisstation in Synchronisationsreichweite von mehr als einer Basisstation platziert werden. Hierdurch wird es den Basisstationen ermöglicht, die Synchronisation auch dann aufrecht zu erhalten, wenn eine Basisstation ausfällt oder für Wartungsarbeiten ausgeschaltet wird. Der Synchronisationsprozess über den kürzesten Weg zur Air Sync Master Station erfolgt, sofern sich mehrere Basisstationen in Synchronisationsreichweite befinden, automatisch.

1. Wählen Sie im linken Fenster **DECT**. Wählen Sie die Registerkarte **Air Sync**.

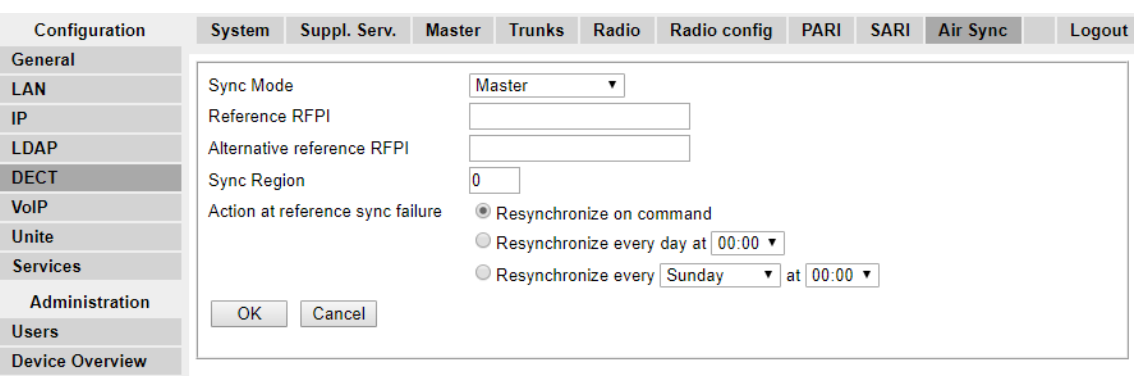

- 2. Stellen Sie den **Sync Modus** auf **Master** ein.
- 3. Klicken Sie auf **OK**.

#### **Verwandte Links**

[Konfiguration der Master-Basisstation.](#page-213-0) auf Seite 214 [Erweitertes Szenario: Separate Standorte](#page-53-0) auf Seite 54

### **Erweitertes Szenario: Separate Standorte**

Meistens wird die Master-Basisstation (Standard oder Compact) als Air Sync-Master für alle anderen Slave-Basisstationen verwendet. Dieser Fall wird in diesem Handbuch als Grundlage der Beschreibung der Szenarien herangezogen. In Szenarien, in denen die Basisstationen sich allerdings an separaten Standorten außerhalb der Synchronisationsreichweiten voneinander befinden, ist es zulässig, separate Air Sync Master an den einzelnen Standorten einzusetzen. Es darf allerdings unter keinen Umständen zu einer Überschneidung (< -90 dB) der separaten Basisstationsgruppen kommen. Jede Überschneidung verursacht einen regelmäßigen Synchronisationsverlust.

Bei separaten Standorten wird jede Basisstation über die Einstellungen auf der Registerkarte **DECT | Air Sync** einzeln synchronisiert. Legen Sie für alle Basisstationen am gleichen Standort die selbe **Sync Region**-Nummer fest, und verwenden Sie für jeden Standort eine andere Nummer. Öffnen Sie darüber hinaus das Drop-Down-Menü **Sync-Modus** und konfigurieren Sie an jedem Standort eine Basisstation als **Master**-Basisstation.

#### **Hinweis:**

In Bereitstellungen, die sowohl IP Basisstationen als auch IP-DECT-Gateways enthalten, müssen die IP-DECT-Gateways physisch miteinander verbunden werden, damit eine Funksynchronisation möglich ist. Verwenden Sie zur Konfiguration eines IP-DECT-Gateways als Air Sync-Master die Sync-Region 0. Sämtliche anderen Basisstationen sollten als Sync-Slaves konfiguriert werden. Systemen mit IPBS in Sync-Regionen mit nur einer IPBS sollte(n) eine (oder mehrere) Sync-Regionsnummer(n) ungleich Null zugewiesen werden, wobei mindestens ein Sync-Master mit den verbleibenden IPBS als Sync-Slave zu konfigurieren ist.

#### **Verwandte Links**

[Standortanalyse und Planung](#page-49-0) auf Seite 50 [Einrichtung der Master Basisstation](#page-73-0) auf Seite 74 [Konfigurieren von Air Sync an separaten Standorten](#page-92-0) auf Seite 93 [Konfigurieren von Air Sync](#page-231-0) auf Seite 232 [Konfigurieren von Air Sync an separaten Standorten](#page-92-0) auf Seite 93

### **Konfigurieren von Air Sync an separaten Standorten**

#### **Vorgehensweise**

1. Konfigurieren Sie im Geräte-Manager auf der Registerkarte **DECT | Air Sync** für jede Basisstation im System eine **Sync Region**-Nummer und klicken Sie auf **OK**.

Alle Basisstationen in derselben Region müssen die gleiche **Sync Region**-Nummer haben, aber jede Sync Region muss ihre eigene Nummer haben. Standardmäßig ist **Sync Region = 0** eingestellt. Das bedeutet, dass keine Region definiert ist.

2. Sie müssen für jede neu erstellte Sync Region eine Basisstation als **Master**  konfigurieren. Dazu klicken Sie im Drop-Down-Menü **Sync Modus** auf **OK**.

Pro Region muss mindestens eine Master-Basisstation konfiguriert werden.

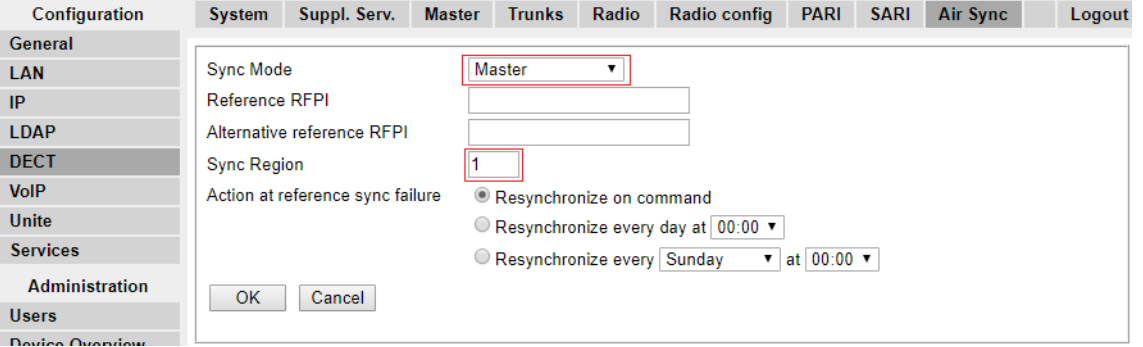

#### **Verwandte Links**

[Erweitertes Szenario: Separate Standorte](#page-53-0) auf Seite 54 [Erweitertes Szenario: Separate Standorte](#page-53-0) auf Seite 54

### **Einbindung des IP Office-Verzeichnisses**

#### **Informationen zu diesem Vorgang**

Bei Verwendung von IP Office Version 6 und höher kann die Master-Basisstation die Verzeichnisinformationen direkt aus der IP Office-Kontrolleinheit abrufen. Das System benötigt daher keine AIWS-Einheit, um dies zu tun. Hierzu ist es erforderlich, dass die Master-Basisstation dazu in der Lage ist, über TFTP auf die IP Office Kontrolleinheit zuzugreifen. Der Verzeichnisimport ist auf 6000 Einträge beschränkt.

Bitte beachten Sie, dass die Aktivierung der Verzeichnisintegration über die Master-Basisstation die SMS-Unterstützung deaktiviert. Falls sowohl SMS, als auch die Verzeichnisintegration erforderlich sind, muss eine AIWS Einheit eingesetzt werden.

1. Wählen Sie im linken Fenster **Telefonbuch** aus.

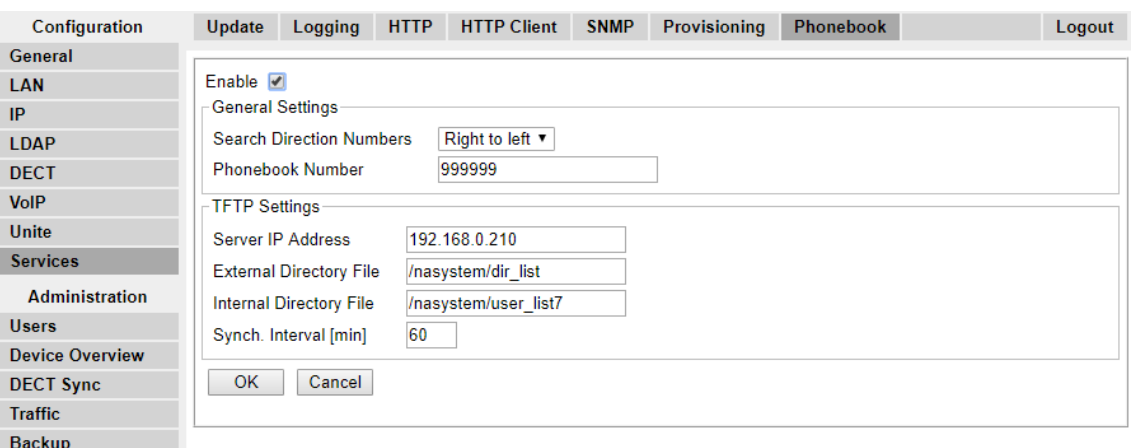

- 2. Klicken Sie auf **Aktivieren**.
- 3. Wählen Sie die weiteren Einstellungen, wie oben gezeigt. Die **Server IP-Adresse** muss dabei auf die IP-Adresse der IP Office-Kontrolleinheit eingestellt sein.
- 4. Klicken Sie auf **OK**.

#### **Verwandte Links**

[Konfiguration der Master-Basisstation.](#page-213-0) auf Seite 214

### **Zurücksetzen der Master-Basisstation**

#### **Informationen zu diesem Vorgang**

Nach Abschluss der Konfigurationsänderungen kann für die Masterbasisstation ein Reset durchgeführt werden.

#### **Vorgehensweise**

1. Wählen Sie im linken Fenster **Reset**. Wählen Sie die Registerkarte **Reset** bzw. die Registerkarte **Reset bei Nichtbenutzung**.

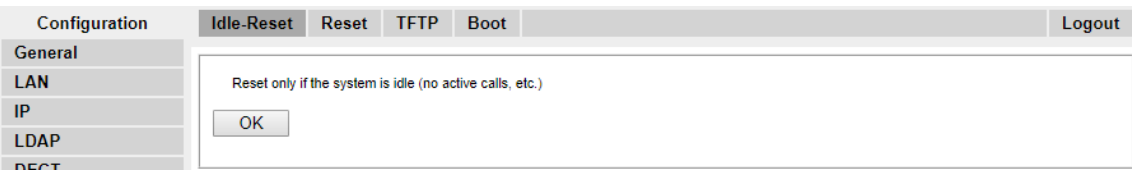

2. Klicken Sie auf **OK**.

#### **Verwandte Links**

[Konfiguration der Master-Basisstation.](#page-213-0) auf Seite 214

# **Überprüfen des Funkbetriebs der Master-Basisstation**

#### **Informationen zu diesem Vorgang**

Nach dem Reset kann die Funktion der Funkkomponente geprüft werden.

#### **Vorgehensweise**

1. Wählen Sie im linken Fenster **DECT**. Wählen Sie die Registerkarte **Funk**.

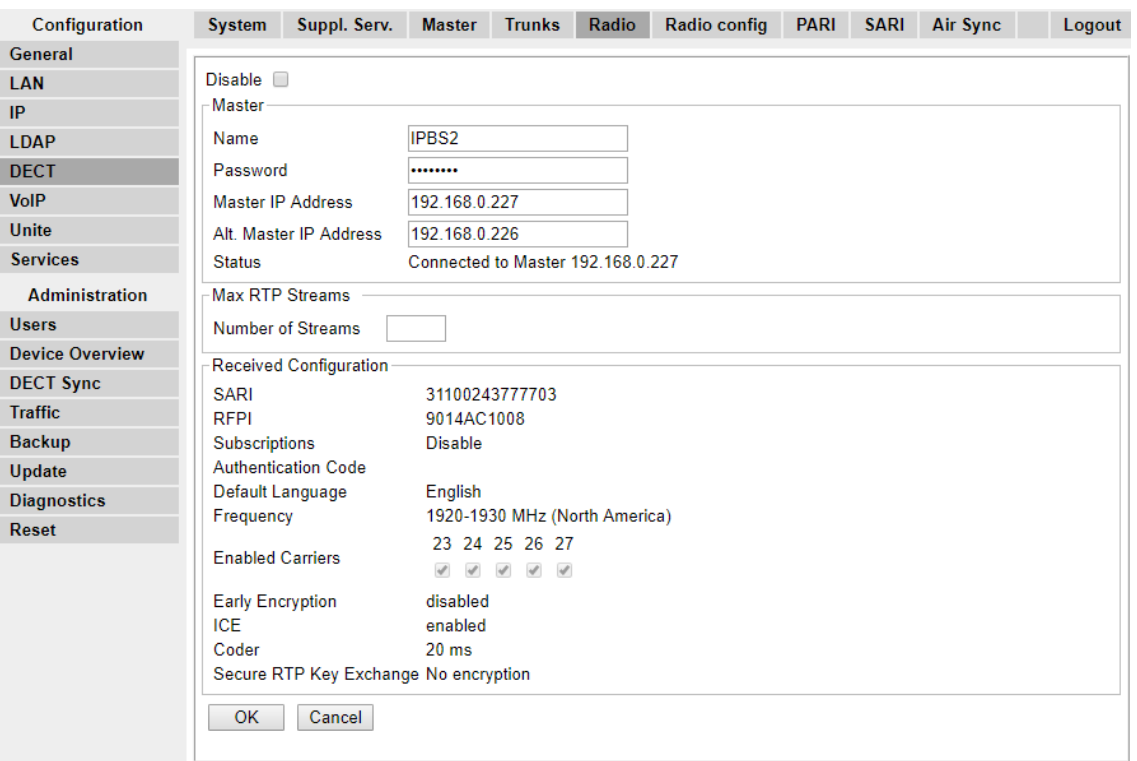

- 2. Der **Status** sollte **Mit Master verbunden** sein.
- 3. Die Einstellungen der **Empfangenen Konfiguration** sollte den Parametern entsprechen, die während der Konfiguration eingegeben wurden.

#### **Verwandte Links**

[Konfiguration der Master-Basisstation.](#page-213-0) auf Seite 214

# <span id="page-236-0"></span>**Kapitel 26: Konfiguration der IP-Slave-Basisstationen**

Der Installationsprozess für die Basisstation besteht aus den folgenden Phasen.

#### **Verwandte Links**

Voraussetzungen auf Seite 237 [Standardeinstellung der Basisstation](#page-238-0) auf Seite 239 [Zugriff auf die Konfiguration der Basisstation](#page-239-0) auf Seite 240 [Aktualisierung der Firmware der Basisstation](#page-240-0) auf Seite 241 [Einrichten der IP-Adresse der Basisstation](#page-242-0) auf Seite 243 [Basisstation in den Slave-Modus versetzen](#page-243-0) auf Seite 244 [Reset einer Basisstation](#page-245-0) auf Seite 246

### **Voraussetzungen**

• IP Office ist über die IP DECT-Leitung (auf IP-Adresse der Master-Basisstation konfiguriert) mit dem LAN verbunden.

#### **Verwandte Links**

Konfiguration der IP-Slave-Basisstationen auf Seite 237 [Information](#page-214-0) auf Seite 215 [Benötigte Teile](#page-214-0) auf Seite 215

### **Information**

- DECT R4SARI.
- Basisstation IP-Adressen
- Detaillierte Pläne aus der Standortanalyse mit Angaben über die geplanten Standorte der Basisstation, LAN-Anschlusspunkte und, sofern erforderlich, Stromsteckdosen.

#### **Verwandte Links**

[Konfiguration der Master-Basisstation.](#page-213-0) auf Seite 214 Voraussetzungen auf Seite 237

### **Benötigte Teile**

• Basisstation

Umfasst:

- Basisstation.
- Zwei 3,5-mm-Schrauben und zwei 6-mm-Dübel, die zur Wandmontage in solidem Mauerwerk (Ziegel oder vergleichbar) geeignet sind.
- 1,2 Meter langes LAN-Kabel. Falls dieses durch ein längeres Kabel ersetzt werden sollte, muss das Ersatzkabel ein CAT5-Ethernet-LAN-Kabel sein.

#### **Wichtig:**

Für IP Office Release 10.0 und höher werden IPBS1-Basisstationen nur als Slave-Funkbasisstationen unterstützt. IPBS1-Basisstationen werden nicht mehr in anderen Funktionen unterstützt, z. B. als Master-Basisstationen. Vor dem Upgrade eines Systems müssen alle bestehenden IPBS1-Basisstationen, die in Nicht-Slave-Rollen verwendet werden, durch IPBS2/IPBS3 oder IPBL1 ersetzt werden.

- Bei Nutzung der Stromversorgung über Ethernet:
	- Die Basisstation unterstützt eine Stromversorgung über Ethernet (Power over Ethernet), IEEE 802.3af, Klasse 2.
- Falls keine Stromversorgung über Ethernet erfolgt:
	- Basisstation-Netzgerät.

Erforderlich, falls die Basisstation nicht über Ethernet mit Strom versorgt wird. Bitte beachten Sie, dass das Netzgerät der Basisstation über ein 8 Meter langes Kabel zur Verbindung von Netzgerät und Basisstation verfügt. Überprüfen Sie, ob Sie über die richtige Art von Netzgerät für den Standort verfügen.

- BSX-0013: Europa (ohne Vereinigtes Königreich).
- BSX-0014: Vereinigtes Königreich.
- BSX-0015: USA/Kanada.
- BSX-0016: Australien.
- Netzsteckdose.
- LAN-Socket.

#### **Verwandte Links**

[Konfiguration der Master-Basisstation.](#page-213-0) auf Seite 214 [Voraussetzungen](#page-236-0) auf Seite 237 [Werkzeuge](#page-215-0) auf Seite 216

#### **Werkzeuge**

- Programmier-PC mit DECT R4-Software.
- Web-Browser.
- Für die gewünschte Position zur Wandmontage der IPBS Einheit geeignete Bohrmaschine und Bohrer.
- Schraubenzieher für die für die IPBS Wandmontage ausgewählten Schrauben.

#### **Verwandte Links**

[Konfiguration der Master-Basisstation.](#page-213-0) auf Seite 214 [Benötigte Teile](#page-214-0) auf Seite 215

# <span id="page-238-0"></span>**Standardeinstellung der Basisstation**

#### **Informationen zu diesem Vorgang**

Mit diesem Prozess wird die Konfiguration einer Basisstation oder des IP-DECT-Gateway gelöscht. Nach dem Neustart der Einheit lautet die IP-Adresse standardmäßig 192.168.0.1/255.255.255.0.

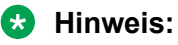

Die folgende Anleitung basiert auf der Installation einer IPBS2/IPBS3 mit einer LED-Lampe. Die IPBS1-Basisstation verfügt über zwei LED-Lampen. Weitere Informationen zu den LEDs der Basisstation und zur Bedeutung ihres Blink-/Leuchtverhaltens erhalten Sie unter [Statuslampen an der Basisstation](#page-18-0) auf Seite 19.

#### **Vorgehensweise**

1. Schalten Sie die Basisstation mit nur einem angeschlossenen Netzteil ein.

Die LED an der Basisstation blinkt rot, wenn kein Ethernet erfasst wird.

- 2. Warten Sie ca. fünf Sekunden.
- 3. Halten Sie die Taste **Zurücksetzen** an der Basisstation für etwa 10 Sekunden gedrückt.

Die LED an der Basisstation blinkt jetzt schnell und geht dann aus. Danach beginnt die LED wieder zu blinken, aber diesmal etwas langsamer.

4. Lassen Sie die Taste **Zurücksetzen** los und warten Sie, bis die Basisstation zurückgesetzt wird.

Die LED sollte nun wieder gelb leuchten.

5. Drücken Sie schnell einmal auf die Taste **Zurücksetzen**.

Die Basisstation wird mit den Standardeinstellungen neu gestartet. Die Standard-IP ist mit eingeschaltetem, jedoch inaktiven DHCP 192.168.0.1. Wenn Sie DHCP aktivieren möchten, setzen Sie die Basisstation erneut zurück.

#### **B** Hinweis:

Avaya empfiehlt, DHCP auf der Basisstation zu deaktivieren und das System mit statischen IP-Adressen zu konfigurieren. Unter [Einrichten der IP-Adresse der](#page-76-0) [Basisstation](#page-76-0) auf Seite 77 erhalten Sie Informationen zur DHCP-Deaktivierung auf der Basisstation.

#### **Verwandte Links**

[Konfiguration der IP-Slave-Basisstationen](#page-236-0) auf Seite 237

### <span id="page-239-0"></span>**Zugriff auf die Konfiguration der Basisstation Vorgehensweise**

Je nachdem, ob DHCP verwendet wird, oder nicht:

- a. Schließen Sie die Basisstation an das Netzwerk oder den Computer mithilfe des LAN-Kabels an.
- b. Ändern Sie die Netzwerkadresse Ihres Programmier-PCs bei einer direkten Verbindung mit der Basisstation zu 192.168.0.200 mit Subnet-Maske 255.255.255.0.
- c. Falls sowohl Ihr PC, als auch die Basisstation über ein LAN-Netzwerk mit einem DHCP Server verbunden sind, achten Sie darauf, dass Ihr PC so eingestellt ist, dass er als DCHP Client agiert bzw. über eine feste Adresse verfügt, die im Netzwerk Gültigkeit hat.
- d. Starten Sie Ihren Web-Browser und geben Sie http:// bzw. https:// gefolgt von der IP-Adresse der Basisstation ein. Die Standard-IP-Adresse lautet 192.168.0.1. Falls eine Sicherheitszertifikatwarnung angezeigt wird, wählen Sie die Option Weiter zu dieser Website.
- e. Die Basisstation reagiert durch Anzeige des Login-Menüs.

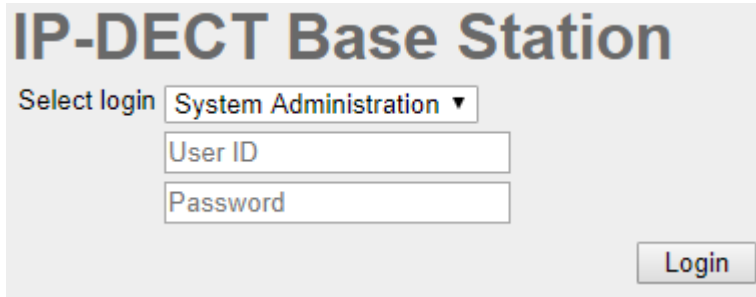

- f. Wählen Sie **Systemverwaltung** aus. Geben Sie den werksseitig voreingestellten Benutzernamen (**admin**) und das Passwort (**changeme**) ein und klicken Sie auf **Login**.
- g. Eine Zusammenfassung der aktuellen Anmeldungen wird angezeigt. **Klicken Sie auf** OK.
- h. Es wird nun das Konfigurationsmenü für die Basisstation angezeigt.

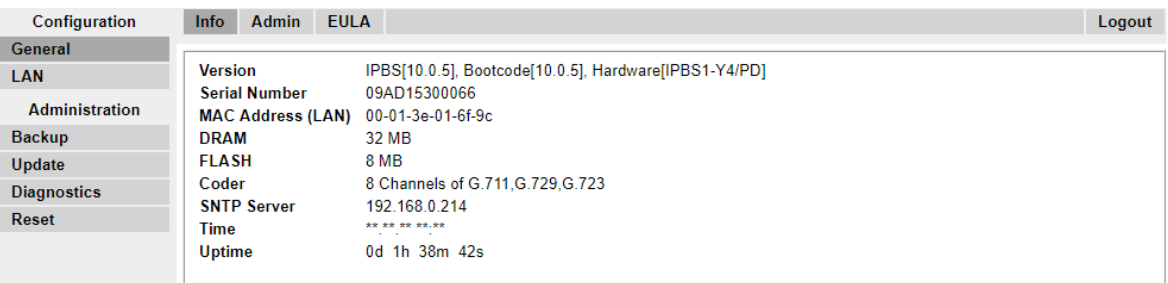

i. Beachten Sie die im Menü **Allgemein | Info** gezeigten Software-Level. Hieraus ergibt sich, ob die Software der Basisstation aktualisiert werden muss.

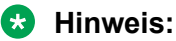

Bei Compact-Basisstationen sind die erweiterten Menüoptionen standardmäßig ausgeblendet. Unter [Administrationsmodus auswählen](#page-81-0) auf Seite 82 erhalten Sie Informationen zur Aktivierung oder Deaktivierung der erweiterten Administrationsmenüs.

#### <span id="page-240-0"></span>**Verwandte Links**

[Konfiguration der IP-Slave-Basisstationen](#page-236-0) auf Seite 237

### **Aktualisierung der Firmware der Basisstation**

#### **Informationen zu diesem Vorgang**

Die Basisstation muss gegebenenfalls auf die gelieferte Softwareversion aktualisiert werden, damit sie mit IP Office verwendet werden kann. Diese Software der Basisstation besteht aus zwei Teilen: einer Firmwaredatei und einer Bootdatei. Alle Basisstationen in einem DECT-System müssen die gleiche Softwareversion verwenden.

#### **Vorgehensweise**

1. Navigieren Sie zur Konfiguration der Basisstation und notieren Sie sich die in der Zeile **Version** angegebenen Softwareversionen.

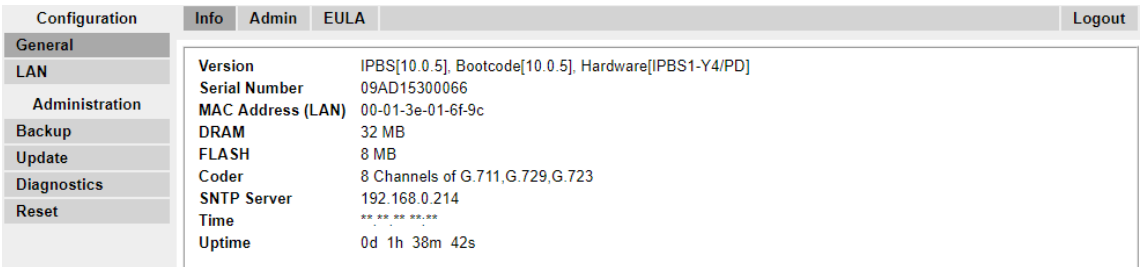

2. Überprüfen Sie, ob diese mit den Versionen übereinstimmen, die mit der IP Office-Administrationssoftware mitgeliefert werden.

Stellen Sie sicher, dass die Überprüfung im jeweiligen Ordner für die Basisstation IPBS1, IPBS2 und IPBS3 durchgeführt wird. Wenn sie nicht übereinstimmen, müssen Sie die Basisstation auf eine neuere Version aktualisieren.

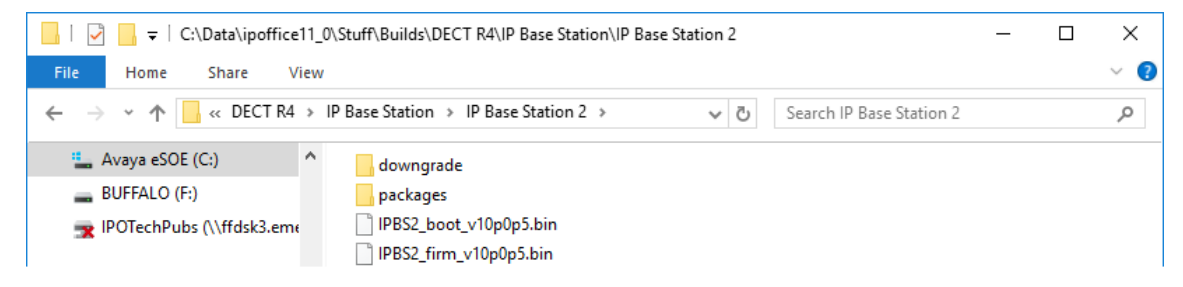

Falls beide Softwaredateien aktualisiert werden müssen, muss die Bootdatei zuerst aktualisiert werden.

3. Wählen Sie in der linken Spalte im Menü **Administration** die Option **Aktualisieren** und wählen Sie die Registerkarte **Starten** aus.

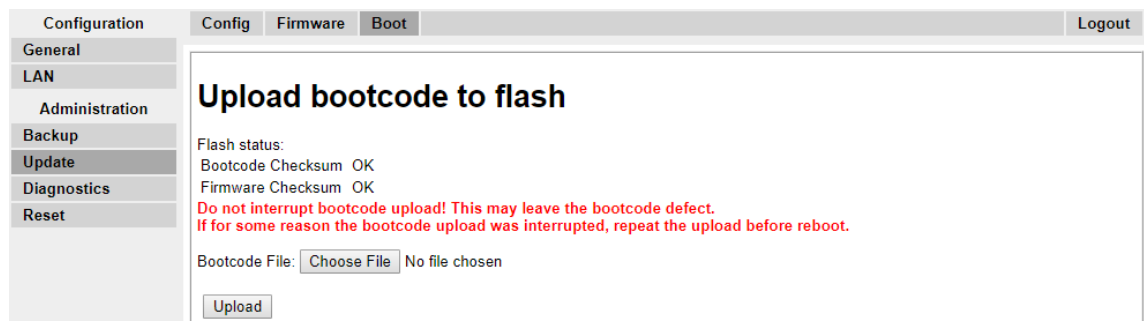

- 4. Klicken Sie auf die Schaltfläche **Durchsuchen** und navigieren Sie zum Unterordner **IP-Basisstation** der IP DECT R4-Software.
- 5. Wählen Sie die Boot-Datei aus, die Sie für die Aktualisierung benötigen.
- 6. Klicken Sie auf **OK**.
- 7. Klicken Sie auf die Schaltfläche **Hochladen**.

Der Browser zeigt den Fortschritt des Ladevorgangs und der Aktualisierung an. Wenn der Vorgang abgeschlossen ist, wird dies angezeigt.

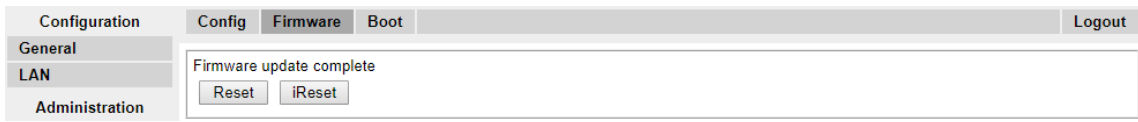

- 8. Wiederholen Sie bei Bedarf diesen Prozess, um auch die verbleibenden Basisstationen zu aktualisieren.
- 9. Wählen Sie zum Upgrade der Basisstation-Firmware-Datei zunächst **Aktualisieren** und die Registerkarte **Firmware** aus.

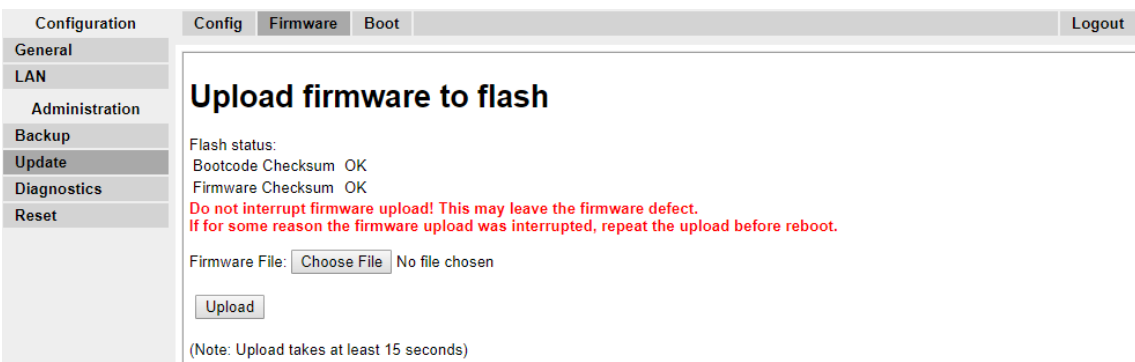

- 10. Klicken Sie auf die Schaltfläche **Durchsuchen** und navigieren Sie zum Unterordner **IP-Basisstation** der IP DECT R4-Software, die Sie zuvor auf dem Programmier-PC extrahiert haben.
- 11. Wählen Sie die Firmwaredatei aus, die Sie für die Aktualisierung benötigen.
- 12. Klicken Sie auf **OK**.
- 13. Klicken Sie auf die Schaltfläche **Hochladen**.

<span id="page-242-0"></span>Der Browser zeigt den Fortschritt des Ladevorgangs und der Aktualisierung an. Wenn der Vorgang abgeschlossen ist, wird dies angezeigt.

- 14. Klicken Sie auf **Zurücksetzen**.
- 15. Melden Sie sich erneut an. Die Registerkarte **Allgemein** > **Info** sollte nun die neue Firmware auflisten.

Wiederholen Sie den Vorgang, sofern erforderlich, für die anderen Basisstationen über das Menü **Aktualisieren** > **Firmware**.

Aktualisieren Sie ggf. die Firmware der Basisstation, die über das Menü **Aktualisieren** > **RFPs** mit dem IP DECT-Gateway verbunden wird.

#### **Verwandte Links**

[Konfiguration der IP-Slave-Basisstationen](#page-236-0) auf Seite 237

## **Einrichten der IP-Adresse der Basisstation**

#### **Informationen zu diesem Vorgang**

Bei der Ersteinrichtung wird die IP-Adresse einer Basisstation standardmäßig auf 192.168.0.1 gesetzt. Der nachfolgend beschriebene Prozess kann befolgt werden, um den DHCP Modus und die IP-Adresse einer Basisstation zu ändern.

#### **Vorgehensweise**

- 1. Wählen Sie aus der linken Spalte im Basisstation-Konfigurationsfenster **LAN** aus.
- 2. Wählen Sie die Registerkarte **IP**.

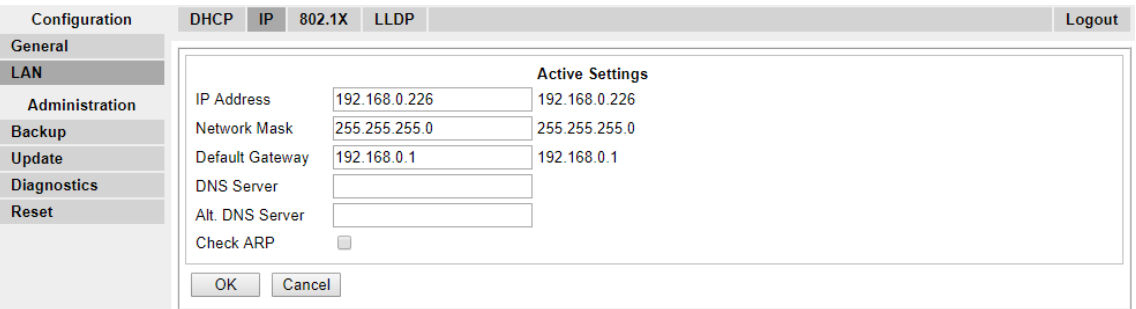

- a. Geben Sie die erforderliche **IP-Adresse** und **Netzwerkmaske** für die Basisstation ein. Restliche Festlegungen sind optional.
- b. Klicken Sie auf **OK**.

#### **Hinweis:**

Das Menü zeigt nun die Nachricht **Reset erforderlich** an. Bestätigen Sie dies nicht und führen Sie zu diesem Zeitpunkt auch keinen Reset für die Basisstation durch!

<span id="page-243-0"></span>c. Wählen Sie die Registerkarte **DHCP**.

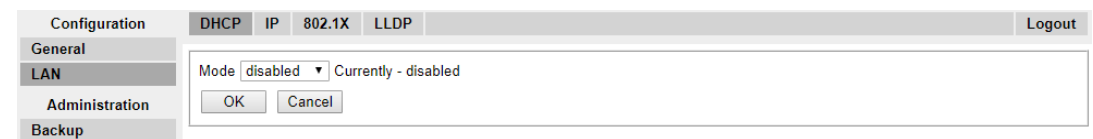

- d. Wählen Sie im Drop-Down-Menü **ModusDeaktiviert** aus.
- e. Klicken Sie auf **OK**.
- f. Wählen Sie **Reset** und dann die Registerkarte **Reset**.
- g. Klicken Sie auf **OK**.
- h. Bitte warten Sie. Je nach Basisstation leuchtet die LED danach blau oder grün.
- i. Loggen Sie sich erneut mit der neuen IP-Adresse ein.

#### **Verwandte Links**

[Konfiguration der IP-Slave-Basisstationen](#page-236-0) auf Seite 237

### **Basisstation in den Slave-Modus versetzen**

#### **Informationen zu diesem Vorgang**

Es kann im IP Office DECT R4-System nur eine Master-Basisstation vorhanden sein. Bei diesem Prozess überprüfen wir, ob die Basisstation als Master-Basisstation eingerichtet ist, und konfigurieren ihre Funkeinstellungen dann so, dass sie auf die Master-Basisstation zugreift.

#### **Vorgehensweise**

1. Wählen Sie in der linken Spalte **DECT**. Wählen Sie die Registerkarte **Master**.

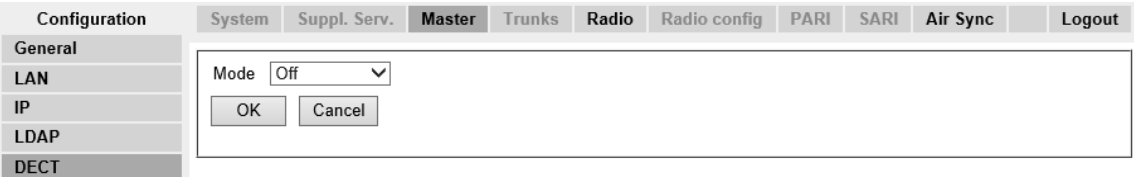

- 2. Überprüfen Sie, ob der **Modus** auf **Aus** eingestellt ist.
- 3. Klicken Sie auf **OK**.

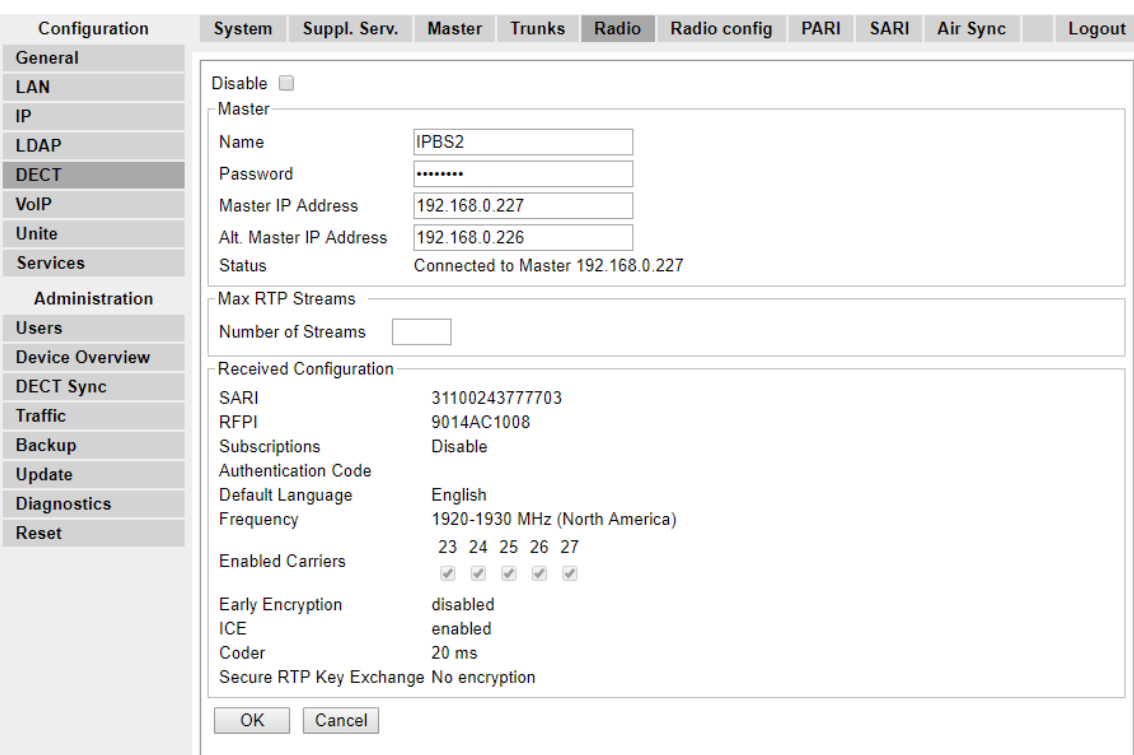

4. Wählen Sie die Registerkarte **Funk**.

- 5. Nehmen Sie die folgenden Einstellungen vor:
	- **Name**

Stellen Sie hier den **Systemnamen** ein, der auf der Registerkarte **DECT | System**  der Master-Basisstation angegeben ist.

• **Kennwort**

Stellen Sie hier das **Kennwort** ein, das auf der **DECT | System**-Registerkarte der Master-Basisstation angegeben ist.

• **Master-IP-Adresse**

Geben Sie hier die IP-Adresse der Master-Basisstation ein, die auf der Registerkarte **LAN | IP** festgelegt ist.

- Klicken Sie auf **OK**.
- Wählen Sie die Registerkarte **Synchronisierung per Funk** aus.

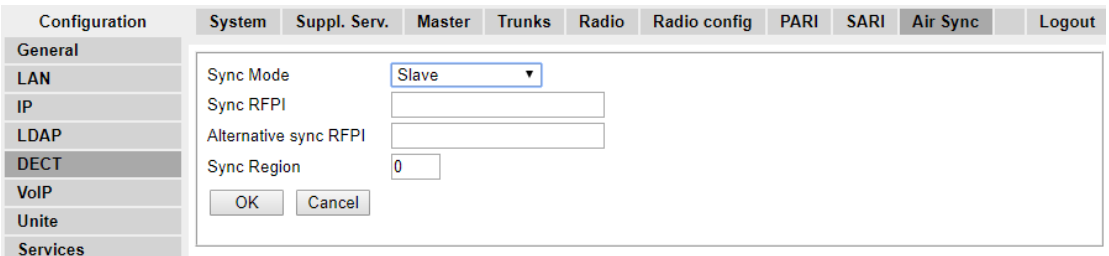

- Stellen Sie den **Sync-Modus** auf **Slave** ein.
- Klicken Sie auf **OK**.

#### <span id="page-245-0"></span>**Verwandte Links**

[Konfiguration der IP-Slave-Basisstationen](#page-236-0) auf Seite 237

# **Reset einer Basisstation**

#### **Vorgehensweise**

1. Wählen Sie im linken Fenster **Reset**. Wählen Sie die Registerkarte **Reset** bzw. die Registerkarte **Reset bei Nichtbenutzung**.

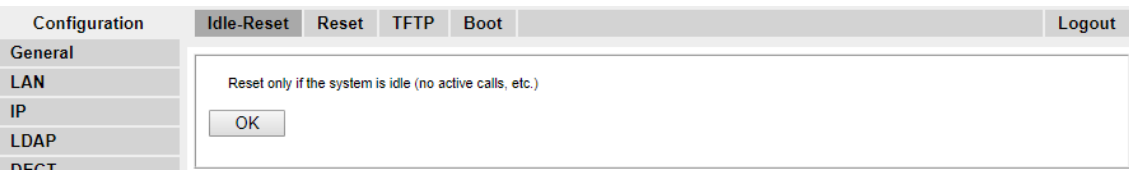

2. Klicken Sie auf **OK**.

#### **Verwandte Links**

[Konfiguration der IP-Slave-Basisstationen](#page-236-0) auf Seite 237

# <span id="page-246-0"></span>**Kapitel 27: Überprüfung des Signalstatus einer Basisstation**

Zur Überprüfung des Signalstatus zwischen den Basisstationen, gehen Sie wie folgt vor.

#### **Verwandte Links**

Master-Basisstation auf Seite 247 [Slave-Basisstation](#page-247-0) auf Seite 248

### **Master-Basisstation**

#### **Vorgehensweise**

1. Wählen Sie im linken Fenster die **Geräte-Übersicht** aus. Wählen Sie die Registerkarte **Funk**. Die Informationen zu den Basisstationen innerhalb des Systems werden angezeigt.

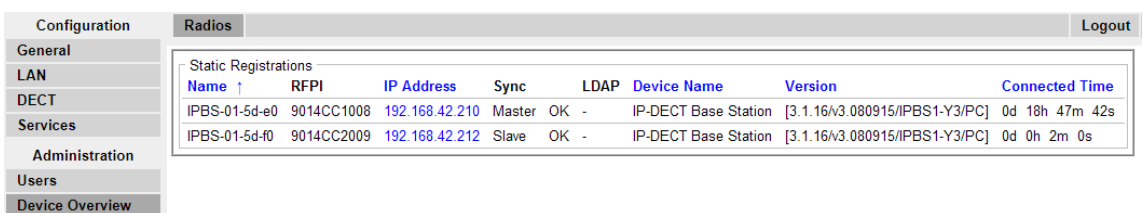

2. Wählen Sie die Registerkarte **Air Sync**. Der Status der drahtlosen Synchronisation zwischen der Master- und den anderen Basisstationen wird angezeigt.

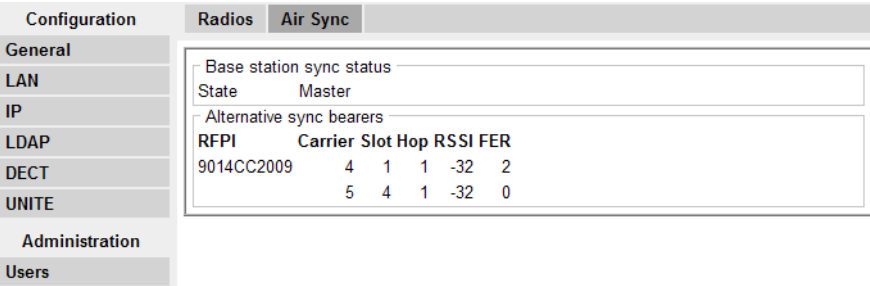

#### **Verwandte Links**

Überprüfung des Signalstatus einer Basisstation auf Seite 247

**Device Overview** 

# <span id="page-247-0"></span>**Slave-Basisstation**

### **Vorgehensweise**

Wählen Sie im linken Fenster die **Geräte-Übersicht** aus. Wählen Sie die Registerkarte **Air Sync**.

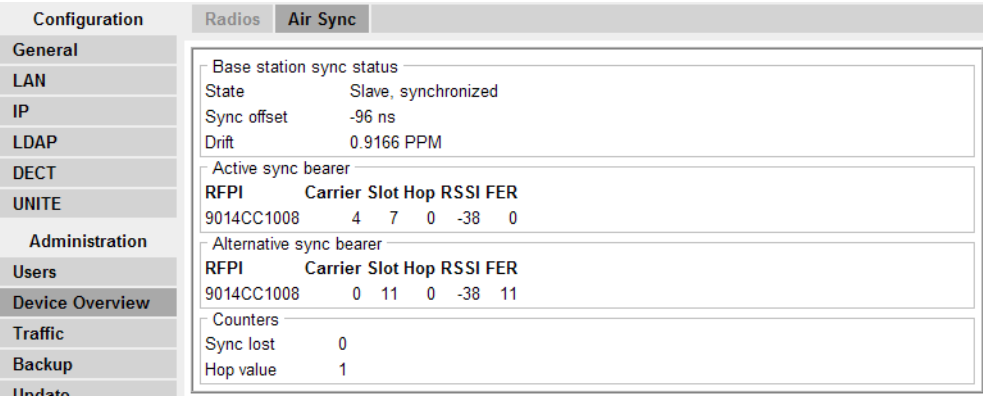

#### **Verwandte Links**

[Überprüfung des Signalstatus einer Basisstation](#page-246-0) auf Seite 247

# <span id="page-248-0"></span>**Kapitel 28: Montage einer Basisstation**

#### **Informationen zu diesem Vorgang**

Die Basisstation kann nun ausgeschaltet und an der vorgesehenen Betriebsposition angebracht werden. Die abnehmbare Klammer auf der Rückseite der Basisstation kann entweder für eine Wandmontage mit Hilfe von zwei, für das Material geeigneten, Schrauben verwendet werden oder für die Montage an einer Säule mit Hilfe von zwei Metallbändern.

#### **Verwandte Links**

[Montage einer Base Station mittels einer Wandbefestigung](#page-102-0) auf Seite 103 [Montage einer Basisstation mittels auf einem Pfeiler/einer Säule](#page-104-0) auf Seite 105

# **Montage einer Base Station mittels einer Wandbefestigung**

#### **Informationen zu diesem Vorgang**

Nehmen Sie die Montageklammer von der Rückseite der Basisstation ab. Verwenden Sie sie als Vorlage, um die Löcher für die Befestigungsschrauben zu markieren. Das unten stehende Diagramm zeigt den Zwischenraum, der benötigt wird, damit die Basisstation wieder auf die Befestigungsklammer aufgesetzt werden kann.

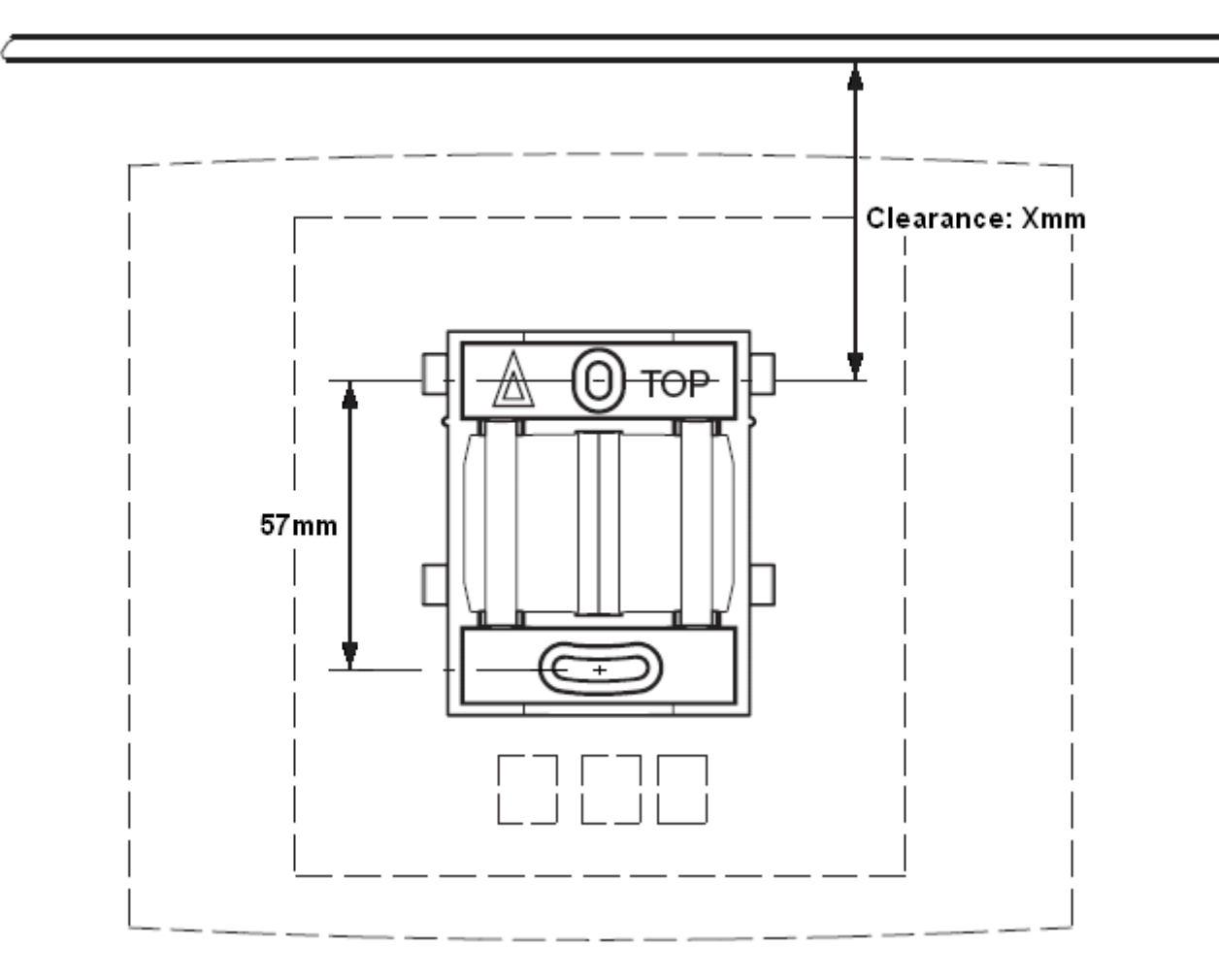

1. Halten Sie die Befestigungsklammer mit der flachen Seite gegen die Wand, das Wort 'TOP' muss dabei nach oben gerichtet sein. Markieren Sie die beiden Bohrlöcher. Beachten Sie den Mindestabstand zwischen oberem Bohrloch und Decke. Dieser Abstand hängt wie folgt von dem Basisstationstyp ab:

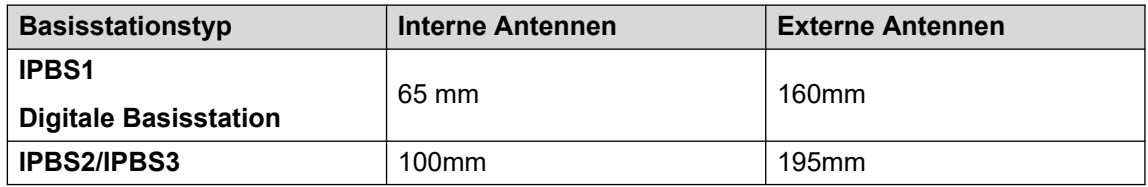

- 2. Bohren Sie mit Hilfe eines 6mm Bohrers die beiden Schraubenlöcher und führen Sie die im Lieferumfang enthaltenen Dübel ein.
- 3. Halten Sie die Befestigungsklammer mit der flachen Seite an die Wand und befestigen Sie sie mit den beiden im Lieferumfang enthaltenen 3,5mm Schrauben.

#### **Verwandte Links**

[Anbringen der Basisstation](#page-102-0) auf Seite 103 [Montage](#page-139-0) auf Seite 140 [Montage einer Basisstation](#page-248-0) auf Seite 249

# **Montage einer Basisstation mittels auf einem Pfeiler/ einer Säule**

Die Befestigungsklammer kann mit Hilfe eines Gurtes oder eines flexiblen Metallbands mit einem Durchmesser von weniger als 30mm an einem Mast mit einem Durchmesser von 45mm oder mehr, oder einem Balken mit einem Mindestdurchmesser von 50mm angebracht werden. Ein geeigneter Gurt bzw. ein flexibles Metallband sind im Lieferumfang der Basisstation nicht mit enthalten.

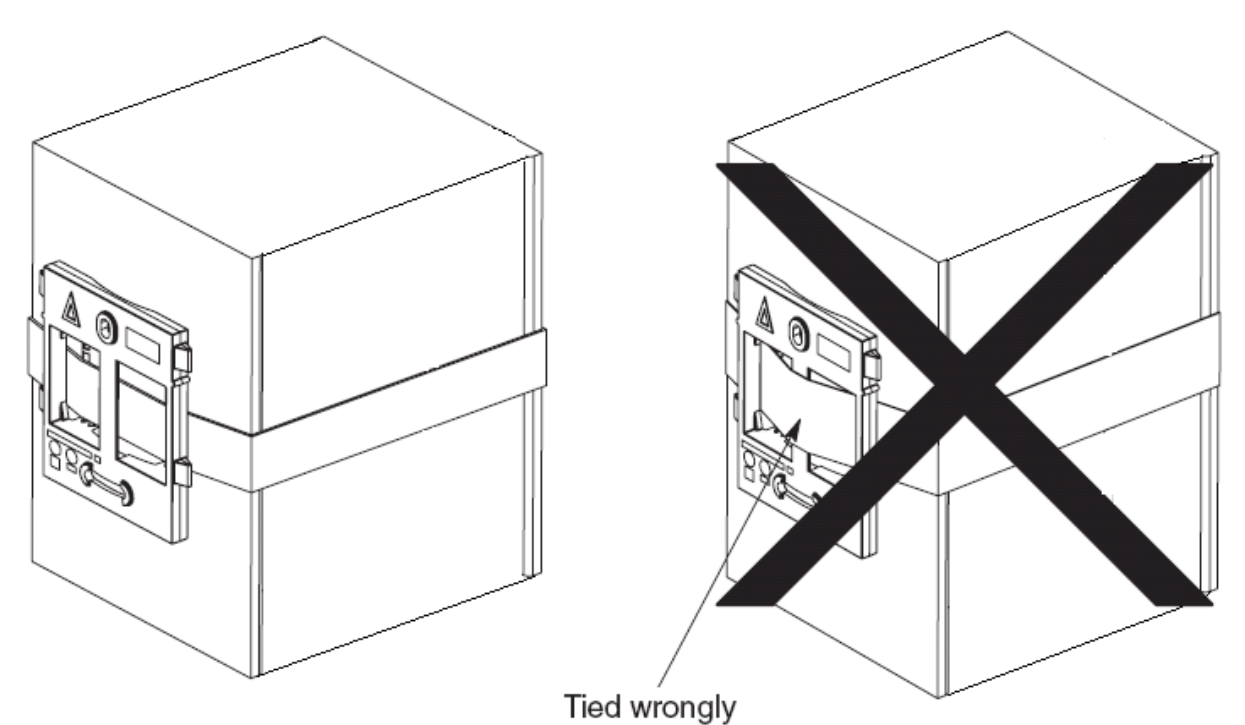

**Hinweis**: Wird eine Funk-Basisstation direkt an einen Stahlmast oder eine Stahlsäule montiert, können Signalstörungen (z. B. Funklöcher oder Reflexionen) auftreten. Wenn sich die Anbringung auf einem metallischen Objekt gar nicht vermeiden lässt, muss mit Abstandhaltern

### **Verwandte Links**

[Anbringen der Basisstation](#page-102-0) auf Seite 103 [Montage](#page-139-0) auf Seite 140 [Montage einer Basisstation](#page-248-0) auf Seite 249

ein Abstand von 20 bis 25 cm hergestellt werden.

# **Kapitel 29: Anmeldung eines Telefons**

Nachdem die Master-Basisstation konfiguriert und mit IP Office verbunden wurde, können Sie mit der Telefonanmeldung beginnen.

Es gibt zwei Methoden zur Anmeldung: die anonyme Telefonanmeldung und die vorkonfigurierte Telefonanmeldung. Beide Methoden machen es erforderlich, dass die DECT-Benutzer in den Einstellungen der Master-Basisstation vorkonfiguriert wurden. Die anonyme Telefonanmeldung ermöglicht es allerdings, dass die Benutzer-Vorkonfiguration ohne Kenntnis der IPEI des DECT-Telefons, das der Benutzer dann auch tatsächlich benutzen wird, erfolgt.

#### **Verwandte Links**

Voraussetzungen auf Seite 252 [Anmeldung zulassen](#page-252-0) auf Seite 253 [Benutzereinträge erzeugen](#page-254-0) auf Seite 255 [Anmeldung eines Telefons](#page-256-0) auf Seite 257 [Durchführung des anonymen Logins](#page-259-0) auf Seite 260 [Anmeldung deaktivieren](#page-259-0) auf Seite 260

### **Voraussetzungen**

- Die Master-Basisstation ist installiert und mit dem Netzwerk verbunden.
- IP Office ist mit dem Netzwerk verbunden.

#### **Verwandte Links**

Anmeldung eines Telefons auf Seite 252 Information auf Seite 252 Werkzeuge auf Seite 252

### **Information**

- Service Benutzername und Passwort für die IP Office-Konfiguration.
- Benutzernamen und Nebenstellennummern für die DECT Telefone.
- Telefon-IPEI-Nummern bei Verwendung eines vorkonfigurierten Installationsmodus.

#### **Verwandte Links**

Voraussetzungen auf Seite 252

### **Werkzeuge**

• **IP Office Manager**.
#### <span id="page-252-0"></span>• **Geräte Manager**

Die auf den einzelnen Geräten installierte Software muss evtl. aktualisiert werden, sodass sie der mitgelieferten DECT R4-Software entspricht. Dies erfolgt über die Windows Geräte Manager Software zur Aktualisierung der Telefone über ein erweitertes Ladegerät oder über den AIWS Geräte Manager zur Aktualisierung der Telefone per Funksignal.

• Web-Browser (es werden Internet Explorer und Firefox unterstützt).

#### **Verwandte Links**

[Voraussetzungen](#page-251-0) auf Seite 252

# **Anmeldung zulassen**

Bevor Telefone angemeldet werden können, muss die Anmeldung sowohl durch IP Office, als auch durch das DECT R4-System erlaubt werden.

#### **Verwandte Links**

[Anmeldung eines Telefons](#page-251-0) auf Seite 252 [IP Office-Anmeldung aktivieren](#page-107-0) auf Seite 108 [Master-Basisstation](#page-253-0) auf Seite 254

# **IP Office-Anmeldung aktivieren**

#### **Vorgehensweise**

- 1. Starten Sie IP Office Manager, und rufen Sie die Konfiguration vom IP Office-System ab.
- 2. Klicken Sie in der linken Navigationsleiste auf das Symbol <del>∏</del> Leitung.
- 3. Wählen Sie die **IP DECT-Leitung** aus.

<span id="page-253-0"></span>4. Wählen Sie die Registerkarte **Gateway** aus.

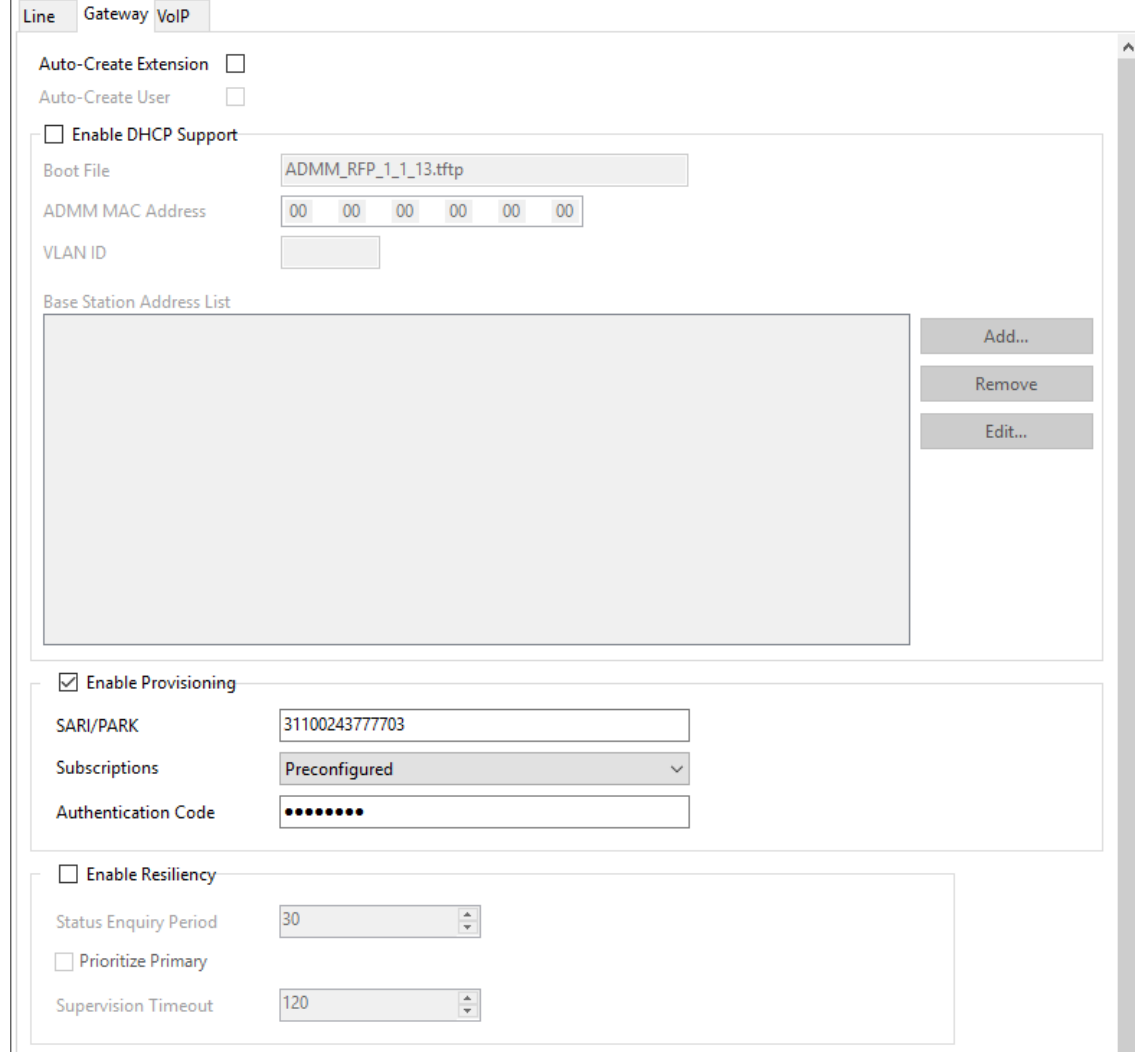

- 5. Überprüfen Sie, ob die Optionen **Nebenstelle automatisch erzeugen** und **Benutzer automatisch erzeugen** ausgewählt sind.
- 6. Klicken Sie auf **OK**.
- 7. Senden Sie die Konfiguration zurück an IP Office.

#### **Verwandte Links**

[Anmeldung zulassen](#page-107-0) auf Seite 108 [Anmeldung zulassen](#page-252-0) auf Seite 253

# **Master-Basisstation**

#### **Vorgehensweise**

1. Begeben Sie sich in die Einstellungen der Master-Basisstation.

- System Suppl. Serv. Master Trunks Radio Radio config PARI SARI Air Sync Logout Configuration General System Name **DECT I AN ID** Password ........ **IDAR** Confirm Password ........ **DECT** With System AC V Subscriptions VolP Authentication Code 1234 **Unite** English Default Language Services Frequency Europe  $\checkmark$ Administration 0 1 2 3 4 5 6 7 8 9 **Users Enabled Carriers** 0000000000 **Device Overview DECT Sync** G729A  $\sqrt{}$  Frame (ms) 60 Coder Exclusive SC **Traffic**  $\sqrt{CK}$ Cancel **Backup** Update
- <span id="page-254-0"></span>2. Wählen Sie im linken Fenster **DECT** aus. Wählen Sie die Registerkarte **System**.

- 3. Aktivieren Sie diese im Feld **Anmeldungen**:
	- **Mit System-AC**

Wählen Sie diese Option, um die anonyme Anmeldung von Telefonen zu erlauben.

• **Mit Benutzer-AC**

Wählen Sie diese Option, um eine Anmeldung gegen Benutzereinträge zu erlauben.

- Notieren Sie sich die im Feld **Authentifizierungscode** festgelegte Zahl. Diese Zahl wird im Rahmen der anonymen Anmeldung verwendet.
- Klicken Sie auf **OK**.

#### **Verwandte Links**

[Anmeldung zulassen](#page-252-0) auf Seite 253

# **Benutzereinträge erzeugen**

#### **Informationen zu diesem Vorgang**

Die Anmeldung macht einen Benutzereintrag in den Einstellungen der Master-Basisstation erforderlich. Bei Abschluss der Anmeldung werden in den IP Office Einstellungen die entsprechenden Nebenstellen- und Benutzereinträge automatisch erstellt.

#### **Vorgehensweise**

1. Wählen Sie im linken Fenster im Menü **Administration** den Eintrag **Benutzer** aus. Wählen Sie die Registerkarte **Benutzer**.

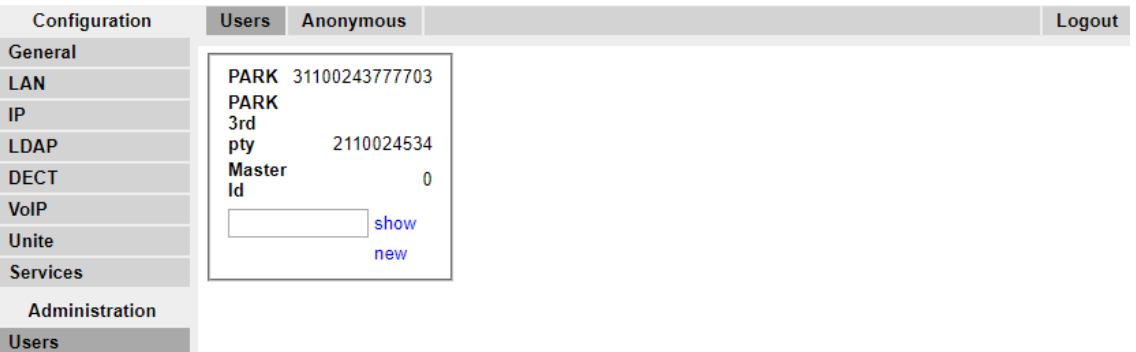

2. Klicken Sie auf **Neu**. Es wird ein Dialog zur Eingabe der Benutzerdaten angezeigt.

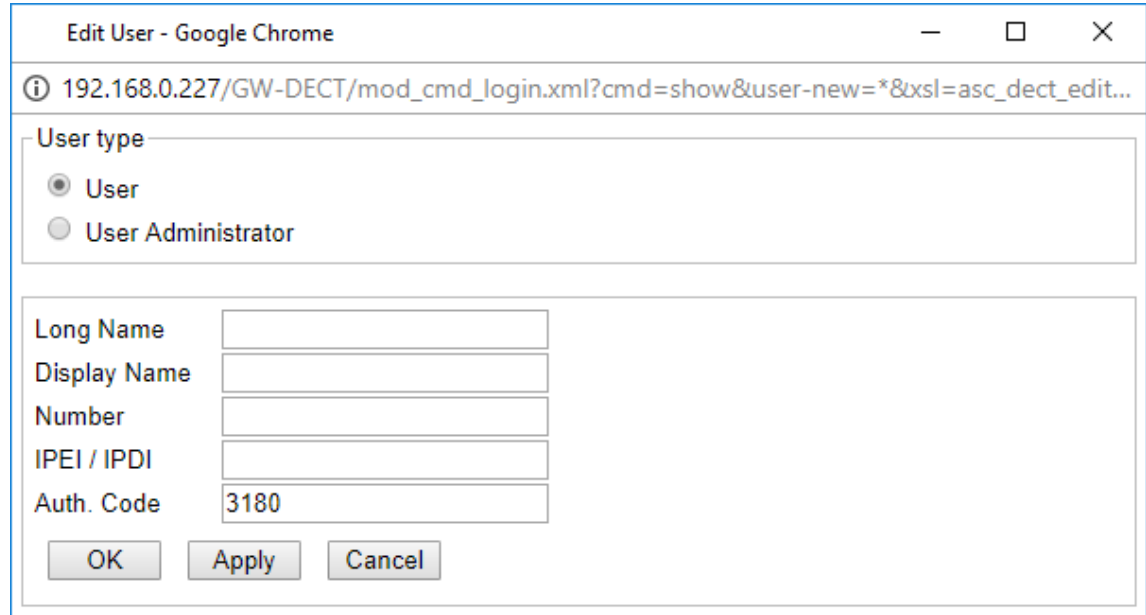

3. Geben Sie die Benutzerdaten ein:

#### • **Langer Name**

Dieser Name wird für die Information innerhalb der DECT R4-Systemeinstellungen verwendet.

#### • **Anzeigename**

Dieser Name wird bei Nichtbenutzung auf dem Display des Telefons angezeigt. Dieser Name wird außerdem für den Benutzer verwendet, der in den IP Office Einstellungen erzeugt wird. Der Name muss einzigartig sein.

• **Nummer**

Dies ist die Nebenstellennummer des Telefons sowohl in IP Office als auch in den DECT R4-Systemen. Die Nummer muss einzigartig sein.

#### <span id="page-256-0"></span>**B** Hinweis:

Die beiden anderen Felder dürfen nicht ausgefüllt werden, wenn Sie die anonyme Anmeldung verwenden möchten. Hierdurch entfällt die Notwendigkeit, die IPEI Nummern des Telefons während der Installation kennen zu müssen.

#### • **IPEI/IPDI**

Die IPEI-Nummer des Telefons Bei 3720, 3725 Telefonen ist diese auf das Etikett im Akkufach des Telefons aufgedruckt. Die IPEI ist auch über die Benutzeroberfläche des Telefons abrufbar.

#### • **Autorisierungscode**

Der Kontocode, der bei der Anmeldung des Telefons verwendet wird.

- Klicken Sie auf **OK**.
- Wiederholen Sie den Prozess für alle anderen Telefone, die Sie anmelden möchten.
- Klicken Sie in der Registerkarte **Benutzer | Benutzer** auf **Anzeigen**, um eine Liste der konfigurierten Benutzer anzuzeigen.

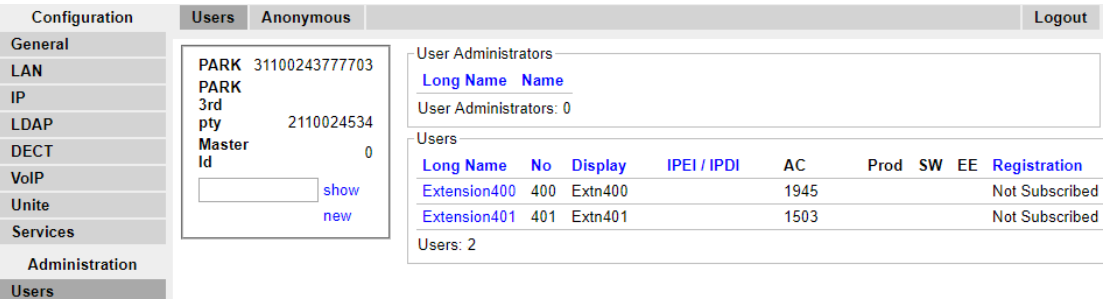

• Es werden die konfigurierten Telefone angezeigt. Sie können nun mit der Anmeldung der Telefone beginnen.

#### **Verwandte Links**

[Anmeldung eines Telefons](#page-251-0) auf Seite 252

# **Anmeldung eines Telefons**

#### **Informationen zu diesem Vorgang**

Zur Anmeldung der Mobilteile sind über die Benutzeroberfläche des Telefons folgende Schritte durchzuführen.

- Einschalten des Telefons:
	- **3720**: Wählen Sie **Menü | Einstellungen | System | Anmeldung**.
	- **Sonstige**: Wählen Sie **Menü | Verbindungen | System | Anmeldung**.

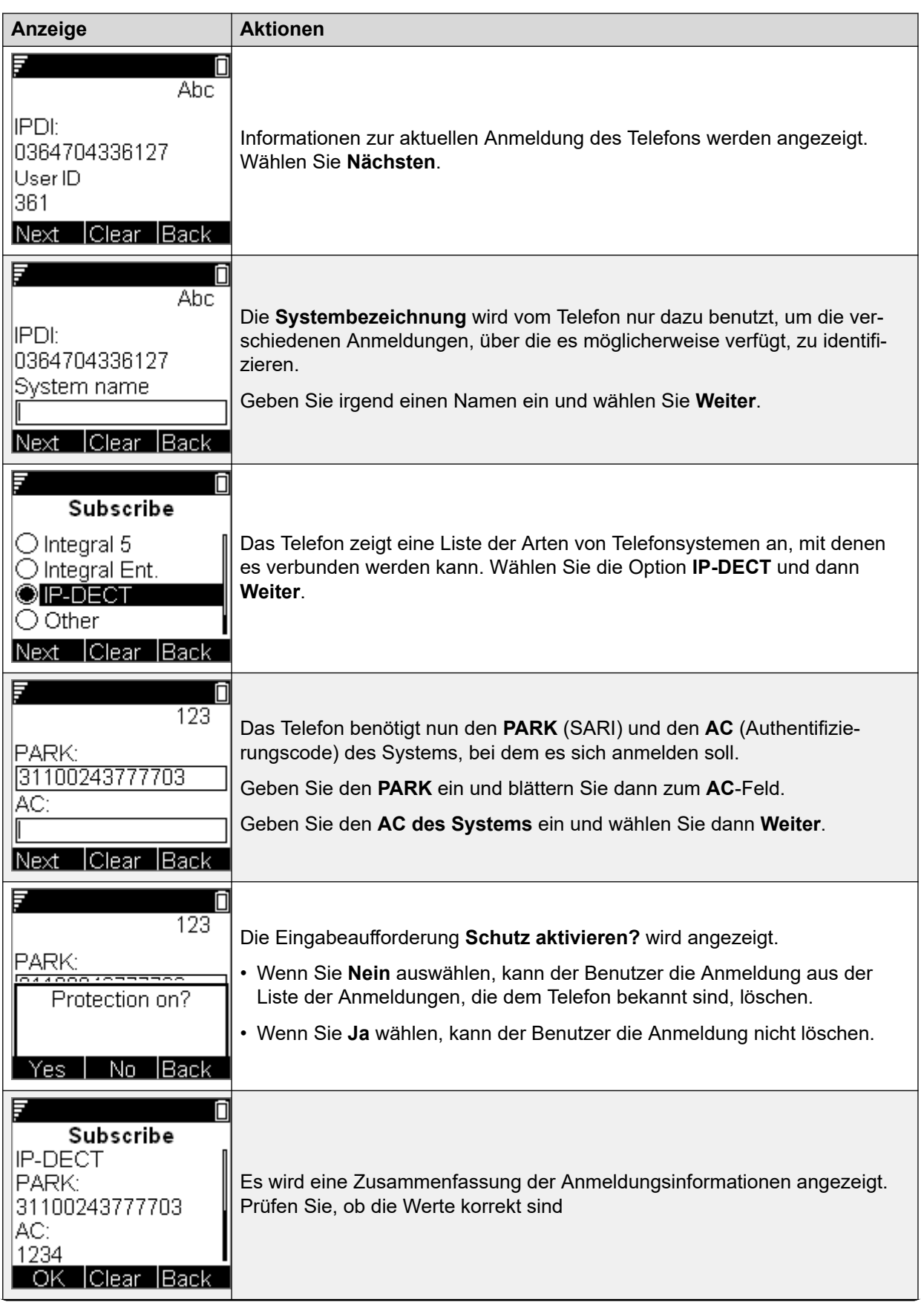

*Die Tabelle wird auf der nächsten Seite fortgesetzt …*

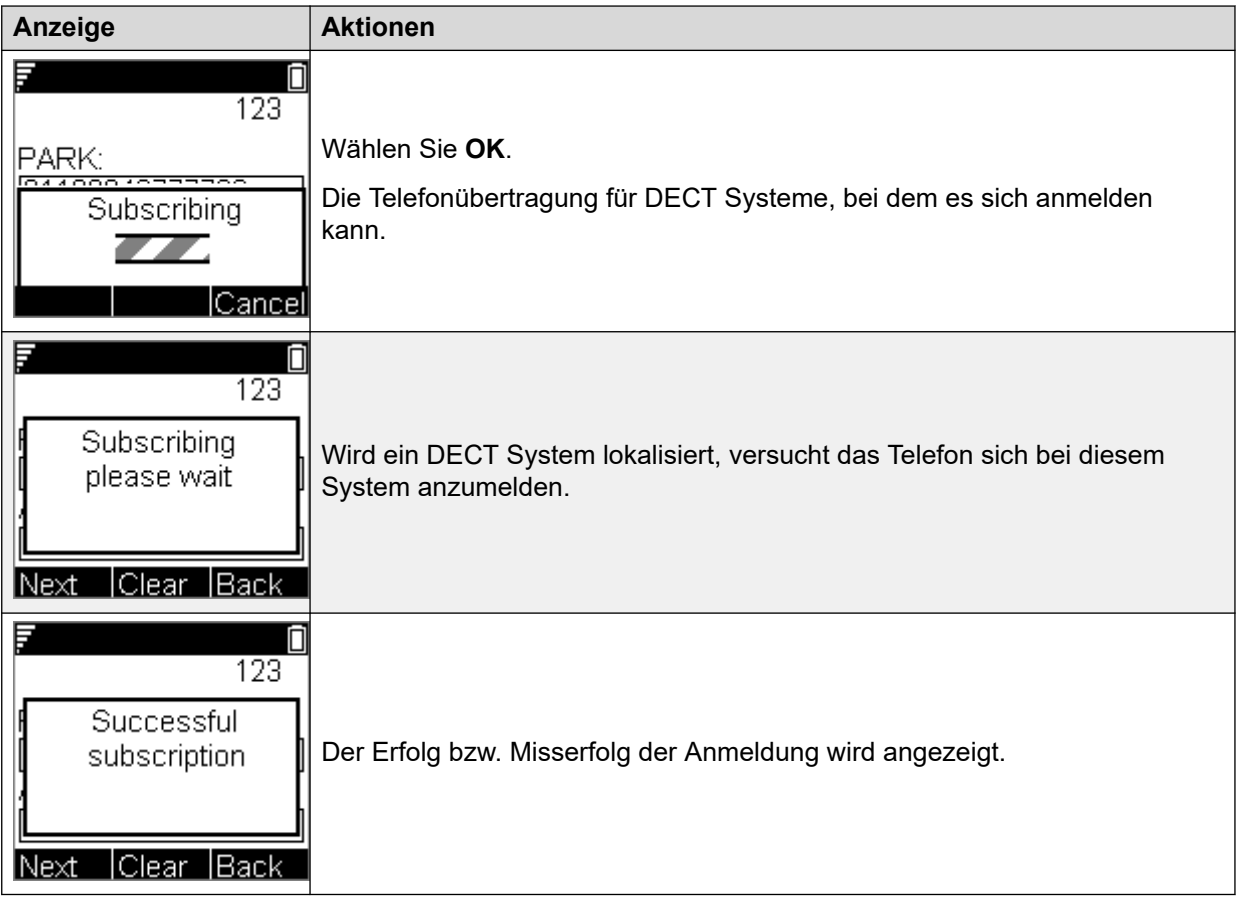

#### **Verwandte Links**

[Anmeldung eines Telefons](#page-251-0) auf Seite 252 Anmeldung eines 3701/3711-Telefons auf Seite 259

# **Anmeldung eines 3701/3711-Telefons**

#### **Vorgehensweise**

- 1. Schalten Sie das Telefon ein.
- 2. Wählen Sie **Menü | System | Anmeldung | HS Anmelden**.
- 3. Wählen Sie **PABX-PIN** aus.
- 4. Geben Sie den Authentifizierungscode ein.

#### **Ergebnis**

1. Das Telefon wird anonym angemeldet und sollte im Display **Bitte einloggen** anzeigen.

#### **Verwandte Links**

[Anmeldung eines Telefons](#page-256-0) auf Seite 257

# <span id="page-259-0"></span>**Durchführung des anonymen Logins**

#### **Informationen zu diesem Vorgang**

Wählen Sie in den Einstellungen der Master-Basisstation die Registerkarte **Benutzer | Anonym**. Diese Registerkarte führt die Telefone auf, die derzeit anonym im DECT System angemeldet sind. Das DECT System erlaubt die Anmeldung von bis zu 8 anonymen Geräten zur gleichen Zeit.

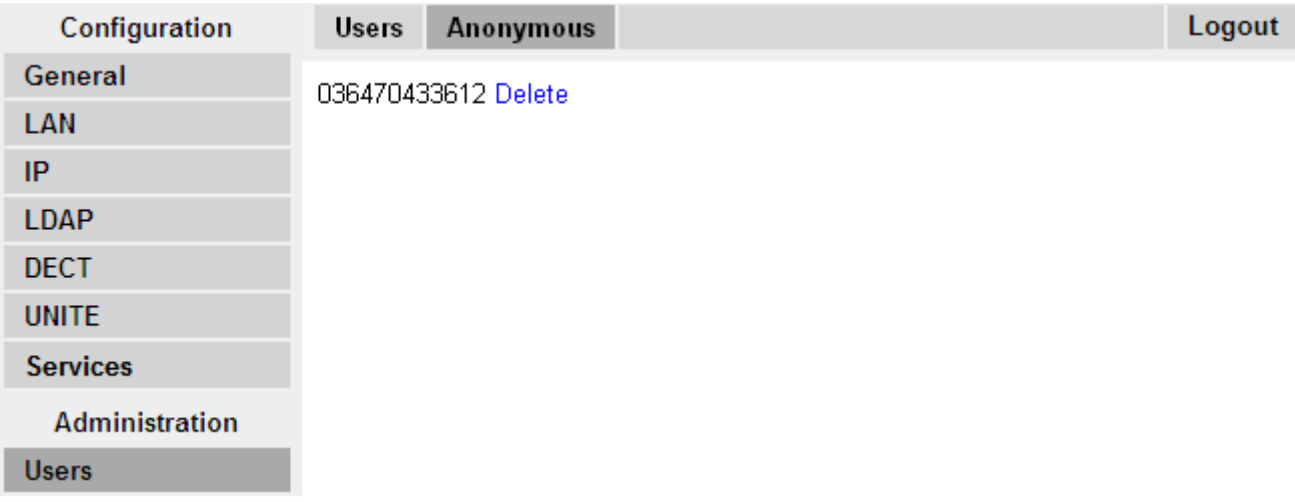

Dieser Prozess wandelt die anonyme Anmeldung in eine bekannte Anmeldung um. Während sich ein Telefon im anonymen Anmeldungszustand befindet, zeigt das Display des Telefons die Meldung **Bitte einloggen** an.

#### **Vorgehensweise**

Wählen Sie zum Einloggen **\*M\*N\*AC#**; dabei gilt:

- **M** ist die **Master ID** des DECT Systems. Diese wird in der Registerkarte **Benutzer | Benutzer** der Basisstation angezeigt.
- **N** ist die erforderliche Nebenstellennummer. Diese muss einem bestehenden, nicht angemeldeten Benutzereintrag in der Registerkarte **Benutzer | Benutzer** in den Einstellungen der Master-Basisstation entsprechen.
- **AC** ist der **Benutzer-Authentifizierungscode**.
- Wählen Sie zum Beispiel in einem System mit der Master-ID 0 zur Registrierung eines anonym angemeldeten Geräts als Nebenstelle 403, \*0\*403\***AC**#.

#### **Verwandte Links**

.

[Anmeldung eines Telefons](#page-251-0) auf Seite 252

# **Anmeldung deaktivieren**

#### **Informationen zu diesem Vorgang**

Avaya empfiehlt, wenn alle DECT Telefone angemeldet sind, alle weiteren Anmeldungen zu deaktivieren.

Stellen Sie sicher, dass während der Anmeldung keine anderen Kopien der Konfiguration in Manager geöffnet sind, da durch das Senden einer solchen Kopie zurück an das IP Office-System die Anmeldungen ersetzt werden und die Mobilteile erneut angemeldet werden müssen. Nach der Anmeldung eines Mobilteils sollte immer eine neue Kopie der Konfiguration in IP Office Manager geladen werden, falls weitere Konfigurationsänderungen erforderlich sind.

#### **Vorgehensweise**

- 1. Begeben Sie sich in die Einstellungen der Master-Basisstation.
- 2. Wählen Sie im linken Fenster **DECT** aus.

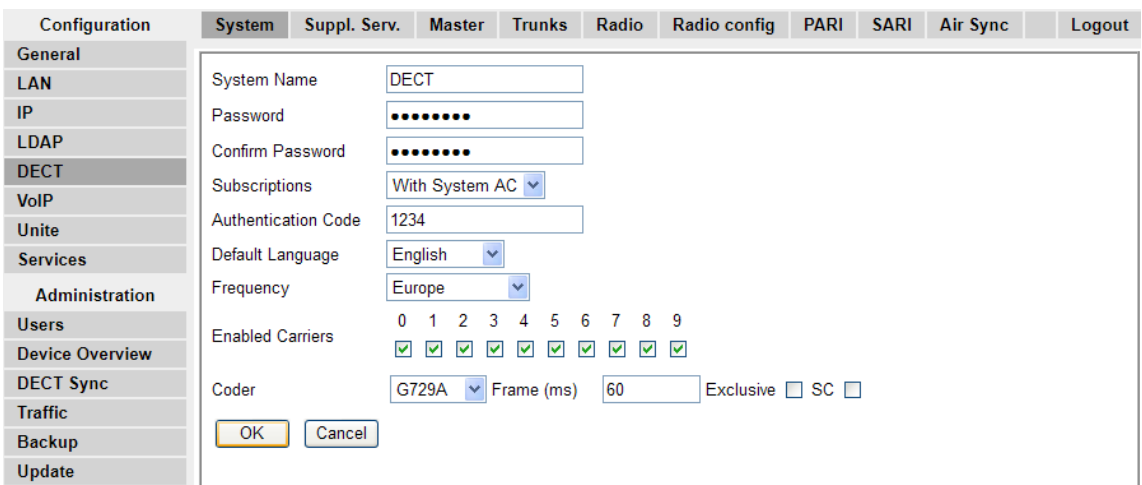

- 3. Wählen Sie die Registerkarte **System**.
- 4. Wählen Sie **Deaktiviert** im Feld **Anmeldungen** aus.
- 5. Klicken Sie auf **OK**, um die Konfiguration wieder in IP Office zu speichern.

#### **Verwandte Links**

[Anmeldung eines Telefons](#page-251-0) auf Seite 252

# **Teil 11: Weiterführende Hilfe**

# <span id="page-262-0"></span>**Kapitel 30: Zusätzliche Hilfe und Dokumentation**

Auf den folgenden Seiten finden Sie Quellen für zusätzliche Hilfe.

#### **Verwandte Links**

Zusätzliche Handbücher und Benutzerhandbücher auf Seite 263 Hilfe erhalten auf Seite 263 [Avaya-Geschäftspartner suchen](#page-263-0) auf Seite 264 [Zusätzliche IP Office-Ressourcen](#page-263-0) auf Seite 264 [Schulung](#page-264-0) auf Seite 265

# **Zusätzliche Handbücher und Benutzerhandbücher**

Die Website Avaya [Dokumentationscenter](https://documentation.avaya.com) enthält Benutzerhandbücher und Handbücher für Avaya-Produkte, einschließlich IP Office.

- Eine Liste der aktuellen IP Office-Handbücher und -Benutzerhandbücher finden Sie im Dokument Avaya IP Office™ [Platform – Handbücher und Benutzerhandbücher](https://documentation.avaya.com/bundle/IPOfficeManuals).
- Die Websites Avaya IP Office [Knowledgebase](https://ipofficekb.avaya.com) und Avaya [Support](https://support.avaya.com) bieten auch Zugriff auf die technischen Handbücher und Benutzerhandbücher für IP Office.
	- Beachten Sie, dass diese Websites Benutzer nach Möglichkeit an die Version des Dokuments umleiten, das von Avaya [Dokumentationscenter](https://documentation.avaya.com) gehostet wird.

Weitere Dokumenttypen und Ressourcen finden Sie auf den verschiedenen Avaya-Websites (siehe [Zusätzliche IP Office-Ressourcen](#page-263-0) auf Seite 264).

#### **Verwandte Links**

Zusätzliche Hilfe und Dokumentation auf Seite 263

# **Hilfe erhalten**

Avaya verkauft IP Office über akkreditierte Geschäftspartner. Diese Geschäftspartner bieten direkten Support für ihre Kunden und können Probleme ggf. an Avaya eskalieren.

Wenn Ihr IP Office-System derzeit keinen Avaya-Geschäftspartner hat, der Support und Wartung-bereitstellt, können Sie das Avaya Partner Locator-Tool verwenden, um einen Geschäftspartner zu finden. Siehe [Avaya-Geschäftspartner suchen](#page-263-0) auf Seite 264.

#### <span id="page-263-0"></span>**Verwandte Links**

[Zusätzliche Hilfe und Dokumentation](#page-262-0) auf Seite 263

# **Avaya-Geschäftspartner suchen**

Wenn Ihr IP Office-System derzeit keinen Avaya-Geschäftspartner hat, der Support und Wartung-bereitstellt, können Sie das Avaya Partner Locator-Tool verwenden, um einen Geschäftspartner zu finden.

#### **Vorgehensweise**

- 1. Gehen Sie über einen Browser zu [Avaya-Website](https://www.avaya.com) unter <https://www.avaya.com>.
- 2. Wählen Sie **Partner** und dann **Partner suchen**.
- 3. Geben Sie Ihre Standortinformationen ein.
- 4. Wählen Sie für IP Office-Geschäftspartnern mithilfe des **Filters** die Option **Kleines/ Mittelständisches Unternehmen** aus.

#### **Verwandte Links**

[Zusätzliche Hilfe und Dokumentation](#page-262-0) auf Seite 263

# **Zusätzliche IP Office-Ressourcen**

Zusätzlich zur Dokumentationswebsite (siehe [Zusätzliche Handbücher und](#page-262-0)  [Benutzerhandbücher](#page-262-0) auf Seite 263) gibt es eine Reihe von Websites, die Informationen über Avaya-Produkte und -Dienste bereitstellen, einschließlich IP Office.

• [Avaya-Website](https://www.avaya.com) (<https://www.avaya.com>)

Dies ist die offizielle Avaya-Website. Die Startseite bietet außerdem Zugriff auf individuelle Avaya-Webseiten für unterschiedliche Regionen und Länder.

• **[Avaya Vertriebs- und Partnerportal](https://sales.avaya.com)** *(*<https://sales.avaya.com>*)*

Dies ist die offizielle Webseite für alle Avaya-Geschäftspartner. Die Seite erfordert die Registrierung mit einem Nutzernamen und Passwort. Nach dem Zugriff können Sie das Portal so anpassen, dass die Produkte und Informationstypen angezeigt werden, die Sie anzeigen möchten.

• **Avaya IP Office [Knowledgebase](https://ipofficekb.avaya.com)** *(*<https://ipofficekb.avaya.com>*)*

Diese Website bietet Zugriff auf eine regelmäßig aktualisierte Online-Version der IP Office-Benutzerhandbücher und des technischen Handbuchs.

• **Avaya [Support](https://support.avaya.com)** *(*<https://support.avaya.com>*)*

Diese Website bietet Zugriff auf Avaya-Produktsoftware, -Dokumentation und andere Dienste für Avaya-Produktinstallateure und -Wartungspersonal.

- **[AvayaSupport-Foren](https://support.avaya.com/forums/index.php)** *(*<https://support.avaya.com/forums/index.php>*)*

Diese Website bietet Foren zur Besprechung von produktbezogenen Problemen.

<span id="page-264-0"></span>• **[Internationale Avaya-Benutzergruppe](https://www.iuag.org)** *(*<https://www.iuag.org>*)*

Dies ist die Organisation für Avaya-Kunden. Sie bietet Diskussionsgruppen und -foren.

• **[Avaya DevConnect](https://www.devconnectprogram.com/)** *(*<https://www.devconnectprogram.com/>*)*

Diese Website enthält Details zu APIs und SDKs für Avaya-Produkte, einschließlich IP Office. Die Website bietet auch Anwendungshinweise für Produkte von Drittanbietern (also nicht von Avaya), die mit IP Office unter Verwendung dieser APIs und SDKs interagieren.

• **[Avaya Learning](https://www.avaya-learning.com/lms/#/training/catalog/search/IP%20OFFICE)** *(*<https://www.avaya-learning.com/>*)*

Diese Website bietet Zugriff auf Schulungskurse und Akkreditierungsprogramme für Avaya-Produkte.

#### **Verwandte Links**

[Zusätzliche Hilfe und Dokumentation](#page-262-0) auf Seite 263

# **Schulung**

Avaya-Schulungen und -Anmeldeinformationen sollen sicherstellen, dass unsere Geschäftspartner die nötigen Kenntnisse und Fähigkeiten besitzen, um die Lösungen von Avaya erfolgreich zu verkaufen, zu implementieren, Support zu bieten und kontinuierlich die Erwartungen der Kunden zu übertreffen. Die folgenden Berechtigungen sind verfügbar:

- Avaya Certified Sales Specialist (APSS)
- Avaya Implementation Professional Specialist (AIPS)
- Avaya Certified Support Specialist (ACSS)

Karten mit Anmeldeinformationen sind auf der [Avaya Learning](https://www.avaya-learning.com/lms/#/training/catalog/search/IP%20OFFICE)-Website verfügbar.

#### **Verwandte Links**

[Zusätzliche Hilfe und Dokumentation](#page-262-0) auf Seite 263

# **Glossar**

Im Folgenden finden Sie die Definitionen für die im Zusammenhang mit den DECT R4- Systemanwendungen häufig verwendeten Abkürzungen:

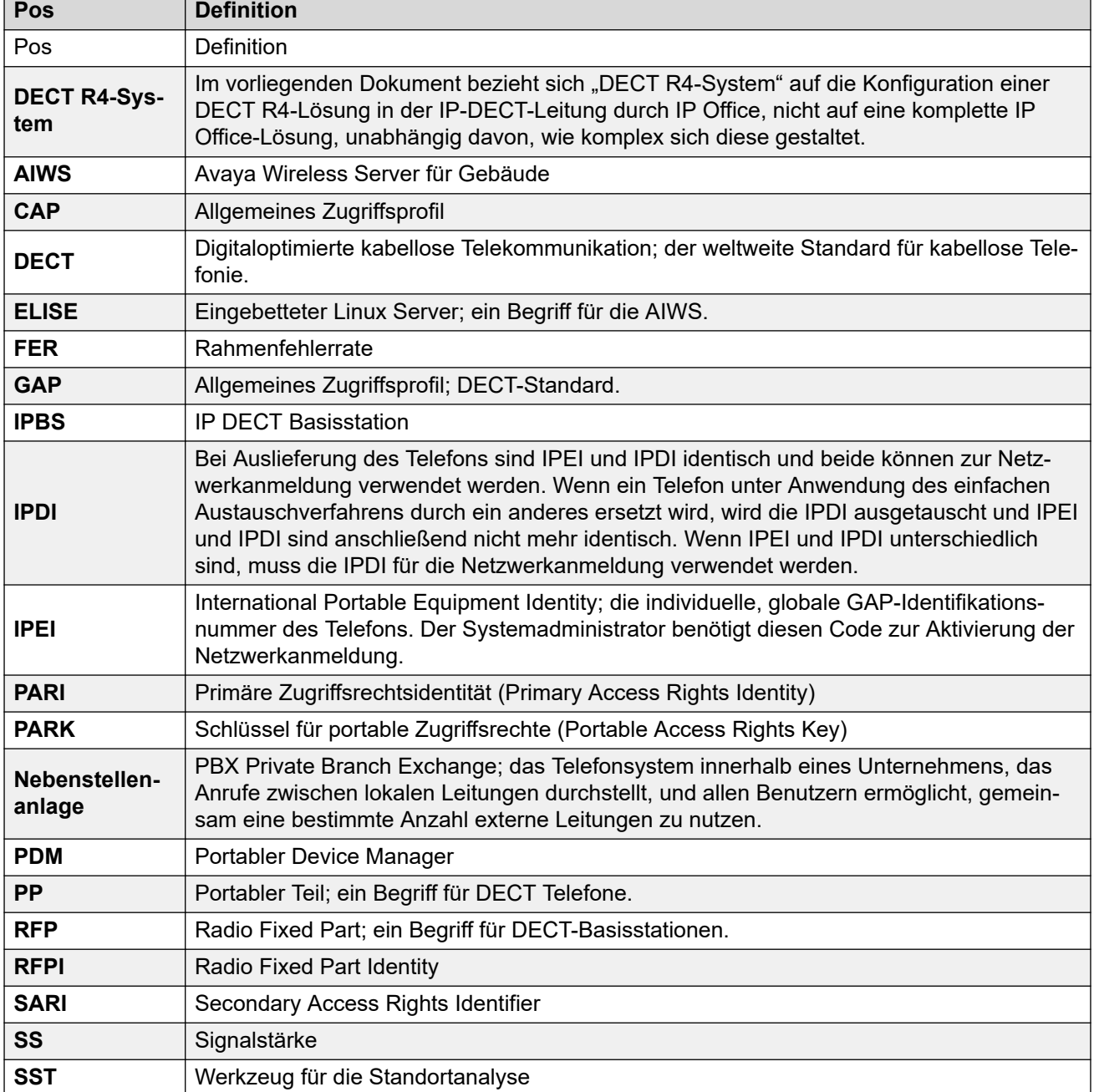

*Die Tabelle wird auf der nächsten Seite fortgesetzt …*

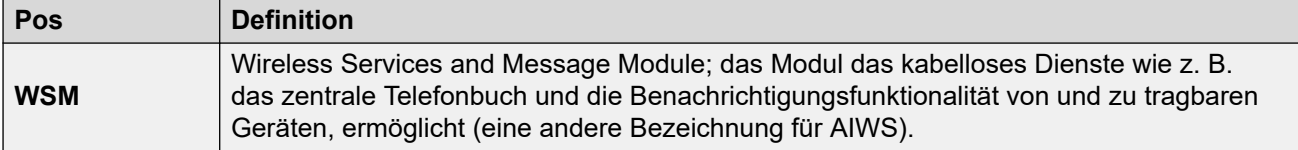

# Index

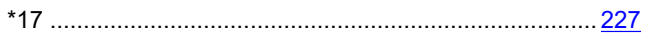

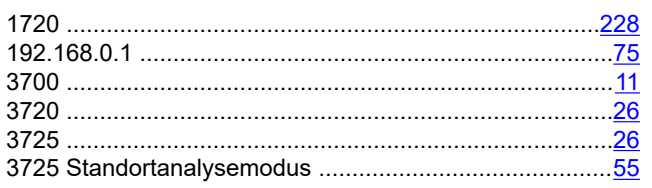

### $\blacktriangle$

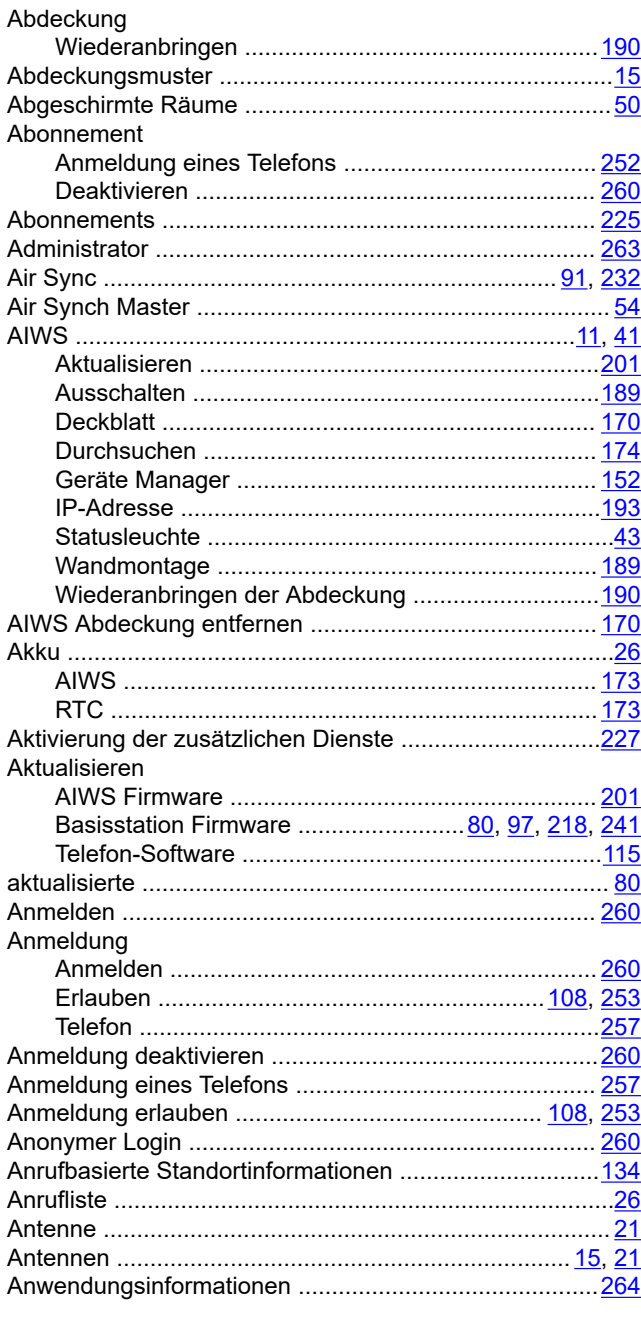

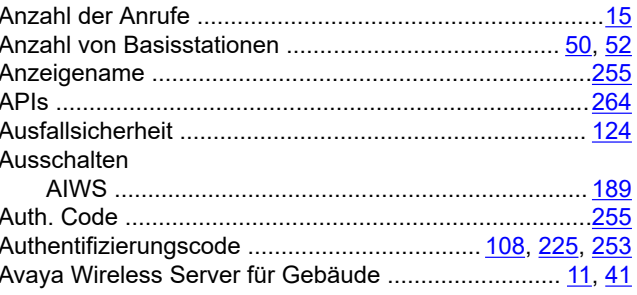

#### $\, {\bf B}$

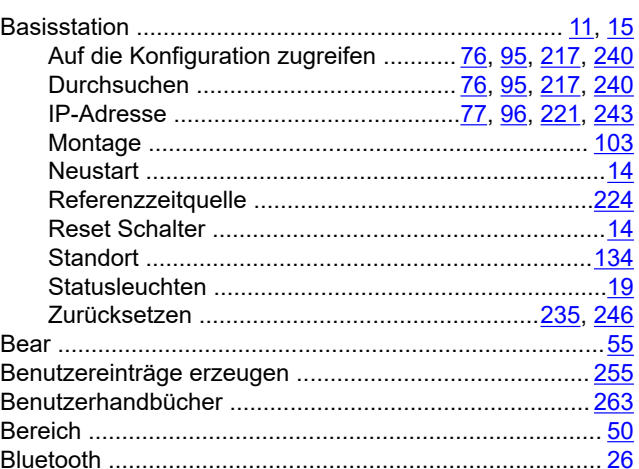

# $\mathbf c$

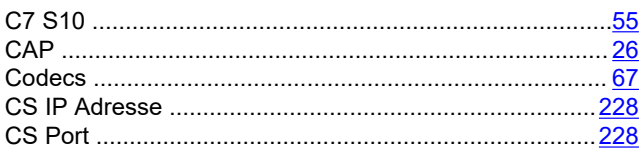

## D

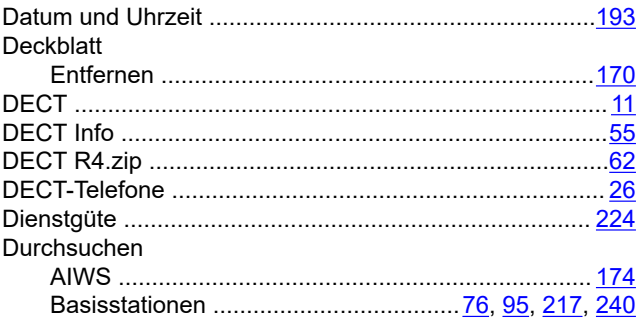

### $\mathsf{E}$

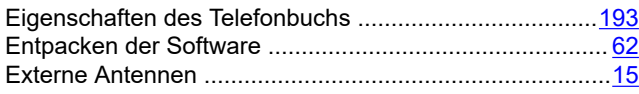

## $\mathsf{F}$

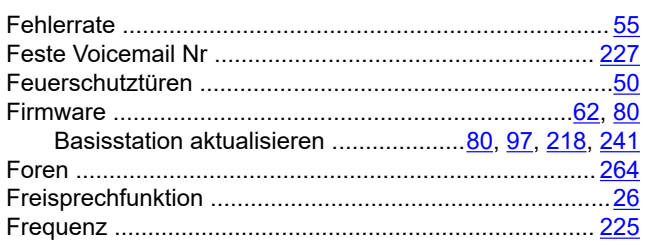

# $\mathbf G$

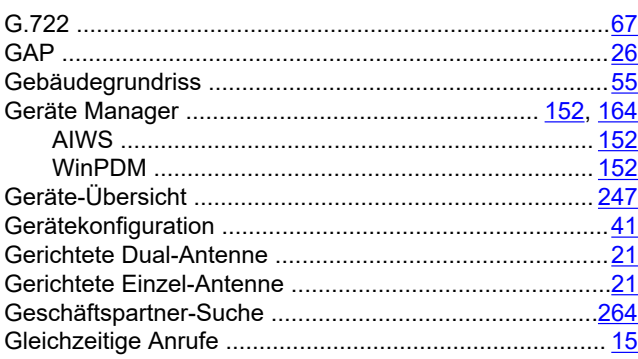

### $\overline{\mathsf{H}}$

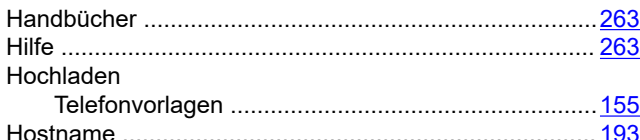

### $\overline{1}$

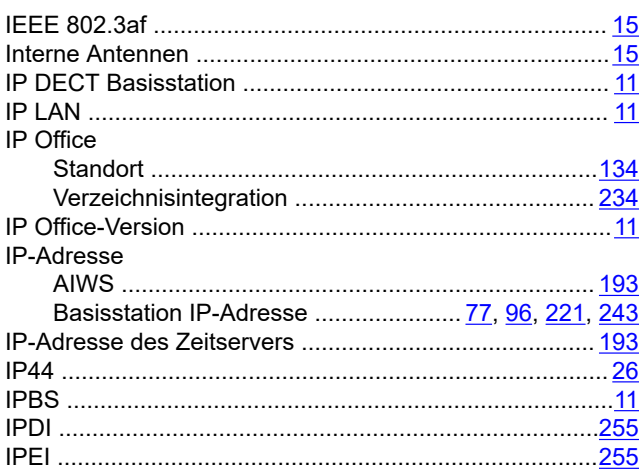

# $\mathsf{K}$

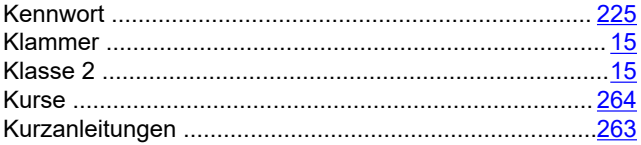

# $\overline{\mathsf{L}}$

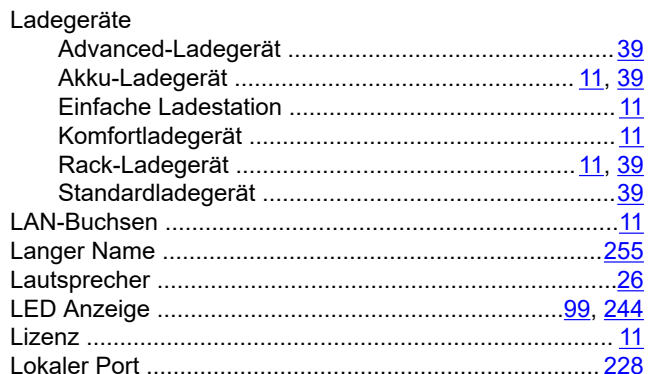

### M

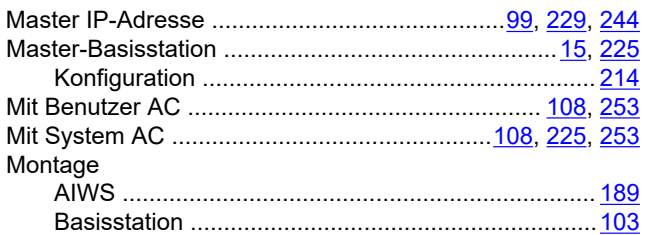

# $\overline{\mathsf{N}}$

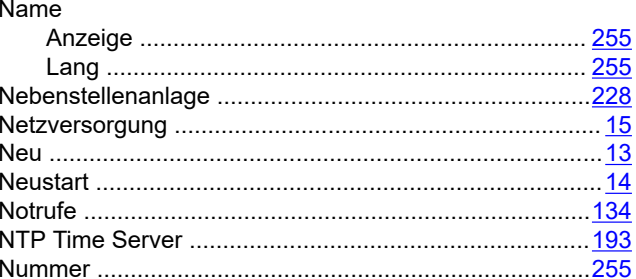

# $\mathbf{o}$

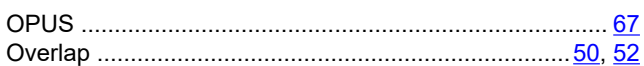

### $\overline{P}$

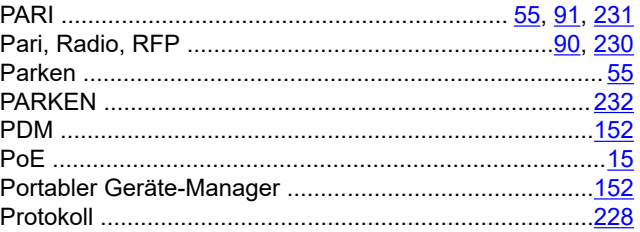

# $\mathbf Q$

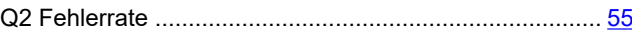

# $\overline{\mathsf{R}}$

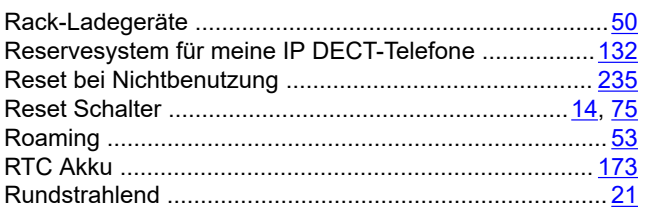

# $\mathbf{s}$

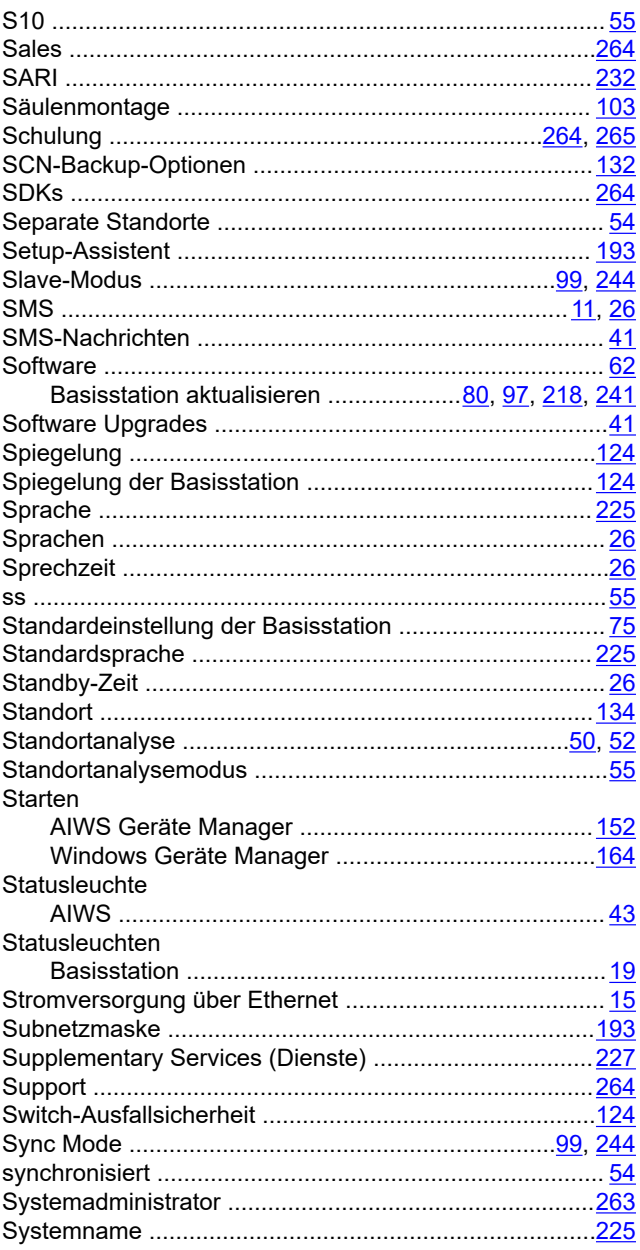

# $\mathbf T$

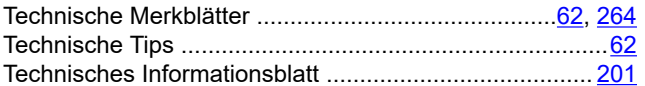

#### Telefon

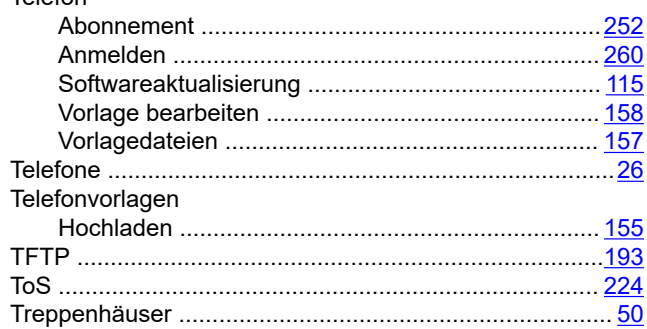

# $\overline{U}$

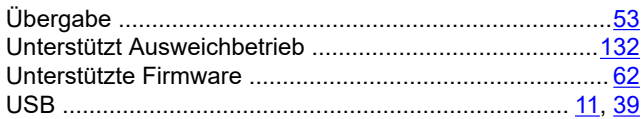

### $\mathsf{V}$

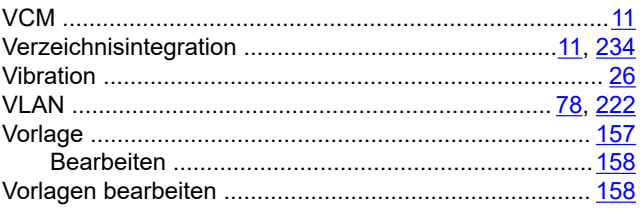

### W

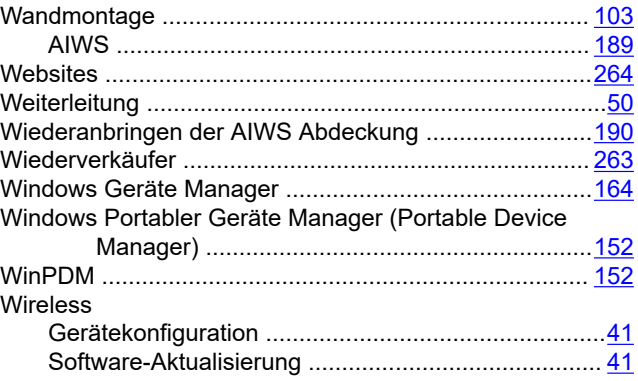

# $\mathsf{Z}$

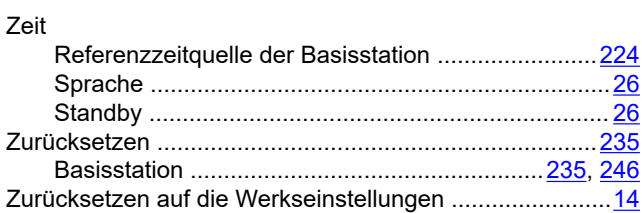